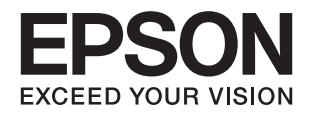

# ET-2650 Series **מדריך למשתמש**

## **זכויות יוצרים**

<span id="page-1-0"></span>שום חלק מפרסום זה אין לשכפל, להעתיק, לאחסן במאגר מידע או לשדר בכל אמצעי שהוא — מכני, אופטי, אלקטרוני או אחר — מבלי לקבל מראש רשות בכתב מ- Corporation Epson Seiko. לגבי השימוש במידע הכלול במסמךזה אין שום הנחה של אחריות פטנטים. כמו כן אין שום הנחה של אחריות בגין נזקים הנגרמים משימוש במידע במסמך זה. המידע במסמך זה מיועד אך ורק לשימוש עם מוצר זה של Epson. Epson אינה אחראית לשום<br>שימוש במידע זה כשמיישמים אותו על מוצרים אחרים.

Corporation Epson Seiko ושלוחותיה לא יהיו אחראים כלפי הרוכש או צד שלישי לנזק, אובדן, עלויות או הוצאות שנגרמולרוכש אולצד שלישי מחמת תאונה, שימוש לא הולם, שימוש לרעה במוצר, או התאמה או תיקון במוצר שלא על ידי מורשה או מוסמך לכך, או (מלבד בארצות הברית) אי מילוי קפדני של הוראות החברה בדבר<br>השימוש במוצר והטיפול בו.

Seiko Epson Corporation ושלוחותיה לא יהיו אחראים לכל נזק או תקלה מחמת השימוש במוצר אופציונלי או<br>מתכלה שאינו מוגדר כמוצר מקורי של Epson או כמוצר באישור Epson.

Seiko Epson Corporation לא תיחשב לאחראית על כל נזק שהוא מחמת הפרעות אלקטרומגנטיות<br>המתרחשות עקב שימוש בכבלי ממשקים שחברת Epson לא הגדירה אותם כמוצרים באישור Epson.

© 2016 Seiko Epson Corporation. All rights reserved.

תוכן ההוראות למשתמש והמפרטים של מוצר זה יכולים להשתנות ללא הודעה.

## **סימנים מסחריים**

<span id="page-2-0"></span>EPSON ❏® EXCEED או EPSON EXCEED YOUR VISION והביטויים רשום מסחרי סימן הוא .Seiko Epson Corporation של מסחריים סימנים הם YOUR VISION

Seiko של מסחריים סימנים הם PRINT Image Matching והלוגו PRINT Image Matching™❏ Epson Corporation. Copyright © 2001 Seiko Epson Corporation. All rights<br>reserved.

Epson Scan 2 software is based in part on the work of the Independent JPEG Group.❏

libtiff❏

Copyright © 1988-1997 Sam Leffler

Copyright © 1991-1997 Silicon Graphics, Inc.

Permission to use, copy, modify, distribute, and sell this software and its documentation for any purpose is hereby granted without fee, provided that (i) the above copyright notices and this permission notice appear in all copies of the software and related documentation, and (ii) the names of Sam Leffler and Silicon Graphics may not be used in any advertising or publicity relating to the software without the specific, prior written permission of Sam Leffler and Silicon Graphics.

THE SOFTWARE IS PROVIDED "AS-IS" AND WITHOUT WARRANTY OF ANY KIND, EXPRESS, IMPLIED OR OTHERWISE, INCLUDING WITHOUT LIMITATION, ANY WARRANTY OF MERCHANTABILITY OR FITNESS FOR A PARTICULAR PURPOSE.

IN NO EVENT SHALL SAM LEFFLER OR SILICON GRAPHICS BE LIABLE FOR ANY SPECIAL, INCIDENTAL, INDIRECT OR CONSEQUENTIAL DAMAGES OF ANY KIND, OR ANY DAMAGES WHATSOEVER RESULTING FROM LOSS OF USE, DATA OR PROFITS, WHETHER OR NOT ADVISED OF THE POSSIBILITY OF DAMAGE, AND ON ANY THEORY OF LIABILITY, ARISING OUT OF OR IN CONNECTION WITH THE USE OR PERFORMANCE OF THIS SOFTWARE.

SDXC Logo is a trademark of SD-3C, LLC.❏

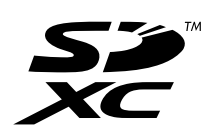

- Microsoft<sup>®</sup>, Windows<sup>®</sup>, and Windows Vista<sup>®</sup> are registered trademarks of Microsoft $\Box$ Corporation.
	- Apple, Macintosh, Mac OS, OS X, Bonjour, Safari, iPad, iPhone, iPod touch, and❏ iTunes are trademarks of Apple Inc., registered in the U.S. and other countries. AirPrint and the AirPrint logo are trademarks of Apple Inc.
		- Google Cloud Print™, Chrome™, Chrome OS™, and Android™ are trademarks of❏ Google Inc.

Adobe and Adobe Reader are either registered trademarks or trademarks of Adobe❏ Systems Incorporated in the United States and/or other countries.

### Intel<sup>®</sup> is a registered trademark of Intel Corporation. $\Box$

⊑ הערה כללית: שמות מוצרים אחרים הנזכרים כאן נועדו לשם זיהוי בלבד וייתכן שהם יהיו סימנים מסחריים של<br>בעליהם. Epson מתנערת מכל זכות בסימנים אלה.

### *תוכן עניינים*

### *אודות הוראות [למשתמש](#page-8-0) אלה*

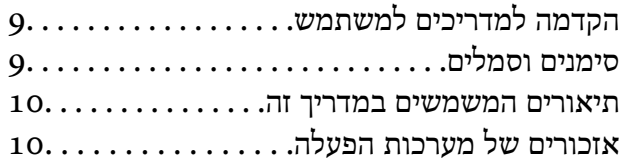

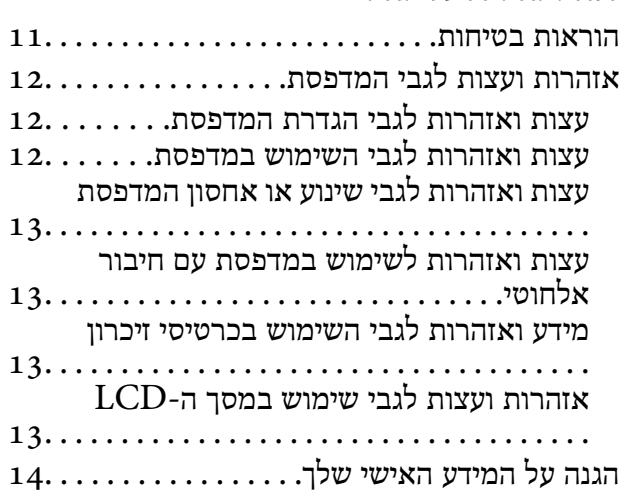

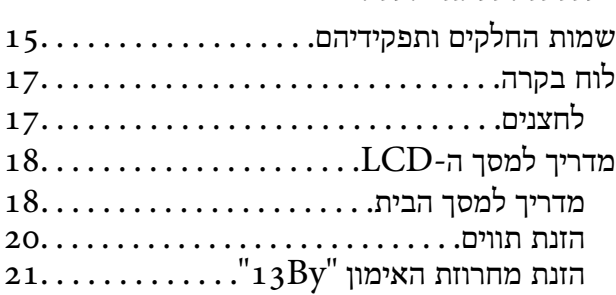

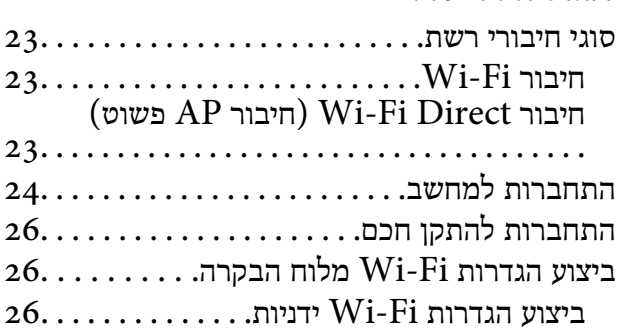

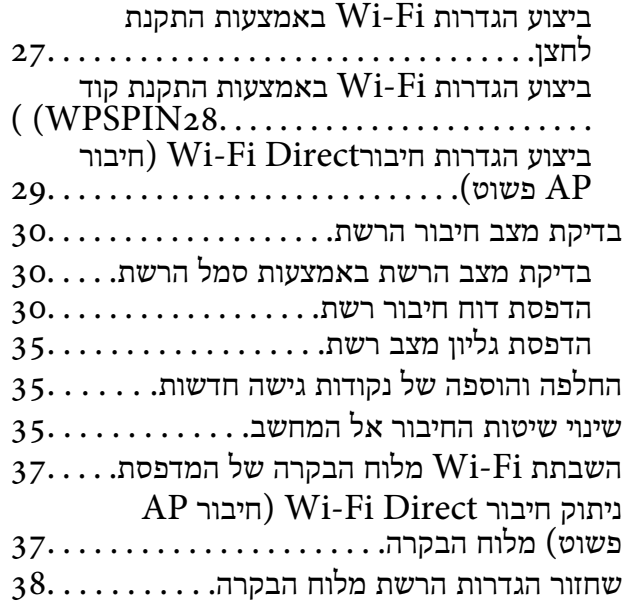

#### *[טעינת](#page-38-0) נייר*

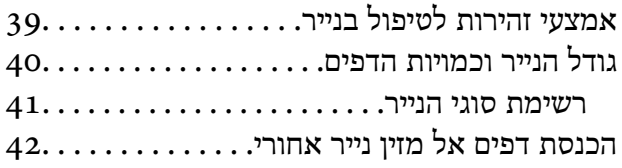

### *הנחת [המסמכים](#page-45-0) המקוריים*

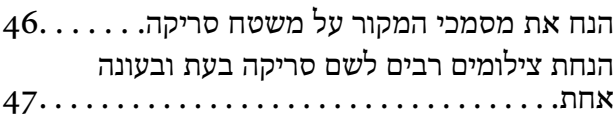

### *[הכנסת](#page-47-0) כרטיס זיכרון*

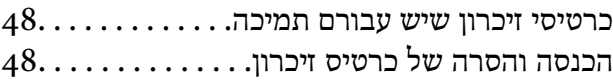

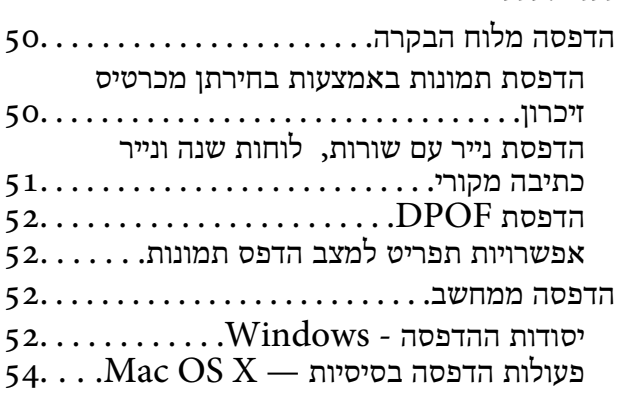

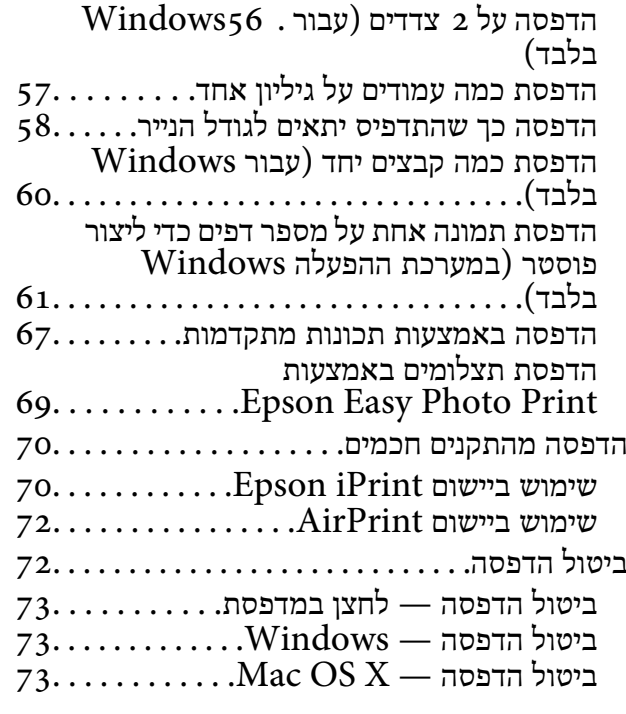

### *[העתקה](#page-73-0)*

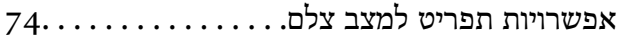

#### *[סריקה](#page-75-0)*

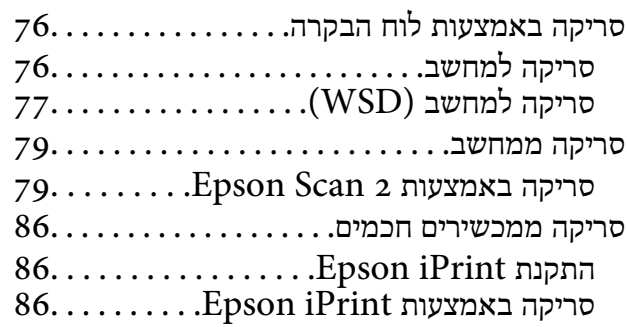

### *מילוי דיו [מחדש](#page-87-0)*

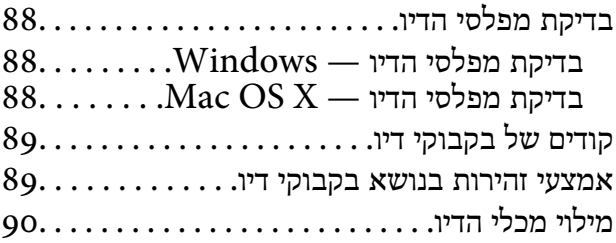

### *תחזוקת [המדפסת](#page-94-0)*

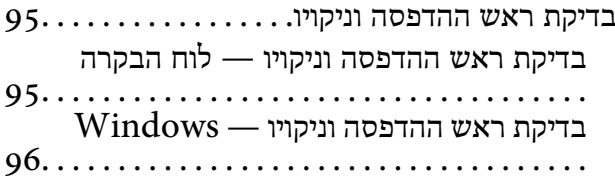

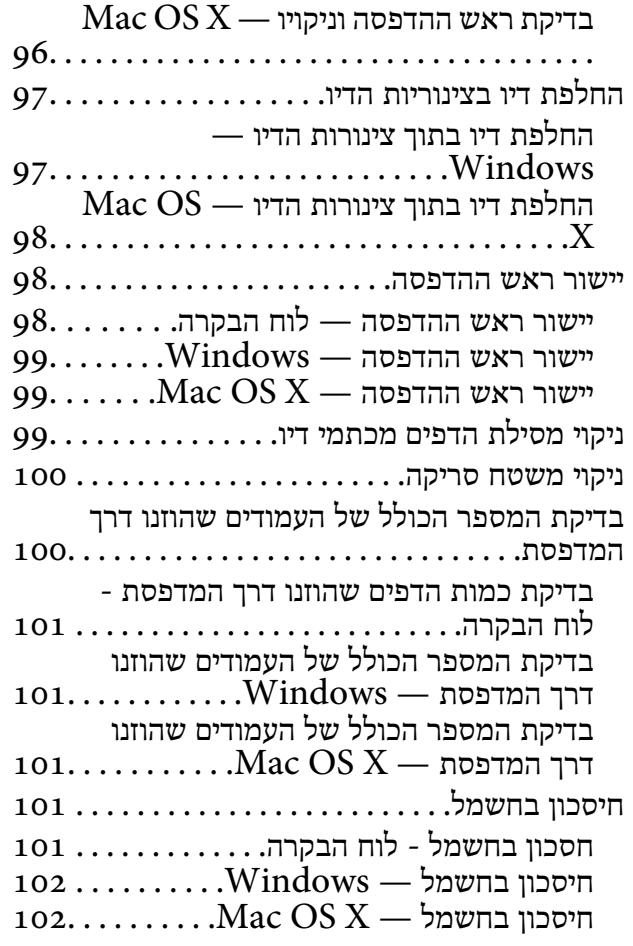

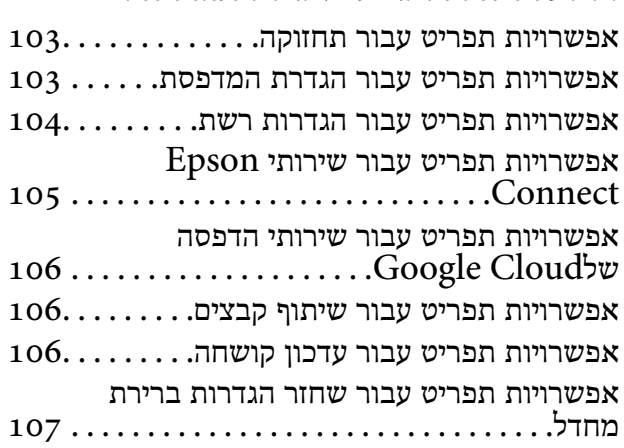

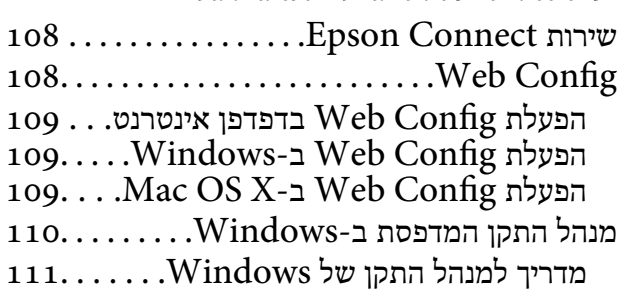

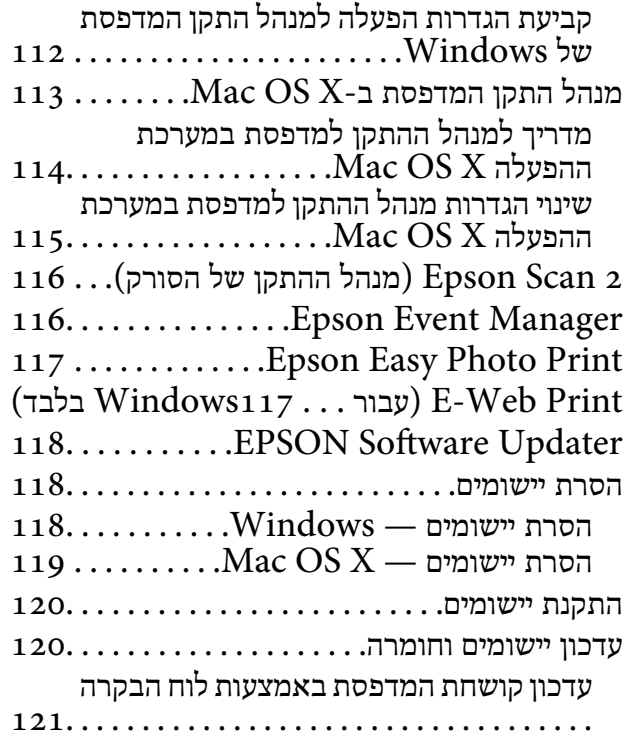

#### *פתרון [בעיות](#page-121-0)*

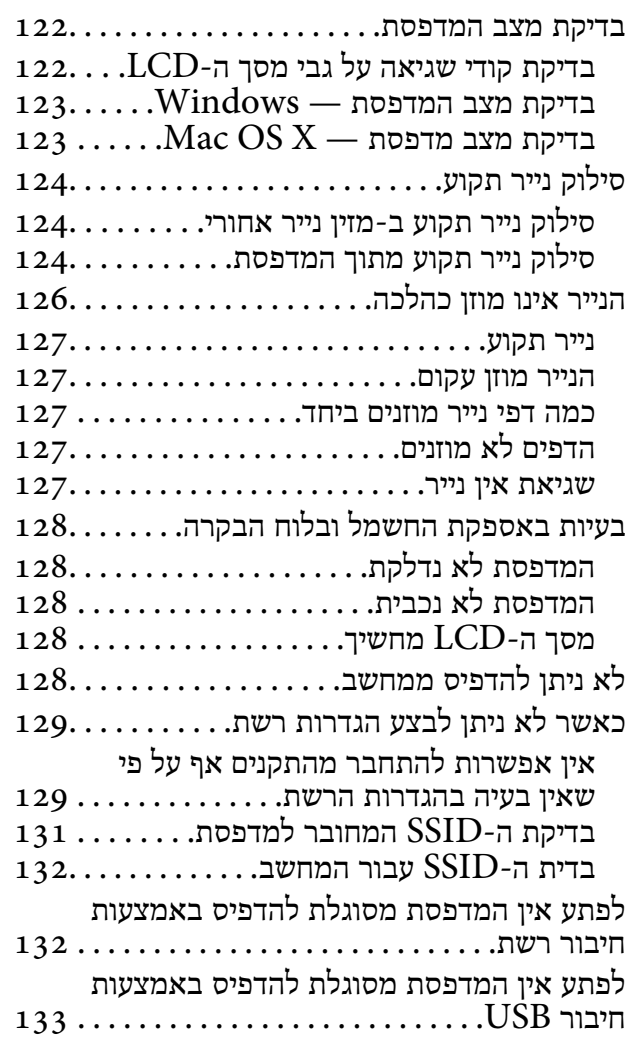

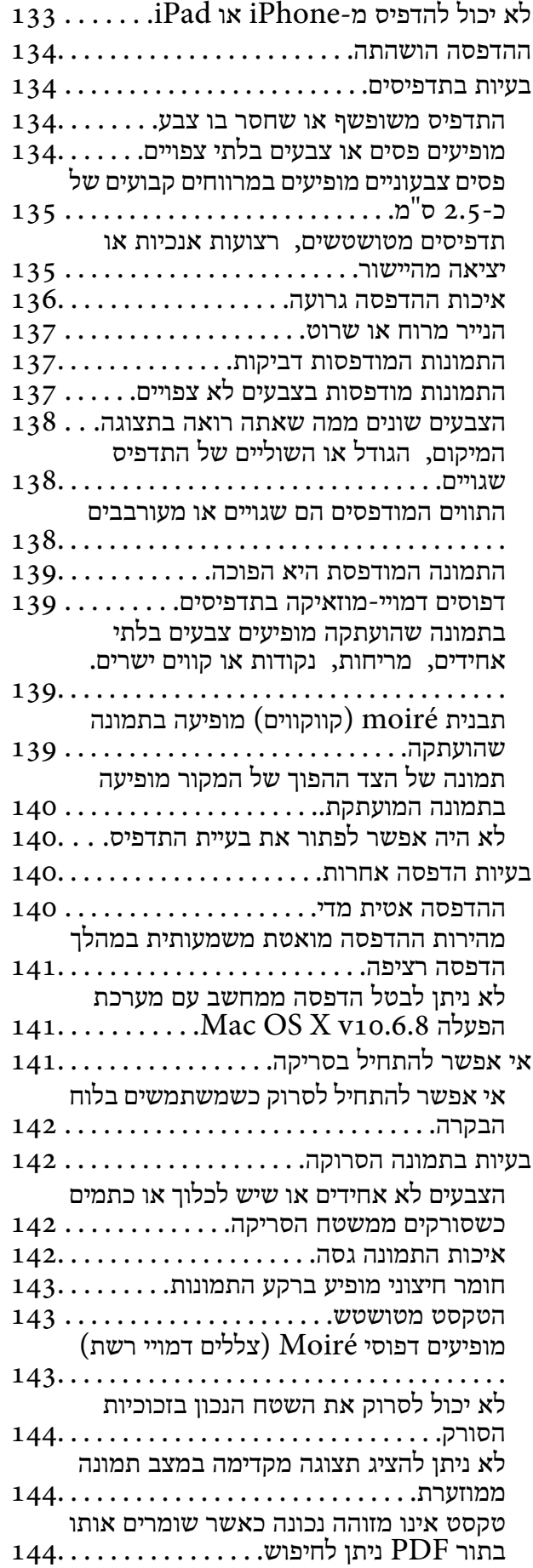

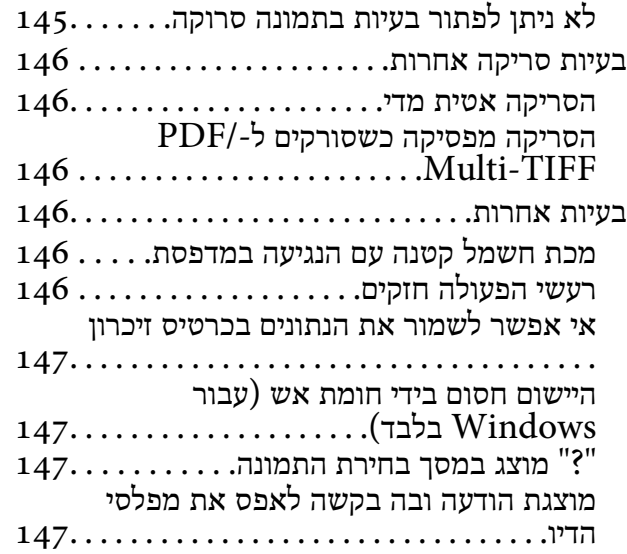

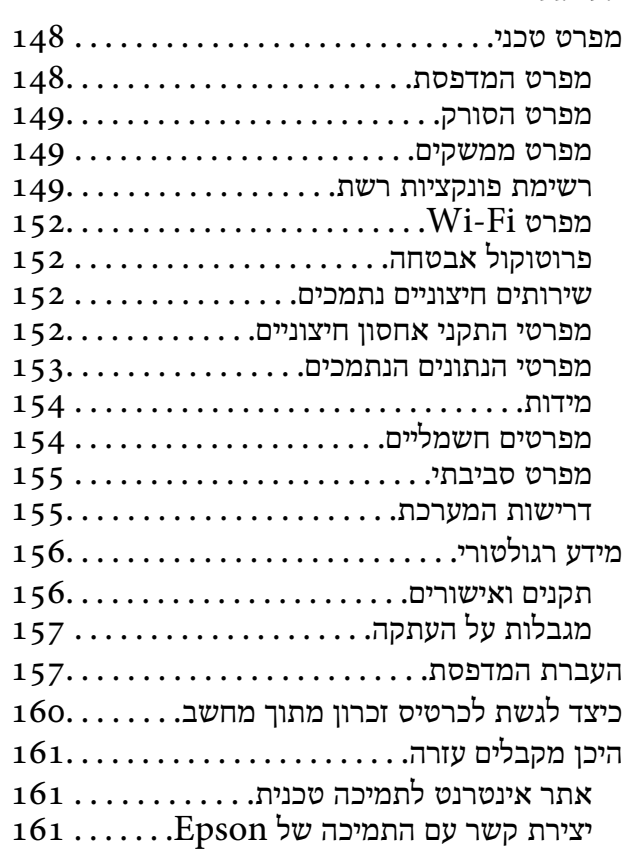

## **אודות הוראות למשתמש אלה**

## **הקדמה למדריכים למשתמש**

<span id="page-8-0"></span>המדריכים הבאים מצורפים למדפסת Epson. נוסף על המדריכים ניתן להיעזר גם בעזרה הכלולה ביישומי התוכנה<br>השונים של Epson.

❏התחל כאן (מדריך מודפס)

מספק מידע על הגדרת המדפסת, התקנת התוכנה, שימוש במדפסת, פתרון בעיות וכן הלאה.

❏מדריך למשתמש (מדריך דיגיטלי)

מדריך זה. מספק מידע כללי והוראות ביחס לשימוש במדפסת, להגדרות הרשת המתאימות לשימוש במדפסת<br>ברשת, ולפתרון בעיות.

ניתן להשיג את הגרסאות העדכניות של המדריכים הנ"ל בדרכים הבאות.

❏מדריך נייר

בקר באתר התמיכה של Epson אירופה בכתובת http://www.epson.eu/Support, באתר התמיכה<br>העולמי של Epson בכתובת http://support.epson.net/

❏מדריך דיגיטלי

פתח את EPSON Software Updater במחשב. EPSON Software Updater יבדוק אם יש עדכונים<br>לתוכנות של Epson ולמדריכים הדיגיטליים ויאפשר להוריד את הגרסאות העדכניות.

**מידע קשור**

118 [בעמוד" EPSON Software Updater"](#page-117-0) |

### **סימנים וסמלים**

*הוראות שיש להקפיד למלא כדי להימנע מפציעה.* !*זהירות:*

#### *חשוב:* c

*הוראות שיש להקפיד עליהם כדי להימנע מנזק לציוד.*

*מספק מידע משלים ומידע התייחסות. לתשומת לבך:*

מידע קרוב  $\blacklozenge$ 

קישורים לסעיפים קרובים.

### **תיאורים המשמשים במדריך זה**

- <span id="page-9-0"></span><sup>10</sup> או מ-x10.11.v X OS Mac. התוכן המוצג על המסך משתנה, תלוי בדגם ובמצב. ❏צילומי מסך של מנהל התקן המדפסת ושל 2 Scan Epson) מנהל ההתקן של הסורק) לקוחים מ-Windows
- איורים של המדפסת המשמשים במדריך זה הם להמחשה בלבד. אמנם יכולים להיות הבדלים קלים בתפעול, תלוי  $\Box$ <br>בדגם. אולם שיטת התפעול היא אותה השיטה.

ם פריטי תפריט מסוימים במסר ה-LCD משתנים. תלוי בדגם ובהגדרות.  $\Box$ 

### **אזכורים של מערכות הפעלה**

#### **Windows**

במדריך זה, מונחים כגון "10 Windows"," 8.1 Windows"," 8 Windows"," 7 Windows", "Windows XP" ו-"Windows XP" מתייחסים למערכות ההפעלה שלהלן. כמו כן, המונח Windows<br>משמש לציון כל הגרסאות.

10 RWindows❏ ® מערכת ההפעלה Microsoft

8.1 RWindows❏ ® מערכת ההפעלה Microsoft

8 RWindows❏ ® מערכת ההפעלה Microsoft

7 RWindows❏ ® מערכת ההפעלה Microsoft

 $Microsoft$ ® Windows Vista® המערכת ההפעלה ⊡

 $Microsoft$ ® Windows® XP מערכת ההפעלה ⊡

 $\rm{Microsoft} @$  Windows® XP Professional x64 Edition ההפעלה ⊡

#### **Mac OS X**

במדריך זה, "Mac OS X v10.10.x" (OS X El Capitan-ל מתייחס ל-Mac OS X v10.10.x") (Mac OS X v10.8.x"-1 OS X Mavericks-<br>ל-Mac OS X v10.9.x" ,OS X Yosemite-ל Mac OS X v10.11.x" מתייחס ל--Mac OS X v10.11.x", מתייחס ל--Mac OS X  $\frac{1}{2}$ "Mac OS X v10.7.x" ,"Mac OS X v10.8.x" ,"Mac OS X v10.9.x" ,"Mac OS X v10.10.x" ,"Mac OS X v10.6.8"

## **הוראות חשובות**

### **הוראות בטיחות**

<span id="page-10-0"></span>קרא את ההוראות להלן ומלא אותן כדי להבטיח שהשימוש במדפסת זאת יהיה בטיחותי. הקפד לשמור את המדריך<br>לעיון בעתיד. כמו כו, הקפד למלא את כל ההוראות והאזהרות המסומנות על גבי המדפסת.

⊡ חלק מהסמלים שמוצגים במדפסת נועדו להבטיח בטיחות ושימוש נאות במדפסת. בקר באתר האינטרנט שלהלן<br>כדי ללמוד על משמעות הסמלים.

#### <http://support.epson.net/symbols>

- השתמש אך ורק בכבל החשמל שסופק עם המדפסת ואל תשתמש בכבל זה עם כל ציוד אחר. שימוש בכבלים  $\Box$ אחרים עם המדפסת הזאת או שימוש בכבל החשמל שסופק עם ציוד אחר יכול לגרום לשרפה או למכת חשמל.
	- $\Box$ ודא שכבל החשמל שלר עומד בתקני הבטיחות הנהוגים במדינת ישראל.
- ظעולם אל תפרק, אל תשנה ואל תנסה לתקן את כבל החשמל, את התקע, את יחידת המדפסת, את יחידת הסורק <mark>⊡</mark><br>או את הציוד האופציונלי בעצמר, אלא אם פעולות אלה מוסברות ספציפית במדריכים של המדפסת.
	- נתק את המדפסת והפנה לתיקוו אצל טכנאי תיקונים מוסמכים בתנאים להלו:  $\Box$

כבל החשמל או התקע ניזוקו; נוזלים נכנסו למדפסת; המדפסת נפלה או בית המדפסת ניזוק; המדפסת אינה פועלת<br>כרגיל או מפגינה שינוי ניכר בביצועים. אל תכוונו פקדים שאינם מתוארים בהוראות ההפעלה.

- הצב את המדפסת קרוב לשקט חשמל שממנו אפשר לנתק את התקט בקלות. $\Box$
- ב את המדפסת אסור להציב או לאחסן בחוץ או במקומות שבהם יש הרבה לכלוך, אבק, מים ומקורות חום או ∏<br>במקומות החשופים למכות, לרטט, לטמפרטורה גבוהה או ללחות גבוהה.
	- הקפד לא לשפוך נוזלים על המדפסת ולא לטפל בה בידיים רטובות. $\Box$
- הקפד על מרחק של 22 סנטימטרים בין המדפסת לבין קוצבי לב. גלי רדיו מהמדפסת עלולים להשפיע השפעה G הוצבי לב. גלי המד<br>שלילית טל פטולתם של הוצבי לב.
- אם מסך ה-LCD ניזוק, צור קשר עם הספק שלך. אם תמיסת הגבישים הנוזליים מגיעה אל ידיך שטוף אותם Dany אם ביסודיות במים ובסבון. אם תמיסת הגבישים הנוזליים מגיעה אל עיניך שטוף אותם מיד במים רבים ובסבון. אם<br>לאחר השטיפה היסודית יש עדיין אי נוחות או בעיות בראיה, פנה מידית לרופא.
- ∟ היזהר לא לגעת בדיו כלשהי בעת טיפול במכלי הדיו, בפקקים של מכלי הדיו, בבקבוקי דיו פתוחים או בפקקים של I<br>בקבוקי דיו.
	- ם דיו מגיעה אל ידיר שטוף אותו ביסודיות במים ובסבוו. $\Box$
- ב אם דיו מגיעה אל עיניך שטוף אותן מיד במים רבים ובסבון. אם לאחר השטיפה היסודית יש עדיין אי נוחות אוΩ<br>בעיות בראיה. פנה מידית לרופא.
	- שם די מגיעה לפיך, פנה לרופא תכף ומיד. $\Box$
	- אל תטה בקבוק דיו לאחר הסרת החותם ואל תנער אותו: הדבר יכול לגרום לדליפה. $\Box$
- שמור את בקבוקי הדיו ואת יחידת מכל הדיו הרחק מהישג ידם של ילדים. אל תרשה לילדים לשתות מבקבוקי הדיו **□**<br>ומפקק בקבוק הדיו ואל תרשה להם לגעת בהם.

### **אזהרות ועצות לגבי המדפסת**

<span id="page-11-0"></span>קרא את ההוראות הללו ומלא אותן כדי למנוע נזק למדפסת או לרכושך. הקפד לשמור את המדריך לעיון בעתיד.

### **עצות ואזהרות לגבי הגדרת המדפסת**

אסור לחסום את פתחי האוורור והפתחים האחרים במדפסת ואסור לכסות אותם. $\Box$ 

 $\Box$ השתמש אר ורק במקור חשמל מהסוג המצויו בתווית המדפסת.

- הימנע משימוש בשקעים הנמצאים באותו מעגל אם מכונות צילום מסמכים או עם מערכות בקרת אוויר הנדלקות  $\Box$ <br>ונכבות לטתים סדירות.
	- ם הימנע משקעים המבוקרים בידי מתגי קיר או בידי קוצבי זמן אוטומטיים. $\Box$
- ⊑ הרחק את כל מערכת המחשבים ממקורות פוטנציאליים של הפרעות אלקטרומגנטיות כגון רמקולים או יחידות ⊡<br>רסיס של טלפווים אלחוטיים
- $\Box$ יש להניח כבלי חשמל כך שלא ישתפשפו, ייחתכו, יקוצצו, יתקפלו ויתפתלו. אל תניח חפצים על כבלי החשמל ואל תאפשר לדרוך עליהם או לדרוס אותם. הקפד במיוחד על כך שכבלי החשמל יהיו ישרים בקצוות ובנקודות שבהן הם<br>נכנסים לשנאי ויוצאים ממנו.
- אם אתה משתמש בחוט מאריך עם המדפסת,  $\,$ ודא שדירוג האמפרים הכולל של ההתקנים המחוברים לחוט  $\Box$ המאריך אינו עולה על דירוג האמפרים של החוט המאריך. כמו כן, ודא שדירוג האמפרים הכולל של כל ההתקנים<br>המחוברים לשקע החשמל אינו עולה על דירוג האמפרים של השקע.
- הגנה מתכננים להשתמש במדפסת בגרמניה, ההתקנה בבניין חייבת בהגנה של מפסק 10 או 16 אמפר כדי לתת IG אמפר כדי לתת<br>הגנה מספקת מקצר חשמלי ומעומס יתר.
- ⊡ כשמחברים את המדפסת למחשב או להתקן אחר בעל כבל יש לוודא שכיוון המחברים נכון. לכל מחבר יש רק כיוון<br>נכוו אחד. הכנסת מחבר בכיווו לא נכוו טלולה לפגוע בשני ההתקנים המחוברים בכבל.
- ם הצב את המדפסת משטח שטוח ויציב הנמשך בכל הכיוונים מעבר לבסיס המדפסת. המדפסת לא תפעל כהלכה ∏<br>אם היא מוטה בזווית.
	- השאר מקום מעל למדפסת כך שתוכל להרים לגמרי את מכסה המסמכים. $\Box$ 
		- השאר מספיק מקום מול המדפסת כדי לאפשר לנייר לצאת במלואו. $\Box$
	- הימנע ממקומות החשופים לשינויים מהירים בטמפרטורה ובלחות. כמו כן, הרחק את המדפסת מאור שמש –<br>ישיר, מאור חזק וממקורות חום.

### **עצות ואזהרות לגבי השימוש במדפסת**

- שסור להכניס חפצים דרר חריצים במדפסת. $\Box$
- אל תכניס את ידר לתור המדפסת בשעת הדפסה. $\Box$
- $\Box$ אל תיגע בכבל הלבן והשטוח ובצינורות הדיו שבתוך המדפסת.
- אל תשתמש בתרסיסים המכילים גזים דליקים בתוך המדפסת או מסביבה. אם תעשה זאת אתה עלול לגרום I<br>לשרפה.
	- $\Box$ אל תזיז את ראש ההדפסה ביד; אחרת יתכן שתפגע במדפסת.

היזהר לא ללכוד את ידך או את אצבעותיך בעת סגירת יחידת הסורק.  $\Box$ 

 $\Box$ אל תלחץ חזק מדי על משטח סריקה בעת הנחת המסמכים המקוריים.

- <span id="page-12-0"></span>עשימוש ממושך במדפסת כאשר מפלס הדיו הוא מתחת לקו התחתון עלול לפגוע במדפסת. Epson ממליצה למלא ⊡<br>את מכלי הדיו עד לקו העליון בזמן שהמדפסת כבויה כדי לאפס את כמות הדיו.
	- כבה תמיד את המדפסת באמצעות הלחצן  $\rm C$ . אל תנתק את המדפסת ואל תכבה אותה בשקע החשמל עד $\Box$ שהנורה  $\bigcup$  מפסיקה להבהב.

 $\Box$ אם אינך עומד להשתמש במדפסת במשך זמן רב,  $\Box$ אם עניתקת את כבל החשמל משקע החשמל.

### **עצות ואזהרות לגבי שינוע או אחסון המדפסת**

בעת אחסון המדפסת או העברתה, הימנע מלהטות אותה, מלהציב אותה במאונך או מלהפוך אותה; אחרת הדיו $\Box$ <br>טלולה לדלוף.

 $\Box$ לפני העברת המדפסת יש לוודא שראש ההדפסה נמצא במצב הבית (בקצה הימני ביותר).

### **עצות ואזהרות לשימוש במדפסת עם חיבור אלחוטי**

- גלי רדיו הנפלטים ממדפסת זאת יכולות להשפיע לרעה על פעולתו של ציוד רפואי אלקטרוני ולגרום לתקלה  $\Box$ אצלו. בעת שימוש במדפסת זאת בתוך מתקנים רפואיים או בקרבת ציוד רפואי יש למלא את הוראות אנשי הצוות המוסמכים המייצגים את המתקנים הרפואיים, ולמלא את כל ההוראות והאזהרות המופיעות על גבי הציוד הרפואי.
- גלי רדיו הנפלטים ממדפסת זאת עלולים להשפיע לרעה על פעולתם של התקנים מבוקרים אוטומטית כגון דלתות I<br>אוטומטיות או אזעקות שריפה ויכולים לגרום לתאונות בגלל המתרחשות בגלל תקלות. בעת שימוש במדפסת זאת בקרבת התקנים בבקרה אוטומטית יש למלא את כל ההוראות והאזהרות המופיעות על גבי התקנים אלה.

### **מידע ואזהרות לגבי השימוש בכרטיסי זיכרון**

שאין להוציא כרטיס זיכרון או לכבות את המדפסת בזמן שמחוון כרטיס הזיכרון מהבהב.  $\Box$ 

הופן השימוש בכרטיסי זיכרון משתנה בהתאם לסוג הכרטיס. למידע נוסף, יש לעיין במדריך שצורף לכרטיס. $\Box$ 

❏השתמש רק בכרטיסי זיכרון שתואמים למדפסת.

#### **מידע קשור**

 $_1$ בעמוד בעמוד ל- $\blacktriangleright$  "מפרט כרטיס זיכרון נתמך"

### **אזהרות ועצות לגבי שימוש במסך ה -LCD**

- ⊡מסך ה-LCD יכול להכיל כמה נקודות קטנות בהירות או כהות ובגלל תכונותיו יתכן שהבהירות שלו לא תהיה ◘<br>אחידה. תופעות אלה הו תופעות רגילות ואיו פירושו שהמסך ניזוק בכל דרך שהיא.
	- לניקוי המסך יש להשתמש אך ורק בסמרטוט יבש. אסור להשתמש בנוזלים או בחומרי ניקוי כימיים.  $\Box$

<span id="page-13-0"></span>⊡ הכיסוי החיצוני של המסך עלול להישבר אם הוא מקבל מכה חזקה. אם שטח המסך נסדק או נשבר יש ליצור קשר<br>עם הספק ולא לגעת בשברים או לנסות לסלקם.

## **הגנה על המידע האישי שלך**

כאשר נותנים את המדפסת למישהו אחר או מסלקים אותה לאשפה יש למחוק את כל המידע האישי שבזיכרון<br>המדפסת באמצעות בחירה ב- הגדרות > שחזר הגדרות ברירת מחדל > כל ההגדרות על גבי לוח הבקרה.

**יסודות המדפסת**

**שמות החלקים ותפקידיהם**

<span id="page-14-0"></span>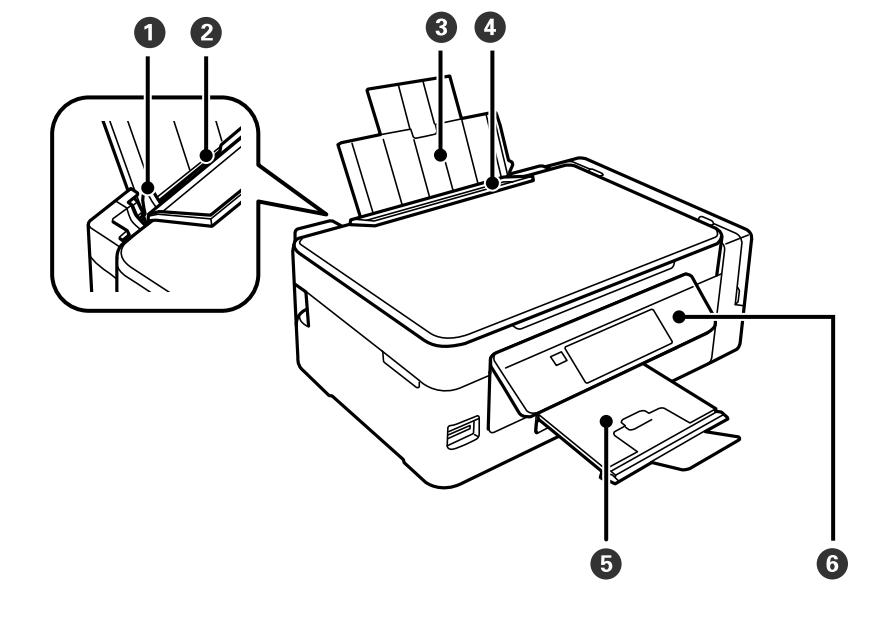

**יסודות המדפסת**

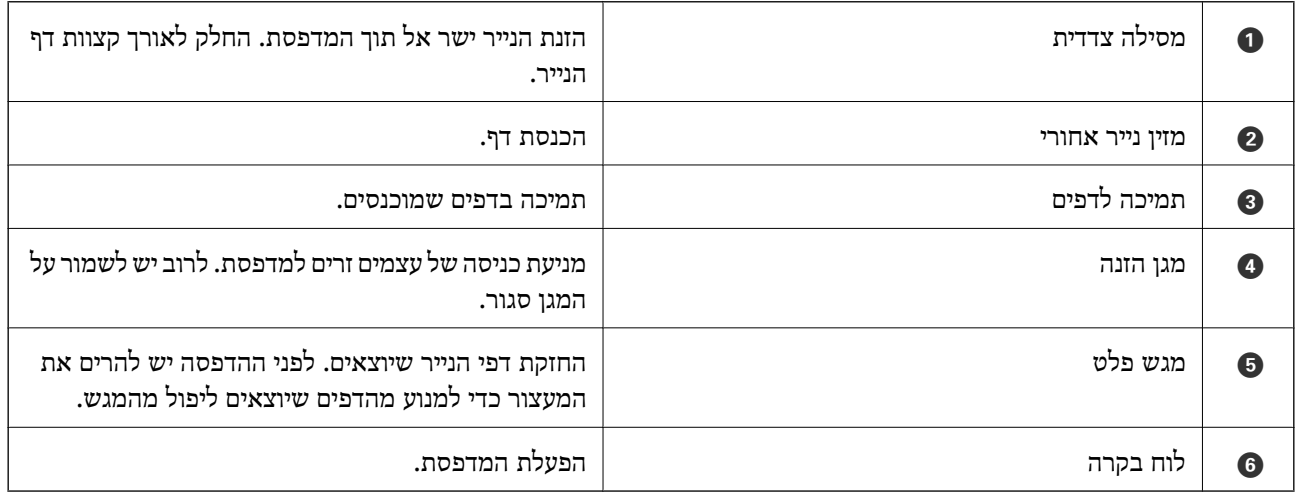

**יסודות המדפסת**

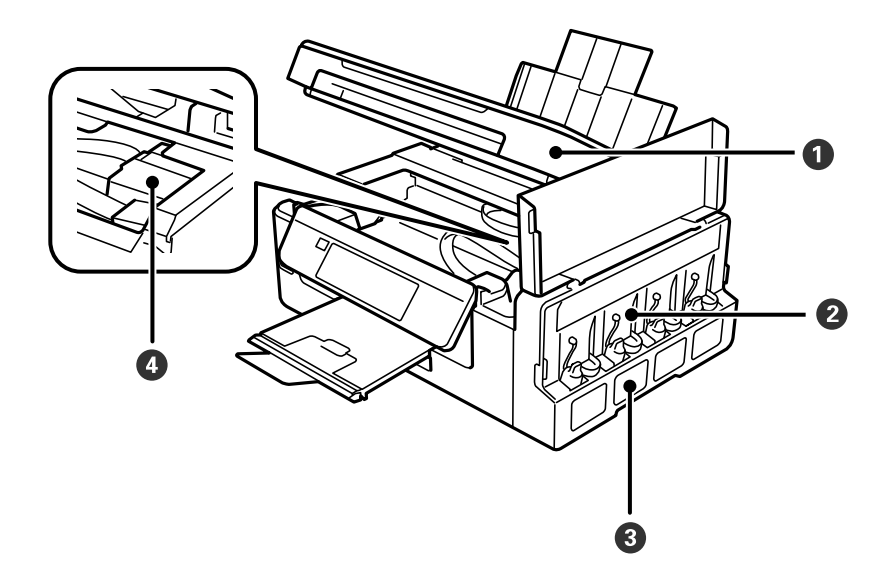

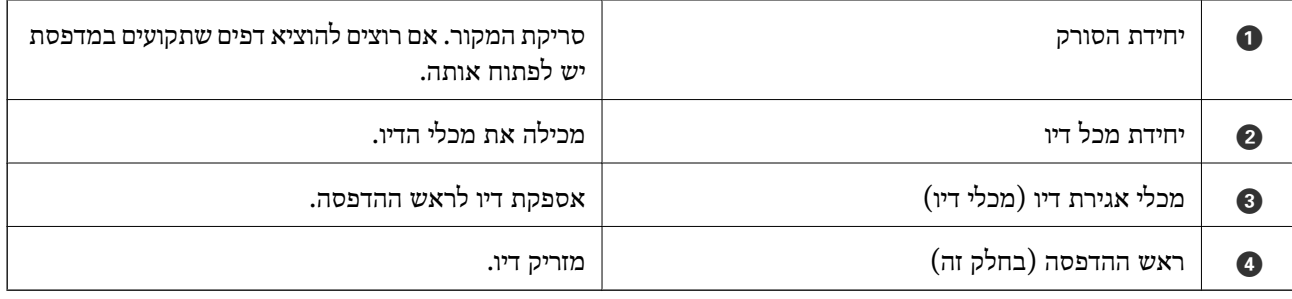

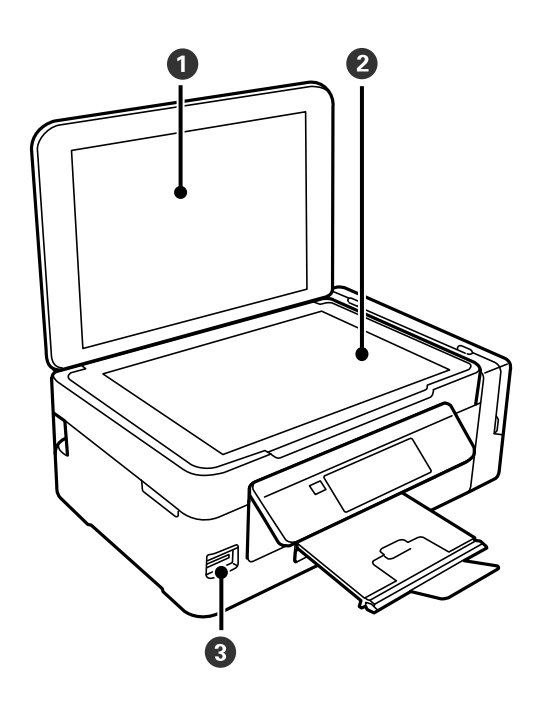

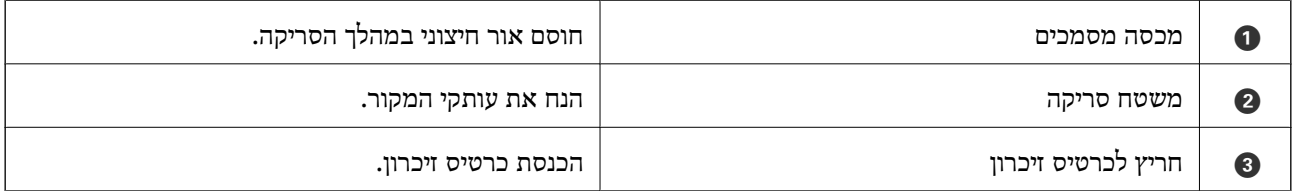

**יסודות המדפסת**

<span id="page-16-0"></span>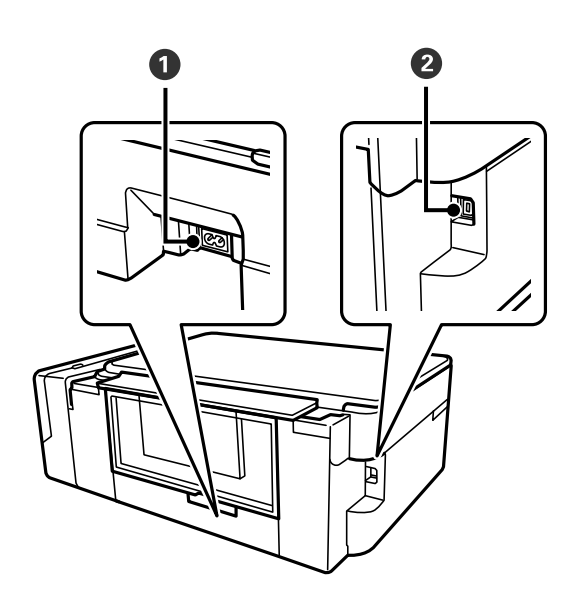

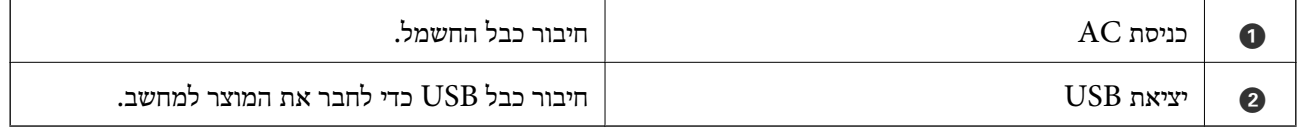

## **לוח בקרה**

באפשרותך לשנות את זווית לוח הבקרה.

כדי להנמיך את לוח הבקרה לחץ על המנוף בעורף הלוח כפי שרואים להלן.

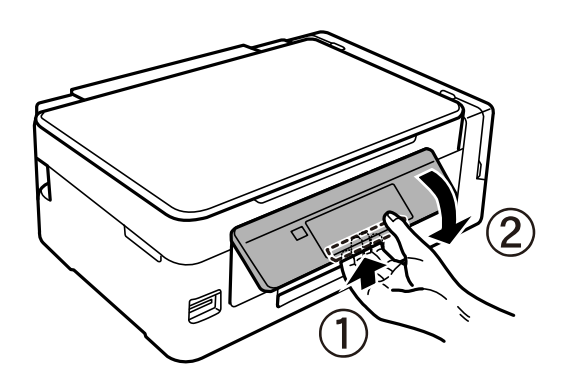

**לחצנים**

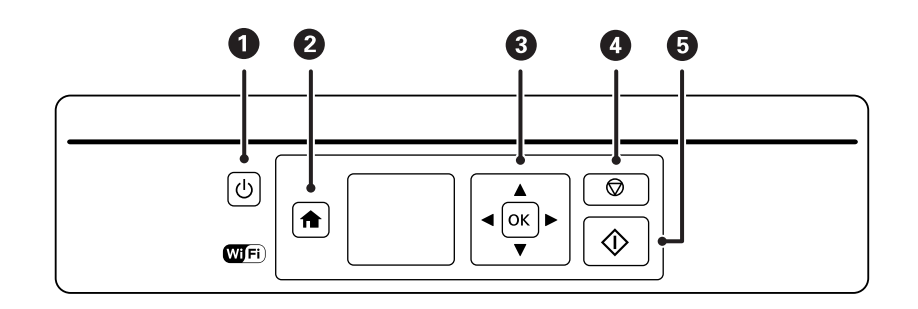

<span id="page-17-0"></span>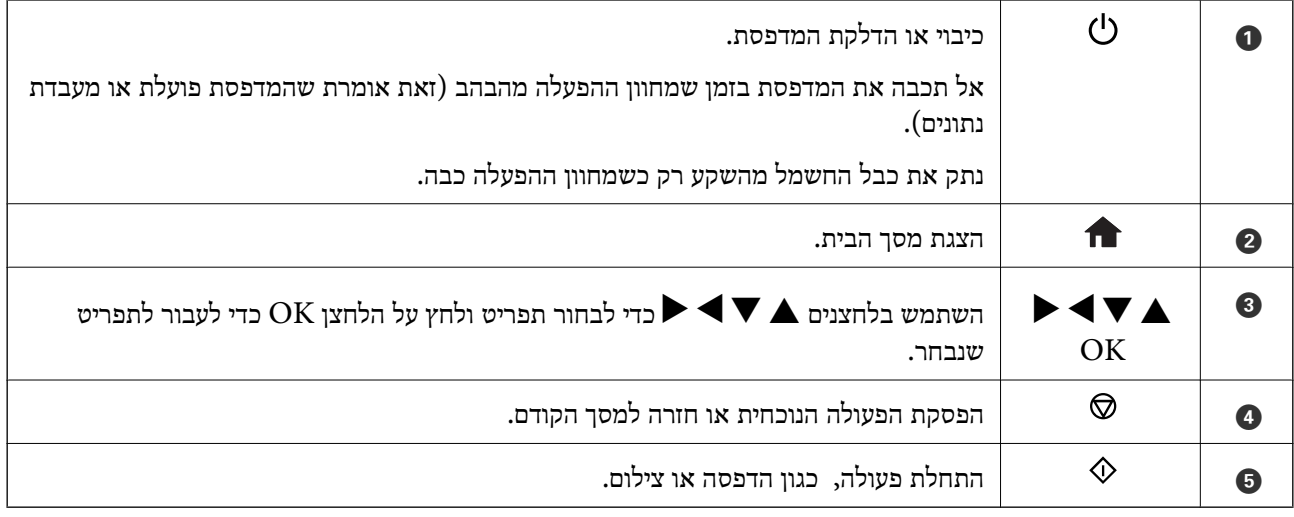

## **מדריך למסך ה -LCD**

תפריטים והודעות מוצגים על גבי מסך ה-LCD. בחר תפריט או הגדרה על ידי לחיצה על הלחצנים  $\blacktriangledown$  $\blacktriangleright$ 

### **מדריך למסך הבית**

הסמלים והתפריטים להלן מופיעים במסך הבית.

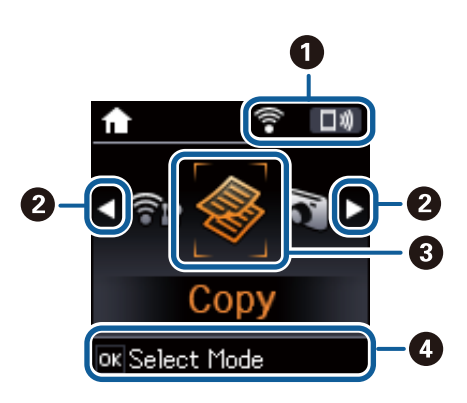

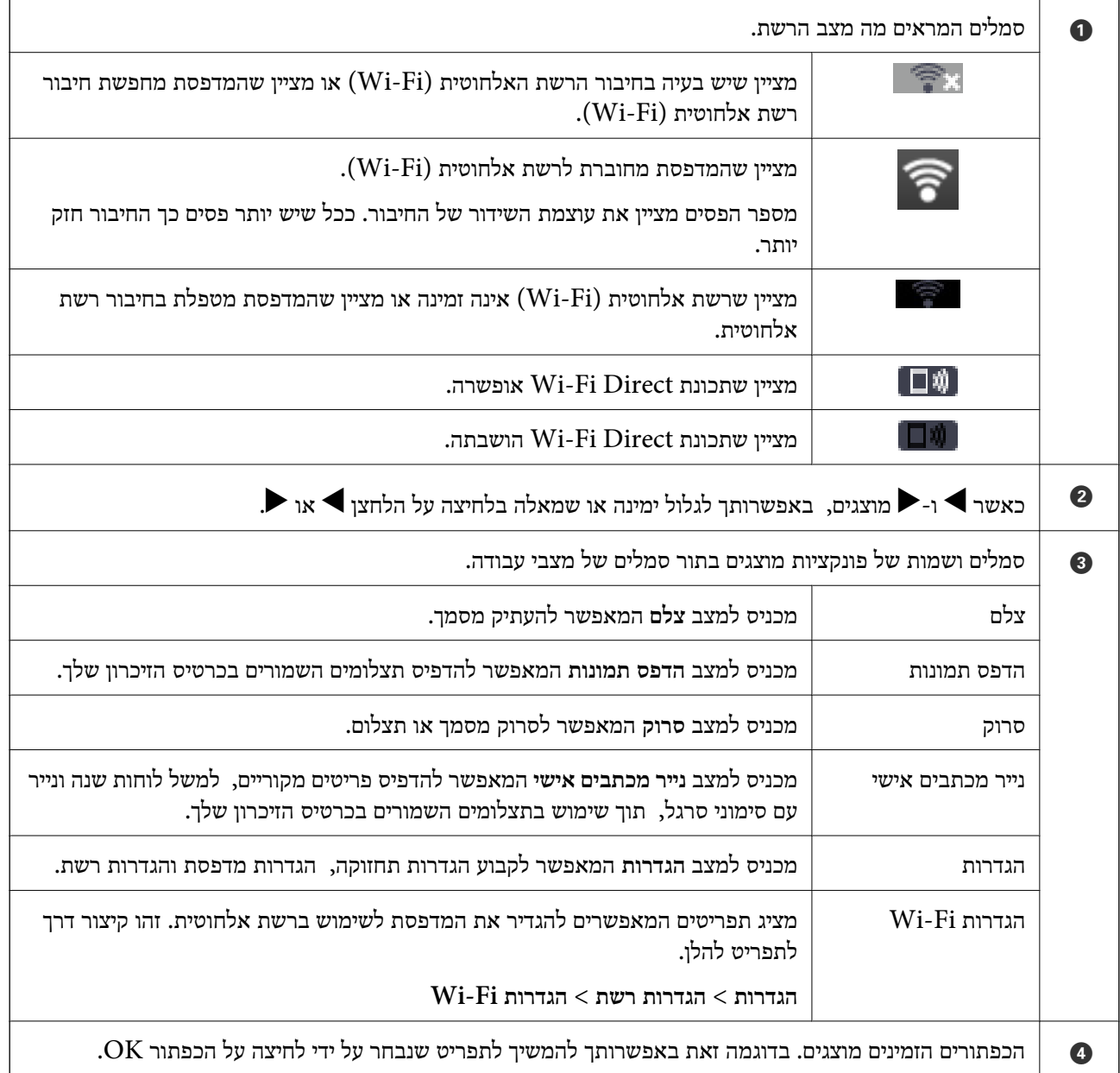

**מידע קשור**

- $\,$  העתקה" בעמוד" $\blacktriangleright$
- | "הדפסת תמונות באמצעות בחירתן מכרטיס [זיכרון" בעמוד](#page-49-0) 50
	- | "סריקה באמצעות לוח [הבקרה" בעמוד](#page-75-0) 76
- | "הדפסת נייר עם [שורות, לוחות](#page-50-0) שנה ונייר כתיבה מקורי" בעמוד 51
	- | "אפשרויות תפריט למצב [הגדרות" בעמוד](#page-102-0) 103
	- $_{104}$ בעמוד [רשת" בעמוד](#page-103-0)  $\blacklozenge$

#### **הזנת תווים**

<span id="page-19-0"></span>כדי להזין תווים וסמלים בהגדרות הרשת מלוח הבקרה, השתמש בלחצנים $\blacktriangleright$ ,  $\blacktriangleright$  ו- $\blacktriangle$ , לחץ על הלחצן  $\blacktriangle$  או

שתסיים לבחור את התו שברצונך להזין, ולאחר מכן לחץ על הלחצן ◀ כדי לקדם את הסמן לעמדה הבאה. לאחר Ωלתחד<br>שתסיים להזין תווים, לחץ על הלחצן OK.

מסך ההזנה משתנה בהתאם לפריט שמוגדר. המסך הבא הוא להזנת סיסמה לרשת Fi-Wi.

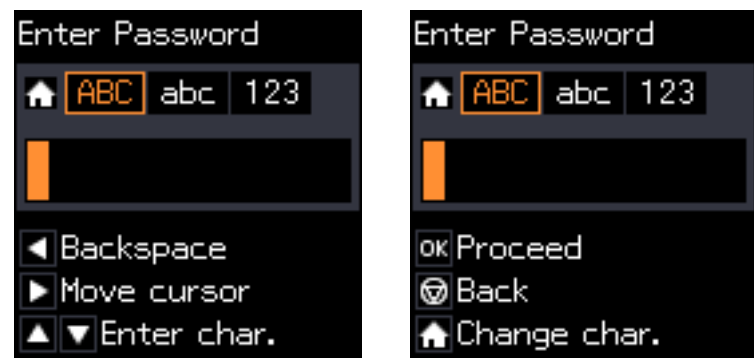

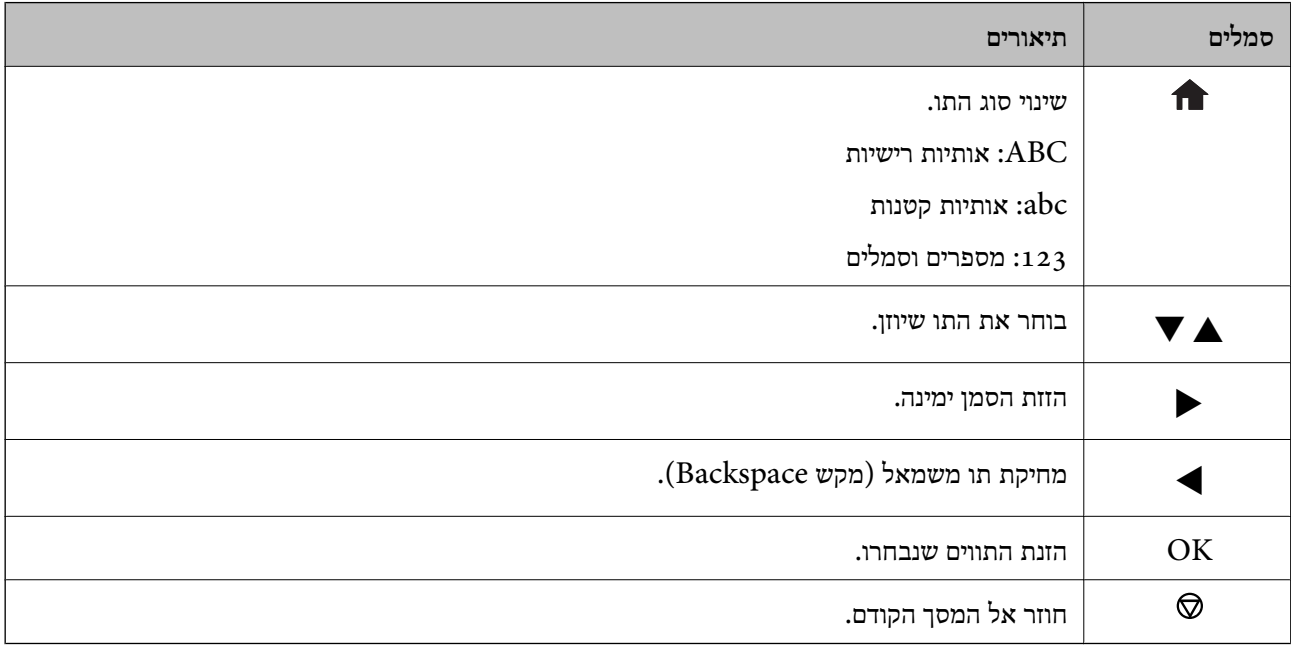

### $"13\,\mathrm{By}"$ הזנת מחרוזת האימון

.1 לחץ פעמיים על הלחצן כדי להחליף לסוג התווים .**123**

<span id="page-20-0"></span>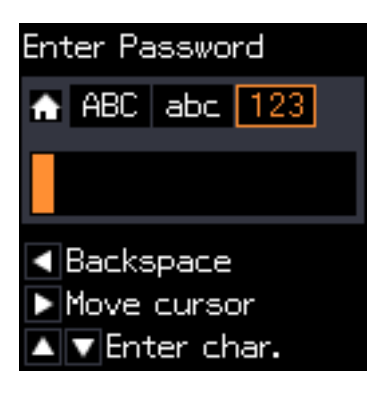

- . לחץ פעמיים על הלחצן  $\blacktriangle$  כדי לבחור ב-"1".
- .3 לחץ פעם אחת על הלחצן  $\blacktriangleright$  כדי להזיז את הסמן, ולאחר מכן לחץ ארבע פעמים על הלחצן  $\blacktriangle$  כדי לבחור ב-"3".

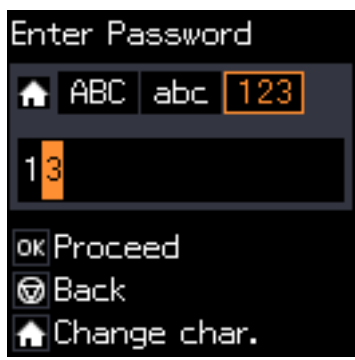

.4 לחץ פעם אחת על הלחצן  $\blacklozenge$  כדי להזיז את הסמן, ולאחר מכן לחץ על הלחצן  $\blacklozenge$  כדי להחליף לסוג התווים  $\mathbb{A}^{\prime}$ "B". לחץ פעמיים על הלחצן  $\blacktriangle$  כדי לבחור ב-"B".

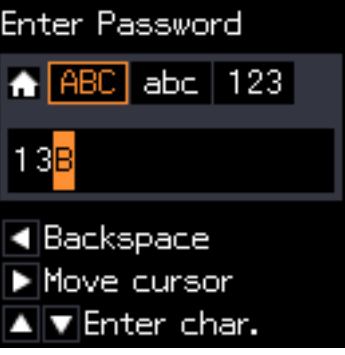

.5 לחץ פעם אחת על הלחצן r כדי להזיז את הסמן, ולאחר מכן לחץ על הלחצן כדי להחליף לסוג התווים  $\mathbf v$ '- לחץ פעמיים על הלחצן **J** כדי לבחור ב-

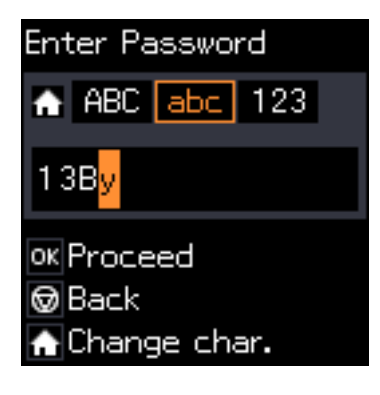

.6 לחץ על הלחצן OK.

### **הגדרות רשת**

### **סוגי חיבורי רשת**

### **Wi-Fi חיבור**

<span id="page-22-0"></span>חבר את המדפסת ואת המחשב או ההתקן החכם אל נקודת הגישה. זוהי שיטת החיבור הטיפוסית עבור רשתות<br>ביתיות או משרדיות כאשר מחברים מחשבים דרך Wi-Fi באמצעות נקודת הגישה.

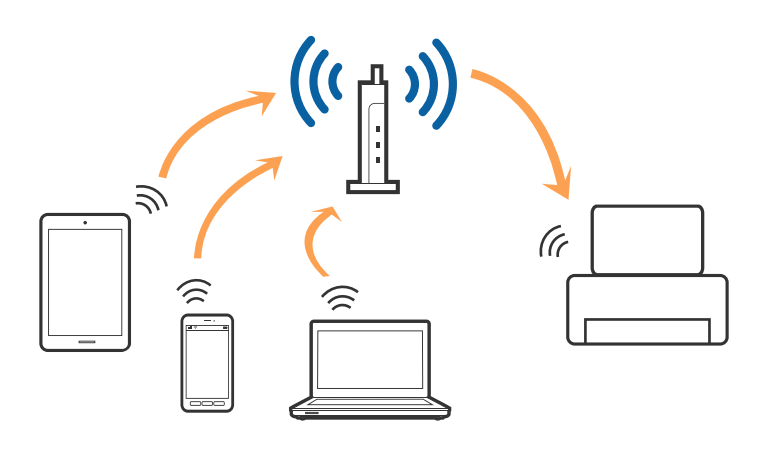

**מידע קשור**

- $24$  "התחברות [למחשב" בעמוד](#page-23-0)  $\blacklozenge$
- | "התחברות להתקן [חכם" בעמוד](#page-25-0) 26
- | "ביצוע [הגדרות](#page-25-0) [Fi-Wi](#page-25-0) מלוח [הבקרה" בעמוד](#page-25-0) 26

### **(פשוט AP חיבור (Wi-Fi Direct חיבור**

השתמש בשיטת החיבור הזאת כשאינך משתמש ב-Fi-Wi בבית או במשרד או כשאתה רוצה לחבר את המדפסת ואת המחשב או ההתקן החכם ישירות. במצב זה המדפסת מתפקדת כנקודת גישה וניתןלחבר אליה ארבעה התקנים לכל היותר ללא צורך להשתמש בנקודת גישה תקנית. עם זאת, התקנים המחוברים ישירות למדפסת אינם יכולים<br>לתקשר זה עם זה דרך המדפסת.

<span id="page-23-0"></span>*חיבור Direct Fi-Wi) חיבור AP פשוט) הוא שיטת חיבור שנועדה להחליף את שיטת אד הוק. לתשומת לבך:*

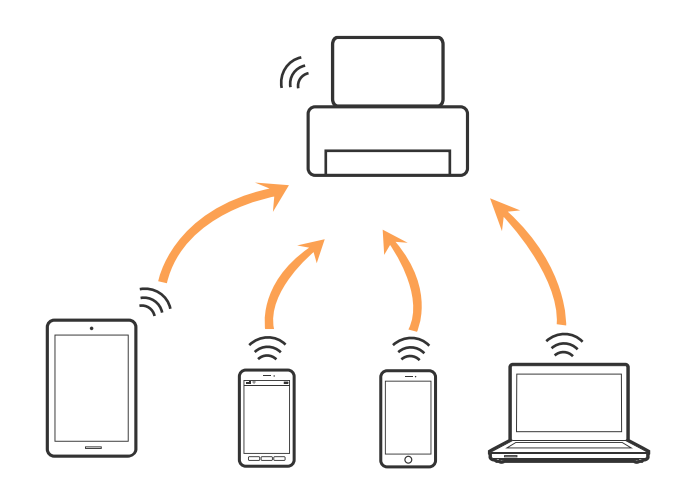

אפשר לחבר את המדפסת בעת ובעונה אחת באמצעות Fi-Wi ובאמצעות חיבור Direct Fi-Wi) חיבור AP פשוט). עם זאת, אם מתחילים חיבור רשת בשיטת חיבור Wi-Fi Direct (חיבור AP פשוט) כאשר המדפסת כבר<br>מחוברת באמצעות Wi-Fi, ינותק חיבור ה-Wi-Fi באופן זמני.

#### **מידע קשור**

| "ביצוע הגדרות [חיבורDirect Fi-Wi\) חיבור](#page-28-0) [AP](#page-28-0) [פשוט\)" בעמוד](#page-28-0) 29

### **התחברות למחשב**

<mark>אנו ממליצים להשתמש בתוכנת ההתקנה כדי לחבר את המדפסת למחשב. ניתן להפעיל את תוכנת ההתקנה באחת</mark><br>מהשיטות הבאות.

ם התקנה מתור אתר האינטרנט.  $\Box$ 

גש לאתר האינטרנט שלהלן, והזן את שם המוצר.

#### <http://epson.sn>

<mark>גש אל התקנה, ואז לחץ על הורד בחל</mark>ק של ההורדה וההתחברות. לחץ לחיצה בודדת או כפולה על הקובץ שהורדת<br>כדי להריץ את תוכנת ההתקנה. פעל על פי ההוראות המוצגות על גבי המסר.

∟התקנה באמצעות דיסק התוכנה (רק עבור דגמים המגיעים עם דיסק תוכנה ומשתמשים שהמחשב שלהם מצוייד ∏<br>בכונן דיסקים).

הכנס את דיסק התוכנה לתוך המחשב, ולאחר מכן פעל על פי ההוראות המוצגות על גבי המסך.

#### **בחירת שיטות החיבור**

פעל בהתאם להוראות המוצגות על גבי המסך עד שיוצג המסך הבא, ואז בחר את שיטת החיבור בין המדפסת<br>למחשב.

#### Windows❏

בחר את סוג החיבור ואז לחץ על **הבא**.

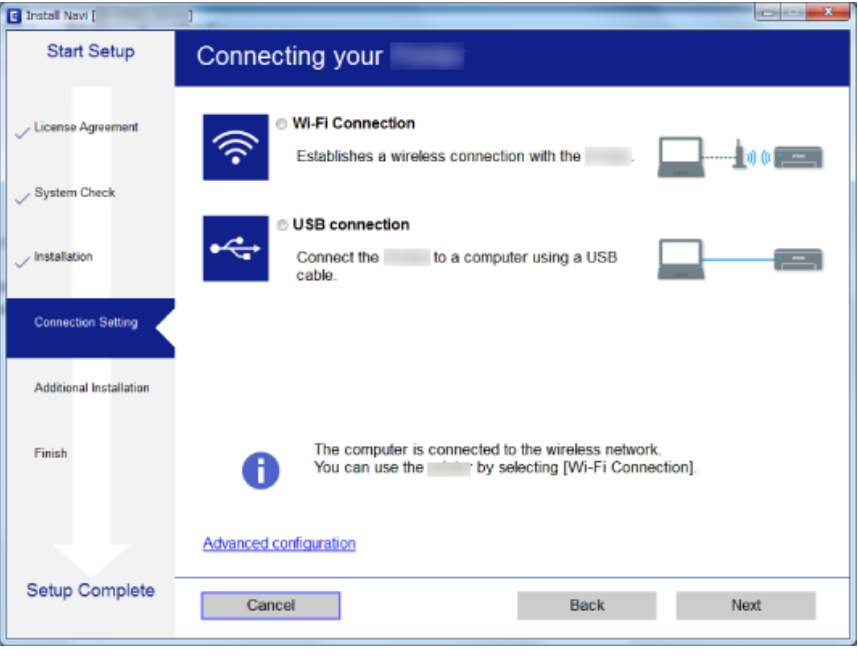

Mac OS X❏ בחר את סוג החיבור.

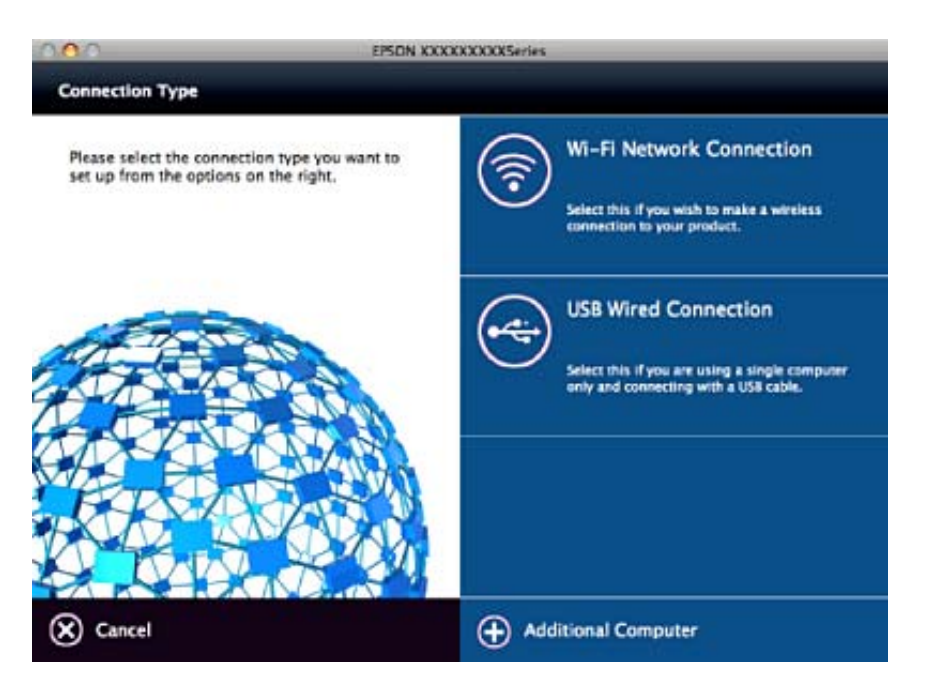

פעל על פי ההוראות המוצגות על גבי המסך. התוכנה הדרושה תותקן.

## **התחברות להתקן חכם**

<span id="page-25-0"></span>תוכל להשתמש במדפסת מהתקן חכם כאשר אתה מחבר את המדפסת לאותה רשת Fi-Wi) רשת SSID (כמו ההתקן החכם. כדי להשתמש במדפסת מהתקן חכם, בצע את ההגדרות מאתר האינטרנט הבא. גישה לאתר<br>האינטרנט מההתקו החכם שברצונר לחבר למדפסת.

#### **התקנה** > <http://epson.sn>

*אם ברצונך לחבר מחשב והתקן חכם למדפסת בעת ובעונה אחת, אנו ממליצים לחבר תחילה את המחשב. לתשומת לבך:*

## **ביצוע הגדרות Fi-Wi מלוח הבקרה**

תוכל לבצע הגדרות הרשת מלוח הבקרה של המדפסת. אחרי חיבור המדפסת לרשת, חבר את המדפסת אל ההתקן בו<br>ברצונר להשתמש (מחשב, טלפון חכם, טבלט וכו הלאה).

**מידע קשור**

- | "ביצוע הגדרות Fi-Wi ידניות" בעמוד 26
- | "ביצוע [הגדרות](#page-26-0) [Fi-Wi](#page-26-0) באמצעות התקנת [לחצן" בעמוד](#page-26-0) 27
- $($  (WPSPIN28 "ביצוע [הגדרות](#page-27-0) Wi-Fi [באמצעות](#page-27-0) התקנת קוד " בעמוד  $\blacklozenge$ 
	- | "ביצוע הגדרות [חיבורDirect Fi-Wi\) חיבור](#page-28-0) [AP](#page-28-0) [פשוט\)" בעמוד](#page-28-0) 29

### **ביצוע הגדרות Fi-Wi ידניות**

תוכל להגדיר ידנית את המידע הדרוש לשם חיבור לנקודת גישה באמצעות לוח הבקרה של המדפסת. כדי להגדיר<br>ידנית נחוץ לר ה-SSID והסיסמה של נקודת גישה כלשהי.

.<br>אם אתה משתמש בנקודת גישה עם הגדרות ברירת המחדל שלה, ה-SSID והסיסמה מופיעות על התווית. אם אינך יודע *את ה-SSID ואת הסיסמה, צור קשר עם האדם שהתקין את נקודת הגישה, או עיין בתיעוד שנלווה לנקודת הגישה.*

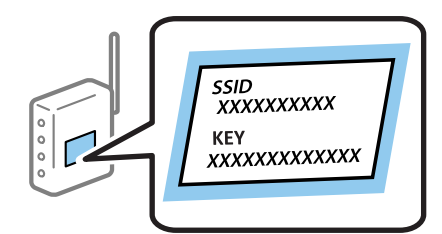

- .1 בחר **הגדרות Fi-Wi** במסך הבית, ולאחר מכן לחץ על לחצן OK.
	- .2 בחר **Fi-Wi) מומלץ)**, ולאחר מכן לחץ על לחצן OK.
		- .3 לחץ על כפתור OK.
	- .4 בחר **אשף ההגדרה של Fi-Wi**, ולאחר מכן לחץ על לחצן OK.

<span id="page-26-0"></span>.5 בחר את ה -SSID של נקודת הגישה באמצעות לוח הבקרה של המדפסת ולאחר מכן לחץ על לחצן OK.

.<br>◘ אם ה-SSID שאתה רוצה להתחבר אליו אינו מופיע בלוח הבקרה של המדפסת, בחר ב-ח<mark>פש שוב</mark>, כדי לעדכן את<br>הרשימה. אם הוא טדייו אינו מוצג. בחר SSIDs נוספים. והזו את ה-SSID ישירות. *הרשימה. אם הוא עדיין אינו מוצג, בחר SSIDs נוספים, והזן את ה-SSID ישירות.*

❏ *אם אינךיודע את ה-SSID, בדוק אם הוא כתוב על התווית שלנקודת הגישה. אם אתה משתמש בנקודת גישה עם הגדרות ברירת המחדל שלה, השתמש ב -SSIDהכתוב על התווית.*

.6 הזן את הסיסמה, ולאחר מכן לחץ על הלחצן OK.

בחר אם להדפיס דוח חיבור רשת בגמר קביעת ההגדרות.

*לתשומת לבך:* ❏ *הסיסמה רגישה לאותיות גדולות וקטנות.*

- ❏ *אם אינך יודע את הסיסמה, בדוק אם היא מופיעה בתווית של נקודת הגישה. אם אתה משתמש בנקודת גישה עם הגדרות ברירת המחדל שלה, השתמש בסיסמה המופיעה על התווית שעל נקודת הגישה. שמות אחרים לסיסמה עשויים להיות: מפתח (Key(, ביטוי סיסמה (Passphrase (וכדומה.*
	- ❏ *אם אינך יודע את הסיסמה, עיין בתיעוד שנלווה לנקודת הגישה או צור קשר עם האדם שהתקין את נקודת הגישה.*

❏ *אם אינך מצליח להתחבר, טען נייר ולאחר מכן לחץ על הלחצן כדי להדפיס דוח חיבור.*

**מידע קשור**

- $\,$  "הזנת [תווים" בעמוד](#page-19-0) 20 $\,$
- | "בדיקת מצב חיבור [הרשת" בעמוד](#page-29-0) 30
- | "כאשר לא ניתן לבצע הגדרות [רשת" בעמוד](#page-128-0) 129

### **ביצוע הגדרות Fi-Wi באמצעות התקנת לחצן**

תוכל להתקין רשת Wi-Fi באופן אוטומטי בלחיצת כפתור בנקודת הגישה. אם יתמלאו התנאים הבאים, תוכל<br>להתקין את ה-Wi-Fi באמצעות שיטה זו.

❏נקודת הגישה תואמת ל -WPS) התקנת Fi-Wi מוגנת).

❏חיבור ה -Fi-Wi הנוכחי בוצע באמצעות לחיצת כפתור בנקודת הגישה.

...<br>אם אינך מצליח למצוא את הכפתור או שאתה מבצע את ההתקנה באמצעות תוכנה, עיין בתיעוד שסופק עם נקודת *הגישה.*

- .1 בחר **הגדרות Fi-Wi** במסך הבית, ולאחר מכן לחץ על לחצן OK.
	- .2 בחר **Fi-Wi) מומלץ)**, ולאחר מכן לחץ על לחצן OK.
		- .3 לחץ על כפתור OK.
	- .4 בחר **הגדרה בלחיצה (WPS(**, ולאחר מכן לחץ על לחצן OK.

<span id="page-27-0"></span>.5 החזק את לחצן ה -[WPS [במצב לחוץ בנקודת הגישה עד שנורית האבטחה תהבהב.

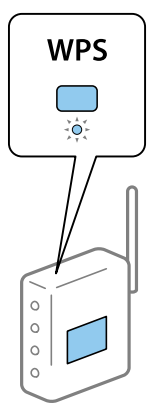

אם אינך יודע היכן נמצא לחצן [WPS], או שאין כפתורים בנקודת הגישה, עיין בתיעוד שנלווה אל נקודת הגישה<br>שלר לפרטים נוספים.

.6 לחץ על כפתור  $\rm OK$  בלוח הבקרה של המדפסת. פעל בהתאם להוראות המוצגות על המסך לאחר מכן.

*לתשומת לבך: אם החיבור נכשל, הפעל את נקודת הגישה מחדש, קרב אותה למדפסת ונסה שוב. אם החיבור עדייןלא פועל, הדפס דוח חיבור רשת ובדוק את הפיתרון.*

**מידע קשור**

- | "בדיקת מצב חיבור [הרשת" בעמוד](#page-29-0) 30
- | "כאשר לא ניתן לבצע הגדרות [רשת" בעמוד](#page-128-0) 129

### **ביצוע הגדרות Fi-Wi באמצעות התקנת קוד WPSPIN( (**

תוכל להתחבר לנקודת גישה באמצעות קוד PIN. תוכל להשתמש בשיטה זו כדי לבצע את ההתקנה אם נקודת הגישה<br>תומכת ב-WPS (הגדרה מוגנת Wi-Fi). יש להשתמש במחשב כדי להזין קוד PIN לתוך נקודת הגישה.

- .1 בחר **הגדרות** במסך הבית, ולאחר מכן לחץ על לחצן OK.
	- .2 בחר **הגדרות רשת**, ולאחר מכן לחץ על לחצן OK.
- .3 בחר **הגדרות Fi-Wi** במסך הבית, ולאחר מכן לחץ על לחצן OK.
	- .4 בחר **קוד (WPS (PIN**, ולאחר מכן לחץ על לחצן OK.
- 5. השתמש במחשב שלך כדי להזין את קוד ה-PIN (מספר בן שמונה ספרות) המוצג בלוח הבקרה של המדפסת<br>לתוך נקודת הגישה בתוך שתי דקות. *עיין בתיעוד הנלווה לנקודת הגישה שלך לפרטים על הזנת קוד PIN. לתשומת לבך:*
	- .6 לחץ על כפתור OK.

לאחר השלמת תהליך ההגדרה מוצגת הודעה על כך.

<span id="page-28-0"></span>*לתשומת לבך: אם החיבור נכשל, הפעל את נקודת הגישה מחדש, קרב אותה למדפסת ונסה שוב. אם החיבור עדייןלא עובד, הדפס דוח חיבורים ובדוק את הפיתרון.*

**מידע קשור**

| "בדיקת מצב חיבור [הרשת" בעמוד](#page-29-0) 30

| "כאשר לא ניתן לבצע הגדרות [רשת" בעמוד](#page-128-0) 129

### **ביצוע הגדרות חיבורDirect Fi-Wi) חיבור AP פשוט)**

שיטה זאת מאפשרת לחבר את המדפסת ישירות אל מחשב או התקנים חכמים, ללא שימוש בנקודת גישה. המדפסת<br>פועלת כנקודת גישה.

#### *חשוב:* c

*כאשר אתה מתחבר ממחשב או התקן חכם אל המדפסת באמצעות חיבורDirect Fi-Wi) חיבור AP פשוט), המדפסת מחוברת לאותה רשת Fi-Wi) אותו SSID (כמו המחשב או ההתקן החכם, והתקשורת נוצרת בין שניהם. מאחר והמחשב או ההתקן החכם מתחברים באופן אוטומטילרשת ה-F-Wi האחרת אליה ניתןלהתחבר אם מכבים את המדפסת, הוא אינו מחובר שנית לרשת ה-Fi-Wiהקודמת אם מדליקים את המדפסת. התחבר אל ה-SSID של המדפסת עבור Direct Fi-Wi) חיבור AP פשוט) מהמחשב או ההתקן החכם. אם אינך רוצה להתחבר בכל פעםשאתה מדליק או מכבה את המדפסת, אנו ממליצים להשתמשברשת Fi-Wiבאמצעות חיבור המדפסת לנקודת גישה.*

- .1 בחר **הגדרות Fi-Wi** במסך הבית, ולאחר מכן לחץ על לחצן OK.
	- .2 בחר **Direct Fi-Wi**, ולאחר מכן לחץ על לחצן OK.
		- .3 לחץ על כפתור OK.
		- .4 לחץ על לחצן OK כדי להתחיל את ההתקנה.
			- .5 לחץ על כפתור OK.
- 6. בדוק מהם ה-SSID והסיסמה המוצגים בלוח הבקרה של המדפסת. במסך חיבור הרשת של המחשב או ההתקן<br>החכם, בחר את ה-SSID המוצג בלוח הבקרה של המדפסת כדי להתחבר.
	- .7 הזן את הסיסמה המוצגת בלוח הבקרה של המדפסת למחשב או להתקן החכם.
		- .8 לאחר הקמת החיבור, לחץ על כפתור OK בלוח הבקרה של המדפסת.
			- .9 לחץ על כפתור OK.

#### **מידע קשור**

- | "בדיקת מצב חיבור [הרשת" בעמוד](#page-29-0) 30
- | "כאשר לא ניתן לבצע הגדרות [רשת" בעמוד](#page-128-0) 129

### **בדיקת מצב חיבור הרשת**

### **בדיקת מצב הרשת באמצעות סמל הרשת**

<span id="page-29-0"></span>תוכל לבדוק את מצב החיבור של הרשת באמצעות סמל הרשת במסך הבית של המדפסת. הסמל משתנה בהתאם<br>לסוג החיבור ולטוצמת גלי הרדיו.

**מידע קשור**

 $18$ מדריך למסך [הבית" בעמוד](#page-17-0)  $\blacklozenge$ 

### **הדפסת דוח חיבור רשת**

תוכל להדפיס דו"ח חיבור רשת כדי לבדוק את המצב בין המדפסת לבין נקודת הגישה.

- .1 טען ניירות.
- .2 בחר **הגדרות** במסך הבית, ולאחר מכן לחץ על לחצן OK.
	- .3 בחר **הגדרות רשת** > **בדיקת התחברות**. בדיקת החיבור מתחילה.
- . לחץ על הלחצן  $\Diamond$  כדי להדפיס דוח חיבור רשת. אם מתרחשת שגיאה, בדוק את דוח חיבור הרשת, ולאחר מכן בצע את הפתרונות המודפסים.

**מידע קשור**

 $_3$ הודעות ופתרונות בדוח חיבור [הרשת" בעמוד](#page-30-0)  $^\prime \blacktriangleleft$ 

#### **הודעות ופתרונות בדוח חיבור הרשת**

<span id="page-30-0"></span>בדוק את ההודעות ואת קודי השגיאות בדוח חיבור הרשת, ולאחר מכן בצע את הפתרונות.

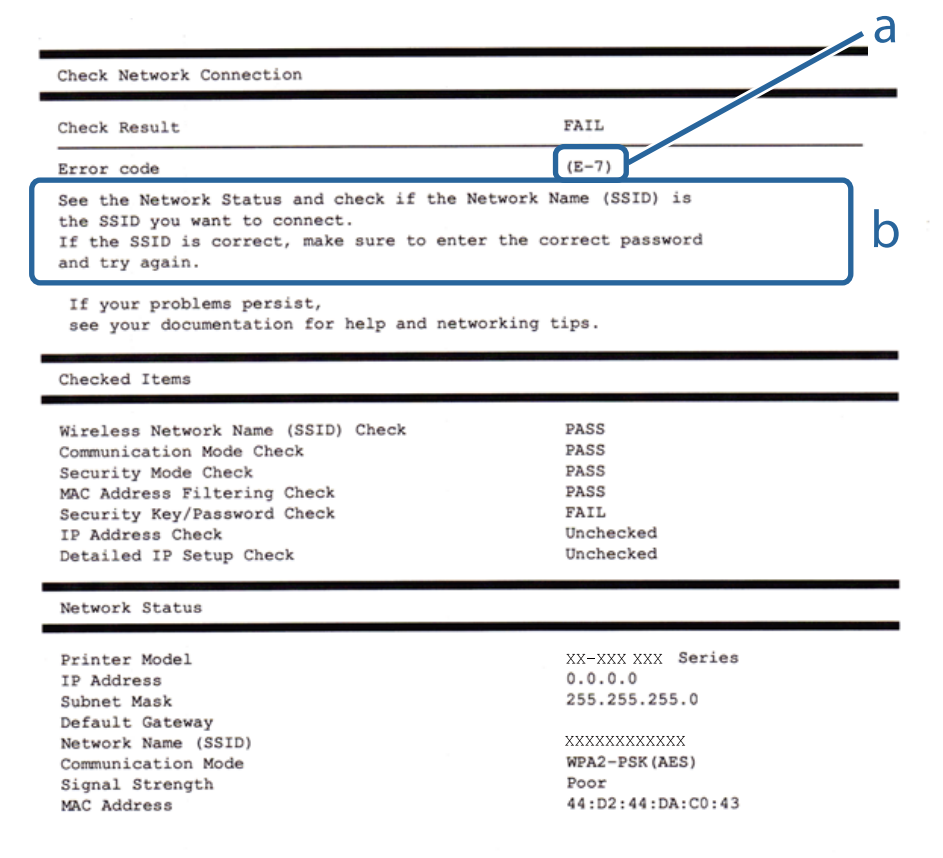

א . קוד שגיאה

ב. הודעות בסביבת הרשת

#### **א. קוד שגיאה**

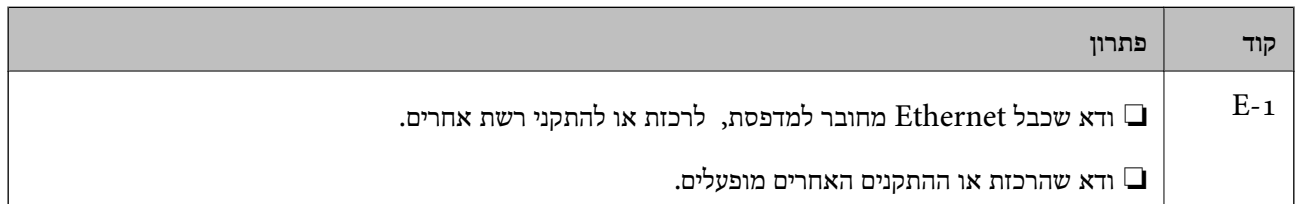

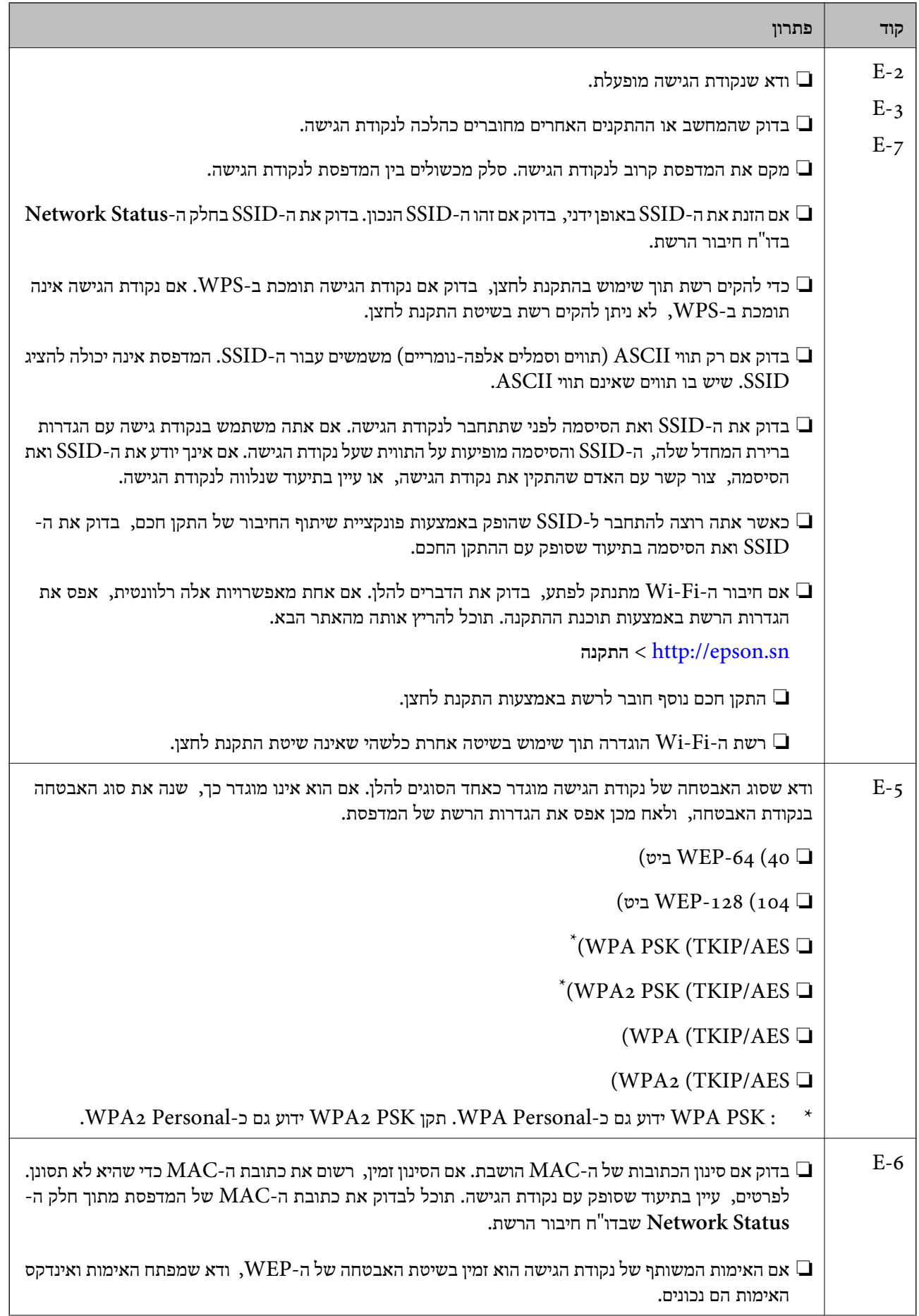

 $\overline{ }$ 

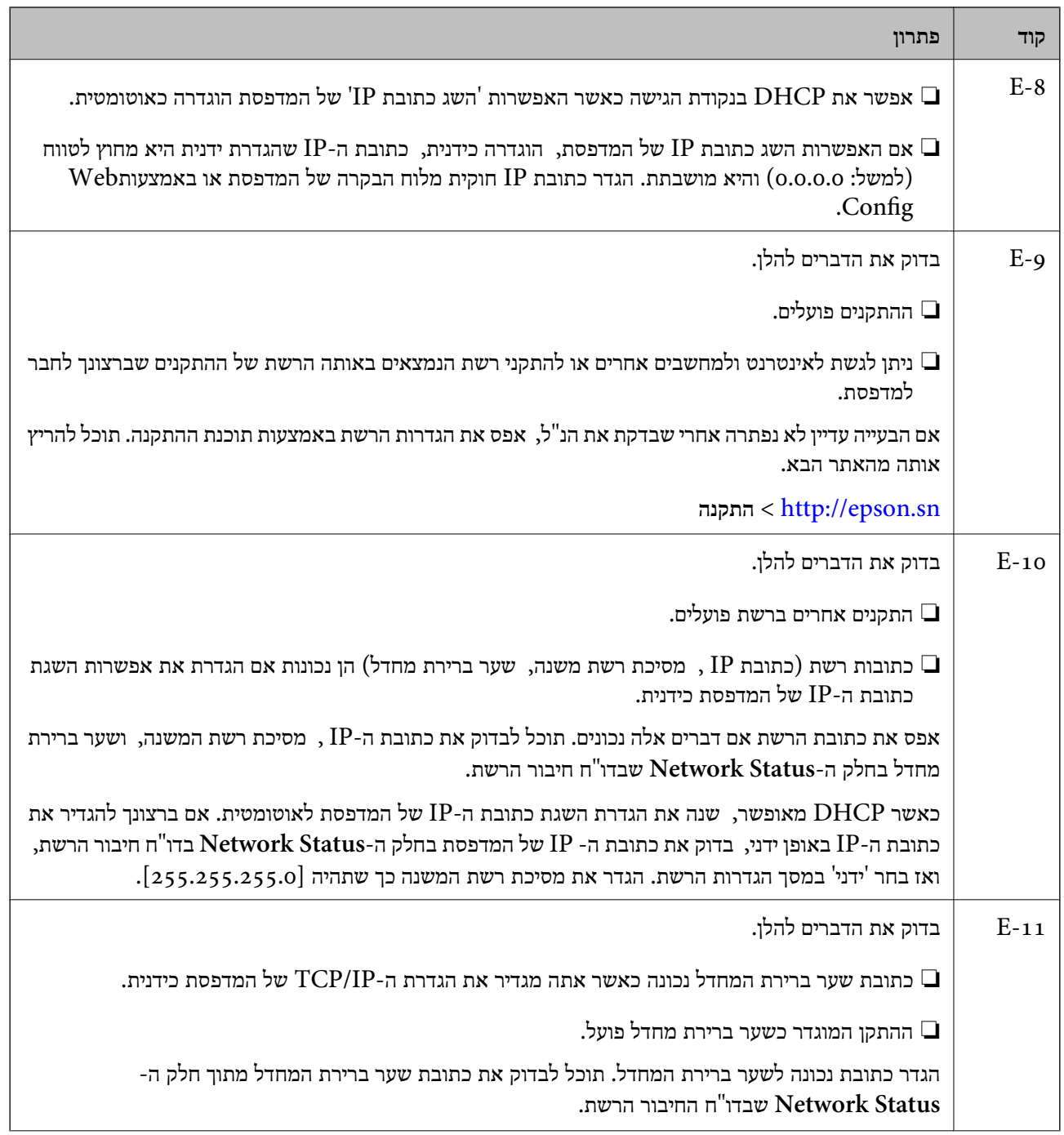

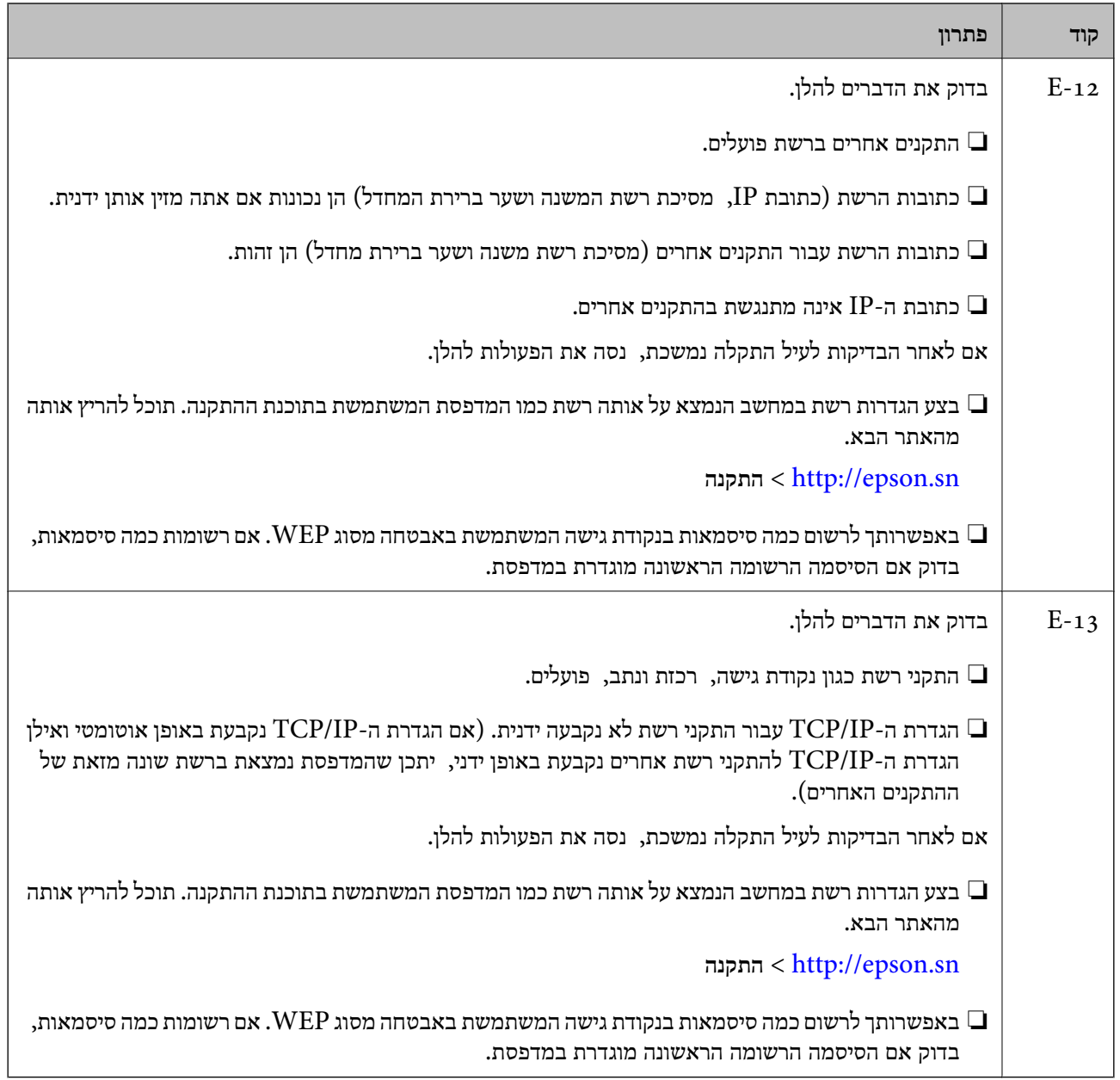

#### **ב . הודעות בסביבת הרשת**

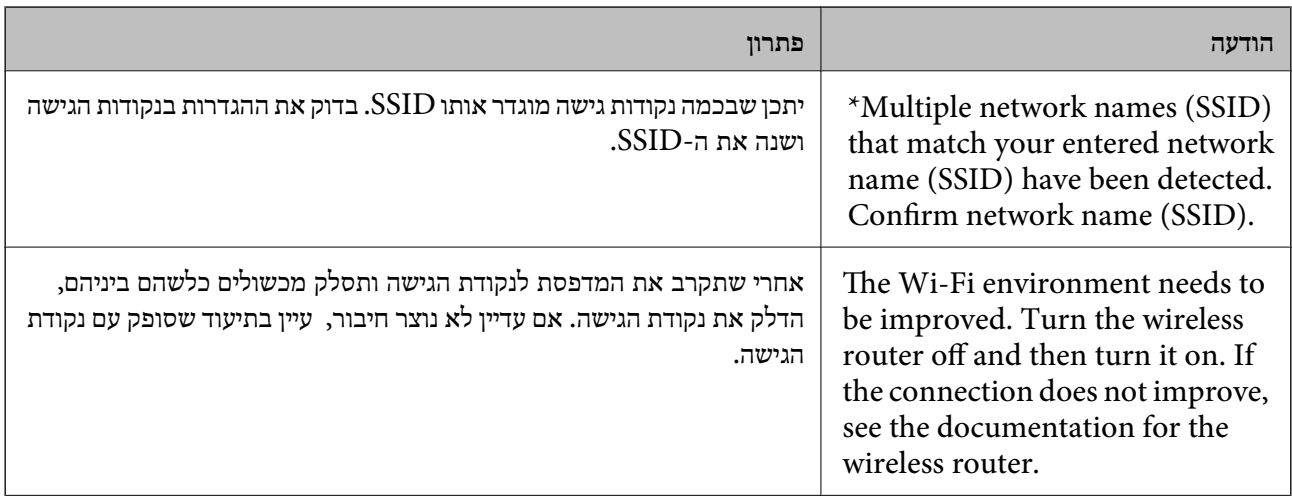

<span id="page-34-0"></span>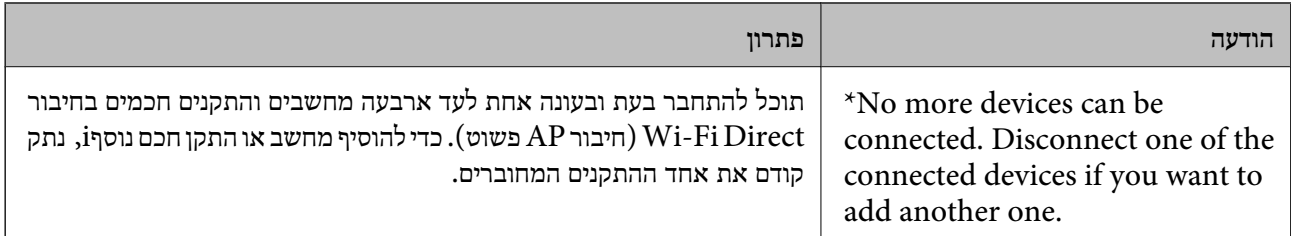

**מידע קשור**

- $24$  "התחברות [למחשב" בעמוד](#page-23-0)  $\blacklozenge$
- 108 "בעמוד "Web Config"
- | "כאשר לא ניתן לבצע הגדרות [רשת" בעמוד](#page-128-0) 129

### **הדפסת גליון מצב רשת**

תוכל לבדוק את מידע הרשת המפורט באמצעות הדפסתו.

- .1 טען ניירות.
- .2 בחר ב-**הגדרות** במסך הבית.
- .3 בחר **הגדרות רשת** > **הדפס גיליון סטטוס**.
	- $\Phi$ . לחץ על כפתור  $\Phi$ .

גליון מצב הרשת יודפס.

### **החלפה והוספה של נקודות גישה חדשות**

במקרה של שינוי ב-SSID כתוצאה מהחלפת נקודת גישה או הוספת נקודת גישה וקביעת סביבת רשת חדשה, יש<br>לאפס את הגדרות ה-Wi-Fi.

**מידע קשור**

| "שינוי שיטות החיבור אל המחשב" בעמוד 35

## **שינוי שיטות החיבור אל המחשב**

השימוש בתוכנת ההתקנה כדי להתקין מחדש עם שיטת חיבור שונה.

ם התקנה מתוך אתר האינטרנט.  $\Box$ 

גש לאתר האינטרנט שלהלן, והזן את שם המוצר.

#### <http://epson.sn>

גש אל <mark>התקנה, ואז לחץ על הורד בחלק של ההורדה וההתחברות. לחץ לחיצה בודדת או כפולה על הקובץ שהורדת</mark><br>כדי להריץ את תוכנת ההתקנה. פעל על פי ההוראות המוצגות על גבי המסך.

התקנה באמצעות דיסק התוכנה (רק עבור דגמים המגיעים עם דיסק תוכנה ומשתמשים שהמחשב שלהם מצוייד [<br>בכונן דיסקים).

הכנס את דיסק התוכנה לתוך המחשב, ולאחר מכן פעל על פי ההוראות המוצגות על גבי המסך.

#### **בחירת שינוי שיטות החיבור**

פעל בהתאם להוראות המוצגות על גבי המסך עד שיוצג המסך הבא.

### Windows❏

בחר את **שינוי או הגדרה מחדש של שיטת החיבור** במסך בחר התקנת תוכנה ואז לחץ **הבא**.

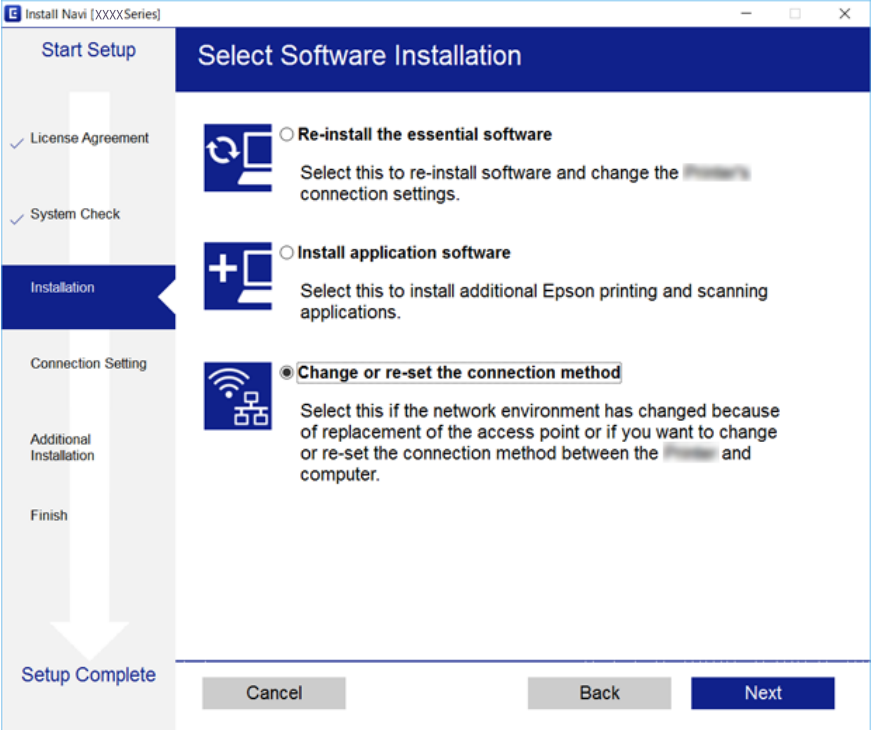
### Mac OS X❏

בחר כיצד ברצונך לחבר את המדפסת למחשב שלך.

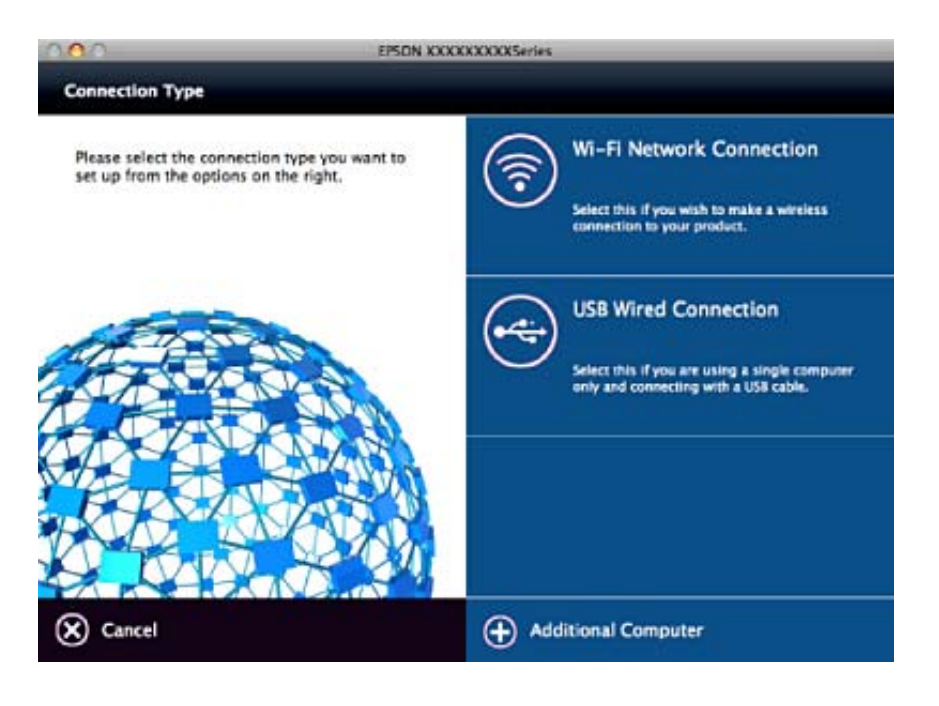

# **השבתת Fi-Wi מלוח הבקרה של המדפסת**

כשה-Fi-Wi הופך ללא זמין, חיבור ה -Fi-Wi מתנתק.

- .1 בחר ב-**הגדרות** במסך הבית.
	- .2 בחר **הגדרות רשת**.
	- .3 בחר **הגדרות Fi-Wi**.
	- .4 בחר **השבת Fi-Wi**.
- .5 בדוק את ההודעה, ואז בחר **כן**.

# **ניתוק חיבור Direct Fi-Wi) חיבור AP פשוט) מלוח הבקרה**

*לתשומת לבך: כאשר חיבור Direct Fi-Wi) חיבור APפשוט) מושבת, כל המחשבים וההתקנים החכמים המחוברים למדפסת בחיבור Direct Fi-Wi) חיבור APפשוט) מנותקים. אם ברצונךלנתק התקן מסוים, נתק באמצעות ממשק הבקרה של המכשיר עצמו ולא מלוח הבקרה של המדפסת.*

- .1 בחר ב-**הגדרות** במסך הבית.
	- .2 בחר **הגדרות רשת**.

- .3 בחר **הגדרות Fi-Wi**.
- .**Wi-Fi Direct הגדרות** בחר .4
- .5 בחר **השבת את Direct Fi-Wi**.
	- .6 בדוק את ההודעה, ואז בחר **כן**.

# **שחזור הגדרות הרשת מלוח הבקרה**

תוכל להחזיר את כל הגדרות הרשת לברירות המחדל שלהם.

- .1 בחר ב-**הגדרות** במסך הבית.
- .2 בחר **שחזר הגדרות ברירת מחדל** > **הגדרות רשת**.
	- .3 בדוק את ההודעה, ואז בחר **כן**.

# **טעינת נייר**

# **אמצעי זהירות לטיפול בנייר**

קרא את דפי ההוראות שסופקו עם הנייר.  $\square$ 

<span id="page-38-0"></span>לפני הטענת הנייר במדפסת יש לאוורר את הנייר (לקחת חבילת דפים, להחזיקה ביד אחת ולהעביר את האגודל של $\Box$ היד השנייה על פני קצוות הדפים בצד השני כך שהדפים ייפרדו זה מזה) וליישר את הקצוות. נייר לתצלומים אסור<br>לאוורר ואסור לסלסל. פעולות אלה יכולות להזיק לצד הניתו להדפסה.

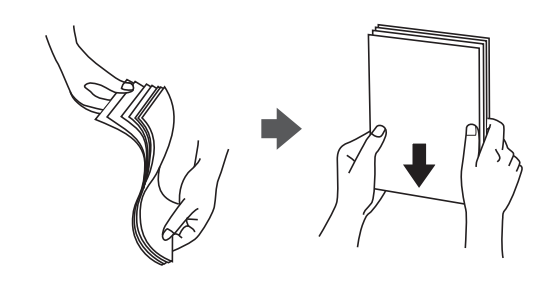

תם הנייר מסולסל יש לשטחו או לסלסל אותו מעט בכיוון הנגדי לפני הטעינה. הדפסה על נייר מסולסל עלולה לגרום Q<br>לתקיטת נייר ולמריחות טל התדפיס.

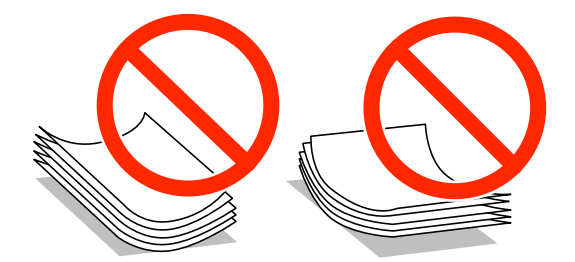

- על תשתמש בנייר גלי, קרוע, גזור, מקופל, לח, עבה מדי, דק מדי או נייר שהודבקו עליו מדבקות. שימוש בנייר Ω<br>מסוגים אלה עלול לגרום לתקיעת נייר ולמריחות על התדפיס.
- עליהן כדי לשטפות ויישר את הקצוות לפני טעינתן למדפסת. אם המעטפות בערימה מלאות אוויר יש ללחוץ ∏<br>עליהן כדי לשטח אותן לפני הטעינה.

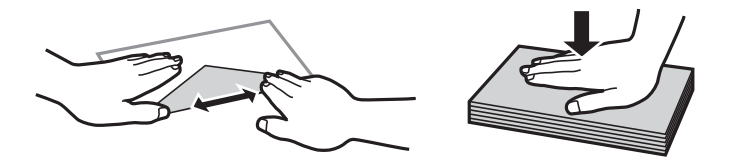

- אל תשתמש במעטפות מסולסלות או מקופלות. שימוש במעטפות אלה עלול לגרום לתקיעת נייר ולמריחות על $\Box$ 
	- $\Box$ אל תשתמש במעטפות בעלי משטחים דביקים על פני הדשים או במעטפות בעלות חלונות.
		- הימנע משימוש במעטפות דקות מדי, הן עלולות להסתלסל בשעת ההדפסה. $\Box$

**מידע קשור**

 $_{148}$ מפרט [המדפסת" בעמוד](#page-147-0)  $\blacklozenge$ 

# **גודל הנייר וכמויות הדפים**

<span id="page-39-0"></span>Epson ממליצה להשתמש בנייר מקורי של Epson כדי ליהנות מתוצאות הדפסה איכותיות.

### **נייר מקורי של Epson**

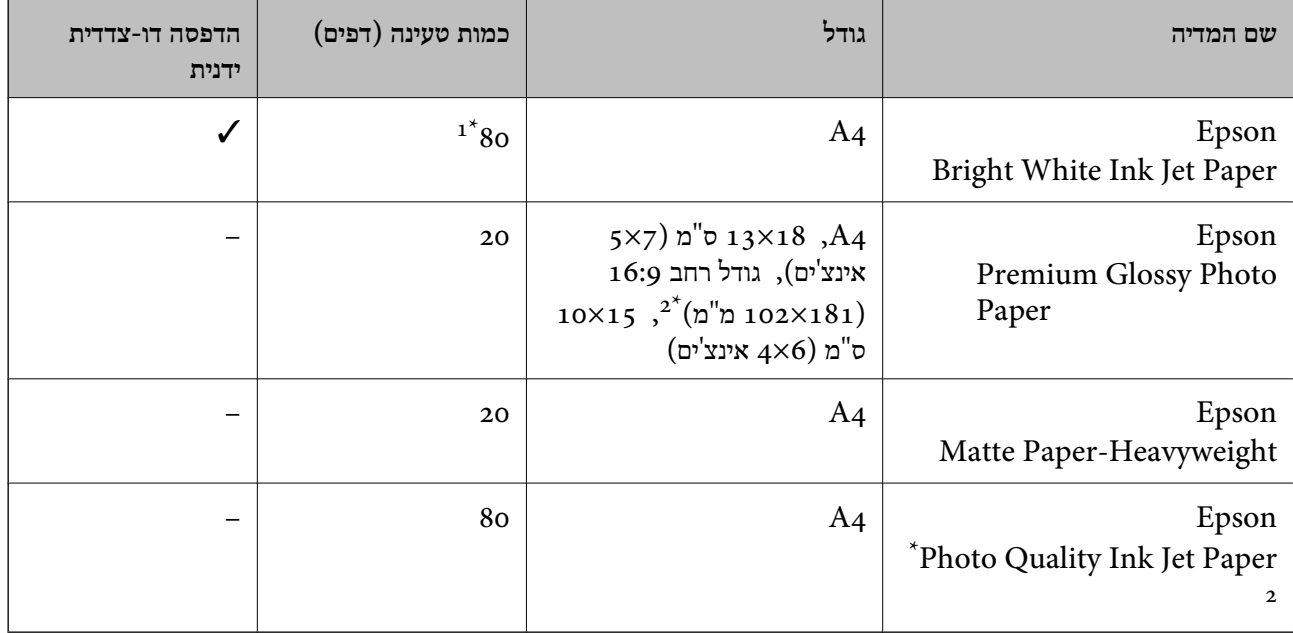

ם בהדפסה דו-צדדית ניתן להכניס עד 30 דפים שצד אחד שלהם כבר מודפס.  $1^\star$ 

אפשר להדפיס רק ממחשב או ממכשיר חכם.  $2^\star$ 

*זמינות הנייר משתנה ממיקום למיקום. למידע עדכני על זמינות הנייר באזורך, פנה לתמיכה של Epson. לתשומת לבך:*

#### **נייר זמין**

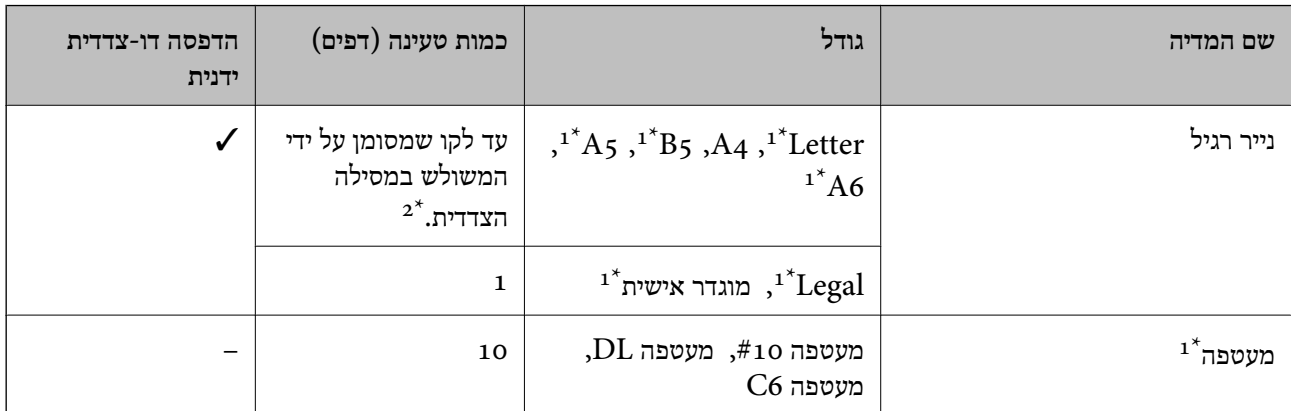

אפשר להדפיס רק ממחשב או ממכשיר חכם.  $1^\star$ 

ם בהדפסה דו-צדדית ניתן להכניס עד 30 דפים שצד אחד שלהם כבר מודפס.

**מידע קשור**

 $\,$ ומוכה [טכנית" בעמוד](#page-160-0) 161 $\,$ " אתר אינטרנט לתמיכה

### **רשימת סוגי הנייר**

כדי ליהנות מתוצאות ההדפסה הטובות ביותר יש לבחור סוג נייר בהתאם למדיה שבה משתמשים.

<span id="page-40-0"></span>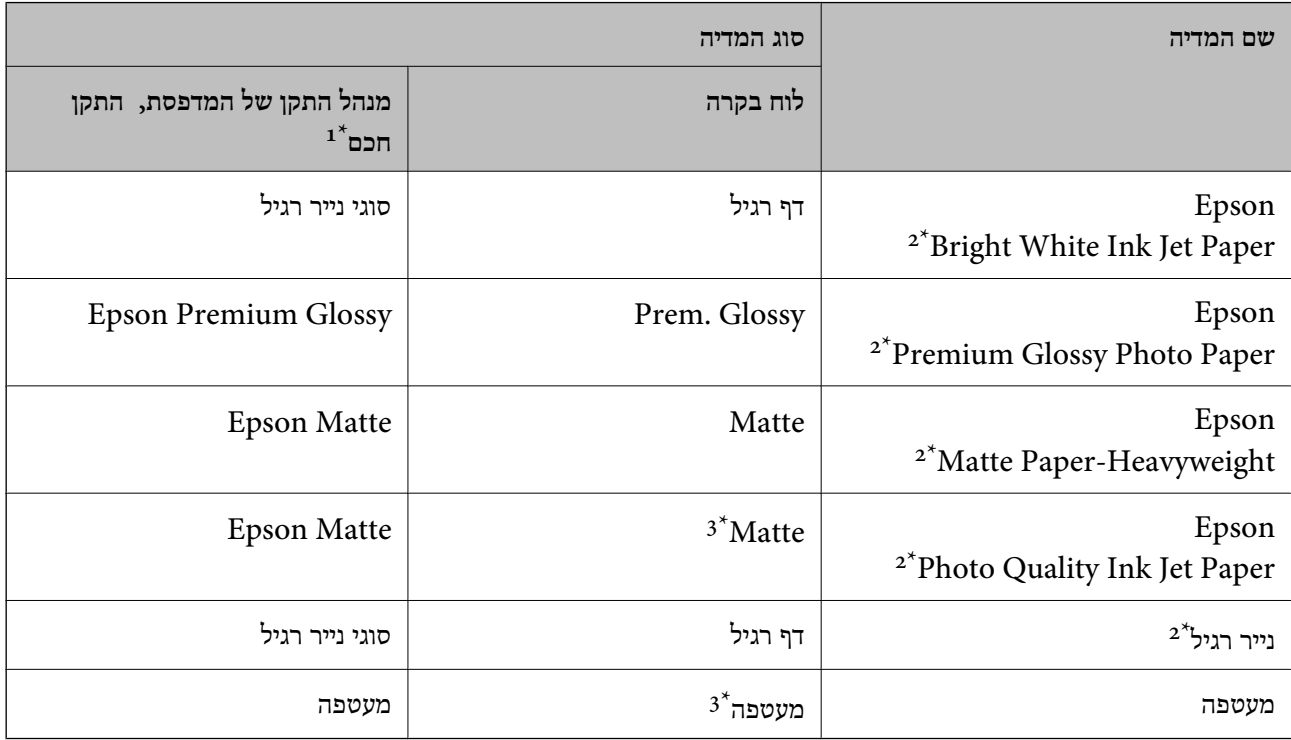

 $\pm$  4 עבור התקנים חכמים, אפשר לבחור בסוגי מדיה אלה בעת ההדפסה תוך שימוש ב-Epson iPrint.

\*2 סוגי נייר אלו תואמים ל-Print Exif ול-Matching Image PRINT כאשר מדפיסים באמצעות מנהל ההתקן של המדפסת. למידע נוסף ראה התיעוד שצורך למצלמה הדיגיטלית התואמת ל-Print Exif ול-Matching Image PRINT.

\*3 לרישום פרטי הנייר בלבד כאשר מכניסים את הנייר. אין אפשרות להדפיס מלוח הבקרה.

# **הכנסת דפים אל מזין נייר אחורי**

.1 פתח את מגן המזין, הארך את תומכת הנייר ולאחר מכן הטה אותה לאחור.

<span id="page-41-0"></span>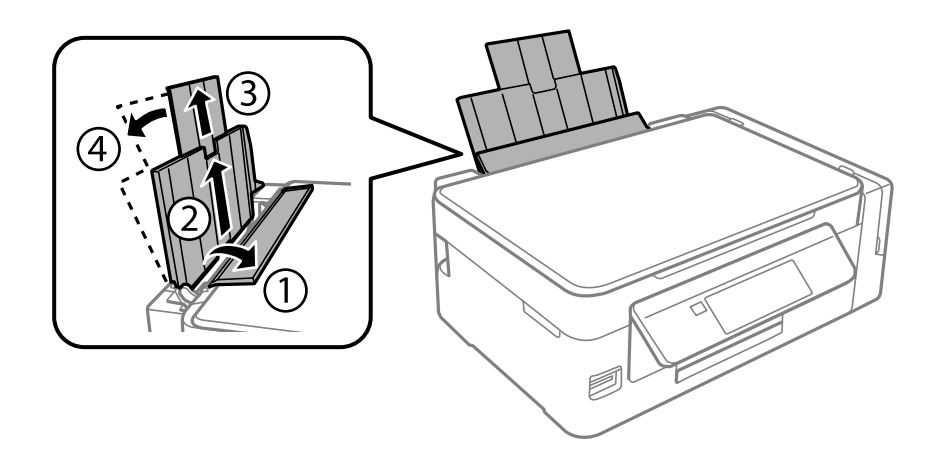

.2 החלק את מוליך הקצוות שמאלה.

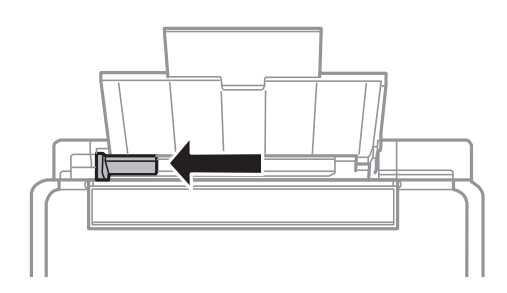

. הטען נייר אנכית לאורך צד ימין של מזין נייר אחורי כשהצד הניתן להדפסה פונה למעלה.

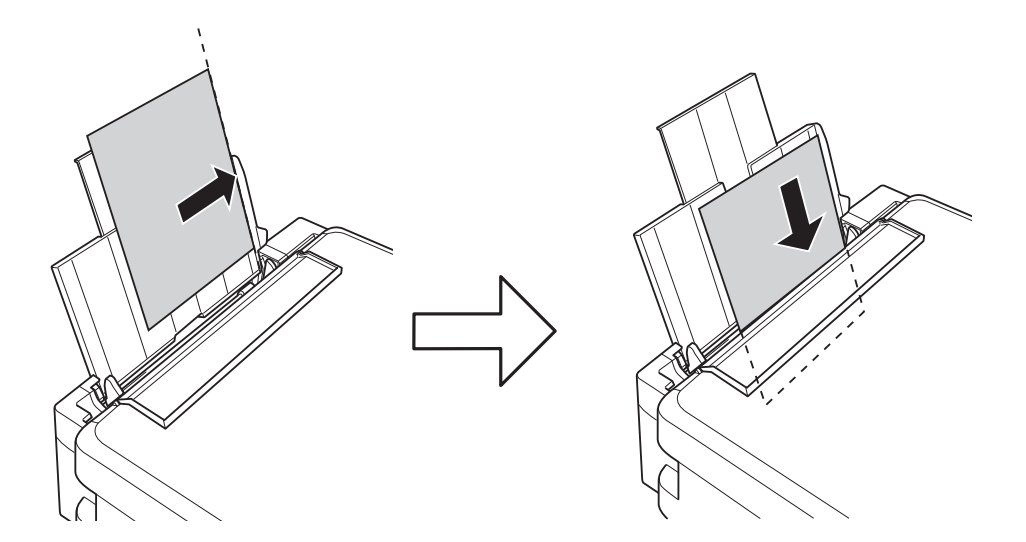

### *חשוב:* c

*אל תכניס יותר דפים מהכמות המרבית של דפים שניתן. אם אתה משתמש בדף רגיל אל תשים עוד דפים מעבר לקו שמסומן על ידי המשולש במסילה הצדדית.*

❏מעטפות

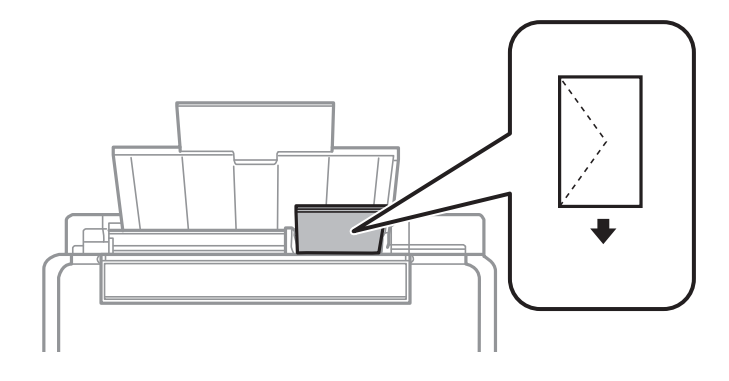

❏נייר שנוקב מראש

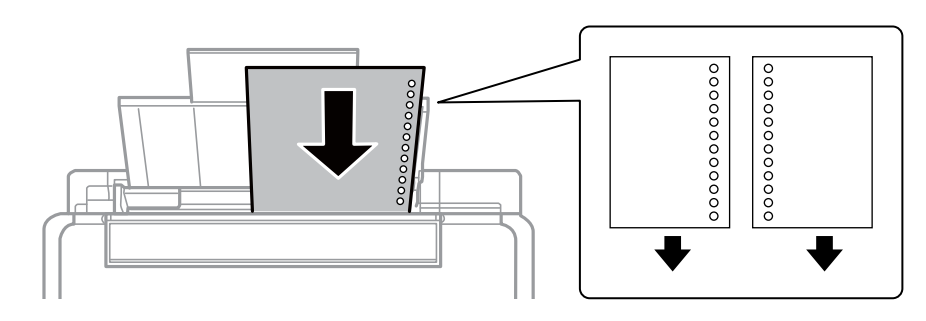

*לתשומת לבך:* ❏ *טען גיליון יחיד של נייר רגיל בגודל מוגדר עם חורי כריכה משמאל או מימין.*

❏ *התאם את מיקום ההדפסה של הקובץ כדי לא להדפיס על החורים.*

.4 החלק את מוליך הקצוות לקצה הנייר ולאחר מכן סגור את מגן מזין הנייר.

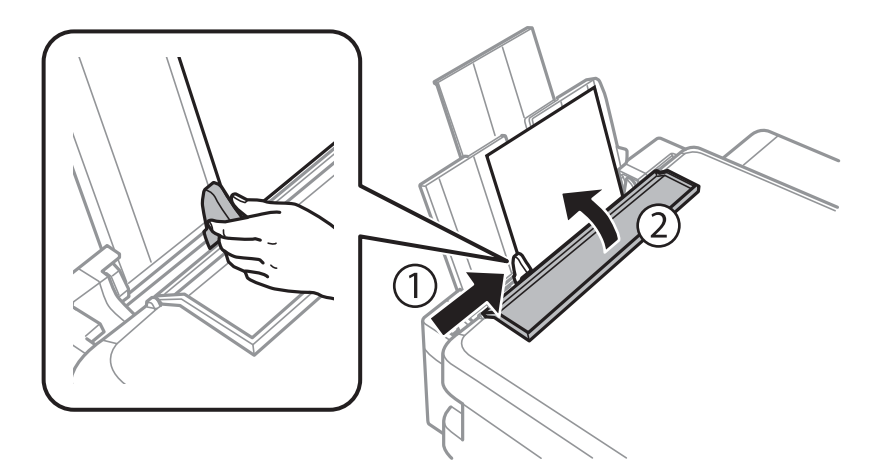

5. בדוק שההגדרות של גודל הדף וסוג הנייר נכונות בלוח הבקרה. כדי להשתמש בהגדרות הנוכחיות בחר באפשרות **אשר** באמצעות הלחצן u או d, לחץ על הלחצן OK ועבור לשלב .7 כדי לשנות את ההגדרות בחר את האפשרות שנה באמצעות הלחצן **A** או  $\blacktriangledown$ , לחץ על הלחצן OK ועבור לשלב הבא.

#### *חשוב:* c

*אם לא תצמיד את הדף לצד ימין של מזין נייר אחורי מסך הגדרת הנייר לא יופיע. כשתתחיל להדפיס תופיע הודעת שגיאה.*

*לתשומת לבך:* ❏ *כאשר תכונת התראת הגדרות נייר בתפריט הגדרת המדפסת מאופשרת, מוצגת הודעה אם יש הבדל ביןגודל הנייר הרשום והגדרות סוג הנייר לבין הגדרות ההדפסה.*

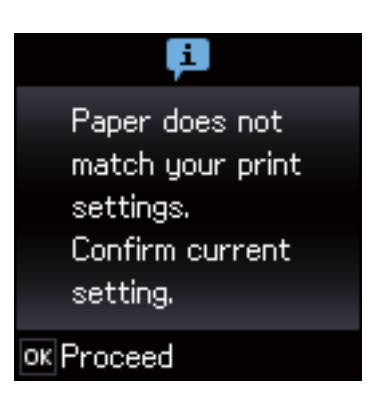

❏ *מסך הגדרת הנייר לא יופיע אם ביטלת את האפשרות תצורת נייר בתפריטים הבאים. עבור לשלב .7 במצב זה לא תוכל להדפיס מתוך iPhone או iPad באמצעות AirPrint.*

*הגדרות <sup>&</sup>gt; הגדרת המדפסת <sup>&</sup>gt; הגדרות מקור נייר <sup>&</sup>gt; תצורת נייר*

.6 במסך הגדרות גודל הנייר, בחר את גודל הנייר באמצעות הלחצן  $\blacktriangleright$  או  $\blacktriangleleft$  ואז לחץ על הלחצן  $\rm OK$ . במסך הגדרות סוג הנייר, בחר את סוג הנייר באותה דרך, ואז לחץ על הלחצן OK. ודא את ההגדרות ולאחר מכן לחץ<br>על הלחצן OK.

*ניתן להציג את המסך של הגדרות גודל הדף וסוג הנייר גם באמצעות התפריטים הבאים. לתשומת לבך:*

*הגדרות <sup>&</sup>gt; הגדרת המדפסת <sup>&</sup>gt; הגדרות מקור נייר <sup>&</sup>gt; הגדרות נייר*

.7 החלק החוצה את מגש הפלט ואז הרם את המעצור.

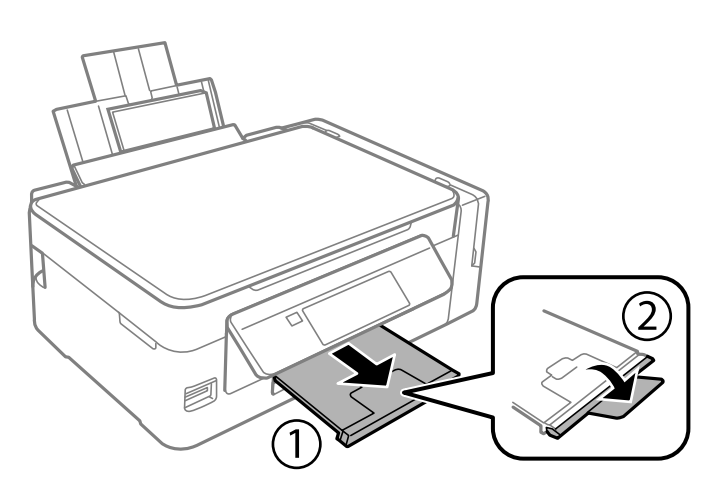

*לתשומת לבך: החזר את שארית הנייר לאריזתו. אם תשאיר אותו במדפסת, הנייר עלול להסתלסל או איכות ההדפסה עלולה לרדת.*

- | "אמצעי זהירות לטיפול [בנייר" בעמוד](#page-38-0) 39
	- | "גודל הנייר וכמויות [הדפים" בעמוד](#page-39-0) 40
- $_{103}$ בעמוד [המדפסת" בעמוד](#page-102-0)  $\blacklozenge$

# **הנחת המסמכים המקוריים**

# **הנח את מסמכי המקור על משטח סריקה**

### *חשוב:* c

*כאשר מניחים מסמכי מקור גדולים ומסורבלים, כגון ספרים, יש למנוע מהאור החיצונילהאיר ישירות על משטח סריקה.*

.1 פתח את מכסה המסמכים.

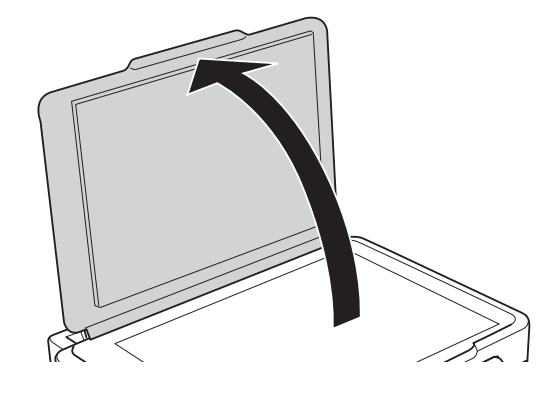

- .2 סלק אבק או כתמים על משטח סריקה.
- .3 הנח את המקור כשפניו למטה והחלק אותו אל סימן הפינה.

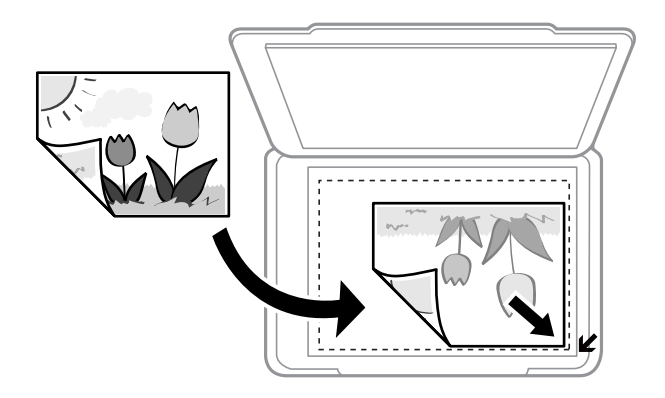

*שטח של 1.5 מילימטרים מהקצוות של משטח סריקה אינו נסרק. לתשומת לבך:*

- .4 סגור את המכסה בעדינות.
- .5 הוצא את המסמכים אחרי הסריקה.

```
אם משאירים את מסמכי המקור על משטח סריקה לזמן ממושך הם עלולים להידבק למשטח הזכוכית. לתשומת לבך:
```
# **הנחת צילומים רבים לשם סריקה בעת ובעונה אחת**

תוכללסרוק צילומים רבים בבת אחת ולשמור כל תמונה במצב **מצב תמונה** בתוך 2 Scan Epson אם תבחר **תמונה ממוזערת** מתוך הרשימה בראש חלון התצוגה המקדימה. הנח את הצילומים במרחק 4.5 מ"מ מהקצוות האופקיים והאנכיים של משטח סריקה, והנח אותם במרחק של 20 מ"מ לפחות אלו מאלו. על הצילומים להיות גדולים יותר<br>מאשר 15 על 15 מ"מ.

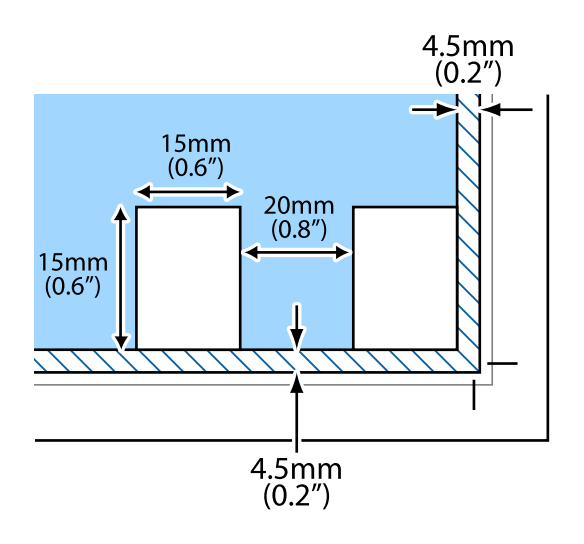

# **הכנסת כרטיס זיכרון**

### **כרטיסי זיכרון שיש עבורם תמיכה**

<span id="page-47-0"></span>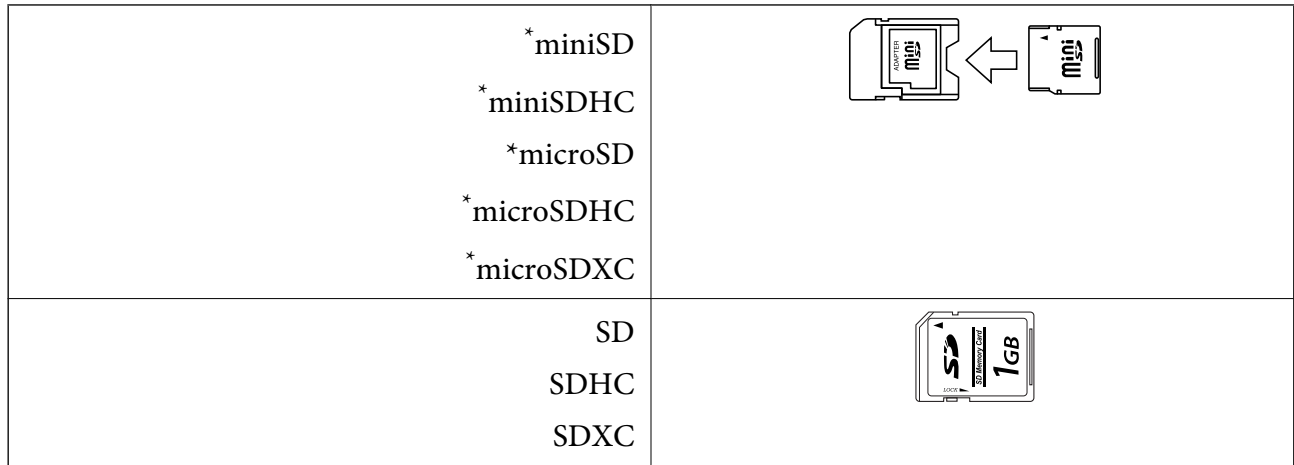

\* חבר מתאם כדי ליצור התאמה לחריץ כרטיס הזיכרון. אחרת, הכרטיס עלול להיתקע.

#### **מידע קשור**

 $_1$ כרטיס זיכרון [נתמך" בעמוד](#page-151-0) ל

# **הכנסה והסרה של כרטיס זיכרון**

.1 הכנס כרטיס זיכרון לתוך המדפסת.

המדפסת מתחילה לקרוא את הנתונים והנורית מהבהבת. הנורית מפסיקה להבהב כאשר הקריאה הושלמה,<br>וממשיכה לדלוק באופן קבוע.

### *חשוב:* c

❏ *הכנס כרטיס זיכרון ישירות לתוך המדפסת.*

❏ *אין להכניס את הכרטיס לחלוטין. אין לדחוף אותו בכוח כל הדרך לתוך החריץ.*

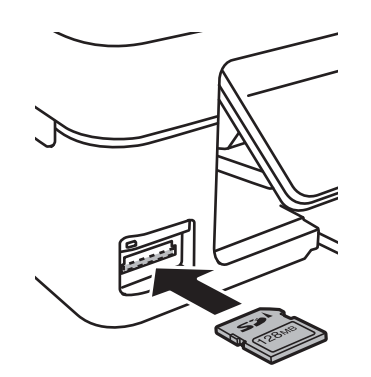

.2 אחרי שסיימת להשתמש בכרטיס הזיכרון, ודא שהנורית אינה מהבהבת ואז הסר את הכרטיס.

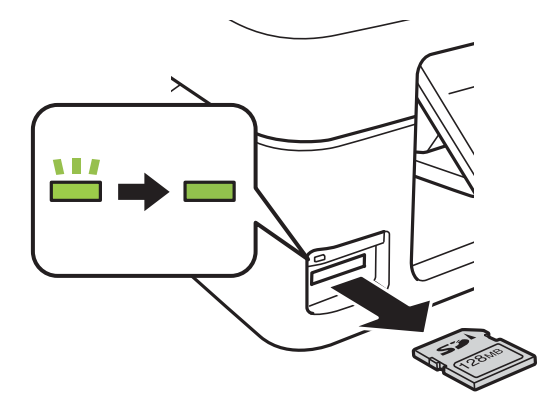

### *חשוב:* c

*אם תסיר את הכרטיס בזמן שהנורית מהבהבת, אפשר שהנתונים בכרטיס הזיכרון יאבדו.*

*אם נכנסת לכרטיס הזיכרון ממחשב, יהיה עליך להשתמש במחשב כדי להסיר בבטחה את הכרטיס. לתשומת לבך:*

**מידע קשור**

| "כיצד לגשת לכרטיס זכרון מתוך [מחשב" בעמוד](#page-159-0) 160

# **הדפסה**

# **הדפסה מלוח הבקרה**

### <span id="page-49-0"></span>**הדפסת תמונות באמצעות בחירתן מכרטיס זיכרון**

.1 הכנס דף למדפסת.

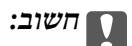

*שנה את הגדרות הדף בלוח הבקרה לפי הצורך.*

.2 הכנס כרטיס זיכרון אל המדפסת.

*חשוב:* c

*אל תוציא את כרטיס הזיכרון עד לסיום ההדפסה.*

- .3 היכנס אל **הדפס תמונות** ממסך הבית באמצעות הלחצן l או r ולחץ על הלחצן OK.
- ה. השתמש בלחצן  $\blacktriangleright$  או  $\blacklozenge$  כדי לכדור תמונה והשתמש בלחצן  $\blacktriangleright$  או  $\blacktriangleright$  כדי לקבוע את מספר העותקים. אם  $4$ ברצונך להדפיס יותר מתמונה אחת, חזור על התהליך.
	- .5 לחץ על הלחצן OK כדי להציג את מסך אישור הגדרות ההדפסה.
- כדי לשנות את הגדרות ההדפסה לחץ על הלחצן  $\blacktriangledown$  ומסך ההגדרות יוצג. השתמש בלחצן  $\blacktriangle$  או $\blacktriangledown$  כדי לבחור  $6$ את פריטי ההגדרות, כגון גודל הדף וסוג הנייר, ושנה את ההגדרות באמצעות הלחצן $\blacktriangleright$  או $\blacktriangle$ . בסיום, לחץ על  $OK$ הלחצן
	- . $\Diamond$  לחץ על הלחצן .7

- $\,$  הכנסת דפים אל מזין נייר [אחורי" בעמוד](#page-41-0)  $\blacktriangleright$ 
	- $\left\vert 41\right\rangle$  "רשימת סוגי [הנייר" בעמוד](#page-40-0)  $\blacklozenge$
	- $\left. 48$  הכנסת כרטיס [זיכרון" בעמוד](#page-47-0)  $\bullet$
- | "אפשרויות תפריט למצב הדפס [תמונות" בעמוד](#page-51-0) 52

### **הדפסת נייר עם שורות, לוחות שנה ונייר כתיבה מקורי**

תוכל בקלות להדפיס על נייר עם שורות, לוחות שנה ונייר כתיבה מקורי, באמצעות תפריט **נייר מכתבים אישי**.

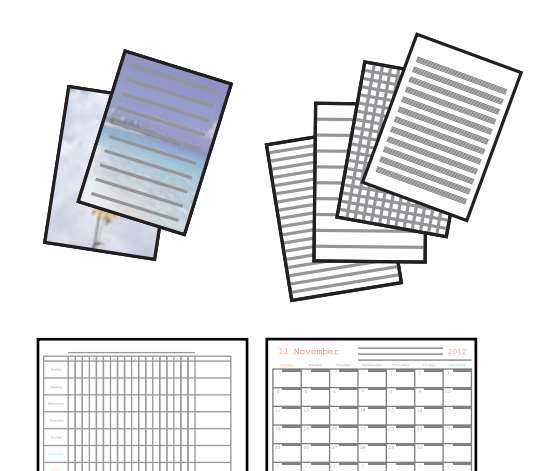

.1 הכנס דף למדפסת.

#### *חשוב:* c

*שנה את הגדרות הדף בלוח הבקרה לפי הצורך.*

- .2 על מנת להדפיס נייר כתיבה באמצעות צילום בכרטיס הזיכרון שלך, הכנס את כרטיס הזיכרון לתוך המדפסת.
	- .3 היכנס אל **נייר מכתבים אישי** ממסך הבית באמצעות הלחצן l או r ולחץ על הלחצן OK.
		- . בחר פריט מהתפריט באמצעות לחצן  $\blacktriangleright$  או לחצן  $\blacktriangleleft$  ואז לחץ על לחצן .4
			- .5 כדי להדפיס, פעל בהתאם להוראות המוצגות על המסך.

#### **מידע קשור**

- $\,$  הכנסת דפים אל מזין נייר [אחורי" בעמוד](#page-41-0)  $\blacktriangleright$ 
	- $\left\vert 41\right\rangle$  "רשימת סוגי [הנייר" בעמוד](#page-40-0)  $\blacklozenge$
	- $\left. 48$  "הכנסת כרטיס [זיכרון" בעמוד](#page-47-0)  $\blacklozenge$
- | "אפשרויות תפריט עבור הדפסת נייר עם שורות, לוחות שנה ונייר כתיבה מקורי" בעמוד 51
	- | "אפשרויות תפריט למצב הדפס [תמונות" בעמוד](#page-51-0) 52

### **אפשרויות תפריט עבור הדפסת נייר עם שורות, לוחות שנה ונייר כתיבה מקורי**

#### **דפי שורה**

מדפיס סוגים מסוימים של נייר עם שורות, נייר מילימטרי או דפי תווים על גיליון בגודל 4A.

#### **דפי כתיבה**

מדפיס סוגים מסוימים של נייר כתיבה על גיליון בגודל A4 עם תמונה מכרטיס הזיכרון בתור הרקע. התמונה מודפסת<br>בגוון בהיר מאוד כך שאפשר לכתוב עליה בקלות.

**לוח שנה**

מדפיס לוח שנה שבועי או שנתי. בחר את השנה ואת החודש עבור לוח השנה החודשי.

## **הדפסת DPOF**

<span id="page-51-0"></span>מדפסת זו תואמת ל -DPOF) פורמט הדפסה דיגיטלי) גרסה .1.10 DPOF הוא פורמט ששומר מידע נוסף בתמונות כגון התאריך, השעה, שם המשתמש ופרטי ההדפסה. מצלמות שתואמות ל -DPOF מאפשרות לבחור אילו תמונות להדפיס מכרטיס הזיכרון וכמה עותקים להדפיס. כשמכניסים את כרטיס הזיכרון למדפסת התמונות<br>שנבחרו במצלמה יודפסו.

*למידע נוסף על שינוי הגדרות ההדפסה במצלמה עיין במסמכים הנלווים של המצלמה. לתשומת לבך:*

. כשמכניסים כרטיס זיכרון אל המדפסת מוצג מסך אישור. לחץ על הלחצן  $\rm OK$  כדי להציג את מסך התחלת ההדפסה לחץ על הלחצו  $\mathbb \nabla$  כדי להתחיל להדפיס. אם ברצונר לשנות את הגדרות ההדפסה לחץ על הלחצו  $\blacktriangledown$ . אופו הגדרת הפריטים זהה לאופן שבו עושים זאת במצב **הדפס תמונות**.

**מידע קשור**

| "הדפסת תמונות באמצעות בחירתן מכרטיס [זיכרון" בעמוד](#page-49-0) 50

| "אפשרויות תפריט למצב הדפס תמונות" בעמוד 52

### **אפשרויות תפריט למצב הדפס תמונות**

**גודל נייר**

בחר את גודל הדף שטענת.

**סוג נייר**

בחר את סוג הדף שטענת.

**איכות**

אטית יותר. בחר את איכות ההדפסה. בחירה באפשרות **גבוהה** גורמת להדפסה באיכות גבוהה יותר אך ההדפסה עלולה להיות

### **הדפסה ממחשב**

### **יסודות ההדפסה - Windows**

*לתשומת לבך:* ❏ *להסבר על פריטי ההגדרות ראה העזרה המקוונת. לחץ על פריט כלשהו באמצעות לחצן העכבר הימני ולאחר מכןלחץ על עזרה.*

❏ *הפעולות עשויות להשתנות בהתאם ליישום. לקבלת מידע נוסף, עיין בעזרה של היישום.*

.1 הכנס דף למדפסת.

*חשוב:* c

*שנה את הגדרות הדף בלוח הבקרה לפי הצורך.*

- . פתח את הקובץ שברצונך להדפיס.  $\,$
- .3 בחר **הדפס** או **הגדרות הדפסה** מתוך התפריט **קובץ**.
	- .4 בחר את המדפסת שלך.
- .5 בחר **העדפות** או **מאפיינים** כדי לגשת אל חלון מנהל ההתקן של המדפסת.

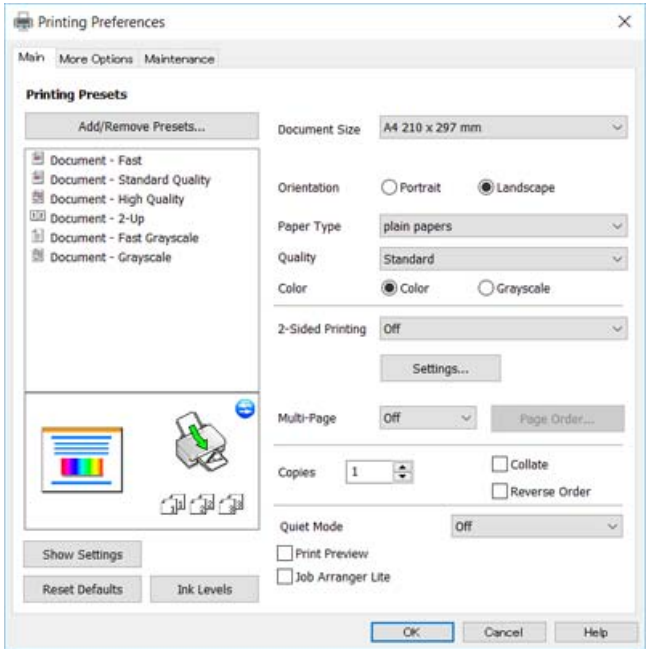

.6 הגדר את ההגדרות הבאות.

 $\Box$ גודל המסמך: בחר את גודל הדף שהכנסת למדפסת.

כיוון: בחר את הכיוון שהגדרת באפליקציה.  $\Box$ 

ם סוג דף: בחר את סוג הנייר שהטענת.  $\Box$ 

❏איכות: בחר את איכות ההדפסה.

בחירה באפשרות **גבוה** גורמת להדפסה באיכות גבוהה יותר אך ההדפסה עלולה להיות אטית יותר.

❏צבע: בחר **גווני אפור** כאשר אתה רוצה להדפיס בשחור לבן או בגווני אפור.

לתשומת לבד:

*אם אתה מדפיס על מעטפות, בחר באפשרות לרוחב עבור ההגדרה כיוון. לתשומת לבך:*

- .7 לחץ על **אישור** כדי לסגור את חלון מנהל ההתקן של המדפסת.
	- .8 לחץ על **הדפס**.

**מידע קשור**

- | "גודל הנייר וכמויות [הדפים" בעמוד](#page-39-0) 40
- $\,$  הכנסת דפים אל מזין נייר [אחורי" בעמוד](#page-41-0)  $\blacktriangleright$
- | "מדריך למנהל התקן של [Windows "בעמוד](#page-110-0) 111
	- $\left\vert 41\right\rangle$  "רשימת סוגי [הנייר" בעמוד](#page-40-0)  $\blacklozenge$

## **פעולות הדפסה בסיסיות — X OS Mac**

<span id="page-53-0"></span>*לתשומת לבך: ההסברים בחלק זה משתמשים ב -TextEdit כדוגמה. הפעולות ומציג עשויות להשתנות בהתאם ליישום. לקבלת מידע נוסף, עיין בעזרה של היישום.*

.1 הכנס דף למדפסת.

*חשוב:* c *שנה את הגדרות הדף בלוח הבקרה לפי הצורך.*

- . פתח את הקובץ שברצונך להדפיס.  $\,$
- .3 בחר באפשרות **הדפס** בתפריט **קובץ** או בכל פקודה אחרת שתעביר אותך לתיבת הדו-שיח הדפסה.

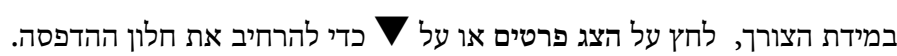

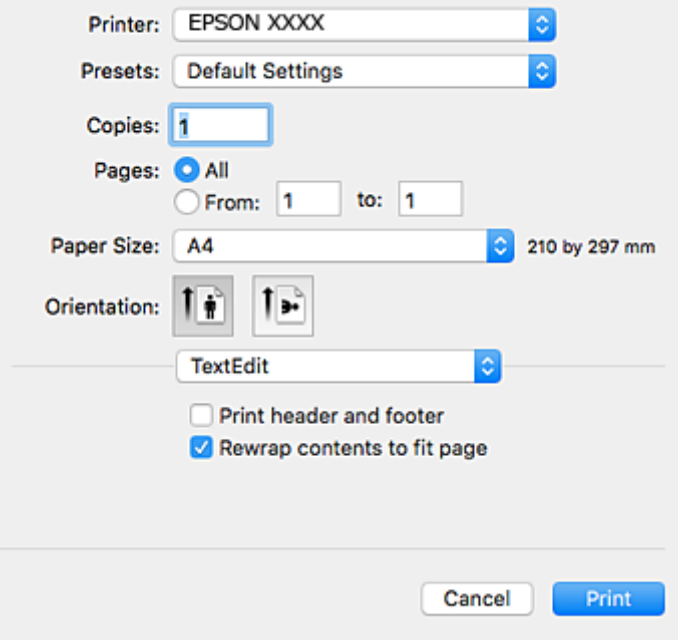

.4 הגדר את ההגדרות הבאות.

❏מדפסת: בחר את המדפסת שלך.

הגדרות מראש: בחר מתי ברצונר להשתמש באחד באחת ההגדרות הרשומות.  $\Box$ 

❏גודל דף: בחר את גודל הדף שהכנסת למדפסת.

ם כיוון: בחר את הכיוון שהגדרת באפליקציה.  $\Box$ 

*לתשומת לבך:* ❏ *אם תפריטי ההגדרה הנ"ללא מוצגים, סגור את חלון ההדפסה, בחר באפשרות הגדרת עמוד בתפריט קובץ וערוך את ההגדרות.*

❏ *אם ברצונך להדפיס על מעטפה בחר בכיוון לרוחב.*

.5 בחר באפשרות **הגדרות הדפסה** בתפריט שנפתח.

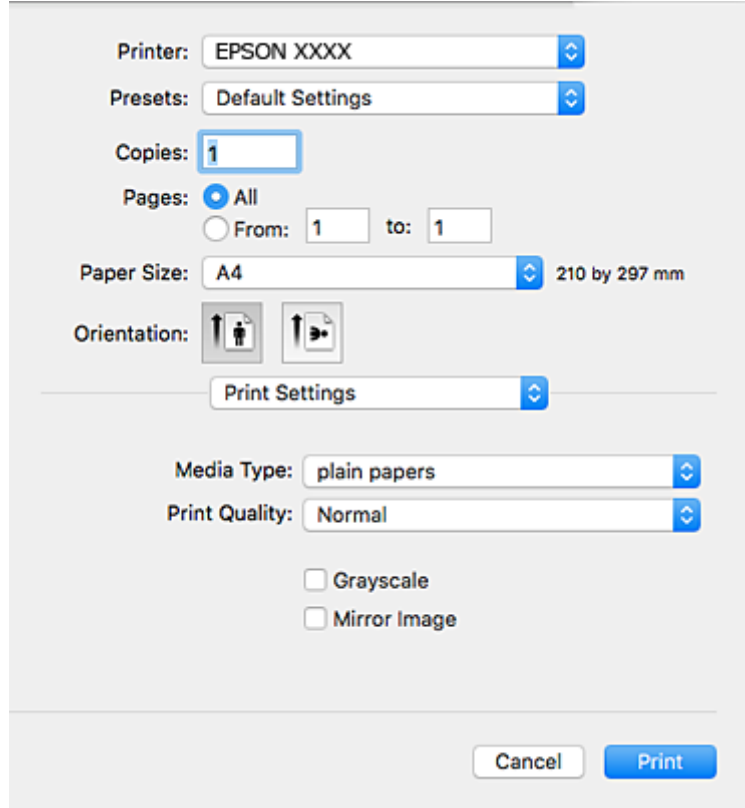

*לתשומת לבך: במערכת ההפעלה x10.8.v X OS Mac ואילך, אם התפריט הגדרות הדפסה אינו מוצג, סימן שמנהל ההתקן למדפסת Epson לא הותקן כהלכה.*

*בחר באפשרות העדפות מערכת מתוך התפריט <sup>&</sup>gt; מדפסות וסורקים (או הדפסה וסריקה, הדפסה ופקס), הסר את המדפסת והוסף אותה מחדש. כדי להוסיף מדפסת עיין בהוראות הבאות.*

*[http://epson.sn](http://epson.sn/?q=2)*

.6 הגדר את ההגדרות הבאות.  $6$ 

ם סוג מדיה: בחר את סוג הנייר שהטענת.  $\Box$ 

שאיכות הדפסה: בחר את איכות ההדפסה. $\Box$ 

בחירה באפשרות **מדויק** גורמת להדפסה באיכות גבוהה יותר אך ההדפסה עלולה להיות אטית יותר.

הווני אפור: בחר באפשרות זו כדי להדפיס בשחור או בגווני אפור.  $\Box$ 

.7 לחץ על **הדפס**.

**מידע קשור**

- | "גודל הנייר וכמויות [הדפים" בעמוד](#page-39-0) 40
- $\,$  הכנסת דפים אל מזין נייר [אחורי" בעמוד](#page-41-0)  $\blacktriangleright$
- | "מדריך למנהל ההתקן למדפסת במערכת ההפעלה [X OS Mac "בעמוד](#page-113-0) 114
	- $\left\vert 41\right\rangle$  "רשימת סוגי [הנייר" בעמוד](#page-40-0)  $\blacklozenge$

# **הדפסה על 2 צדדים (עבור Windows בלבד)**

מנהל ההתקן של המדפסת מדפיס באופן אוטומטי תוך הפרדה בין עמודים זוגיים לעמודים אי-זוגיים. כשהמדפסת גומרת להדפיס את העמודים האי-זוגיים הפוך את הנייר לפי ההוראות כדי להדפיס את העמודים הזוגיים. באפשרותך<br>גם להדפיס חוברת שאפשר ליצור אותה באמצעות קיפול התדפיס.

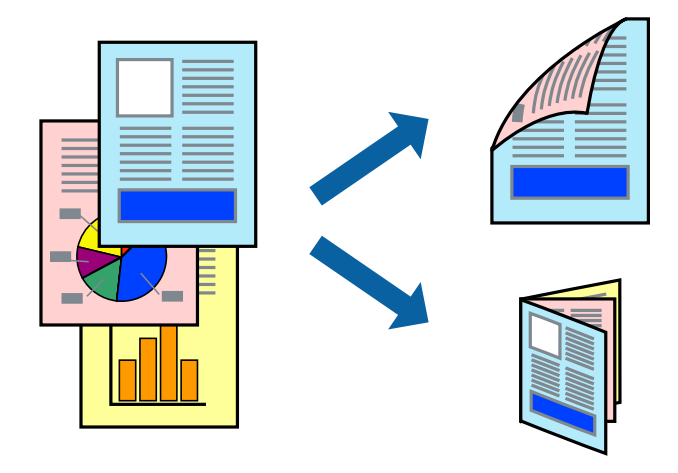

*לתשומת לבך:* ❏ *אם אינך משתמש בנייר המתאים להדפסה על 2 צדדים, איכות ההדפסה עלולה לרדת ויכולות להתרחש חסימות נייר.*

❏ *דיו עלולה להיספג מבעד לנייר ולהגיע אל צדו השני.*

- ❏ *אם לא מאפשרים את 3 Monitor Status EPSON, היכנס אל מנהל ההתקן של המדפסת, לחץ על הגדרות מורחבות בלשונית תחזוקה ולאחר מכן בחר הפעל את 3 Monitor Status EPSON.*
- ❏ *יתכן שהדפסה ב -2 צדדים לא תהיה זמינה כאשר ניגשים למדפסת באמצעות רשת או כשמשתמשים בה כמדפסת משותפת.*
	- .1 טען נייר במדפסת.
	- .2 פתח את הקובץ שברצונך להדפיס.
	- .3 גש אל חלון מנהל ההתקן של המדפסת.
- .4 בחר ב- **ידנית (כריכה בצד הארוך)** או ב- **ידנית (כריכה בצד הקצר)** מ- **הדפסה דו-צדדית** בלשונית **ראשי**.
	- .5 לחץ על **הגדרות**, קבע את ההגדרות המתאימות ולאחר מכן לחץ על **אישור**. לתשומת לבד: *כדי להדפיס כחוברת בחר ב -חוברת. לתשומת לבך:*
	- .6 הגדר את הפריטים האחרים בלשוניות **ראשי** ו-**אפשרויות נוספות** לפי הצורך ולאחר מכן לחץ על **אישור.**

.7 לחץ על **הדפס**.

כשהדפסת הצד הראשון נגמרת מוצג חלון מוקפץ במחשב. מלא את ההוראות על המסך.

### **מידע קשור**

- | "גודל הנייר וכמויות [הדפים" בעמוד](#page-39-0) 40
- $\,$  הכנסת דפים אל מזין נייר [אחורי" בעמוד](#page-41-0)  $\blacktriangleright$
- | "יסודות ההדפסה [Windows "בעמוד](#page-51-0) 52

### **הדפסת כמה עמודים על גיליון אחד**

באפשרותך להדפיס שני עמודים או ארבעה עמודים על גיליון נייר אחד.

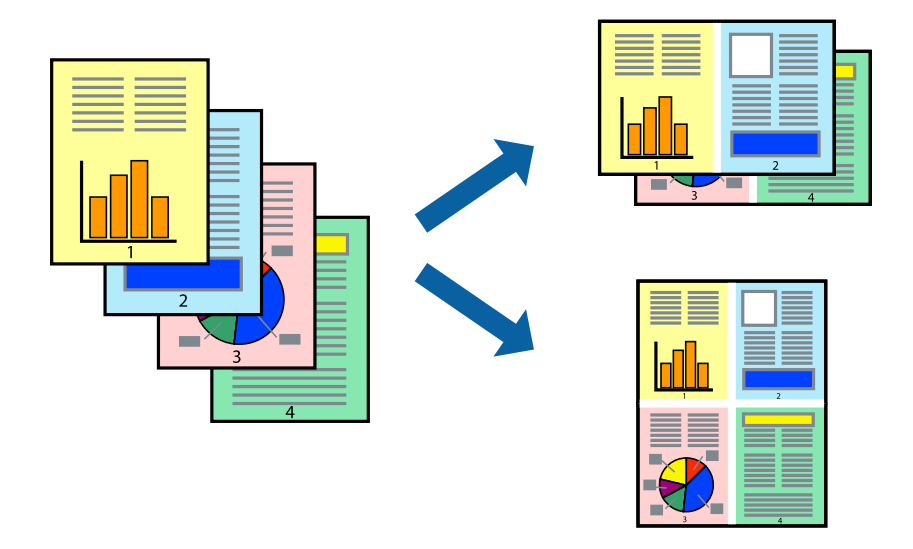

### **הדפסת כמה עמודים על גיליון אחד — Windows**

- .1 טען נייר במדפסת.
- .2 פתח את הקובץ שברצונך להדפיס.
- .3 גש אל חלון מנהל ההתקן של המדפסת.
- .4 בחר ב- **2 עמודים בדף** או ב- **4 עמודים בדף** בתור הגדרת ה **ריבוי עמודים** בלשונית **ראשי**.
- .5 לחץ על **סדר עמודים**, קבע את ההגדרות המתאימות ולאחר מכן לחץ על **אישור** כדי לסגור את החלון.
- .6 הגדר את הפריטים האחרים בלשוניות **ראשי** ו-**אפשרויות נוספות** לפי הצורך ולאחר מכן לחץ על **אישור**.
	- .7 לחץ על **הדפס**.

- $\,$  הכנסת דפים אל מזין נייר [אחורי" בעמוד](#page-41-0)  $\blacktriangleright$
- | "יסודות ההדפסה [Windows "בעמוד](#page-51-0) 52

### **הדפסת כמה עמודים על גיליון אחד — X OS Mac**

- .1 טען נייר במדפסת.
- .2 פתח את הקובץ שברצונך להדפיס.
	- .3 היכנס לדו שיח ההדפסה.
- .4 בחר ב **פריסה** מהתפריט המוקפץ.
- .5 הגדר את מספר העמודים ב **מספר עמודים בכל גיליון**, את **כיוון הפריסה** (סדר העמודים) ואת **גבול**.
	- . הגדר את הפריטים האחרים לפי הצורך.  $6\,$ 
		- .7 לחץ על **הדפס**.
			- **מידע קשור**
	- $\,$  הכנסת דפים אל מזין נייר [אחורי" בעמוד](#page-41-0)  $\blacktriangleright$
	- 54 "פעולות הדפסה בסיסיות של "Mac OS X "

### **הדפסה כך שהתדפיס יתאים לגודל הנייר**

באפשרותך להדפיס כך שהתדפיס יתאים לגודל הנייר שהטענת במדפסת.

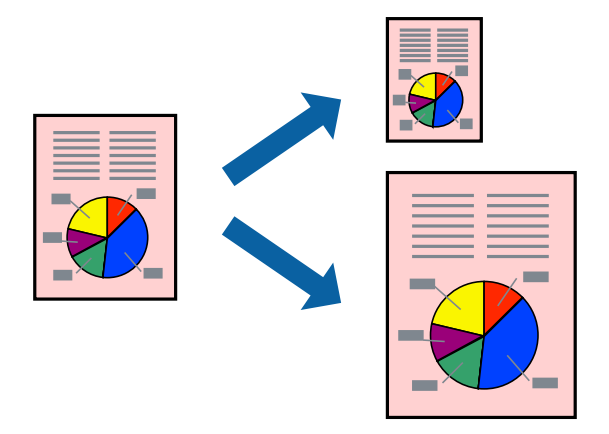

### **הדפסה כך שהתדפיס יתאים לגודל הנייר — Windows**

- .1 טען נייר במדפסת.
- .2 פתח את הקובץ שברצונך להדפיס.
- .3 גש אל חלון מנהל ההתקן של המדפסת.
- .4 קבע את ההגדרות להלן בלשונית **אפשרויות נוספות**. ❏גודל המסמך: בחר את גודל הנייר שהגדרת ביישום.

הנייר שיוצא: בחר את גודל הנייר שהטענת במדפסת.  $\Box$ 

**התאם לעמוד** נבחר אוטומטית.

*אם ברצונך להדפיס תמונה מוקטנת במרכז הדף, בחר ב -מרכז. לתשומת לבך:*

- .5 הגדר את הפריטים האחרים בלשוניות **ראשי** ו-**אפשרויות נוספות** לפי הצורך ולאחר מכן לחץ על **אישור**
	- .6 לחץ על **הדפס**.

#### **מידע קשור**

- $\,$  הכנסת דפים אל מזין נייר [אחורי" בעמוד](#page-41-0)  $\blacktriangleright$
- | "יסודות ההדפסה [Windows "בעמוד](#page-51-0) 52

### **הדפסה כך שהתדפיס יתאים לגודל הנייר — X OS Mac**

- .1 טען נייר במדפסת.
- .2 פתח את הקובץ שברצונך להדפיס.
	- .3 היכנס לדו שיח ההדפסה.
- .4 בחר את גודל הנייר שהגדרת ביישום בתור הגדרת **גודל דף**.
	- .5 בחר ב**טיפול בנייר** מהתפריט המוקפץ.
	- .6 בחר ב-**שנה את קנה המידה כך שיתאים לגודל הנייר**.
- .7 בחר את גודל הנייר שהטענת במדפסת בתור הגדרת **גודל נייר היעד**.
	- . הגדר את הפריטים האחרים לפי הצורך.  $8$ 
		- .9 לחץ על **הדפס**.

- | "הכנסת דפים אל מזין נייר [אחורי" בעמוד](#page-41-0) 42
- 54 "פעולות הדפסה בסיסיות של "Mac OS X "

## **הדפסת כמה קבצים יחד (עבור Windows בלבד)**

Job Arranger Lite מאפשר לשלב כמה קבצים שנוצרו בידי יישומים שונים ואז להדפיסם כעבודת הדפסה אחת.<br>באפשרותר לקבוע את הגדרות ההדפסה לקבצים משולבים. כגוו פריסה. סדר הדפסה וכיווו.

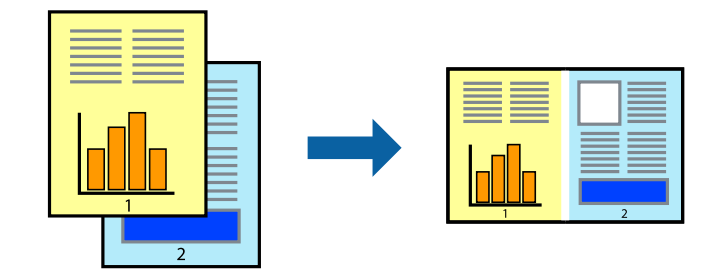

- .1 הכנס דף למדפסת.
- .2 פתח את הקובץ שברצונך להדפיס.
- .3 עבור לחלון של מנהל ההתקן למדפסת.
- .4 בחר **Lite Arranger Job** בלשונית **ראשי**.
- .5 לחץ על **אישור** כדי לסגור את חלון מנהל ההתקן של המדפסת.
	- .6 לחץ על **הדפס**.

החלון **Lite Arranger Job** מוצג ועבודת ההדפסה נוספת ל -**פרויקט הדפסה.**

<sup>3</sup> עד .6 .7 כאשר החלון **Lite Arranger Job** פתוח, פתח את הקובץשברצונךלשלב עם הקובץ הנוכחי וחזור עלשלבים

*לתשומת לבך:* ❏ *אם סוגרים את חלון Lite Arranger Job ה-פרויקט הדפסהשלא נשמר נמחק. כדילהדפיס אחר כך, בחר שמור מהתפריט קובץ.*

❏ *כדי לפתוח פרויקט הדפסה השמור ב - Lite Arranger Job, לחץ על Lite Arranger Job עללשונית מנהל ההתקן של המדפסת.תחזוקה כעת בחר פתח מהתפריט קובץ כדילבחור את הקובץ. הסיומתשל הקבצים השמורים היא ecl.*

- נוסף עיין בעזרה של Lite Arranger Job. .8 בחר את תפריטי **פריסה** ו- **ערוך** ב- **Lite Arranger Job** כדי לערוך את **פרויקט הדפסה** לפי הצורך. למידע
	- .9 בחר **הדפס** מהתפריט **קובץ**.

- $\,$  הכנסת דפים אל מזין נייר [אחורי" בעמוד](#page-41-0)  $\blacktriangleright$
- | "יסודות ההדפסה [Windows "בעמוד](#page-51-0) 52

### **הדפסת תמונה אחת על מספר דפים כדי ליצור פוסטר (במערכת ההפעלה Windows בלבד)**

תכונה זו מאפשרת להדפיס תמונה אחת על מספר דפים. כך ניתן ליצור פוסטר גדול באמצעות הדבקתם זה אל זה.

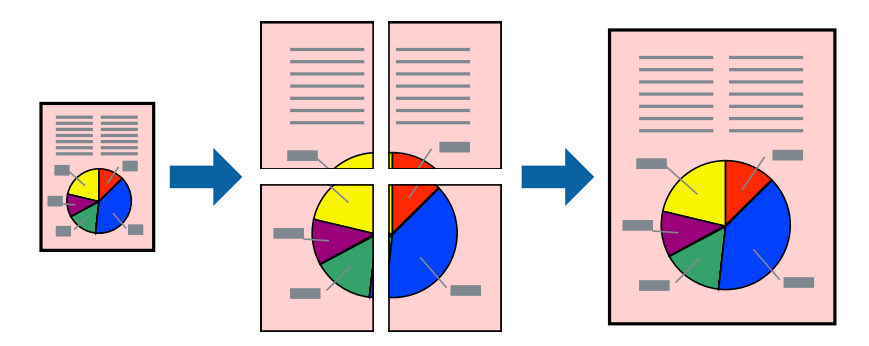

- .1 הכנס דף למדפסת.
- .2 פתח את הקובץ שברצונך להדפיס.
- .3 עבור לחלון של מנהל ההתקן למדפסת.
- .4 בחר ב-**פוסטר 1x**,**2 פוסטר 2x**,**2 פוסטר 3x**,**3** או ב-**פוסטר 4x4** מ-**ריבוי עמודים** בלשונית **ראשי**.
	- .5 לחץ על **הגדרות**, קבע את ההגדרות המתאימות ולאחר מכן לחץ על **אישור**. *הדפס שולי חיתוך מאפשר לך להדפיס מדריך חיתוך. לתשומת לבך:*
- .6 הגדר את הפריטים האחרים בלשוניות **ראשי** ו-**אפשרויות נוספות** לפי הצורך ולאחר מכן לחץ על **אישור**.
	- .7 לחץ על **הדפס**.

- | "הכנסת דפים אל מזין נייר [אחורי" בעמוד](#page-41-0) 42
- | "יסודות ההדפסה [Windows "בעמוד](#page-51-0) 52

### **הכנת פוסטרים באמצעות סימוני יישור חופפים**

הנה דוגמה לאופן שבו אפשר להכין פוסטר כאשר בוחרים **פוסטר 2x2** ובוחרים **סימוני יישור חופפים** ב-**הדפס שולי חיתוך**.

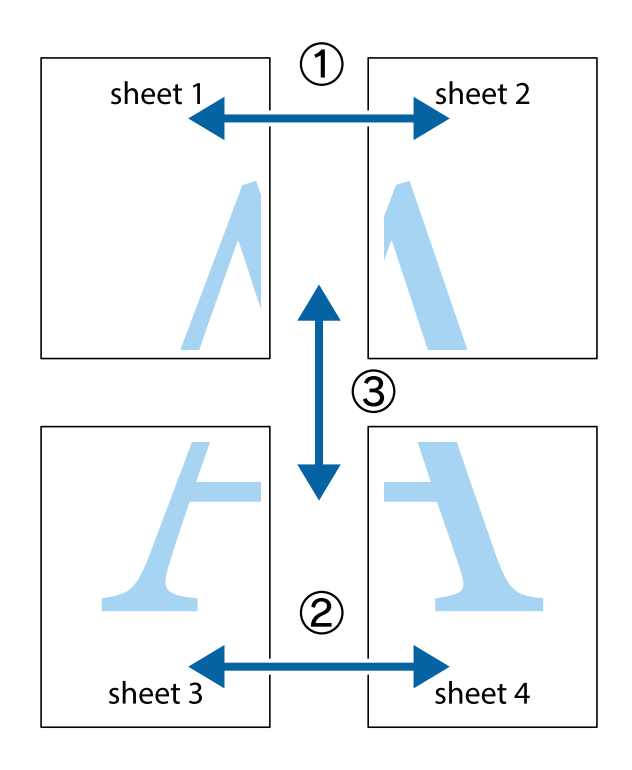

הצלב העליונים והתחתונים. .1 הכן את 1 Sheet ואת 2 Sheet. גזור את השוליים של 1 Sheet לאורך הקו הכחול האנכי דרך המרכז של סימני

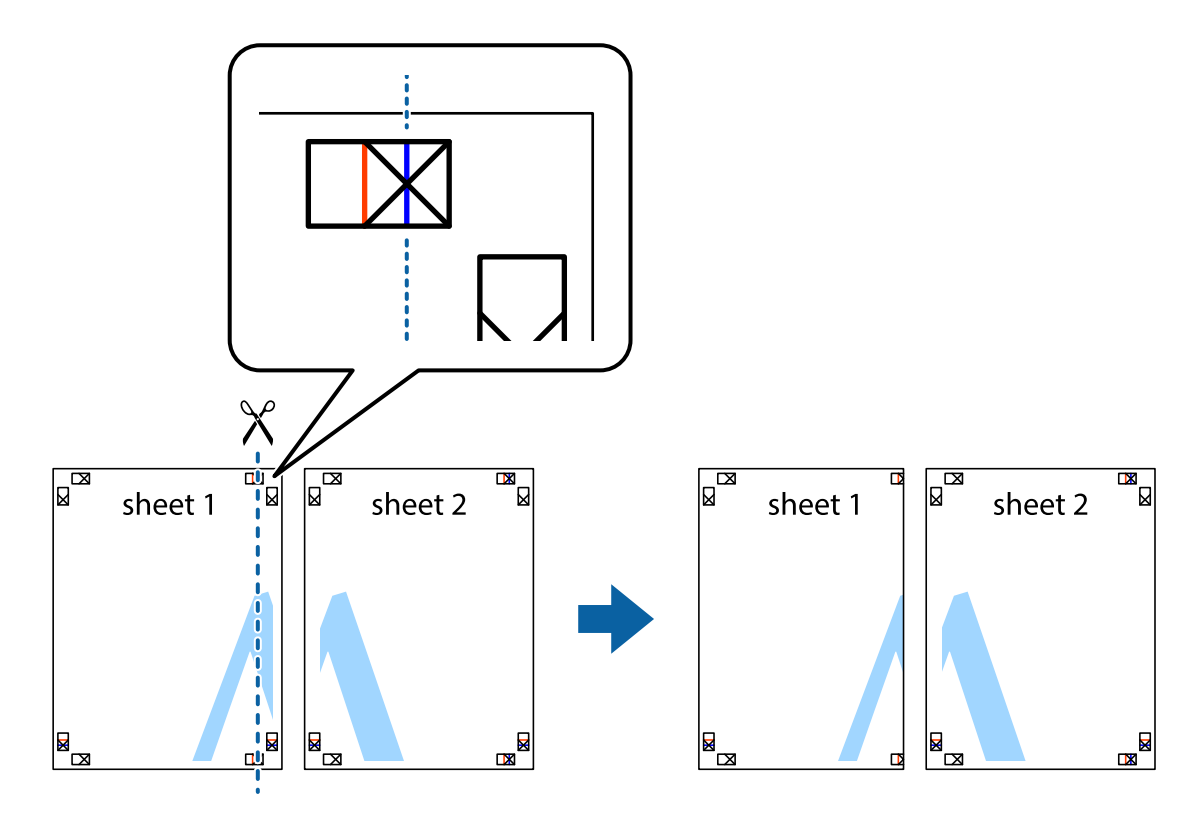

4. הנח את הקצה של Sheet 1 בקצה העליון של 2 Sheet ויישר את סימני הצלב; לאחר מכן הדבק בסרט הדבקה<br>את שני הגיליונות יחד מהצד האחורי, הדבקה זמנית.

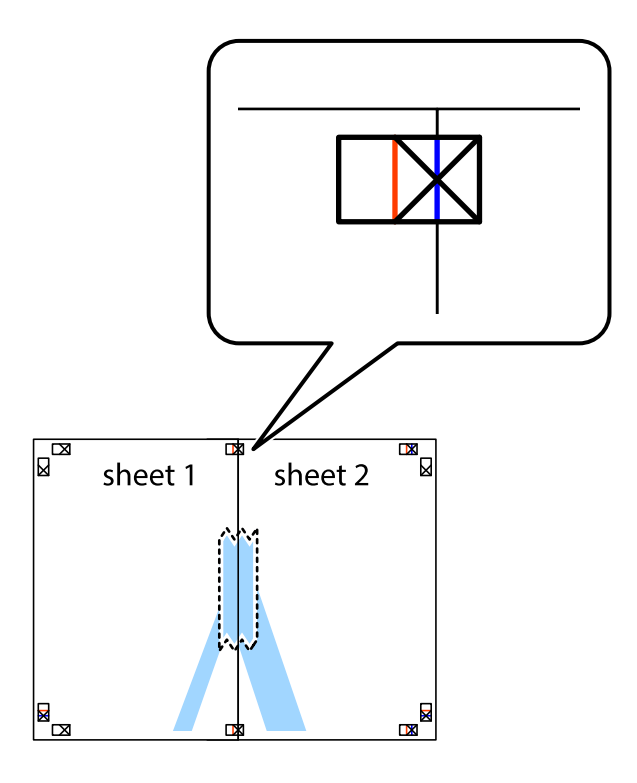

3. גזור את שני הגיליונות המודבקים לשניים לאורך הקו האדום האנכי דרך סמני היישור (הפעם, הקו לשמאל סימני<br>הצלב).

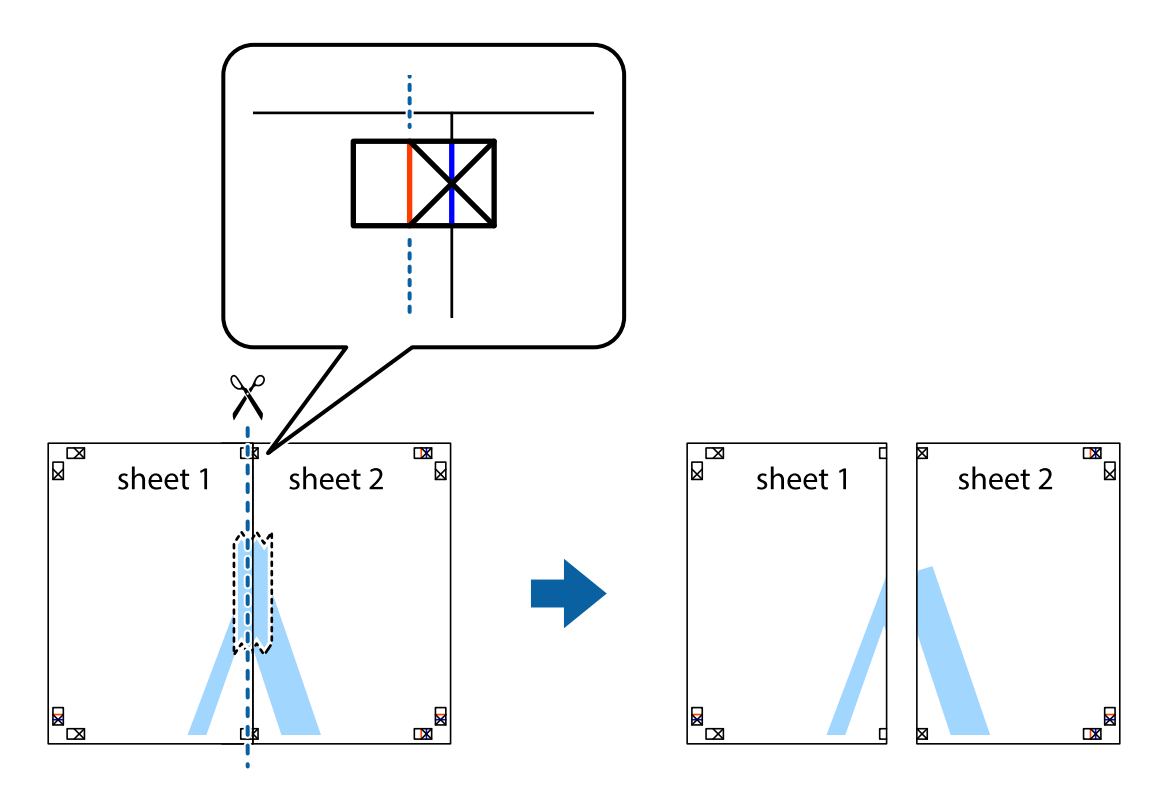

.4 הדבק בסרט הדבקה את שני הגיליונות יחד מהצד האחורי.

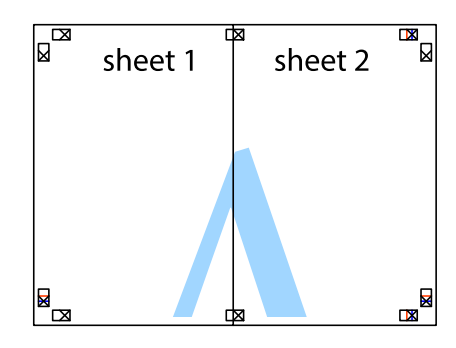

- .5 חזור על שלבים 1 עד 4 כדי להדביק יחד בסרט הדבקה את 3 Sheet ואת 4 Sheet.
- והימניים. .6 גזור את השוליים של 1 Sheet ושל 2 Sheet לאורך הקו הכחול האופקי דרך המרכז של סימני הצלב השמאליים

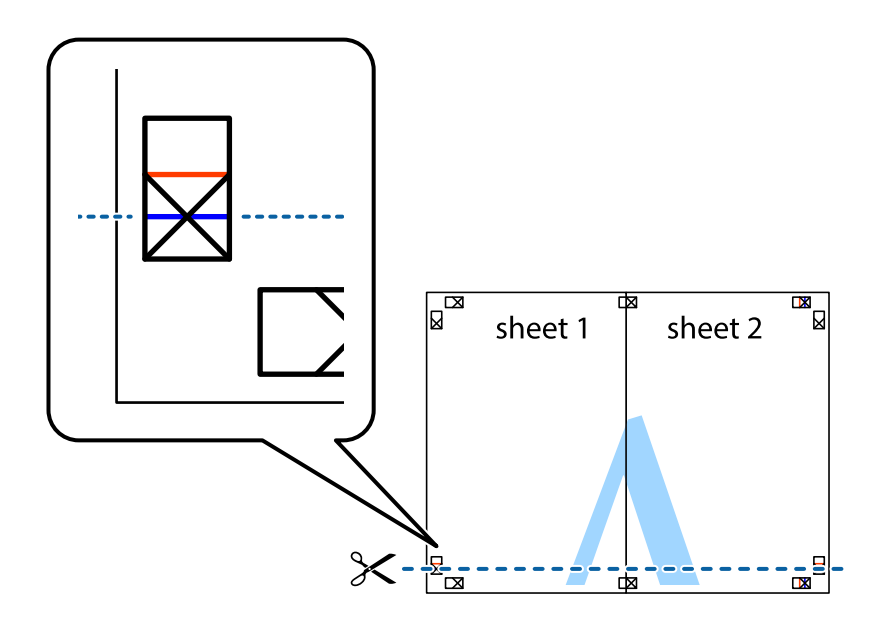

#### **הדפסה**

7. הנח את הקצה של Sheet 1 לושל Sheet 3 על גבי 3 Sheet ו-4 Sheet, יישר את סימני הצלב ולאחר מכן הדבק<br>בסרט הדבקה את שני הגיליונות יחד מהצד האחורי, הדבקה זמנית.

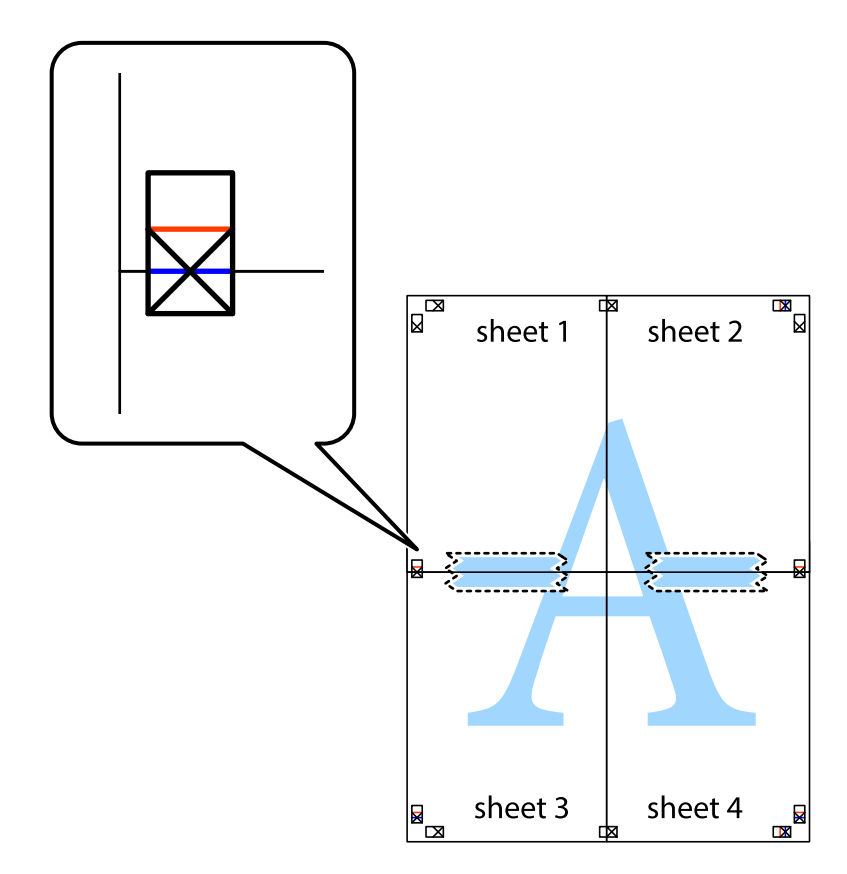

הצלב). .8 גזור את שני הגיליונות המודבקים לשניים לאורך הקו האדום האופקי דרך סמני היישור (הפעם, הקו מעללסימני

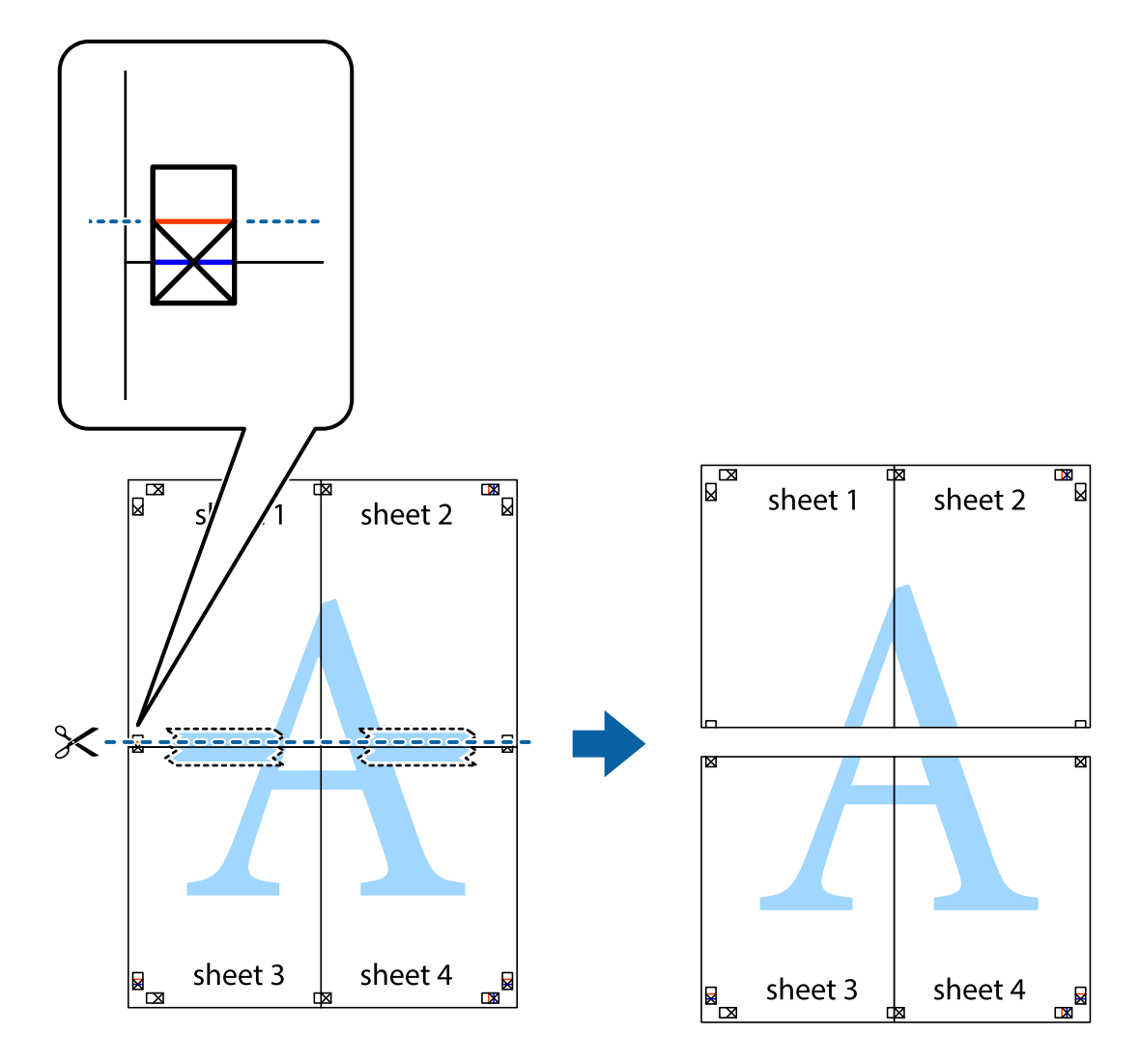

.9 הדבק בסרט הדבקה את שני הגיליונות יחד מהצד האחורי.

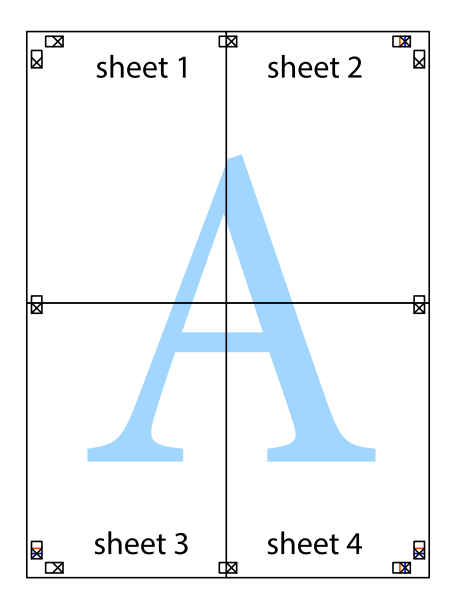

.10גזור את השוליים שנשארו לאורך המוליך החיצוני.

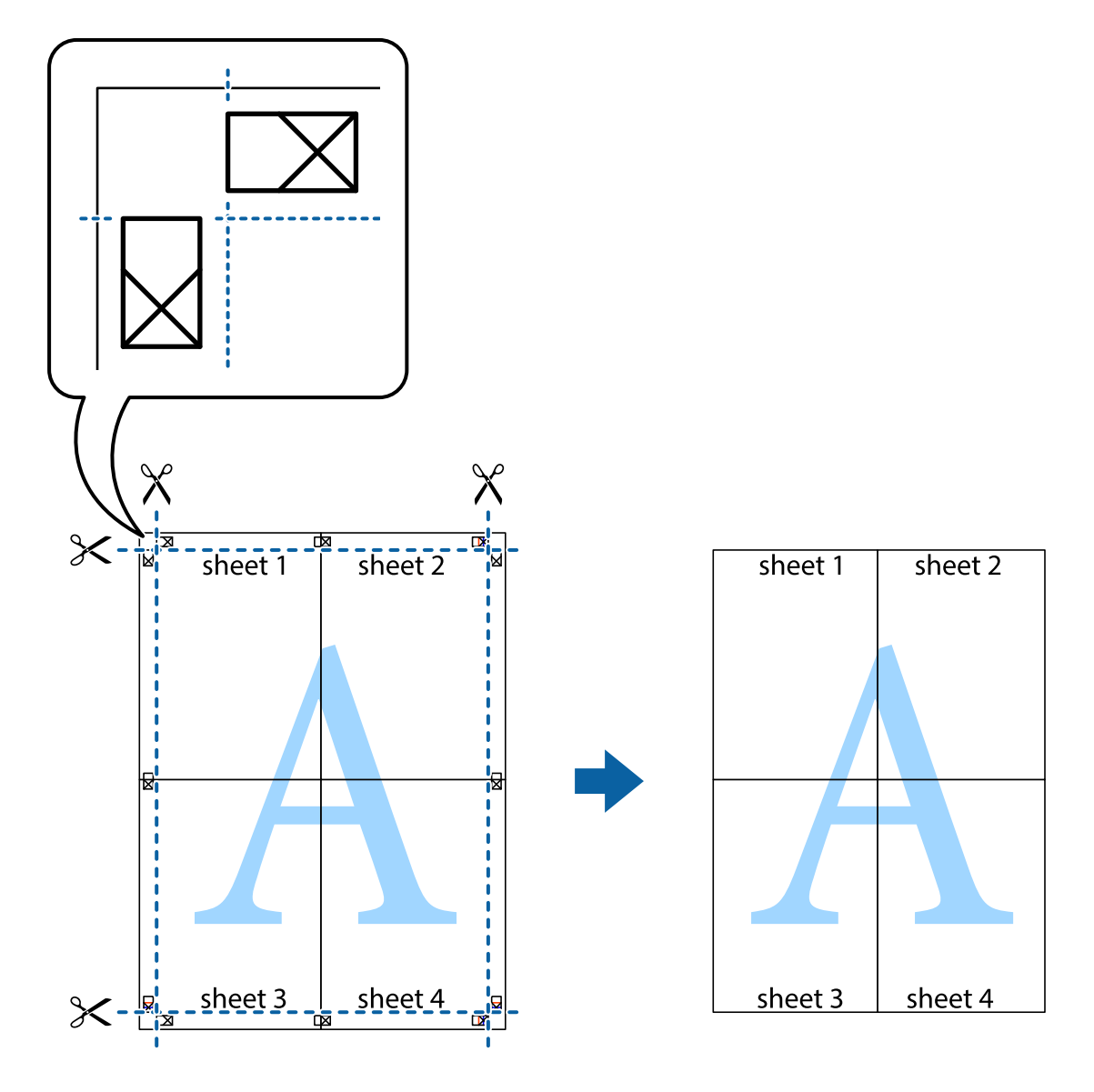

**הדפסה**

### **הדפסה באמצעות תכונות מתקדמות**

סעיף זה מתאר מגוון תכונות פריסה והדפסה נוספות הזמינות אצל מנהל ההתקן של המדפסת.

### **מידע קשור**

- | "מנהל התקן המדפסת [ב-Windows "בעמוד](#page-109-0) 110
- $\,$ ו מנהל התקן המדפסת ב- $\,$  Mac OS X בעמוד  $\,$

## **הוספת מצב הדפסה מוגדר מראש כדי להדפיס בקלות**

ניתן ליצור מצב הדפסה, המוגדר מראש עם ההגדרות השכיחות שבהן אתה משתמש במנהל ההתקן למדפסת,<br>ולבחור אותו מהרשימה בכל פעם שברצונך להדפיס כדי להדפיס בקלות.

### **Windows**

כדי להוסיף מצב הדפסה מוגדר מראש, עליך להגדיר אפשרויות כמו גודל המסמך או סוג דף בכרטיסייה <mark>ראשי</mark> או<br>אפשרויות נוספות וללחוץ על הוסף/הסר מצבים קבועים מראש בהגדרה מצבי הדפסה קבועים מראש.

#### לתשומת לבד:

.<br>כדי למחוק מצב הדפסה מוגדר מראש לחץ על הוסף/הסר מצבים קבועים מראש, בחר את מצב ההדפסה שברצונך למחוק<br>מהרשימה ומחק אותו. *מהרשימה ומחק אותו.*

### **Mac OS X**

עבור לתיבת הדו-שיח הדפסה. כדי להוסיף מצב הדפסה אישי, הגדר אפשרויות כמו גוד**ל דף א**ו סוג מדיה ושמור את<br>ההגדרות בתור מצב הדפסה בהגדרה **תצורות.** 

כדי למחוק מצב הדפסה מוגדר מראש לחץ על <mark>תצורות > הצג תצורות, בחר א</mark>ת מצב ההדפסה שברצונך למחוק מהרשימה<br>ומחק אותו. *ומחק אותו.*

### **הדפסת מסמך שהוקטן או הוגדל**

באפשרותך להקטין מסמך או להגדילו באחוזים ספציפיים.

### **Windows**

הגדר את **גודל המסמך** בלשונית **אפשרויות נוספות**. בחר **הקטן/הגדל מסמך**, **הגדל ל -** ולאחר מכן הזן אחוזים.

#### **Mac OS X**

לתשומת לבד: *הפעולות עשויות להשתנות בהתאם ליישום. למידע נוסף עיין בעזרה של היישום. לתשומת לבך:*

בחר באפשרות <mark>הגדרת עמוד (או הדפס)</mark> בתפריט קובץ. בחר את המדפסת מההגדרה <mark>תבנית עבור</mark>, בחר את גודל<br>הנייר והזו אחוזים בשדה קנה מידה. סגור את החלוו ולאחר מכו הדפס את הוראות ההדפסה הבסיסיות שלהלו.

#### **התאמת צבע התדפיס**

באפשרותך להתאים את הצבעים המשמשים בעבודת ההדפסה.

<mark>שיפור תמונה</mark> מפיק תמונות חדות יותר וצבעים חיים יותר באמצעות התאמה אוטומטית של הניגודיות, הרווייה<br>והבהירות של נתוני התמונה המקוריים.

#### לתשומת לבד:

*לתשומת לבך:* ❏ *התאמות אלה אינן חלות על הנתונים המקוריים.*

❏ *שיפור תמונה מתאים את הצבע באמצעות ניתוח מיקומו של האובייקט. משום כך אם שינית את מיקום האובייקט באמצעות הקטנה, הגדלה, חיתוך או סיבוב התמונה, יתכן שהצבע ישתנה באופןלא צפוי. אם התמונה אינה ממוקדת, יתכן שהגוון יהיה לא טבעי. אם הצבע משתנה או נעשה לא טבעי, הדפס במצב אחר כלשהו, שאינו שיפור תמונה.*

### **Windows**

בחר את שיטת תיקון הצבעים מתוך **תיקון צבעים** בלשונית **אפשרויות נוספות**.

<mark>אם בוחרים ב- אוטומטי, הצבעים מותאמים אוטומטית לסוג הנייר ולהגדרות של איכות ההדפסה. אם בוחרים ב-<br><mark>מותאם אישית</mark> ולוחצים על מתקדם. המשתמש יכול לקבוע הגדרות משלו.</mark>

### **Mac OS X**

היכנס לדו שיח ההדפסה. בחר ב- **התאמת צבעים** מהתפריט המוקפץ ולאחר מכן בחר הזמינות. לחץ על החץ לצד **הגדרות מתקדמות** וקבע את ההגדרות המתאימות. **Controls Color EPSON**. בחר ב-**אפשרויות צבע** מהתפריט המוקפץ ולאחר מכן בחר באחת האפשרויות

### **הדפסת סימן מים (עבור Windows בלבד)**

ניתן להדפיס על המסמכים סימן מים, למשל את המילה "סודי". אפשר גם להוסיף סימן מים אישי.

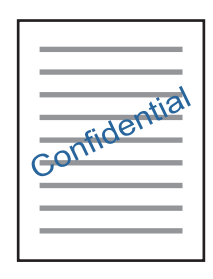

לחץ על תכונות סימני מים בכרטיסייה **א**פשרויות נוספות ובחר סימן מים. לחץ על הגדרות כדי לשנות את הפרטים<br>השונים, כגון צפיפות ומיקום סימן המים.

### **הדפסת כותרת עליונה וכותרת תחתונה (עבור Windows בלבד)**

באפשרותך להדפיס מידע כגון שם משתמש ותאריך הדפסה בתור כותרות עליונות או תחתונות.

ובחר מהרשימה נפתחת את הפריטים הדרושים לך. לחץ על **תכונות סימני מים** בלשונית **אפשרויות נוספות** ולאחר מכן בחר **כותרת עליונה/תחתונה**. לחץ על **הגדרות**

## **Epson Easy Photo Print באמצעות תצלומים הדפסת**

Print Photo Easy Epson מאפשר לפרוס תצלומים ולהדפיס אותם בקלות על סוגי נייר שונים. לקבלת מידע נוסף, עיין בעזרה של היישום.

*כשמדפיסים על נייר תצלומים מקורי של Epson, איכות הדיו מגיעה למידה מרבית והתדפיסים חדים וברורים. לתשומת לבך:*

- | "גודל הנייר וכמויות [הדפים" בעמוד](#page-39-0) 40
- | "הכנסת דפים אל מזין נייר [אחורי" בעמוד](#page-41-0) 42
- 117 [בעמוד" Epson Easy Photo Print"](#page-116-0) |
	- | "התקנת [יישומים" בעמוד](#page-119-0) 120

# **הדפסה מהתקנים חכמים**

### **שימוש ביישום iPrint Epson**

הוא יישום שמאפשר להדפיס תמונות, מסמכים ודפי אינטרנט ממכשירים חכמים כמו סמארטפון או Epson iPrint טאבלט. ניתן להשתמש בו להדפסה מקומית, כדי להדפיס ממכשיר חכם שמחובר לאותה רשת אלחוטית כמו המדפסת, או להדפסה מרחוק, כדי להדפיס דרך האינטרנט ממקום אחר. כדי להשתמש בהדפסה מרחוק עליך לרשום<br>את המדפסת לשירות Epson Connect.

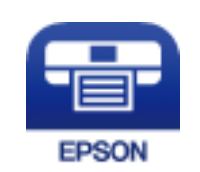

**מידע קשור** | "שירות [Connect Epson "בעמוד](#page-107-0) 108

## **Epson iPrint התקנת**

 $\rm{CR}$ ניתן להתקין את Epson iPrint במכשיר החכם באמצעות הזנת כתובת האינטרנט או סריקת קוד <http://ipr.to/a>

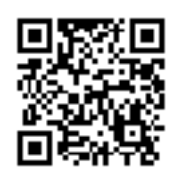

### **הדפסה באמצעות iPrint Epson**

פתח את iPrint Epson במכשיר החכם ובחר את הפריט שבו ברצונך להשתמש ממסך הבית.

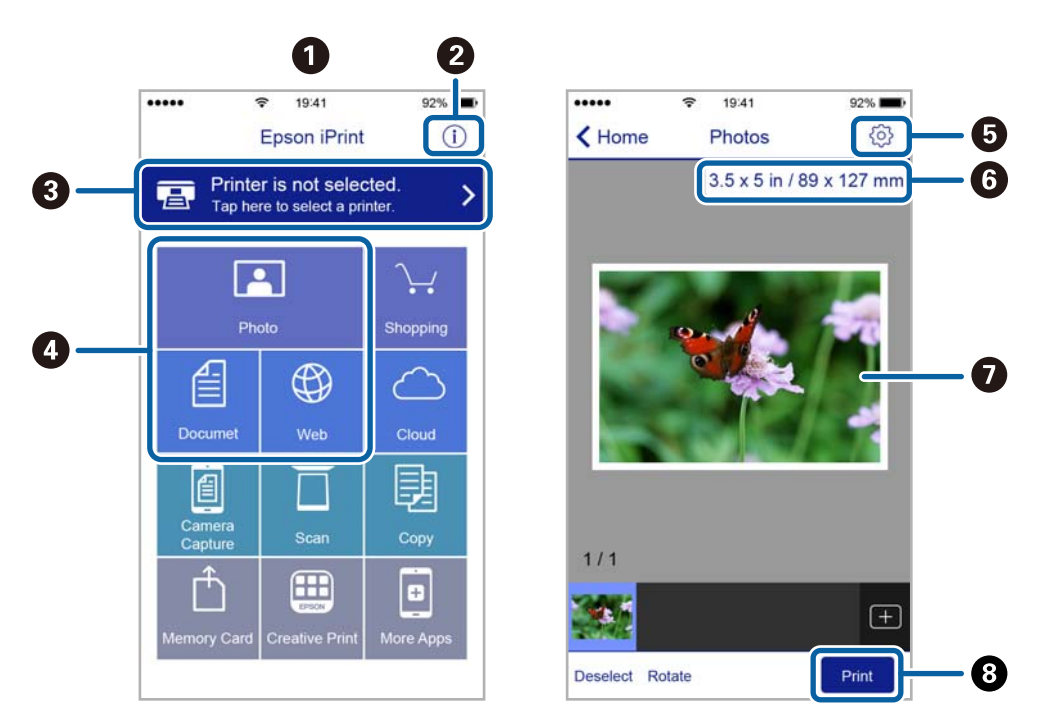

#### המסכים הבאים עשויים להשתנות ללא התראה מראש.

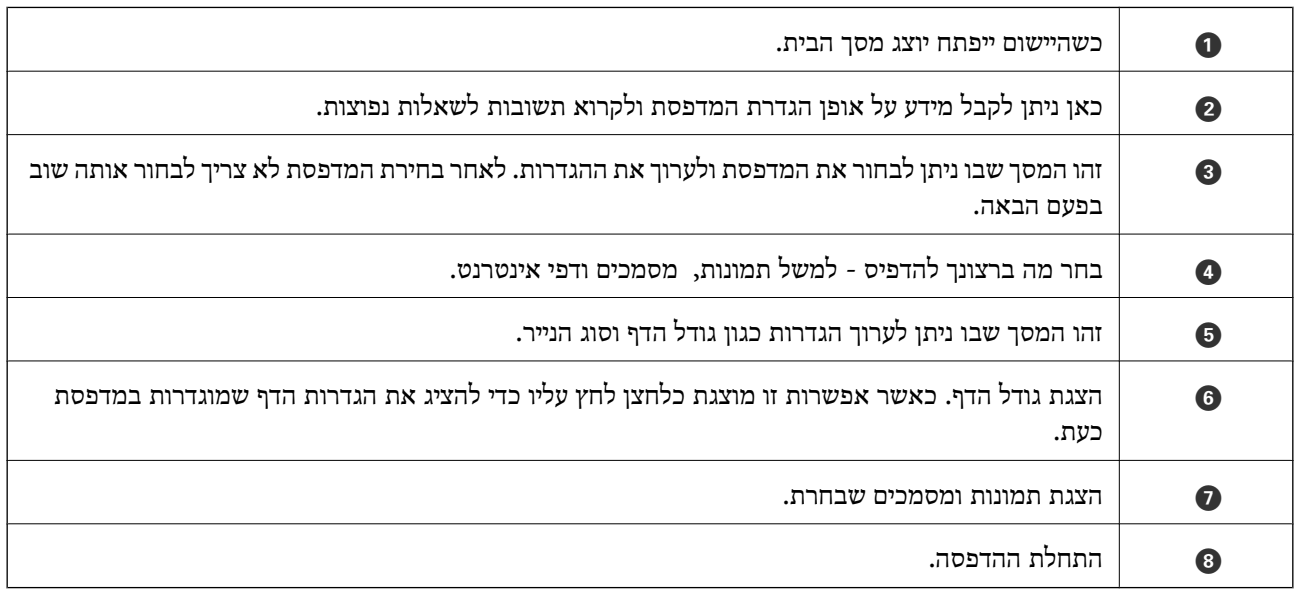

*כדילהדפיס מתפריט המסמכים באמצעות מכשיר iPhone, iPad ו-touch iPod שפועלת בו מערכת ההפעלה iOS, לתשומת לבך: הפעל את iPrint Epson לאחר העברת המסמך שברצונך להדפיס באמצעות הפונקציה לשיתוף קבצים ב -iTunes.*

## **שימוש ביישום AirPrint**

AirPrint מאפשר הדפסה אלחוטית מיידית ממכשירי iPad ,iPhone, ו- iPod touch שפועלת בהם הגרסה<br>העדכנית ביותר של iOS. וממחשבי Mac שפועלת בהם הגרסה העדכנית ביותר של OS X.

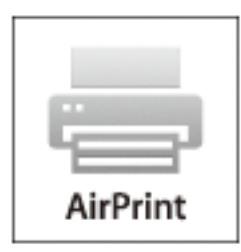

.<br>אם הפכת את הודעות תצורת הנייר ללא זמינות בלוח הבקרה של המוצר שלך, אינך יכול להשתמש ב-AirPrint. ראה *הקישור להלן כדי להפוך את ההודעות לזמינות אם יש בכך צורך.*

- .1 טען נייר במוצר.
- .2 הגדר את המוצר להדפסה אלחוטית. היעזר בקישור שלהלן.

[http://epson.sn](http://epson.sn/?q=2)

- .3 חבר את מכשיר Apple שברשותך לאותה רשת אלחוטית שבה משתמשת המדפסת.
	- .4 הדפס מהמכשיר למדפסת.

*לקבלת פרטים, עיין בדף AirPrint באתר האינטרנט של Apple. לתשומת לבך:*

**מידע קשור**

 $\,$  הכנסת דפים אל מזין נייר [אחורי" בעמוד](#page-41-0)  $\blacktriangleright$ 

# **ביטול הדפסה**

- *לתשומת לבך:* ❏ *ב -Windowsאי אפשר לבטל עבודת הדפסה מהמחשב ברגעשהיא נשלחה למדפסת בשלמותה. במקרה זה, בטל את עבודה ההדפסה באמצעות לוח הבקרה של המדפסת.*
- ❏ *כאשר מדפיסים דפים מרובים מ -X OS Macאי אפשר לבטל את כל העבודות באמצעות לוח הבקרה. במקרה זה, בטל את עבודת ההדפסה מהמחשב.*
- ❏ *אם שלחת עבודת הדפסה מ 10.6.8-v X OS Mac דרך הרשת יתכן שלא תוכללבטל את ההדפסה מהמחשב. במקרה זה, בטל את עבודה ההדפסה באמצעות לוח הבקרה של המדפסת.*
### **ביטול הדפסה — לחצן במדפסת**

כדי לבטל את עבודת ההדפסה לחץ על לחצן  $\bigcirc$ .

### **ביטול הדפסה — Windows**

- .1 גש אל חלון מנהל ההתקן של המדפסת.
	- .2 בחר בלשונית **תחזוקה**.
		- .3 לחץ על **תור הדפסה**.
- .4 לחץ באמצעות לחצן העכבר הימני אם ברצונך לבטל ולאחר מכן לחץ על **בטל**.

**מידע קשור** | "מנהל התקן המדפסת [ב-Windows "בעמוד](#page-109-0) 110

### **Mac OS X — הדפסה ביטול**

- .1 לחץ על סמל המדפסת ב- **לַעֲגוֹן**.
- .2 בחר את העבודה שברצונך לבטל.
	- .3 בטל את העבודה.

ואילך Mac OS X v10.8.x❏ לחץ על לצד מד ההתקדמות. v10.7.xעד Mac OS X v10.6.8❏

לחץ על **מחק**.

# **העתקה**

.1 הכנס דף למדפסת.

*חשוב:* c

*שנה את הגדרות הדף בלוח הבקרה לפי הצורך.*

- .2 הנח את עותקי המקור.
- .3 היכנס אל **צלם** ממסך הבית באמצעות הלחצן l או r ולחץ על הלחצן OK.
	- . $\blacktriangledown$  הגדר את מספר העותקים באמצעות לחיצה על  $\blacktriangle$  או.
- .5 בחר העתקה בצבע או העתקה בשחור לבן באמצעות הלחצן l או הלחצן r.
- ה לחץ על $\rm{OK}$ כדי להציג ולבדוק את הגדרות ההדפסה. כדי לשנות את ההגדרות, לחץ על לחצן  $\blacktriangledown$ , בחר את פרטי  $\rm{OK}$  . ההגדרה באמצעות הלחצן  $\blacktriangleright$  או הלחצן $\blacktriangledown$ ושנה את ההגדרות באמצעות הלחצן $\blacktriangleright$  או $\blacktriangle$ . לאחר שתסיים, לחץ  $OK$  טל הלחצו

**לתשומת לבך:**<br>אם ברצונך לצלם מסמך ולהקטין או להגדיל אותו באחוז מסוים, בחר כל אפשרות מלבד התאמה אוטומטית עבור *אם ברצונך לצלם מסמך ולהקטין או להגדיל אותו באחוז מסוים, בחר כל אפשרות מלבד התאמה אוטומטית עבור ההגדרה הקטן/הגדלולחץ על הלחצן OK. ציין שיעור באחוזים בשדה גודל מותאם אישית. ניתן לשנות את האחוזים במרווחים של %10 באמצעות לחיצה ארוכה על הלחצן* l *או* r*.*

. $\gamma$ . לחץ על כפתור  $\gamma$ 

*הצבע, הגודל והגבולות של התמונה המועתקת שונים מעט מהמקור. לתשומת לבך:*

**מידע קשור**

- $\,$ אפשרויות תפריט למצב צלם" בעמוד  $\bullet$
- $\,$  הכנסת דפים אל מזין נייר [אחורי" בעמוד](#page-41-0)  $\blacktriangleright$
- $\,$  הנח את מסמכי המקור על משטח [סריקה" בעמוד](#page-45-0)" $\blacktriangleright$

# **אפשרויות תפריט למצב צלם**

*התפריטים הזמינים משתנים לפי הפריסה שבחרת. לתשומת לבך:*

**מספר העותקים**

הזנת מספר העותקים.

**צבע**

מעתיק את המקור בצבע.

### **ש /ל**

מעתיק את המקור בשחור-לבן.

#### **הקטן/הגדל**

פעולה זאת מגדילה את המסמכים המקוריים או מקטינה אותם.

❏גודל ממשי

מעתיק בהגדלה של .%100

❏התאמה אוטומטית

מזהה את אזור הסריקה ומגדיל או מקטין את המקור באופן אוטומטי כדי שיתאים לגודל הנייר שבחרת. כאשר יש שוליים לבנים סביב המקור, <sup>"</sup>השוליים הלבנים המתחילים בסימן הפינה על גבי משטח סריקה<br>מזוהים בתור אזור הסריקה אולם יתכו שהשוליים בקצה ממול יחתכו.

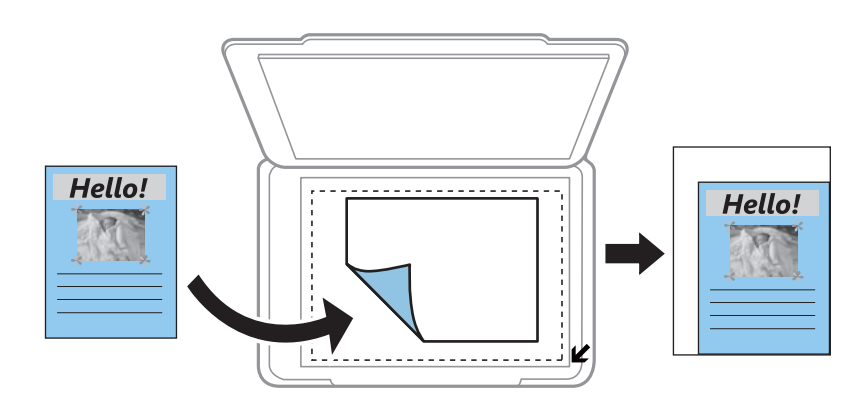

ם מותאם אישית $\Box$ 

בחר כדי לציין אם להגדיל את המקור או להקטין אותו.

#### **גודל מותאם אישית**

מציין את שיעור ההגדלה או ההקטנה של המקור בתחום של 25 עד 400 אחוזים.

**גודל נייר**

בחר את גודל הדף שטענת.

**סוג נייר**

בחר את סוג הדף שטענת.

**איכות**

בחר את איכות ההדפסה. האפשרות <mark>טיוטה</mark> מספקת הדפסה מהירה יותר אך התדפיסים עלולים להיות דהויים מעט.<br>האפשרות גבוהה מספקת הדפסה באיכות גבוהה יותר אך ההדפסה עלולה להיות אטית יותר.

מצב הטיוטה אינו זמין למשתמשים במערב אירופה.

#### **צפיפות**

העלה את רמת צפיפות ההדפסה על ידי לחיצה על הלחצן  $\blacktriangleright$  כאשר תוצאות ההעתקה דהויות. הורד את רמת צפיפות ההדפסה על ידי לחיצה על הלחצן  $\blacktriangleright$  כאשר תוצאות ההעתקה דהויות.

## **סריקה**

## **סריקה באמצעות לוח הבקרה**

### **סריקה למחשב**

תוכל לשמור את התמונה הסרוקה למחשב.

#### *חשוב:* c

*ודא שהתקנת את 2 Scan Epson ואת Manager Event Epson במחשב שלך לפני שימוש בתכונה זאת.*

- .1 הנח את עותקי המקור.
- .2 היכנס אל **סרוק** ממסך הבית באמצעות הלחצן l או r ולחץ על הלחצן OK.
- בחר כיצד לשמור את התמונה הסרוקה למחשב מהתפריטים הבאים באמצעות  $\blacktriangleright$  או הלחצן  $\blacktriangleleft$ ולחץ על הלחצו .3 .OK

❏**למחשב (JPEG(**: שומר את התמונה הסרוקה בפורמט JPEG.

❏**למחשב (PDF(**: שומר את התמונה הסרוקה בפורמט PDF.

❏**למחשב (דוא"ל )**: מפעיל את שרת הדוא"ל במחשב שלך, ואז מצרף אותו אוטומטית לדוא"ל .

.4 בחר את המחשב שבו תרצה לשמור את התמונות הסרוקות.

לתשומת לבד:

*לתשומת לבך:* ❏ *באפשרותך לשנות את הגדרות הסריקה כגון גודל הסריקה, התיקייה שיש לשמור בה או תבנית השמירה — .Epson Event Manager באמצעות*

❏ *כאשר המדפסת מחוברת לרשת, תוכל לבחור את המחשב שבו ברצונך לשמור את התמונה הסרוקה. ניתן להציג בלוח הבקרה של המדפסת עד ל-20 מחשבים.*

❏ *כאשר המחשב שבו ברצונךלשמור את התמונות הסרוקות מזוהה ברשת, 15 התווים הראשונים של שם המחשב מוצגים עלגבילוח הבקרה של המדפסת. אם הגדרתשם הסריקה דרך הרשת (אותיות וספרות) ב -Event Epson Manager, הוא יוצג בלוח הבקרה.*

 $\cdot$ . לחץ על כפתור  $\cdot$ .

לתשומת לבד: *הגודל, הצבע והגבולות של התמונה הסרוקה לא יהיו בדיוק זהים למסמך המקור. לתשומת לבך:*

**מידע קשור**

- $\,$  הנח את מסמכי המקור על משטח [סריקה" בעמוד](#page-45-0)" $\blacktriangleright$ 
	- 116 בעמוד Epson Event Manager" **←**

### **סריקה למחשב (WSD(**

- *לתשומת לבך:* ❏ *תכונה זו זמינה רק למחשבים שבהם מותקנת המהדורה האנגלית של מערכת ההפעלה Windows10/ Windows .8.1/Windows 8/Windows 7/Windows Vista*
- ❏ *אם משתמשים במערכת ההפעלה Vista Windows7/ Windows, יש להגדיר את המחשב מראש באמצעות תכונה זו.*
	- .1 הנח את עותקי המקור.
	- .2 היכנס אל **סרוק** ממסך הבית באמצעות הלחצן l או r ולחץ על הלחצן OK.
	- .3 בחר את **למחשב (WSD (**באמצעות הלחצן l או r ולחץ על הלחצן OK.
		- .4 בחר מחשב.
		- $\odot$ . לחץ על כפתור  $\odot$ .

*הגודל, הצבע והגבולות של התמונה הסרוקה לא יהיו בדיוק זהים למסמך המקור. לתשומת לבך:*

**מידע קשור**

 $\,$  הנח את מסמכי המקור על משטח [סריקה" בעמוד](#page-45-0)" $\blacktriangleright$ 

### **הגדרת יציאת WSD**

סעיף זה מסביר כיצד להגדיר יציאת WSD עבור Vista Windows7/ Windows. *עבור 8 Windows8.1/ Windows10/ Windows, מוגדרת יציאת WSD באופן אוטומטי. לתשומת לבך:*

על מנת להגדיר יציאת WSD דרושים הדברים הבאים.

ם המדפסת והמחשב מחוברים לרשת.  $\Box$ 

ם מנהל ההתקן של המדפסת הותקן במחשב. $\Box$ 

- .1 הדלק את המדפסת.
- .2 לחץ "התחל" ואז לחץ **רשת** במחשב.
- .3 לחץ לחיצה ימנית על המדפסת, ואז לחץ על **התקן**. לחץ **המשך** כאשר יוצג מסך **בקרת חשבון משתמש**.

לחץ **הסר התקנה** והתחל שוב אם מסך **הסר התקנה** מוצג.

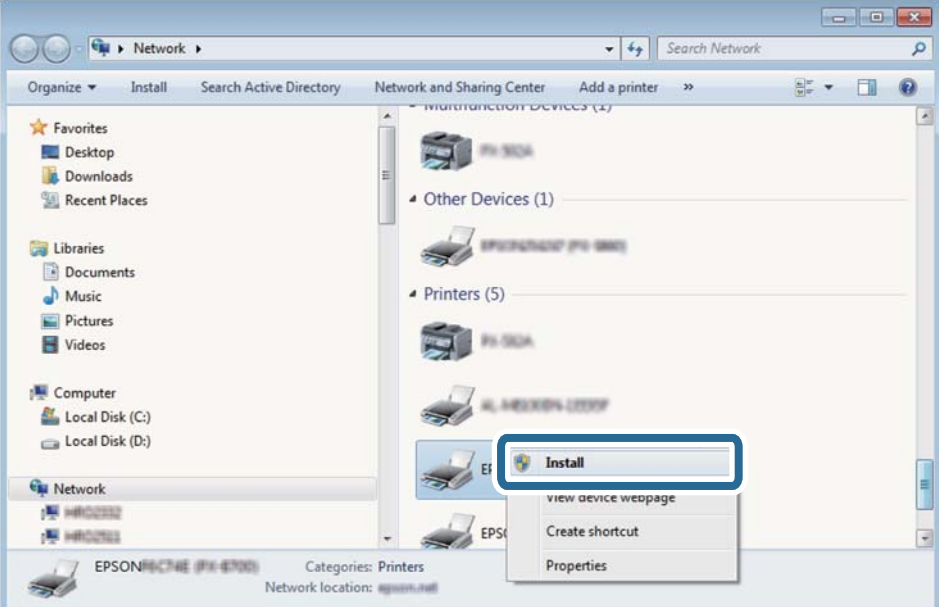

*לתשומת לבך: שם המדפסת שצריךלהגדיר ברשת ושם הדגם ((XXXX-XX (XXXXXX EPSON (מוצגים במסך הרשת. תוכל לבדוק את שם המדפסת שהוגדר ברשת בלוח הבקרה של המדפסת או באמצעות הדפסת גליון מצב רשת.*

.4 לחץ **ההתקן שלך מוכן לשימוש**.

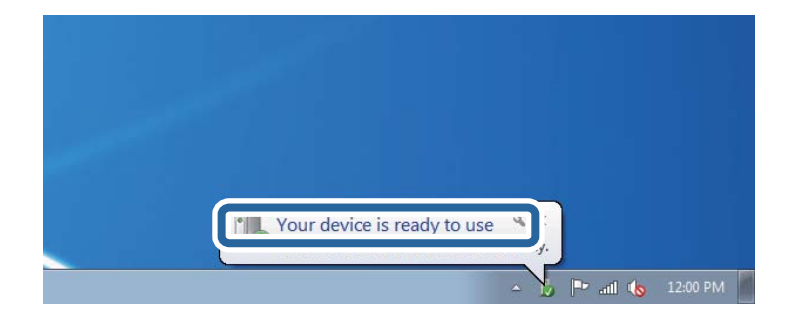

.5 בדוק את ההודעה, ואז לחץ **סגור**.

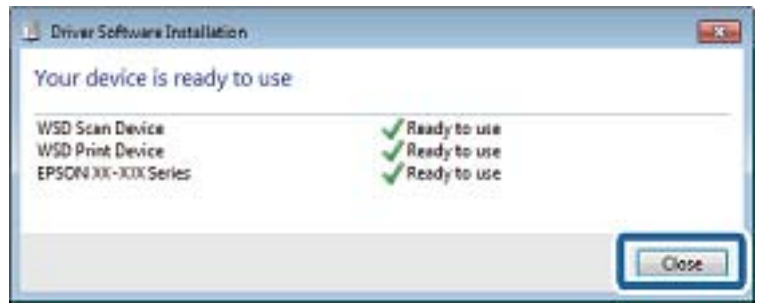

.6 פתח את מסך **ההתקנים והמדפסות**.

### Windows 7❏

לחץ "התחל" > **לוח הבקרה** > **חומרה וקול** או **חומרה** > **התקנים ומדפסות**.

- Windows Vista❏ לחץ "התחל" > **לוח בקרה** > **חומרה וקול** > **מדפסות**.
- .7 ודא שמוצג סמל עם שם המדפסת ברשת. בחר את שם המדפסת כאשר אתה משתמש ב-WSD.

**מידע קשור**

| "הדפסת גליון מצב [רשת" בעמוד](#page-34-0) 35

### **סריקה ממחשב**

### **סריקה באמצעות 2 Scan Epson**

תוכל לסרוק באמצעות מנהל ההתקן של הסורק "Epson Scan 2". להסבר על כל פריט הגדרות ראה העזרה של<br>2 Epson Scan.

**מידע קשור**

 $_1$ 116 מנהל ההתקן של הסורק)<br/>" $\blacklozenge$  and  $_2$ 

### **סריקת מסמכים (מצב מסמך)**

למסמכי טקסט. באמצעות **מצב מסמך** ב2- Scan Epson, תוכל לסרוק מסמכי מקור תוך שימוש בהגדרות מפורטות המתאימות

- .1 הנח את עותקי המקור.
- . התחל את Epson Scan 2.
- .3 בחר **מצב מסמך** מרשימת ה **מצב**.

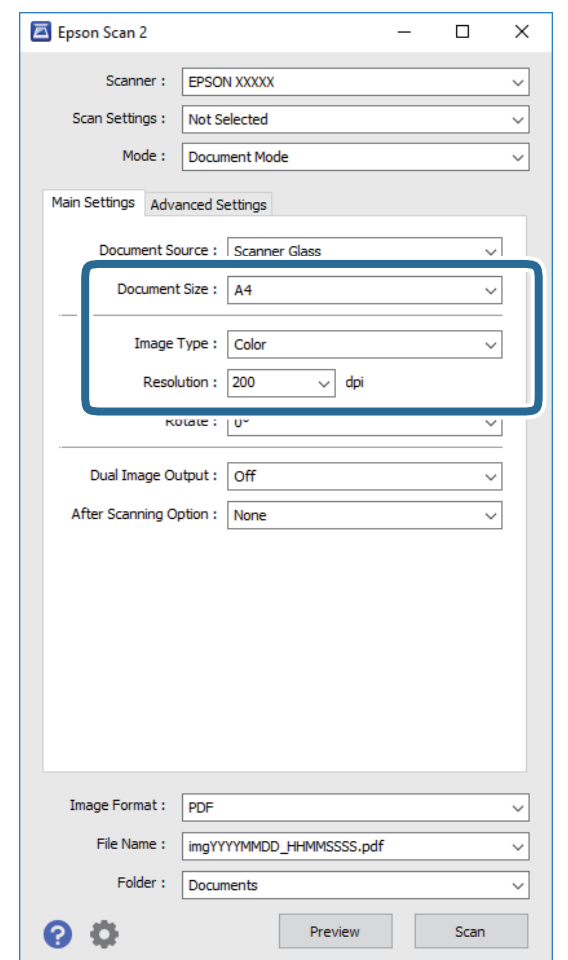

.4 קבע את ההגדרות שלהלן בכרטיסייה **הגדרות ראשיות**.

❏**גודל מסמך**: בחר את גודל מסמך המקור שהנחת.

❏**סוג תמונה**: בחר את הצבע לשמירת התמונה הסרוקה.

❏**רזולוציה**: בחר את הרזולוציה.

*הגדרת מקור המסמך נקבעה כ -משטח הסריקה. לא תוכל לשנות הגדרה זו. לתשומת לבך:*

.5 במידת הצורך, בצע הגדרות סריקה אחרות.

המקדימה ייפתח, ותוצג התצוגה המקדימה של התמונה. ❏תוכללצפות בתצוגה מקדימהשל התמונה הסרוקה באמצעות לחיצה על כפתור **תצוגה מקדימה**. חלון התצוגה

- שלהלן. ❏בלשונית **הגדרות מתקדמות**, תוכל לבצע התאמות תמונה מפורטות המתאימות למסמכי טקסט, כגון אלו
	- ❏**מסכת חידוד**: תוכל לשפר ולחדד את קווי המתאר של התמונה.
- כתבי עת. ❏**תיקון סריקה**: תוכל להסיר דפוסי moiré) צללים דמויי-רשת) המופיעים כאשר סורקים דברי דפוס כגון
	- ❏**שיפור טקסט**: תוכל לחדד ולהבהיר אותיות מטושטשות במסמך המקור.
- המכיל תמונות. ❏**חלוקה אוטומטית לאזורים**: תוכללחדד אותיות ולהחליק תמונות בעת ביצוע סריקתשחור-לבן עבור מסמך

*אפשר שכמה פריטים לא יהיו זמינים בהתאם להגדרות אחרות שביצעת. לתשומת לבך:*

. הגדר את הגדרות שמירת הקובץ.  $6$ 

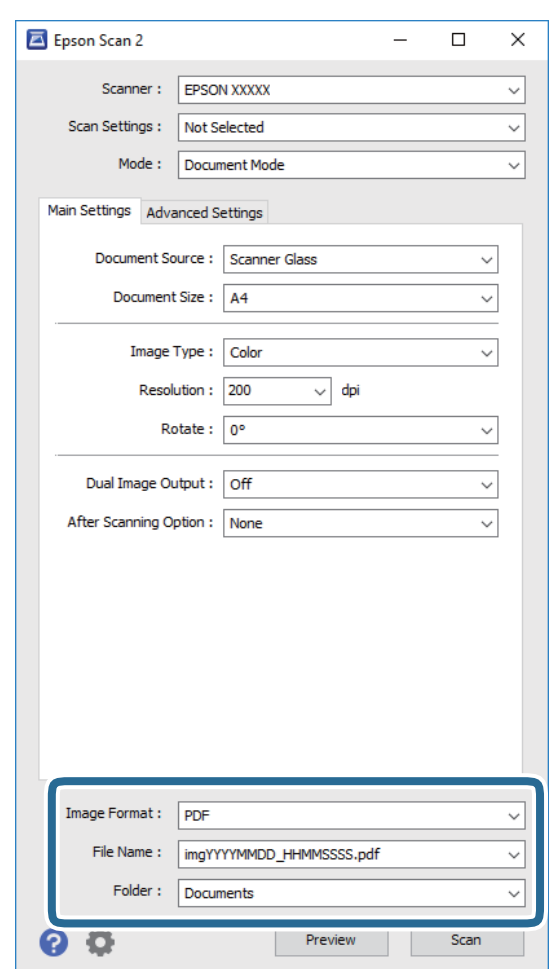

❏**פורמט תמונה**: בחר את פורמט השמירה מהרשימה.

מהרשימה אחרי בחירת פורמט השמירה. תוכללבצע הגדרות מפורטות עבור כל פורמט שמירה פרט לפורמטים BITMAP ו-PNG. בחר **אפשרויות**

❏**שם הקובץ**: אשר את שם הקובץ המוצג כמיועד לשמירה.

תוכל לשנות את ההגדרות עבור שם הקובץ באמצעות בחירת **הגדרות** מתוך הרשימה.

❏**תיקיה**: בחר מתוך הרשימה את תיקיית השמירה עבור התמונה הסרוקה.

תוכל לבחור תיקיה אחרת או ליצור תיקיה חדשה באמצעות בחירת **בחר** מתוך הרשימה.

.7 לחץ על **סרוק**.

```
מידע קשור
\,סריקה" בעמוד"\blacktriangleright
```
### **סריקת צילומים או תמונות (מצב תמונה)**

המתאימות לצילומים או תמונות. באמצעות **מצב תמונה** ב2- Scan Epson, תוכל לסרוק מסמכי מקור עם מגוון רחב של תכונות התאמת תמונה

.1 הנח את עותקי המקור.

באמצעות הנחת מסמכי מקור רבים על גבי זכוכית הסורק, תוכל לסרוק את כולם בעת ובעונה אחת. דאג להשאיר<br>מרווח של 20 מ"מ לפחות ביו מסמכי המקור.

- . התחל את Epson Scan 2.
- .3 בחר **מצב תמונה** מרשימת ה **מצב**.
- .4 קבע את ההגדרות שלהלן בכרטיסייה **הגדרות ראשיות**.

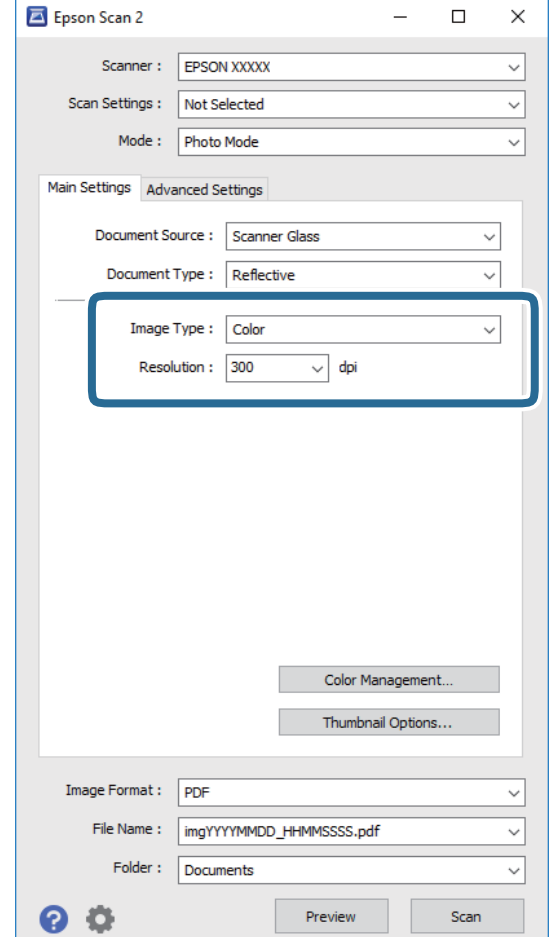

❏**סוג תמונה**: בחר את הצבע לשמירת התמונה הסרוקה.

❏**רזולוציה**: בחר את הרזולוציה.

*לתשומת לבך: הגדרת מקור המסמךנקבעה כ -משטח הסריקה, והגדרת סוג המסמךנקבעה כ -השתקפות. (המשמעותשל השתקפות היא שמסמכי המקור אינם שקופים, למשל, ניירות או צילומים רגילים.) לא תוכל לשנות הגדרות אלה.*

.5 לחץ על **תצוגה מקדימה**.

חלון התצוגה המקדימה ייפתח, והתמונות המוצגות בתצוגה מקדימה תוצגנה כתמונות ממוזערות.

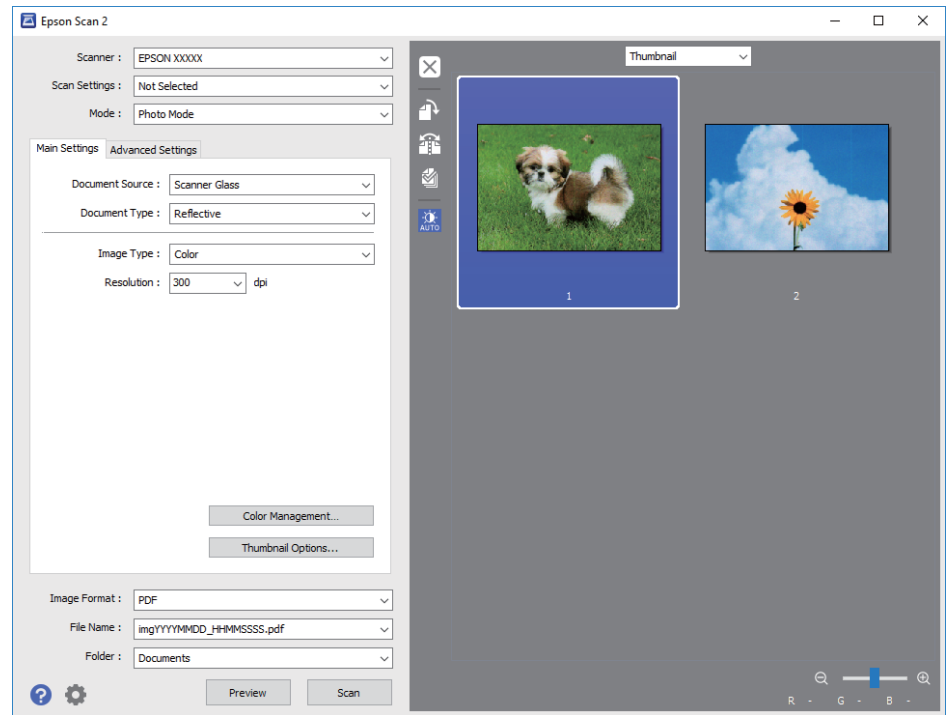

*כדי לצפות בתצוגה מקדימה בכל האזור הסרוק, בחר רגיל מהרשימה בראש חלון התצוגה המקדימה. לתשומת לבך:*

- Epson Scan 2  $\overline{\phantom{1}}$  $\times$ Scanner: EPSON XXXXX  $\overline{\mathbf{x}}$ Scan Settings : Not Sel À **Advanced Settings** ö  $\circ$   $\overline{\bullet}$  $\blacksquare$  $\bullet$  0  $\bullet$ Detailed Adjustments... Unsharp Mask: Off  $\overline{\phantom{0}}$ Color Restoration : Off  $\overline{\phantom{0}}$ acklight Correction: Off  $\checkmark$ Descreening: Off  $\overline{\phantom{0}}$ Dust Removal : Off File Name: imgYYYYMMDD\_HHMMSSSS.pdf Folder : Documents  $Q$   $Q$  $Preview$
- הצורך. .6 אשר את התצוגה המקדימה, ודאגלבצע הגדרות נוספות להתאמת התמונה בלשונית**הגדרות מתקדמות** במידת

תוכל לשנות את התמונה הסרוקה באמצעות הגדרות מפורטות המתאימות לצילומים או תמונות, כגון אלו שלהלן.

- ❏**בהירות**: תוכל לשנות את בהירות התמונה הסרוקה.
- ❏**ניגודיות**: תוכל לשנות את ניגודיות התמונה הסרוקה.
- ❏**רוויה**: תוכל לשנות את הרווייה (חדות הצבע) של התמונה הסרוקה.
- ❏**מסכת חידוד**: תוכל לשפר ולחדד את קווי המתאר של התמונה הסרוקה.
- ❏**שחזור צבע**: תוכל לתקן תמונות שדהו על מנת להשיב להן את צבעיהן המקוריים.
- ❏**תיקון תאורת רקע**: תוכל להבהיר את התמונות הסרוקות שיצאו כהות בגלל אור ברקע.
- עת. ❏**תיקון סריקה**: תוכללהסיר דפוסי moiré) צללים דמויי-רשת) המופיעים כאשר סורקים דברי דפוס כגון כתבי
	- ❏**הסרת לכלוך**: תוכל גם להסיר אבק מהתמונה הסרוקה.
		-
	- *לתשומת לבך:* ❏ *אפשר שכמה פריטים לא יהיו זמינים בהתאם להגדרות אחרות שביצעת.*
	- ❏ *בהתאם למסמך המקור, אפשר שהתמונה הסרוקה לא תתוקן בצורה נכונה.*
- ❏ *כאשר נוצרות תמונות ממוזערות רבות, ניתןלשנות את איכות התמונה עבור כל תמונה ממוזערת. בהתאם לפרטי ההתאמה, תוכל לשנות את איכות התמונות הסרוקות בבת אחת באמצעות בחירת תמונות ממוזערות רבות.*

.7 הגדר את הגדרות שמירת הקובץ.

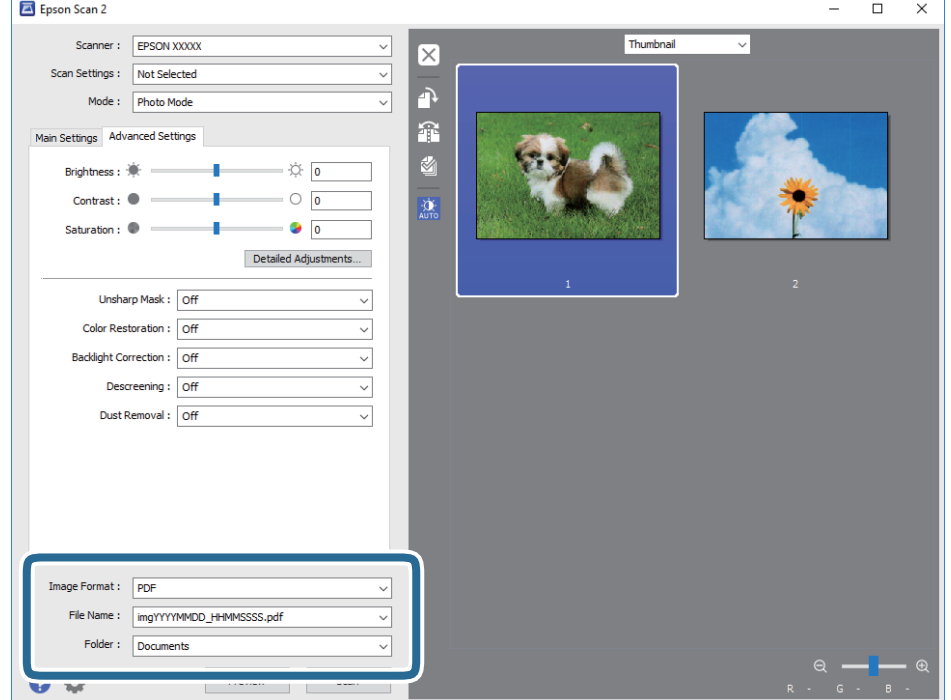

❏**פורמט תמונה**: בחר את פורמט השמירה מהרשימה.

מהרשימה אחרי בחירת פורמט השמירה. תוכללבצע הגדרות מפורטות עבור כל פורמט שמירה פרט לפורמטים BITMAP ו-PNG. בחר **אפשרויות**

❏**שם הקובץ**: אשר את שם הקובץ המוצג כמיועד לשמירה. תוכל לשנות את ההגדרות עבור שם הקובץ באמצעות בחירת **הגדרות** מתוך הרשימה.

❏**תיקיה**: בחר מתוך הרשימה את תיקיית השמירה עבור התמונה הסרוקה. תוכל לבחור תיקיה אחרת או ליצור תיקיה חדשה באמצעות בחירת **בחר** מתוך הרשימה.

.8 לחץ על **סרוק**.

**מידע קשור**

- $\,$  הנח את מסמכי המקור על משטח [סריקה" בעמוד](#page-45-0)" $\blacktriangleright$
- $_4$ 7 הנחת צילומים רבים לשם סריקה בעת ובעונה [אחת" בעמוד](#page-46-0)  $\blacktriangleright$

### **סריקה ממכשירים חכמים**

iPrint של Epson הוא יישום המאפשר לסרוק תמונות ומסמכים ממכשיר חכם, כגון טלפון חכם או טאבלט,<br>המחובר לאותה רשת אלחוטית של המדפסת. את הנתונים שנסרקו ניתן לשמור במכשיר חכם או בשירותי ענן,<br>לשלוח בדוא"ל או להדפיס.

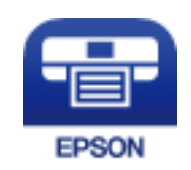

### **Epson iPrint התקנת**

ניתן להתקין את iPrint Epson במכשיר החכם באמצעות הזנת כתובת האינטרנט או סריקת קוד QR. <http://ipr.to/a>

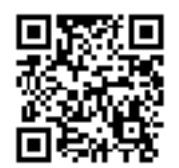

### **סריקה באמצעות iPrint Epson**

פתח את iPrint Epson במכשיר החכם ובחר את הפריט שבו ברצונך להשתמש ממסך הבית.

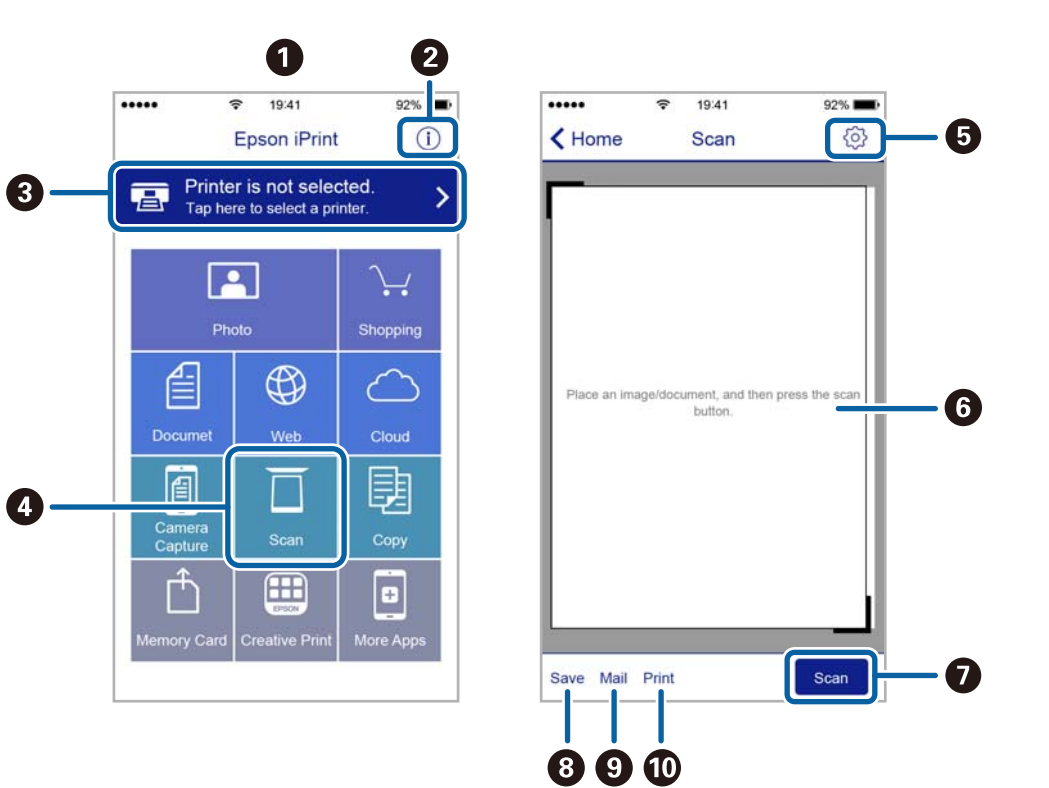

המסכים הבאים עשויים להשתנות ללא התראה מראש.

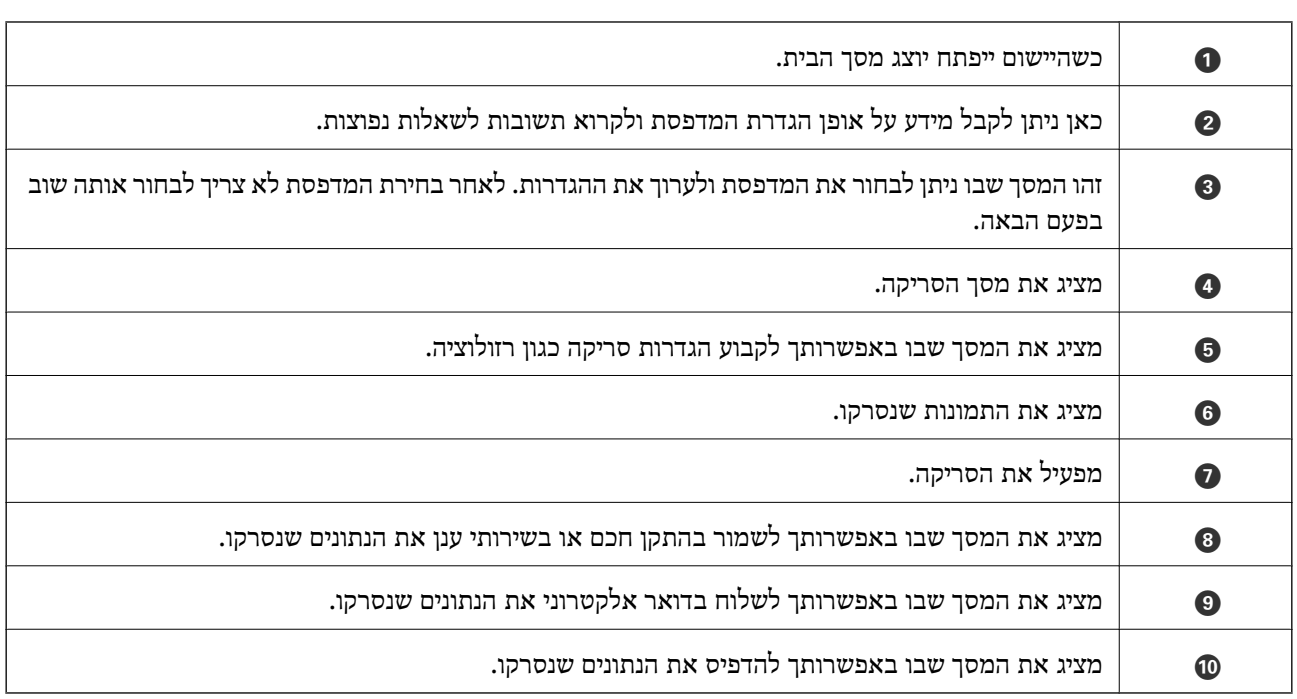

# **מילוי דיו מחדש**

### **בדיקת מפלסי הדיו**

כדי לוודא כמה דיו נשארה בפועל יש לבדוק חזותית את כל מפלסי הדיו בכל מכלי המדפסת.

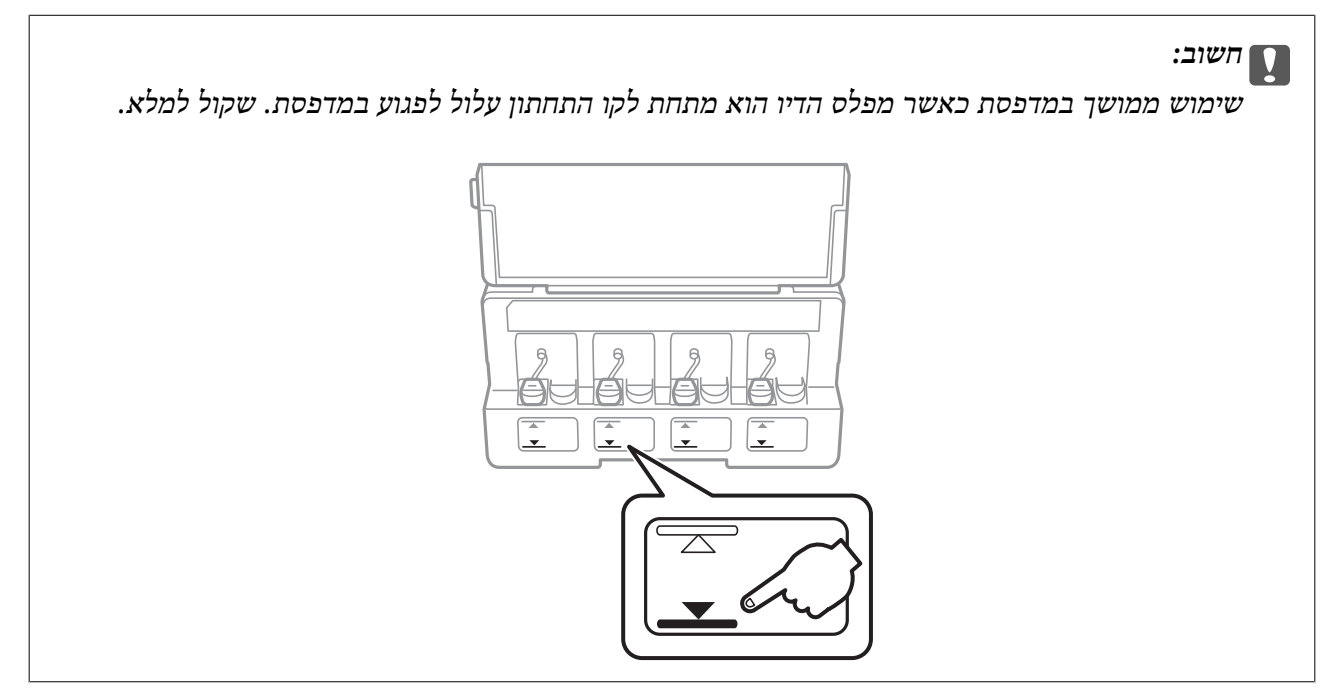

באפשרותך לבדוק את מפלסי הדיו, בקירוב, מהמחשב.

## **בדיקת מפלסי הדיו — Windows**

- .1 עבור לחלון של מנהל ההתקן למדפסת.
	- .2 לחץ על **רמות דיו** בכרטיסייה **ראשי**.
		- לתשומת לבד:

*לתשומת לבך: אם 3 Monitor Status EPSON מושבת, כמות הדיולא מוצגת. לחץ על הגדרות מורחבות בכרטיסייה תחזוקה ולאחר מכן בחר את הפעל את 3 Monitor Status EPSON.*

#### **מידע קשור**

| "מנהל התקן המדפסת [ב-Windows "בעמוד](#page-109-0) 110

### **בדיקת מפלסי הדיו — X OS Mac**

- מכן בחר את המדפסת. .1 בחר ב-**העדפות מערכת** מתוך התפריט <sup>&</sup>gt; **מדפסות וסורקים** (או **הדפסה וסריקה**, **הדפסה ופקס**), ולאחר
	- .2 לחץ על **אפשרויות וציוד** > **שירות** > **פתח שירות מדפסת**.

#### .**EPSON Status Monitor** על לחץ .3

# **קודים של בקבוקי דיו**

חברת Epson ממליצה להשתמש בבקבוקי דיו מקוריים של Epson.

להלן הקודים של בקבוקי דיו מקוריים של Epson.

<span id="page-88-0"></span>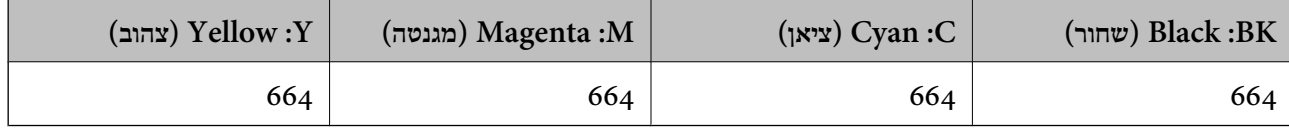

#### *חשוב:* c

*האחריות של Epson אינה מכסה נזק שייגרם משימוש בדיו אחר מזה שצוין, כולל בדיו לא מקורי של Epson ושאינו מיועד למדפסת זו או דיו של ספקים אחרים.*

*מוצרים אחרים שאינם תוצרת Epson עלולים לגרום לנזק שאינו כלול באחריות של Epson ובנסיבות מסוימות עלולים לגרום למדפסת להתנהג בחוסר יציבות.*

לתשומת לבד:

*לתשומת לבך:* ❏ *הקודיםשל בקבוק הדיו עשויים להשתנות ממדינה אחת לשנייה. צור קשר עם התמיכהשל Epsonכדילקבל את הקודים הנכונים באזור שלך.*

❏ *אם אתה משתמש במוצר באירופה, בקר באתר האינטרנט ששמו מופיע בהמשך כדי לקבל למידע על תפוקת בקבוקי הדיו של Epson.*

*<http://www.epson.eu/pageyield>*

**מידע קשור**

 $\,$ ומוכה [טכנית" בעמוד](#page-160-0) 161 $\,$ " אתר אינטרנט לתמיכה

### **אמצעי זהירות בנושא בקבוקי דיו**

לפני מילוי דיו מחדש קרא את ההוראות להלן.

**אמצעי זהירות בטיפול**

 $\Box$ השתמש בבקבוקי דיו עם קוד החלק הנכון עבור מדפסת זאת.

⊡מדפסת זאת דורשת טיפול קפדני בדיו. דיו עלולה להינתז כשממלאים את מכלי הדיו. אם דיו מגיעה לבגדים או<br>לחפצים, ייתכו שהיא לא תרד מהם.

תחסן בקבוקי דיו בטמפרטורת חדר רגילה והרחק אותן מאור שמש ישיר.  $\Box$ 

ם מומלץ להשתמש בבקבוקי הדיו לפני התאריך המודפס על גבי האריזה.  $\square$ 

תחסן את בקבוקי הדיו באותה הסביבה כמו של המדפסת. $\Box$ 

- <span id="page-89-0"></span>כאשר מאחסנים בקבוק דיו או מעבירים אותו לאחר ששוברים את החותם שלו אסור להטות את הבקבוק ואסור  $\Box$ לחשוף אותו למכות או לשינויי טמפרטורה. אחרת הדיו עלולה לדלוף אפילו אם הפקק של בקבוק הדיו מהודק כהלכה. ודא שכאשר אתה מהדק את הפקק הבקבוק נמצא במצב מאונך ונקוט פעולות כדי למנוע מהדיו לדלוף<br>בעת העברת הבקבוק.
- לאחר שמביאים בקבוק דיו מאחסון במקרר יש לאפשר לו להתחמם בטמפרטורת החדר למשך שלוש שעות לפחות  $\Box$ <br>לפני השימוש בו.
- אסור לפתוח את אריזת בקבוק הדיו בטרם מוכנים להתקין אותו במדפסת. הבקבוק ארוז בריק כדי לשמור על⊋<br>אמינותו. אם משאירים בקבוק דיו מחוץ לאריזה לזמן ממושך לפני השימוש בה יתכן שלא יהיה אפשר להדפיס.
- שימוש ממושך במדפסת כאשר מפלס הדיו הוא מתחת לקו התחתון עלול לפגוע במדפסת. Epson ממליצה למלא Ū<br>את מכלי הדיו עד לקו העליוו בזמו שהמדפסת כבויה כדי לאפס את כמות הדיו.
- כדי להבטיח קבלת איכות הדפסה מעולה וכדי לעזור לשמור על ראש ההדפסה יש רזרבה משתנה של דיו הנשארת  $\Box$ במכל הדיו לשם הבטיחות כאשר המדפסת מציינת שיש למלא את המכל מחדש. התפוקה המצוינת אינה כוללת<br>את הרזררה הזו.
	- ביצועיה. ❏אמנם יתכן שהבקבוקים מכילים חומרים ממוחזרים אולם עובדה זאת אינה משפיעה על תפקוד המדפסת ועל
		- המפרט והמראה של בקבוק הדיו יכולים להשתנות ללא הודעה מראש,  $\Box$
- ⊡התפוקות שצוינו יכולות להשתנות, תלוי בתמונות שמדפיסים, בסוג הנייר שמשתמשים בו, בתדירות ההדפסות<br>ובתנאי סביבה כגוו טמפרטורה.

**צריכת דיו**

- ⊡ כדי לשמור שביצועי ראש ההדפסה יהיו מיטביים המדפסת צורכת כמות דיו מסוימת מכל מכלי הדיו, לא רק בשעת Q<br>ההדפסה אלא גם בשעת פעולת תחזוקה כגון ניקוי ראש.
- כאשר מדפיסים בשחור-לבן או בגווני אפור אפשר להשתמש בדיו צבעונית במקום בשחורה, תלוי בהגדרות סוג $\Box$ הנייר או בהגדרות איכות ההדפסה. הסיבה לכך היא שלשם יצירת הצבע השחור משתמשים בתערובת של דיו<br>צבעונית.
- הדיו בבקבוקי הדיו שסופקו עם המדפסת נצרכת חלקית במהלך ההקמה הראשונית של המדפסת. כדי לשמור על  $\Box$ הדפסות איכותיות ראש ההדפסה שבמדפסת ייטען בדיו במלואו. תהליך חד-פעמי זה צורך כמות מסוימת של דיו<br>ולכן יתכן שהבקבוקים הללו ידפיסו פחות עמודים בהשוואה לבקבוקי דיו אחרים.

# **מילוי מכלי הדיו**

- .1 היכנס אל **הגדרות** ממסך הבית באמצעות הלחצן l או r ולחץ על הלחצן OK.
	- . $\alpha$  בחר את תחזוקה באמצעות הלחצן  $\blacktriangleright$  או  $\blacktriangleleft$ ולחץ על הלחצן .2.
- .3 בחר את **אפס את מפלסי הדיו** באמצעות הלחצן l או r ולחץ על הלחצן OK.
	- . $\Phi$  לחץ על כפתור  $\Omega$ .

5. פתח את המכסה של יחידת מכל הדיו והוצא את הפקק של מכל הדיו. אחרי הוצאת הפקק הנח אותו על החלק<br>הבולט של מכל הדיו כפי שמוצג ב3- באיור הבא.

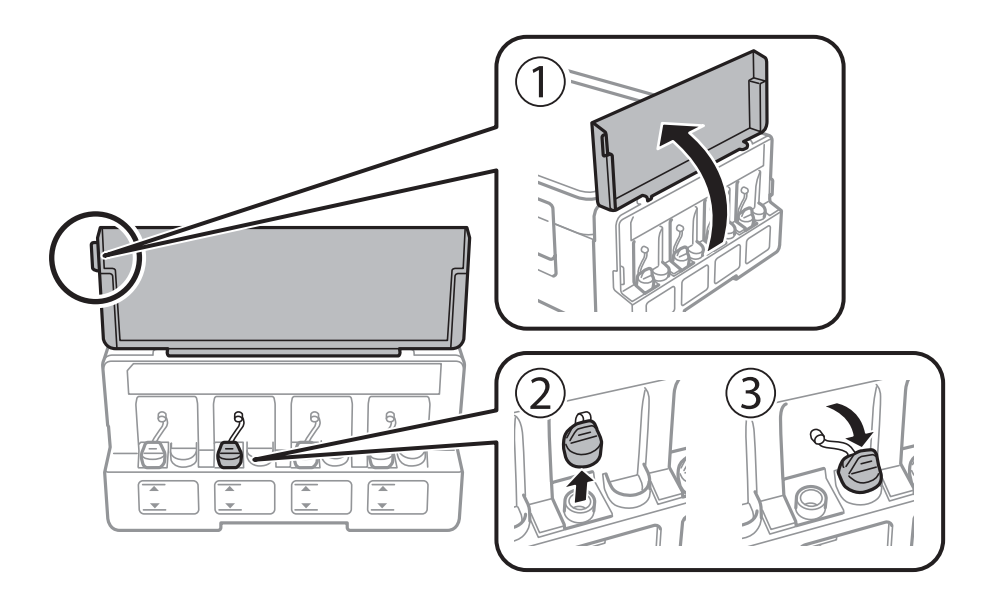

### *חשוב:* c

❏ *הקפד לא לשפוך דיו.*

❏ *ודא שצבע מכל הדיו מתאים לצבע הדיו שברצונך למלא.*

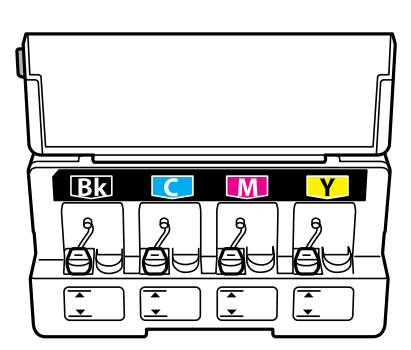

.6 הסר את קצהו העליון של הפקק או הסר את כיסוי הפקק.

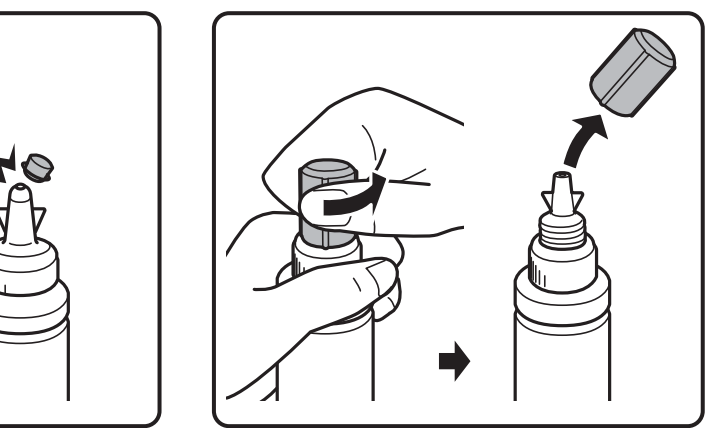

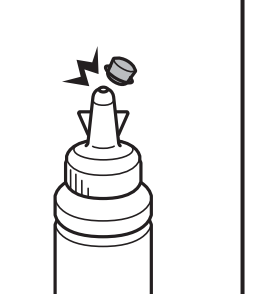

*לתשומת לבך:* ❏ *עיצוב בקבוקי הדיו משתנה לפי תאריך הייצור ומקום הרכישה.*

❏ *אסור להשליך לאשפה את החלק העליון של הפקק או את מכסה הפקק. אם נשארת דיו בבקבוק הדיו לאחר מילוי המכל מחדש, השתמש בקצה העליון של הפקק או במכסה הפקק כדי לאטום את פקק בקבוק הדיו.*

.7 הסר את הפקק של בקבוק הדיו, סלק את האטם מהבקבוק וחבר בחזרה את הפקק.

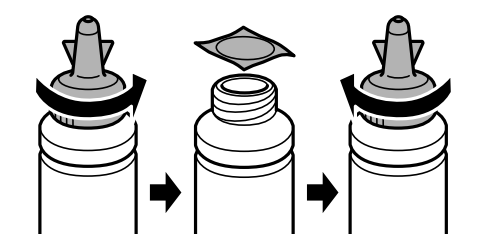

#### *חשוב:* c

*סגור את פקק בקבוק הדיו בחוזקה; אחרת דיו עלולה לדלוף.*

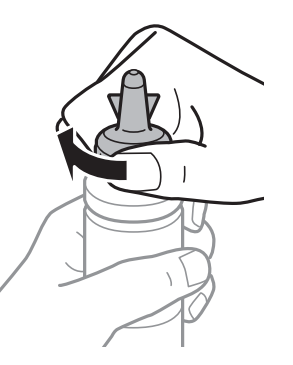

.8 מלא את מכל הדיו בדיו בצבע הנכון עד לפס העליון שעל מכל הדיו.

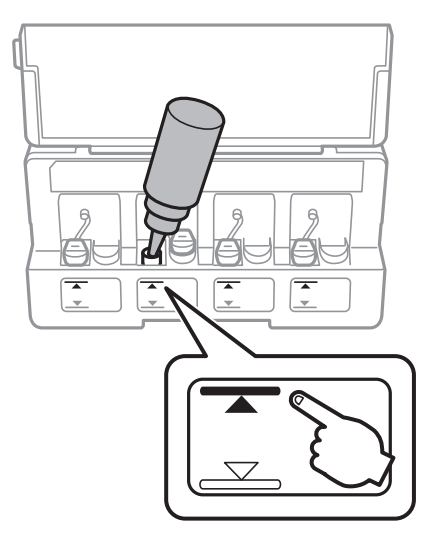

#### *חשוב:* c

*ייתכן שיהיה קשה לראות בתוך מכל הדיו. מלא את מכל הדיו בזהירות כדי שהדיו לא יישפך החוצה מפתח הדיו.*

...<br>אם נשאר דיו בבקבוק הדיו לאחר מילוי מחדש של מכל הדיו עד לקו העליון, התקן את הקצה העליון של הפקק או את *מכסה הפקק בחוזקה ואחסן את בקבוק הדיו בעמידה לשם לשימוש בעתיד.*

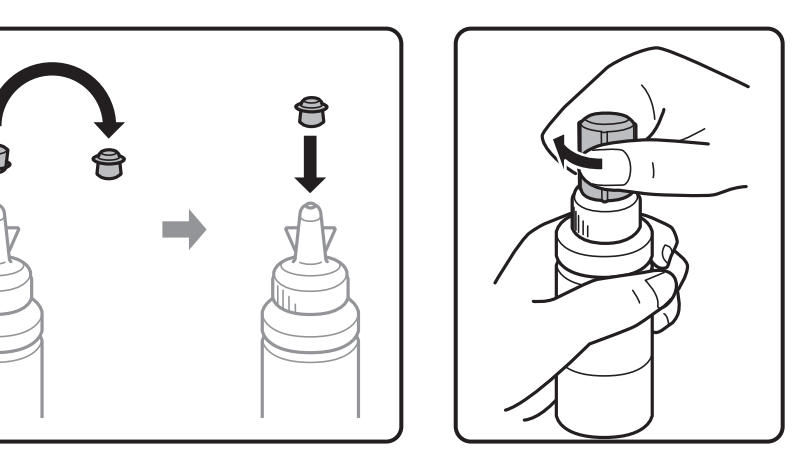

.9 חבר את הפקק למכל הדיו וסגור אותו היטב.

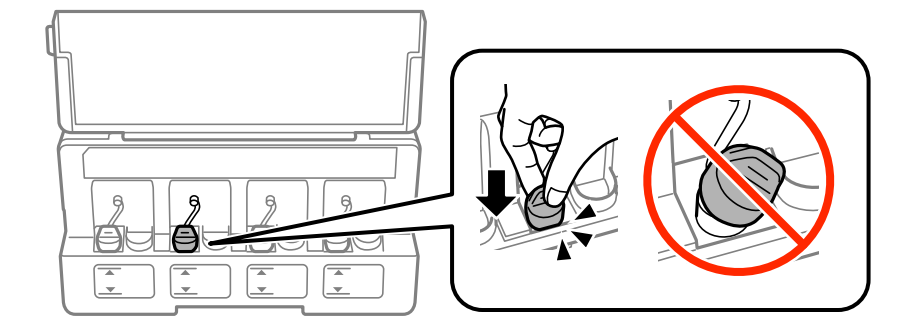

.10סגור את המכסה של יחידת מכל הדיו.

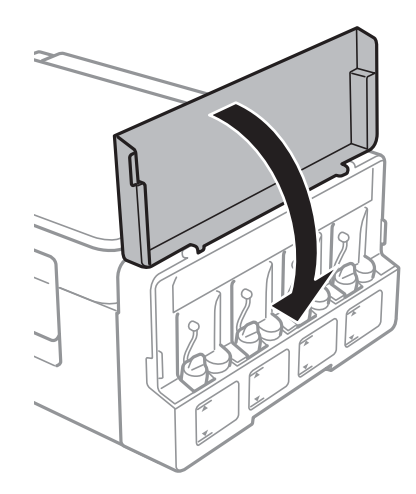

.11לחץ על כפתור OK.

.12בחר את הצבע שמלאת מחדש באמצעות לחצן A באו  $\blacktriangleright$  או הואז לחץ על לחצן  $_{12}$ 

. $\Phi$  לחץ על כפתור  $\Omega$ .

.0K אשר את ההודעה, ואז לחץ על הלחצן. $14$ 

.<br>ניתן לאפס את כמות הדיו גם אם לא מילאת את הדיו עד לפס העליון. עם זאת, המדפסת לא תתריע או תעצור את *פעולתה לפני שכמות הדיו תרד מתחת לפס התחתון.*

**מידע קשור**

- | "קודים של בקבוקי [דיו" בעמוד](#page-88-0) 89
- $8$  אמצעי זהירות בנושא בקבוקי [דיו" בעמוד](#page-88-0)" $\blacklozenge$

# **תחזוקת המדפסת**

### **בדיקת ראש ההדפסה וניקויו**

<span id="page-94-0"></span>אם הנחירים סתומים התדפיסים נעשים דהויים, יש רצועות נראות לעין או שמופיעים צבעים לא צפויים. כשאיכות ההדפסה יורדת השתמש בתכונת בדיקת הנחירים ובדוק אם הנחירים סתומים. אם הנחירים סתומים נקה את ראש ההדפסה.

#### *חשוב:* c

*בשעת ניקוי הראש אסור לפתוח את יחידת הסורק ואסור לכבות את המדפסת. אם ניקוי הראש לא הושלם יתכן שלא תוכל להדפיס.*

לתשומת לבד:

*לתשומת לבך:* ❏ *נקה את ראש ההדפסה רק אם איכות ההדפסה יורדת, כיוון שניקוי הראש צורך דיו.*

❏ *אם כמות הדיו נמוכה ייתכן שלא תוכל לנקות את ראש ההדפסה. הכן בקבוק דיו חדש.*

❏ *אם איכות ההדפסה לא השתפרה לאחר החזרה על בדיקת הנחירים ועל ניקוי הראש כשלוש פעמים, המתן לפחות 12* שעות ללא הדפסה ולאחר מכן בדוק שוב את הנחירים ונקה את ראש ההדפסה אם יש בכך צורך. מומלץ לכבות את *המדפסת. אם איכות ההדפסה עדיין לא השתפרה, צור קשר עם התמיכה של Epson.*

❏ *כדי למנוע מראש ההדפסה להתייבש, אל תנתק את המדפסת כשהיא דולקת.*

❏ *כדי לשמור שראש ההדפסה יפעל במיטבו מומלץ להדפיס דפים אחדים באופן סדיר.*

### **בדיקת ראש ההדפסה וניקויו — לוח הבקרה**

- .1 הכנס דף רגיל בגודל 4A למדפסת.
- .2 היכנס אל **הגדרות** ממסך הבית באמצעות הלחצן l או r ולחץ על הלחצן OK.
	- .3 בחר את **תחזוקה** באמצעות הלחצן l או r ולחץ על הלחצן OK.
	- .4 בחר את **בדיקת פיה** באמצעות הלחצן l או r ולחץ על הלחצן OK.
	- .5 פעל לפי ההוראות שמופיעות על המסך להדפסת תבנית בדיקת החרירים.

רבדוק את תבנית ההדפסה. אם רואים בתבנית קווים שבורים או קטעים חסרים, כפי שמוצג בתבנית " $\rm NG^{\prime}$  אפשר " שנחירי ראש ההדפסה סתומים. עבור לשלב הבא. אם אינך רואה קווים שבורים או קטעים חסרים כמו בדפוס

הבא, הנחירים אינם סתומים. אין צורך לנקות את ראש ההדפסה. בחר את לא באמצעות הלחצן  $^\blacktriangle$  או " $\rm OK$ ולחץ על הלחצן  $\bf{O}K$  כדי לצאת.  $\blacktriangledown$ 

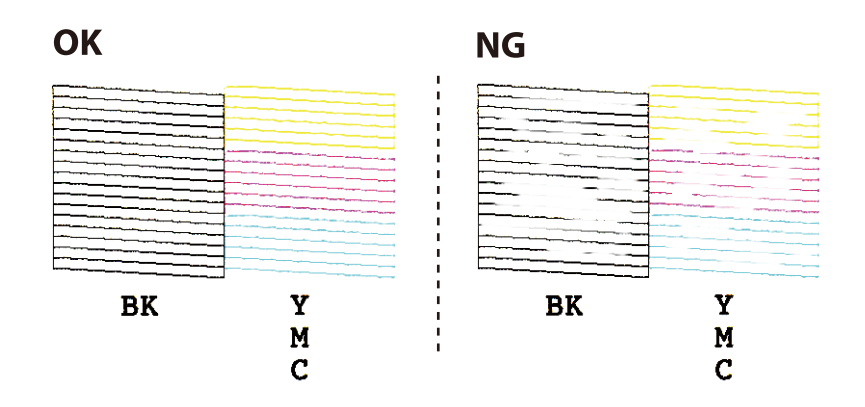

- .7 בחר את **כן** באמצעות הלחצן d או u ולחץ על הלחצן OK.
- .8 פעל לפי ההוראות שמופיעות על המסך לניקוי ראש ההדפסה.
- .9 לאחר סיום הניקוי, בחר **בדיקת פיה** באמצעות הלחצןdאו הלחצןu, ואז פעל בהתאם להוראות המוצגות על המסך כדי להדפיס שוב את תבנית בדיקת הנחיר. חזור על הניקוי ועל הדפסת התבנית עד שכל הקווים יודפסו<br>רשלמותם.

**מידע קשור**

 $\,$  הכנסת דפים אל מזין נייר [אחורי" בעמוד](#page-41-0)  $\blacktriangleright$ 

### **בדיקת ראש ההדפסה וניקויו — Windows**

- .1 טען במדפסת נייר רגיל בגודל 4A.
- .2 גש אל חלון מנהל ההתקן של המדפסת.
	- .3 לחץ על **בדיקת פיה** בלשונית **תחזוקה**.
		- .4 מלא את ההוראות על המסך.

#### **מידע קשור**

- $\,$  הכנסת דפים אל מזין נייר [אחורי" בעמוד](#page-41-0)  $\blacktriangleright$
- | "מנהל התקן המדפסת [ב-Windows "בעמוד](#page-109-0) 110

### **בדיקת ראש ההדפסה וניקויו — X OS Mac**

.1 טען במדפסת נייר רגיל בגודל 4A.

- מכן בחר את המדפסת. .2 בחר ב-**העדפות מערכת** מתוך התפריט <sup>&</sup>gt; **מדפסות וסורקים** (או **הדפסה וסריקה**, **הדפסה ופקס**), ולאחר
	- .3 לחץ על **אפשרויות וציוד** > **שירות** > **פתח שירות מדפסת**.
		- .4 לחץ על **בדיקת פיה**.
		- .5 מלא את ההוראות על המסך.

**מידע קשור**

 $\,$  הכנסת דפים אל מזין נייר [אחורי" בעמוד](#page-41-0)  $\blacktriangleright$ 

### **החלפת דיו בצינוריות הדיו**

אם לא השתמשת במדפסת במשך זמן רב ואיכות ההדפסה ירודה או שחסרים צבעים ייתכן שעליך להחליף את הדיו הדיו. שבצינוריות הדיו כדי לפתור את הבעיה. כלי העזר **שטיפת דיו בכוח** מאפשר להחליף את כל הדיו שבצינוריות

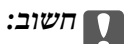

- ❏ *תכונה זאת צורכת הרבה דיו. לפני השימוש בתכונה זאת ודא שיש מספיק דיו במכלי הדיו של המדפסת. אם אין מספיק דיו, מלא מחדש את מכלי הדיו.*
- ❏ *תכונה זו משפיעה על תוחלת החיים של רפידת ספיגת הדיו. אם תשתמש בתכונה זו רפידת ספיגת הדיו תיגמר מוקדם יותר. פנה אל Epson או נציג שירות מורשה של Epson כדילהחליף את רפידת ספיגת הדיולפני שהיא תיגמר. זהו לא חלק שהמשתמש יכול להחליף בעצמו.*
- ❏ *לאחר השימוש בשירות שטיפת דיו בכוח כבה את המדפסת והמתן 12 שעות לפחות. שימוש בתכונה זאת משפרת את איכות ההדפסה לאחר 12 שעות אולם אי אפשר להשתמש בה שוב בתוך 12 שעות מהשימוש האחרון. אם לאחר שניסית את כל השיטות לעיל אינך יכול לפתור את הבעיה, צור קשר עם התמיכה של .Epson*

### **החלפת דיו בתוך צינורות הדיו — Windows**

- .1 גש אל חלון מנהל ההתקן של המדפסת.
- .2 לחץ על **שטיפת דיו בכוח** בלשונית **תחזוקה**.
	- .3 מלא את ההוראות על המסך.

#### **מידע קשור**

| "מנהל התקן המדפסת [ב-Windows "בעמוד](#page-109-0) 110

### **החלפת דיו בתוך צינורות הדיו — X OS Mac**

- <span id="page-97-0"></span>מכן בחר את המדפסת. .1 בחר ב-**העדפות מערכת** מתוך התפריט <sup>&</sup>gt; **מדפסות וסורקים** (או **הדפסה וסריקה**, **הדפסה ופקס**), ולאחר
	- .2 לחץ על **אפשרויות וציוד** > **שירות** > **פתח שירות מדפסת**.
		- .3 לחץ על **שטיפת דיו בכוח**.
		- .4 מלא את ההוראות על המסך.

### **יישור ראש ההדפסה**

אם רואים שקווים אנכיים אינם מיושרים כהלכה או אם רואים תמונות מטושטשות יש ליישר את ראש ההדפסה.

### **יישור ראש ההדפסה — לוח הבקרה**

- .1 הכנס למדפסת דף רגיל בגודל 4A.
- .2 היכנס אל **הגדרות** ממסך הבית באמצעות הלחצן l או r ולחץ על הלחצן OK.
	- .3 בחר את **תחזוקה** באמצעות הלחצן l או r ולחץ על הלחצן OK.
	- .4 בחר את **יישור הראש** באמצעות הלחצן l או r ולחץ על הלחצן OK.
		- .5 מלא את ההוראות שעל גבי המסך כדי להדפיס את תבנית היישור.
- .6 פעללפי ההוראות שמופיעות על המסךליישור ראש ההדפסה. מצא ובחר את מספר התבנית המלאה ביותר בכל , הבוצה, באמצעות לחצן  $\blacktriangle$  או לחצן  $\blacktriangledown$  ואז לחץ על לחצן

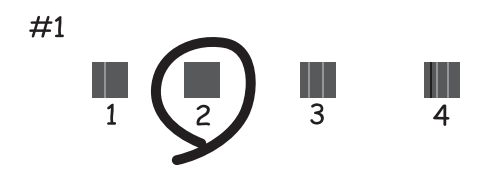

*לתשומת לבך:* ❏ *תבנית הבדיקה עשויה להשתנות בהתאם לדגם.*

❏ *אם איכות ההדפסה אינה משתפרת, יישר את ראש ההדפסה ממחשב כלשהו.*

#### **מידע קשור**

 $\,$  הכנסת דפים אל מזין נייר [אחורי" בעמוד](#page-41-0)  $\blacktriangleright$ 

### <span id="page-98-0"></span>**יישור ראש ההדפסה — Windows**

- .1 הכנס למדפסת דף רגיל בגודל 4A.
- .2 עבור לחלון של מנהל ההתקן של המדפסת.
- .3 לחץ על **יישור ראש הדפסה** בכרטיסייה **תחזוקה**.
	- .4 פעל בהתאם להוראות המוצגות על המסר.

#### **מידע קשור**

- | "הכנסת דפים אל מזין נייר [אחורי" בעמוד](#page-41-0) 42
- | "מנהל התקן המדפסת [ב-Windows "בעמוד](#page-109-0) 110

### **יישור ראש ההדפסה — X OS Mac**

- .1 הכנס למדפסת דף רגיל בגודל 4A.
- ולאחר מכן בחר את המדפסת. .2 בחר באפשרות **העדפות המערכת** מתוך התפריט <sup>&</sup>gt; **מדפסות וסורקים** (או **הדפסה וסריקה**, **הדפסה ופקס**),
	- .3 לחץ על **אפשרויות וציוד** > **שירות** > **פתח שירות מדפסת**.
		- .**Print Head Alignment** על לחץ .4
		- .5 פעל בהתאם להוראות המוצגות על המסך.

#### **מידע קשור**

 $\,$  הכנסת דפים אל מזין נייר [אחורי" בעמוד](#page-41-0)  $\blacktriangleright$ 

## **ניקוי מסילת הדפים מכתמי דיו**

אם ההדפסות יוצאות עם כתמים או לכלוך נקה את הגלגלת הפנימית.

### *חשוב:* c

*אל תשתמש בנייר טואלט או טישו כדי לנקות את פנים המדפסת. סיבי הנייר עשויים לחדור לפיות ראש ההדפסה ולגרום לסתימה.*

- . הכנס דף נייר רגיל בגודל  $\rm A4$  אל מזין הדפים.  $\rm 1$
- .2 היכנס אל **הגדרות** ממסך הבית באמצעות הלחצן l או r ולחץ על הלחצן OK.
- .3 בחר את **תחזוקה** באמצעות הלחצן l או r ולחץ על הלחצן OK.
- .4 בחר את **ניקוי מובילי הנייר** באמצעות הלחצן l או r ולחץ על הלחצן OK.
	- .5 פעל על פי ההוראות שעל המסך כדי לנקות את מסילת הדפים. *חזור על התהליך עד שהדף יוצא ללא כתמי דיו. לתשומת לבך:*

**מידע קשור**  $\,$  הכנסת דפים אל מזין נייר [אחורי" בעמוד](#page-41-0)  $\blacktriangleright$ 

### **ניקוי משטח סריקה**

כאשר ההעתקים או התמונות הסרוקות מרוחים או שרוטים, נקה את משטח סריקה.

*חשוב:* c

*לעולם אל תשתמש באלכוהול או במדלל לניקוי המדפסת. הכימיקלים האלה עלולים להזיק למדפסת.*

.1 פתח את מכסה המסמכים.

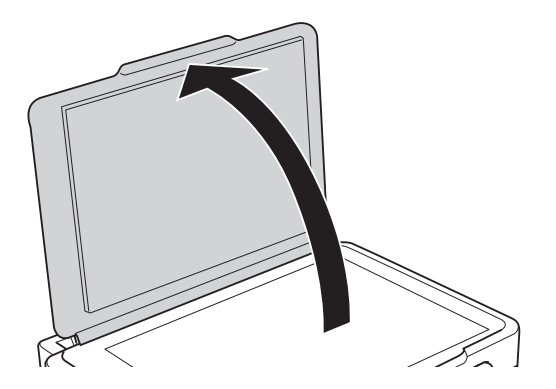

.2 השתמש בסמרטוט רך, יבש ונקי כדי לנקות את משטח משטח סריקה.

*לתשומת לבך:* ❏ *אם משטח הזכוכית מוכתם בשומן או בחומר אחר שקשה להסירו, השתמש בכמות קטנה של מנקה זגוגיות ובסמרטוט רך כדי להסירו. נגב את כל שאריות הנוזל.*

❏ *אל תלחץ חזק מדי על משטח הזכוכית.*

❏ *הקפד לא לשרוט את משטח הזכוכית ולא לפגוע בו. משטח זכוכית פגוע יכול להפחית את איכות הסריקה.*

# **בדיקת המספר הכולל של העמודים שהוזנו דרך המדפסת**

באפשרותך לבדוק את המספר הכולל של העמודים שהוזנו דרך המדפסת.

### **בדיקת כמות הדפים שהוזנו דרך המדפסת - לוח הבקרה**

המידע מודפס יחד עם תבנית בדיקת הפיה.

- . הכנס דף רגיל בגודל  $\rm A4$  למדפסת.  $_1$
- .2 היכנס אל **הגדרות** ממסך הבית באמצעות הלחצן l או r ולחץ על הלחצן OK.
	- .3 בחר את **תחזוקה** באמצעות הלחצן l או r ולחץ על הלחצן OK.
	- .4 בחר את **בדיקת פיה** באמצעות הלחצן l או r ולחץ על הלחצן OK.
	- .5 פעל על פי ההוראות שעל המסך כדי להדפיס את תבנית בדיקת הפיה.

### **בדיקת המספר הכולל של העמודים שהוזנו דרך המדפסת — Windows**

- .1 גש אל חלון מנהל ההתקן של המדפסת.
- .2 לחץ על **פרטי מדפסת ואפשרויות** בלשונית **תחזוקה**.

#### **מידע קשור**

| "מנהל התקן המדפסת [ב-Windows "בעמוד](#page-109-0) 110

### **בדיקת המספר הכולל של העמודים שהוזנו דרך המדפסת — X OS Mac**

- מכן בחר את המדפסת. .1 בחר ב-**העדפות מערכת** מתוך התפריט <sup>&</sup>gt; **מדפסות וסורקים** (או **הדפסה וסריקה**, **הדפסה ופקס**), ולאחר
	- .2 לחץ על **אפשרויות וציוד** > **שירות** > **פתח שירות מדפסת**.
		- .**Printer and Option Information** על לחץ .3

### **חיסכון בחשמל**

המדפסת נכנסת למצב שינה או נכבית אוטומטית אם לא עושים שום פעולה בתוך משך זמן מוגדר. ניתן לכוונן את משך הזמן לפני שהגדרת ניהול צריכת החשמל תופעל. כל הגדלה תשפיע על היעילות האנרגטית של המוצר. יש<br>להתחשב בסביבה לפני שמבצעים שינויים.

### **חסכון בחשמל - לוח הבקרה**

- .1 היכנס אל **הגדרות** ממסך הבית באמצעות הלחצן l או r ולחץ על הלחצן OK.
	- .2 בחר את **הגדרת המדפסת** באמצעות הלחצן l או r ולחץ על הלחצן OK.
- .3 בחר את **כיבוי טיימר** או **טיימר שינה** באמצעות הלחצן l או r ולחץ על הלחצן OK.
	- .0K בחר את ההגדרה באמצעות הלחצן  $\blacktriangle$  או  $\blacktriangledown$  ולחץ על הלחצן.

### **חיסכון בחשמל — Windows**

- .1 גש אל חלון מנהל ההתקן של המדפסת.
- .2 לחץ על **פרטי מדפסת ואפשרויות** בלשונית **תחזוקה**.
- 3. בחר את משך הזמן שיחלוף לפני שהמדפסת תיכנס למצב שינה בתור הגדרת **טיימר מצב שינה,** ולחץ על **שלח.** כדילגרום למדפסת לכבות אוטומטית, בחר את משך הזמן בתור הגדרת **ההגדרה טיימר כיבוי** ולאחר מכןלחץ על **שלח**.
	- .4 לחץ על **אישור**.

**מידע קשור**

| "מנהל התקן המדפסת [ב-Windows "בעמוד](#page-109-0) 110

### **Mac OS X — בחשמל חיסכון**

- מכן בחר את המדפסת. .1 בחר ב-**העדפות מערכת** מתוך התפריט <sup>&</sup>gt; **מדפסות וסורקים** (או **הדפסה וסריקה**, **הדפסה ופקס**), ולאחר
	- .2 לחץ על **אפשרויות וציוד** > **שירות** > **פתח שירות מדפסת**.
		- .3 לחץ על **הגדרות מדפסת**.
- .4 בחר את משך הזמן שיחלוף לפני שהמדפסת תיכנס למצב שינה בתור הגדרת **טיימר מצב שינה**, ולחץ על **החל**. כדילגרום למדפסת לכבות אוטומטית, בחר את משך הזמן בתור הגדרת **ההגדרה טיימר כיבוי** ולאחר מכןלחץ על **החל**.

# **אפשרויות תפריט למצב הגדרות**

על ידי בחירה באפשרות <mark>הגדרות</mark> במסך הבית מלוח הבקרה ניתן לקבוע הגדרות של המדפסת או לעשות במדפסת<br>פעולות תחזוקה.

### **אפשרויות תפריט עבור תחזוקה**

בחר את התפריטים בלוח הבקרה כמתואר להלן. **הגדרות** > **תחזוקה בדיקת פיה** הדפסת תבנית במטרה לבדוק אם יש סתימה בחרירי ראש ההדפסה. **ניקוי הראש** ניקוי סתימות בפיות של ראש ההדפסה. **יישור הראש** יישור ראש ההדפסה במטרה לשפר את איכות ההדפסה. **אפס את מפלסי הדיו** מאפס את מפלסי הדיו לרמה של %100 בעת מילוי מחדש של מיכל הדיו. **ניקוי מובילי הנייר** השתמש בתכונה זו כדי להזין דף נייר רגיל לניקוי אם יש כתמי דיו על הגלגלת הפנימית או בעיה בהזנת הנייר.

**מידע קשור**

- $\,$  בדיקת ראש ההדפסה וניקויו $\,$  בעמוד  $\,$ 
	- $|98\rangle$  יישור ראש [ההדפסה" בעמוד](#page-97-0)" $\blacklozenge$ 
		- | "מילוי מכלי [הדיו" בעמוד](#page-89-0) 90
- | "ניקוי מסילת הדפים מכתמי [דיו" בעמוד](#page-98-0) 99

### **אפשרויות תפריט עבור הגדרת המדפסת**

בחר את התפריטים בלוח הבקרה כמתואר להלן. **הגדרות** > **הגדרת המדפסת**

**הגדרות מקור נייר**

❏הגדרות נייר בחר בגודל הנייר ובסוג הנייר שטענת במקור הנייר.

#### ❏התראת הגדרות נייר

מוצגת הודעה אם הגדרות הנייר עבור עבודת ההדפסה שונות מאלו של הגדרות הנייר של המדפסת ב-הגדרות > הגדרת המדפסת > הגדרות מקור נייר > הגדרות נייר כשטוענים את הנייר. הגדרה זו<br>מונעת שגיאות בהדפסה. כאשר הגדרת תצורת נייר מושבתת, מסך הגדרת הנייר אינו מוצג.

#### ❏תצורת נייר

מציגה באופן אוטומטי את מסך הגדרות הנייר באמצעות הפניה אל **הגדרות** > **הגדרת המדפסת** > iPhone או iPad באמצעות AirPrint. **הגדרות מקור נייר** <sup>&</sup>gt; **הגדרות נייר** בעת טעינת הנייר. אם תשבית תכונה זו, לא תוכל להדפיס מתוך

#### **כיבוי טיימר**

מכבה את המדפסת באופן אוטומטי אם לא נעשות פעולות במשך זמן מה. ניתן לכוונן את משך הזמן לפני שהגדרת ניהול צריכת החשמל תופעל. כל הגדלה תשפיע עליעילות האנרגיה של המוצר. יש להתחשב בסביבה לפני שמבצעים נשינויים

**מדינה/אזור**

בחר את המדינה או את האזור שיוצגו.

#### **שפה/Language**

בחירת שפת התצוגה.

#### **טיימר שינה**

בחירת משך הזמן לפני שהמדפסת עוברת למצב שינה (מצב חיסכון בצריכת חשמל) כאשר לא מבצעים אף פעולה.<br>בסיום פרק הזמו הזה המסר יוחשר.

#### **מידע קשור**

| "הכנסת דפים אל מזין נייר [אחורי" בעמוד](#page-41-0) 42

### **אפשרויות תפריט עבור הגדרות רשת**

בחר את התפריטים בלוח הבקרה כמתואר להלן. **הגדרות** > **הגדרות רשת**

**הדפס גיליון סטטוס**

מדפיס גיליון מצב רשת.

#### **Wi-Fi הגדרות**

❏אשף הגדרת Fi-Wi

בחר SSID, הזן סיסמה, ולאחר מכן חבר את המדפסת לרשת אלחוטית (Fi-Wi(.

 $(WPS)$  לחצו

מחבר את המדפסת לרשת אלחוטית (Fi-Wi (על ידי לחיצה על לחצן WPS בנתב אלחוטי.

 $PIN$  (WPS) קוד

בתוכנת השירות של הנתב האלחוטי, הזן את הקוד הסודי המוצג במסך המדפסת כדי לחבר את המדפסת לרשת אלחוטית (Fi-Wi(.

יבור Wi-Fi אוטומטי $\Box$ 

מחבר את המדפסת לרשת אלחוטית (Fi-Wi (תוך שימוש במחשב המחובר לנקודת הגישה. הכנס למחשב את דיסק התוכנה שצורף למדפסת, ולאחר פעל על פי ההנחיות שבמסך. כאשר אתה מתבקש<br>להפעיל את המדפסת. הפעל את התפריט הזה.

 $Wi$ -Fi השבת

מנתק את החיבור על ידי כיבוי האות האלחוטי בלי למחוק את מידע הרשת. כדי להפוך את החיבור לזמין, הגדר שוב את הרשת האלחוטית (Fi-Wi(.

Wi-Fi Direct הגדרות❏

מחבר את המדפסת לרשת אלחוטית (Fi-Wi (ללא נתב אלחוטי.

#### **בדיקת התחברות**

בודק את המצב של החיבור לרשת ומדפיס את דו<sup>יי</sup>ח חיבור הרשת. אם יש בעיה בחיבור ניתן לעיין בדוח כדי לנסות<br>לפסור אוסה.

**מידע קשור**

- | "הדפסת דוח חיבור [רשת" בעמוד](#page-29-0) 30
- | "ביצוע [הגדרות](#page-26-0) [Fi-Wi](#page-26-0) באמצעות התקנת [לחצן" בעמוד](#page-26-0) 27
- $($  (WPSPIN28 "ביצוע [הגדרות](#page-27-0) Wi-Fi [באמצעות](#page-27-0) התקנת קוד " בעמוד  $\blacklozenge$ 
	- $_3$ 7 השבתת Wi-Fi מלוח הבקרה של [המדפסת" בעמוד](#page-36-0)  $\blacktriangleright$
	- | "ביצוע הגדרות [חיבורDirect Fi-Wi\) חיבור](#page-28-0) [AP](#page-28-0) [פשוט\)" בעמוד](#page-28-0) 29

# **אפשרויות תפריט עבור שירותי Connect Epson**

בחר את התפריטים בלוח הבקרה כמתואר להלן.

**הגדרות** > **שירותי Connect Epson**

**רשום/מחק**

רשום את המדפסת בשירותי Connect Epson או מחק אותה מהם.

לרישום ומדריכי שימוש, עיין באתר הפורטל הבא.

[https://www.epsonconnect.com/](HTTPS://WWW.EPSONCONNECT.COM/)

(בלבד אירופה ([http://www.epsonconnect.eu](http://www.epsonconnect.eu/)

**השהה/המשך**

בחר אם להשעות את שירותי Connect Epson או לחדש אותם.

**כתובת דוא"ל** 

בדוק את כתובת הדוא"ל של המדפסת הרשומה בשירותי Connect Epson.

**סטטוס**

בדוק אם המדפסת רשומה בשירותי Connect Epson ואם היא מחוברת אליהם.

**מידע קשור** | "שירות [Connect Epson "בעמוד](#page-107-0) 108

### **אפשרויות תפריט עבור שירותי הדפסה שלGoogle Cloud**

בחר את התפריטים בלוח הבקרה כמתואר להלן. **הגדרות** > **שירותי הדפסה שלCloud Google**

**בטל רישום** בטל את רישום שירותי Print Cloud Google.

**השהה/המשך**

בחר אם להשעות או לחדש את שירותי Print Cloud Google.

**סטטוס**

בדוק אם המדפסת רשומה בשירותי Google Cloud Print ואם היא מחוברת אליהם.

לרישום ומדריכי שימוש, עיין באתר הפורטל הבא. [https://www.epsonconnect.com/](HTTPS://WWW.EPSONCONNECT.COM/)

(בלבד אירופה ([http://www.epsonconnect.eu](http://www.epsonconnect.eu/)

### **אפשרויות תפריט עבור שיתוף קבצים**

בחר את התפריטים בלוח הבקרה כמתואר להלן.

**הגדרות** > **שיתוף קבצים**

בחר בשיטת החיבור בין המדפסת לבין מחשב שתהיה לו גישת כתיבה בכרטיס הזיכרון שהוכנס למדפסת. המחשב<br>בעל החיבור העדיף מקבל גישת קריאה וכתיבה. מחשבים אחרים מקבלים גישת קריאה בלבד.

**מידע קשור** | "כיצד לגשת לכרטיס זכרון מתוך [מחשב" בעמוד](#page-159-0) 160

### **אפשרויות תפריט עבור עדכון קושחה**

בחר את התפריטים בלוח הבקרה כמתואר להלן.

**הגדרות** > **עדכון קושחה**

**עדכן**

בודק אם הגירסה המעודכנת ביותר של התוכנה הועלתה לשרת הרשת. אם יש עדכון זמין, תוכל לבחור אם להתחיל<br>בביצוע העדכון או לא.

**גרסה נוכחית**

הצג את גירסת הקושחה הנוכחית של המדפסת שלך.

**הודעה**

בודק באופן תקופתי את עדכוני הקושחה ומודיע לך אם יש עדכון זמין.

**מידע קשור** | "עדכון יישומים [וחומרה" בעמוד](#page-119-0) 120

### **אפשרויות תפריט עבור שחזר הגדרות ברירת מחדל**

בחר את התפריטים בלוח הבקרה כמתואר להלן. **הגדרות** > **שחזר הגדרות ברירת מחדל**

**הגדרות רשת** איפוס הגדרות הרשת לערכי ברירת המחדל.

**הכל פרט לרשת** אפס את כל ההגדרות מלבד הגדרות הרשת כך שיחזרו לערכי ברירת המחדל.

> **כל ההגדרות** איפוס כל ההגדרות כך שיחזרו לערכי ברירת המחדל.

# **שירותי רשת ופרטי התוכנה**

<span id="page-107-0"></span>חלק זה מסביר על שירותי הרשת ומוצרי התוכנה שזמינים למדפסת באתר של Epson או בדיסק המצורף.

# **Epson Connect שירות**

באמצעות שירות Epson Connect העומד לרשותך באינטרנט באפשרותך להדפיס מהטלפון החכם שלך,<br>ממחשב הלוח שלך או מהמחשב הנייד בכל מקום ובכל שעה.

התכונות הזמינות באינטרנט הן כלהלן.

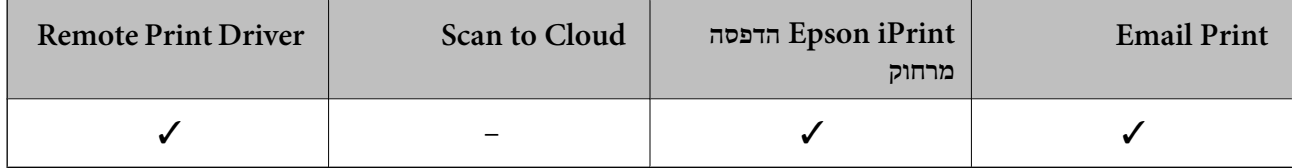

לפרטים ראה את אתר הפורטל Connect Epson.

<https://www.epsonconnect.com/>

(אירופה בלבד) [http://www.epsonconnect.eu](http://www.epsonconnect.eu/)

# **Web Config**

Config Web הוא יישום הפועל בדפדפן אינטרנט כגון Explorer Internet ו-Safari, במחשב או בהתקן חכם. באפשרותך לאשר את מצב המדפסת או לשנות את הגדרות שירותי הרשת ואת הגדרות המדפסת. כדי<br>להשתמש ב Web Config, חבר את המדפסת ואת המחשב או את ההתקן לאותה הרשת.

*הדפדפנים להלן נתמכים. לתשומת לבך:*

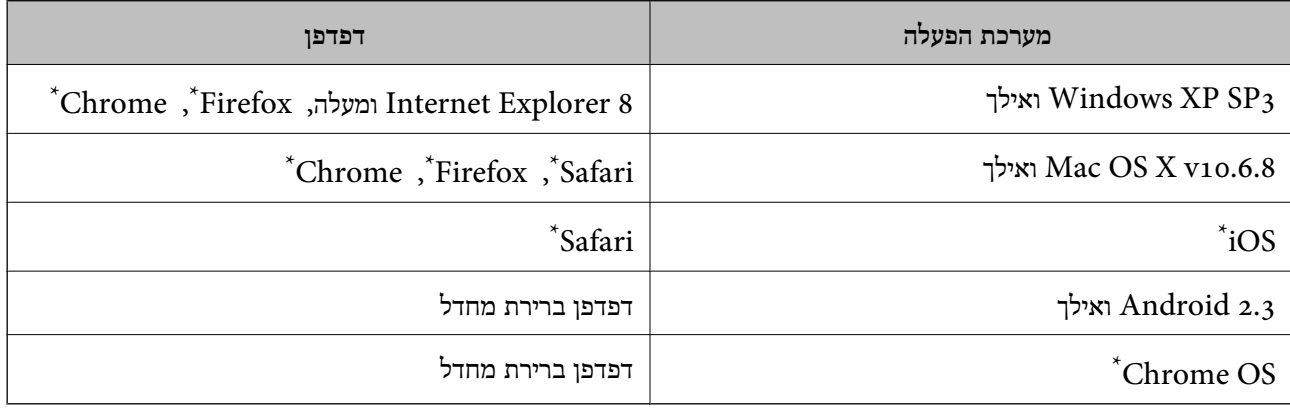

השתמש בגרסה העדכנית ביותר.
## **הפעלת Config Web בדפדפן אינטרנט**

. $_1$  בדוק את כתובת ה-IP של המדפסת.

בחר **הגדרות** <sup>&</sup>gt; **הגדרות רשת** <sup>&</sup>gt; **בדיקת התחברות** מלוח הבקרה, ואז לחץ על הלחצן x כדי להדפיס את דוח חיבור לרשת. כתובת ה -IP מודפסת בדוח.

> .2 הפעל דפדפן אינטרנט ממחשב או מהתקן חכם ולאחר מכן הזן את כתובת ה -IP של המדפסת. תבנית:

```
/:http:IPv4)/כתובת ה-IP של המדפסת/:http:
                                                                               דוגמאות:
                                                     http://192.168.100.201/ :IPv4
באמצעות המכשיר החכם באפשרותך להפעיל את Config Web ממסך התחזוקה של iPrint Epson. לתשומת לבך:
```
**מידע קשור**

| "שימוש ביישום [iPrint Epson "בעמוד](#page-69-0) 70

# **Windows-ב Web Config הפעלת**

בעת חיבור של מחשב למדפסת באמצעות WSD, בצע את הפעולות שלהלן להפעלת Config Web.

- .1 גישה למסך התקנים ומדפסות ב-Windows.
	- Windows 10❏

תחת **חומרה וקול**. לחץ לחיצה ימנית, אולחיצהשמאלית ממושכת, עללחצן 'התחל' ובחר **לוח הבקרה** <sup>&</sup>gt; **הצג התקנים ומדפסות**

Windows 8.1/Windows 8❏

בחר **שולחן עבודה** > **הגדרות** > **לוח בקרה** > **הצג התקנים ומדפסות** ב **חומרה וקול** (או **חומרה**).

Windows 7❏ לחץ על לחצן 'התחל' ובחר **לוח הבקרה** > **הצג התקנים ומדפסות** תחת **חומרה וקול**.

> Windows Vista❏ לחץ על לחצן 'התחל' ובחר **לוח הבקרה** > **מדפסות** תחת **חומרה וקול**.

- - .2 לחץ באמצעות לחצן העכבר הימני על המדפסת שלך ובחר **מאפיינים**.
		- .3 בחר בלשונית **שירותי אינטרנט** ולחץ על ה -URL.

# **Mac OS X-ב Web Config הפעלת**

מכן בחר את המדפסת. .1 בחר ב-**העדפות מערכת** מתוך התפריט <sup>&</sup>gt; **מדפסות וסורקים** (או **הדפסה וסריקה**, **הדפסה ופקס**), ולאחר

#### .2 לחץ על **אפשרויות וציוד** > **הראה דף אינטרנט של מדפסת**.

# **מנהל התקן המדפסת ב -Windows**

<span id="page-109-0"></span>מנהל ההתקן של המדפסת שולט במדפסת בעזרת פקודות שניתנות מיישום מחשב. כאשר מגדירים הגדרות במנהל ההתקן של המדפסת מקבלים את תוצאות ההדפסה הטובות ביותר. באפשרותך גם לבדוק את מצב המדפסת או<br>לשמור שתהיה במצב תפעול תקין תוך שימוש בשירות מנהל ההתקו שלה.

#### לתשומת לבד:

*לתשומת לבך: באפשרותך לשנות את שפת מנהל ההתקן של המדפסת. בחר את השפה שברצונך להשתמש בה מההגדרה שפה על הלשונית תחזוקה.*

#### **גישה אל מנהל ההתקן של המדפסת מיישומים**

כדי להגדיר הגדרות החלות רק על היישום שבשימושך, יש להיכנס אל מנהל ההתקן מהיישום הזה.

בחר **הדפס** או **הגדרות הדפסה** מתוך התפריט **קובץ**. בחר במדפסת שלך ואז הקלק על **העדפות** או על **מאפיינים**.

*הפעולות עשויות להשתנות בהתאם ליישום. למידע נוסף עיין בעזרה של היישום. לתשומת לבך:*

#### **גישה אל מנהל ההתקן של המדפסת מלוח הבקרה**

כדי להגדיר את כל ההגדרות החלות על כל היישומים יש לגשת אל מנהל ההתקן מלוח הבקרה.

#### Windows 10<del>□</del>

לחץ לחיצה ימנית, או לחיצה שמאלית ממושכת, על לחצן 'התחל' ובחר **לוח הבקרה** > **הצג התקנים ומדפסות הדפסה**. תחת **חומרה וקול**. לחץ לחיצה ימנית, או לחיצה שמאלית ממושכת, על המדפסת, ובחר באפשרות **העדפות**

### Windows 8.1/Windows 8❏

בחר שולחן עבודה > הגדרות > לוח הבקרה > הצג התקנים ומדפסות תחת חומרה וקול. לחץ באמצעות לחצן<br>העכבר הימני על המדפסת שלר. או לחץ עליו והחזק אותו ואז בחר העדפות הדפסה.

#### Windows 7❏

הימני על המדפסת שלך ובחר **העדפות הדפסה**. לחץ עללחצן 'התחל' ובחר **לוח הבקרה** <sup>&</sup>gt; **הצג התקנים ומדפסות** תחת **חומרה וקול**. לחץ באמצעות לחצן העכבר

### Windows Vista❏

המדפסת שלך ובחר **בחר העדפות הדפסה**. לחץ על לחצן 'התחל' ובחר **לוח הבקרה** <sup>&</sup>gt; **מדפסות** תחת **חומרה וקול**. לחץ באמצעות לחצן העכבר הימני על

### Windows XP❏

העכבר הימני על המדפסת שלך ובחר **העדפות הדפסה**. לחץ עללחצן התחלובחר **לוח הבקרה** <sup>&</sup>gt; **מדפסות ורכיבי חומרה אחרים** <sup>&</sup>gt;**מדפסות ופקסים**. לחץ באמצעות לחצן

#### **גישה למנהל ההתקן של המדפסת מסמל המדפסת בשורת המשימות**

סמל המדפסת בשורת המשימות של שולחן העבודה הוא סמל קיצור דרך המאפשר לגשת במהירות למנהל ההתקן<br>של המדפסת

<mark>אם מקליקים על סמל המדפסת ובוחרים ב-הגדרות מדפסת אפשר לגשת לאותו חלון הגדרות מדפסת המוצג מלוח</mark><br>הבקרה. לחיצה כפולה על סמל זה מאפשרת לבדוק את מצב המדפסת.

אם סמל המדפסת אינו מוצג בשורת המשימות, היכנס אל חלון מנהל ההתקן של המדפסת, לחץ על <mark>העדפות מעקב</mark> על<br>הלשונית תחזוקה ולאחר מכו בחר ב-הוס**ו את סמל קיצור הדרד לשורת המשימות**. *הלשונית תחזוקה ולאחר מכן בחר ב -הוסף את סמל קיצור הדרך לשורת המשימות.*

**הפעלת תוכנית השירות**

עבור לחלון של מנהל ההתקן של המדפסת. לחץ על הכרטיסייה **תחזוקה**.

### **מדריך למנהל התקן של Windows**

במנהל ההתקן יש עזרה זמינה עבור Windows. כדי להציג את ההסברים של פריטי ההגדרות, לחץ באמצעות לחצן<br>העכבר הימני על כל פריט ולאחר מכן לחץ על ע**זרה.** 

#### **לשונית ראשי**

באפשרותך לקבוע הגדרות בסיסיות כגון סוג נייר או גודל נייר.

באפשרותך גם לקבוע הגדרות להדפסה על שני צדי הנייר או להדפסת עמודים מרובים על גיליון אחד.

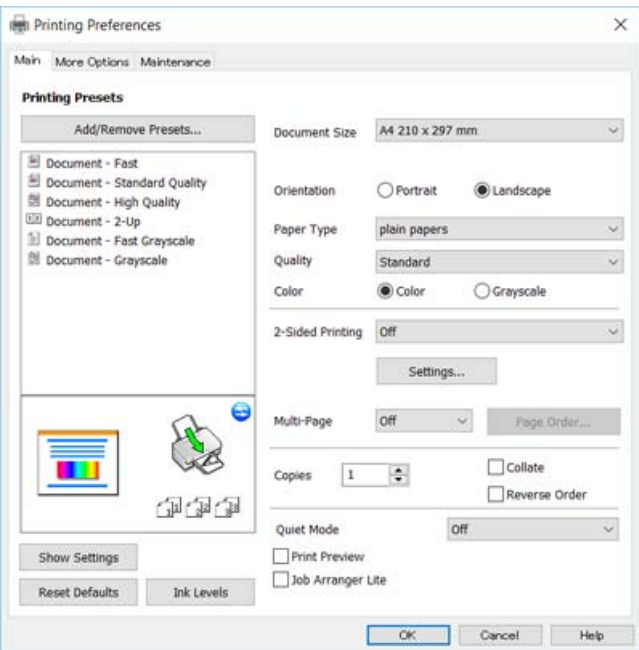

#### **לשונית אפשרויות נוספות**

באפשרותך לבחור עוד אפשרויות פריסה והדפסה כגון שינוי גודל התדפיס או תיקון צבעים.

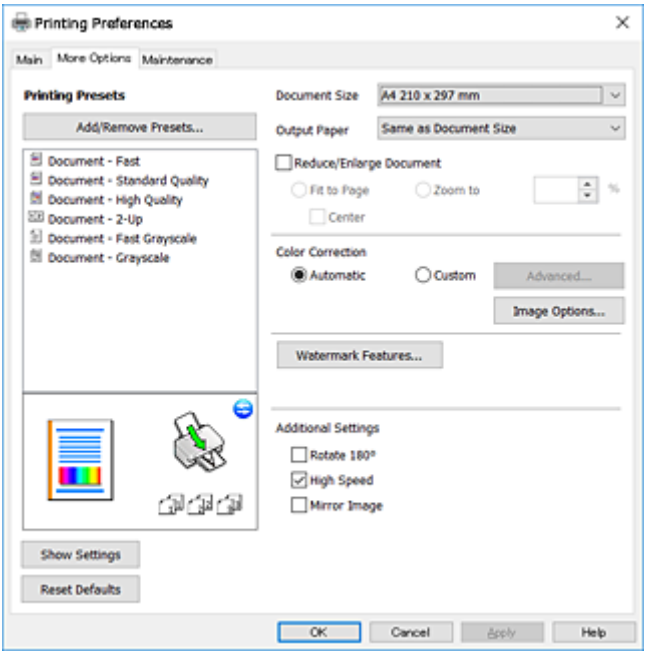

**לשונית תחזוקה**

באפשרותך להפעיל תכונות תחזוקה כגון בדיקת נחירים וניקוי ראש הדפסה ובאמצעות הפעלת<br>2 EPSON Status Monitor באפשרותך לבדוק את מצב המדפסת ולבדוק מידע שגיאות.

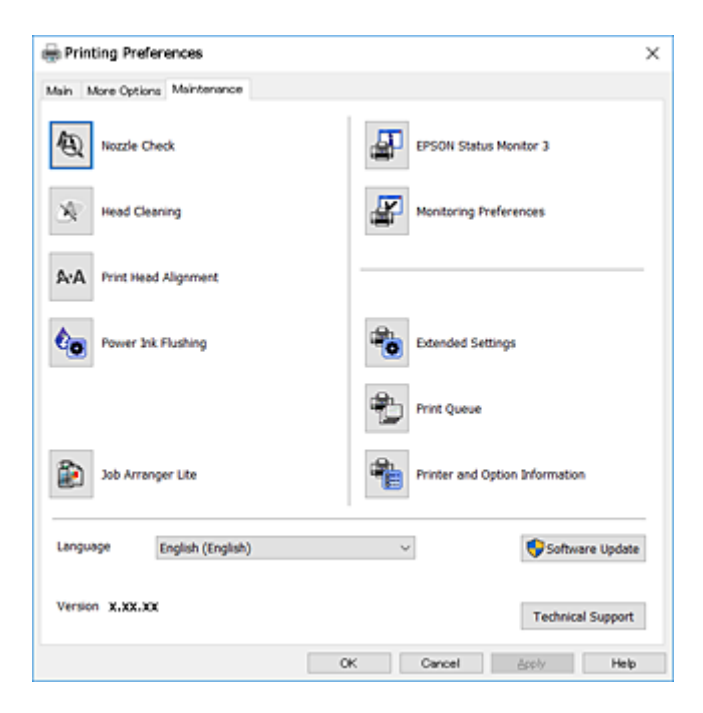

### **קביעת הגדרות הפעלה למנהל התקן המדפסת של Windows**

באפשרותך לקבוע הגדרות כגון הפיכת **3 Monitor Status EPSON** לזמין.

- .1 גש אל חלון מנהל ההתקן של המדפסת.
- .2 לחץ על **הגדרות מורחבות** בלשונית **תחזוקה**.
- .3 קבע את ההגדרות המתאימות ולאחר מכן לחץ על **אישור**. להסבר על פריטי ההגדרות ראה העזרה המקוונת.

#### **מידע קשור**

| "מנהל התקן המדפסת [ב-Windows "בעמוד](#page-109-0) 110

# **מנהל התקן המדפסת ב -X OS Mac**

מנהל ההתקן של המדפסת שולט במדפסת בעזרת פקודות שניתנות מיישום מחשב. כאשר מגדירים הגדרות במנהל ההתקן של המדפסת מקבלים את תוצאות ההדפסה הטובות ביותר. באפשרותך גם לבדוק את מצב המדפסת או<br>לשמור שתהיה במצב תפעול תקין תוך שימוש בשירות מנהל ההתקן שלה.

#### **גישה אל מנהל ההתקן של המדפסת מיישומים**

לחץ על **הגדרת עמוד** או על **הדפס** בתפריט **קובץ** של היישום. אם יש בכך צורך, לחץ על **הראה פרטים** או עלdכדי להרחיב את חלון ההדפסה.

*לתשומת לבך: בהתאם ליישום שבו אתה משתמש, ייתכן שהאפשרות הגדרת עמוד לא תופיע בתפריט קובץ והפעולות להצגת מסך ההדפסה יהיו שונות. למידע נוסף עיין בעזרה של היישום.*

#### **הפעלת השירות**

בחר ב-העדפות מערכת מתוך התפריט "C > מדפסות וסורקים (או הדפסה וסריקה, הדפסה ופקס), ולאחר מכן<br>בחר את המדפסת. לחץ על אפשרויות וציוד > שירות > פתח שירות מדפסת.

## **מדריך למנהל ההתקן למדפסת במערכת ההפעלה X OS Mac**

#### **תיבת הדו-שיח הדפסה**

עבור לתפריט הנפתח במרכז המסך כדי להציג פריטים נוספים.

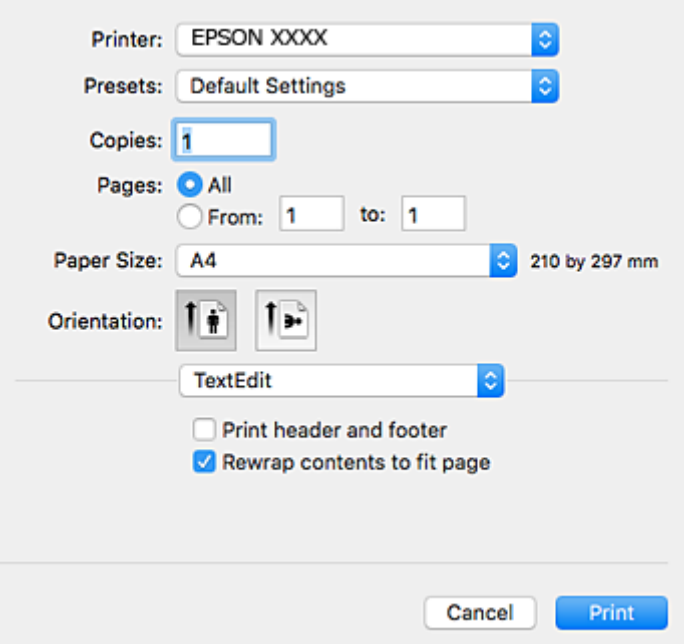

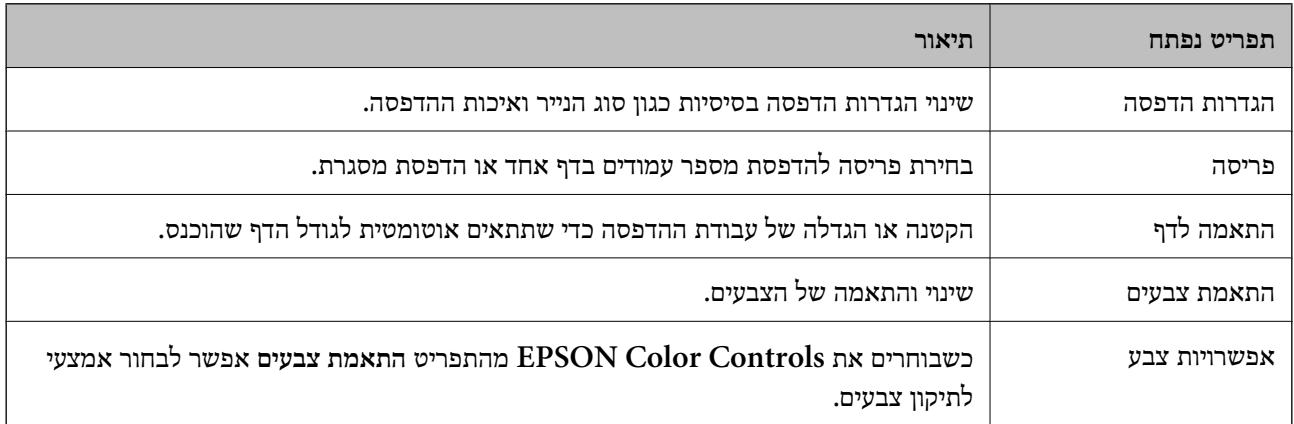

*לתשומת לבך: במערכת ההפעלה x10.8.v X OS Mac ואילך, אם התפריט הגדרות הדפסה אינו מוצג, סימן שמנהל ההתקןלמדפסת Epson לא הותקן כהלכה.*

*בחר באפשרות העדפות המערכת מתוך התפריט>מדפסות וסורקים (או הדפסה וסריקה, Fax & Print(, הסר את המדפסת והוסף אותה מחדש. כדי להוסיף מדפסת עיין בהוראות הבאות.*

*[http://epson.sn](http://epson.sn/?q=2)*

### **Epson Printer Utility**

ניתן להפעיל תכונות תחזוקה כגון בדיקת פיה וניקוי ראש ההדפסה. באמצעות הפעלת<br>EPSON Status Monitor ניתן גם לבדוק את סטטוס המדפסת ופרטי שגיאות.

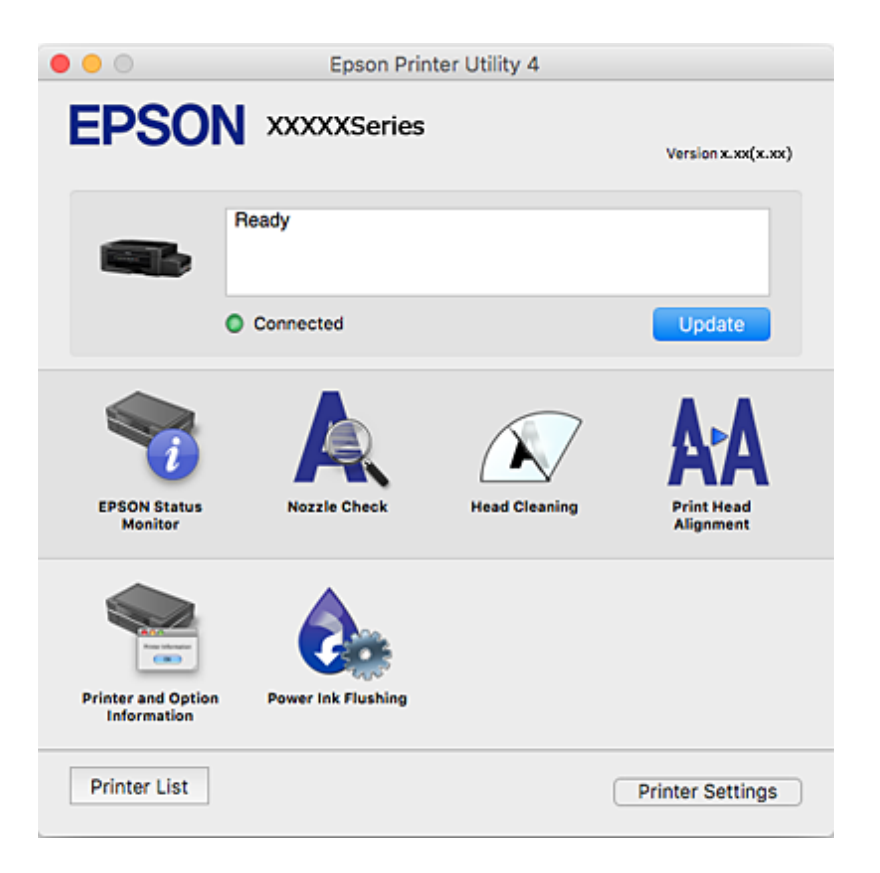

### **שינוי הגדרות מנהל ההתקן למדפסת במערכת ההפעלה X OS Mac**

### **כניסה לחלון של הגדרות מנהל ההתקן למדפסת במערכת ההפעלה X OS Mac**

בחר באפשרות העדפות המערכת מתוך של התפריט > מדפסות וסורקים (או הדפסה וסריקה, Print & Fax)<br>ובחר את המדפסת. לחץ על אפשרויות וציוד > אפשרויות (או מנהל התקן).

### **הגדרות תפעול עבור מנהל התקן הדפסה X OS Mac**

 $\Box$ דלג על עמוד ריק: דילוג על עמודים ריקים כדי לא להדפיס אותם.

מצב שקט: הפחתת הרעש שנפלט מהמדפסת. עם זאת, הגדרה זו עלולה להאט את מהירות ההדפסה.  $\Box$ 

יותר. ❏הדפסה במהירות גבוהה: הדפסה כשראש ההדפסה זז בשני הכיוונים. ההדפסה מהירה יותר אך האיכות נמוכה

הודעות אזהרה: אפשרות למנהל ההתקן של המדפסת להציג הודעות שגיאה. $\Box$ 

❏צור תקשורת דו-כיוונית: בדרך כלל יש להגדיר זאת במצב **מופעל**. בחר באפשרות **כבוי** אם אי אפשר לקבל את פרטי המדפסת בגלל שהמדפסת משותפת עם מחשבים במערכת ההפעלה Windows או ברשת או בגלל כל<br>סיבה אחרת.

# **2 Scan Epson) מנהל ההתקן של הסורק)**

<span id="page-115-0"></span>ב Epson Scan הוא יישום המיועד לבקרה על הסריקה. באפשרותך להתאים הגדרות אלה: גודל, רזולוציה,<br>בהירות, ניגודיות ואיכות של התמונה הסרוקה.

#### לתשומת לבד:

*באפשרותך גם להפעיל את 2 Scan Epson מיישום סריקה תואם TWAIN. לתשומת לבך:*

### **הפעלה ב -Windows**

### Windows 10<del>□</del>

לחץ על לחצן 'התחל', ולאחר מכן בחר **כל היישומים** > **EPSON** < **2 Scan Epson**.

#### Windows 8.1/Windows 8❏

הזן את שם היישום בצ'ארם החיפוש ולאחר מכן בחר בסמל המוצג.

### Windows 7/Windows Vista/Windows XP❏

**2 Scan**. לחץ על לחצן 'התחל', ולאחר מכן בחר **כל התוכניות** או **תוכניות** <sup>&</sup>gt; **EPSON** <sup>&</sup>lt; **2 Scan Epson** <sup>&</sup>lt;**Epson**

### **Mac OS X- ב הפעלה**

*לתשומת לבך: 2 Scan Epson אינו תומך בתכונת החלפת המשתמשים המהירה של X OS Mac. כבה את החלפת המשתמשים המהירה.*

בחר באפשרות **עבור אל** > **יישומים** > **Software Epson** < **2 Scan Epson**.

#### **מידע קשור**

| "התקנת [יישומים" בעמוד](#page-119-0) 120

# **Epson Event Manager**

Manager Event Epson הוא יישום המאפשר לנהל סריקה מלוח הבקרה ולשמור תמונות במחשב. באפשרותך להוסיף הגדרות משלך כהגדרות קבועות מראש כגון סוג המסמך, מיקום התיקייה לשמירה ותבנית התמונה לקבלת<br>מידע נוסף, עיין בעזרה של היישום.

### **הפעלה ב -Windows**

### Windows 10❏

לחץ על לחצן 'התחל', ולאחר מכן בחר **כל היישומים** > **Software Epson** < **Manager Event**.

### Windows 8.1/Windows 8❏

הזן את שם היישום בצ'ארם החיפוש ולאחר מכן בחר בסמל המוצג.

### Windows 7/Windows Vista/Windows XP❏

לחץ על לחצן 'התחל' ובחר **כל התכניות** או **תוכניות** > **Software Epson** < **Manager Event**.

### **Mac OS X- ב הפעלה** בחר באפשרות **עבור אל** > **יישומים** > **Software Epson** < **Manager Event**.

**מידע קשור** | "סריקה [למחשב" בעמוד](#page-75-0) 76

# **Epson Easy Photo Print**

Print Photo Easy Epson הוא יישום המאפשר להדפיס בקלות תצלומים בעלי פריסות שונות. באפשרותך להציג את התמונה בתצוגה מתאימה ולהתאים את התמונות או את המיקום. באפשרותך גם להדפיס תמונות עם<br>מסגרת. לקבלת מידע נוסף, עיין בעזרה של היישום.

*כדי להשתמש ביישום זה יש להתקין את מנהל ההתקן של המדפסת. לתשומת לבך:*

**הפעלה ב -Windows**

Windows 10<del>□</del>

**Print Photo Easy Epson**. לחץ על לחצן התחל, ולאחר מכן בחר **כל האפליקציות** <sup>&</sup>gt; **Software Epson**<sup>&</sup>lt;

Windows 8.1/Windows 8❏

הזן את שם היישום בצ'ארם החיפוש ולאחר מכן בחר בסמל המוצג.

Windows 7/Windows Vista/Windows XP❏

**Print Photo Easy Epson**. לחץ על לחצן 'התחל' ובחר **כל התכניות** או **תוכניות** <sup>&</sup>gt; **Software Epson**<sup>&</sup>lt;

**Mac OS X- ב הפעלה** .**Epson Easy Photo Print** < **Epson Software** < **יישומים** > **אל עבור** באפשרות בחר

> **מידע קשור** | "התקנת [יישומים" בעמוד](#page-119-0) 120

# **(בלבד Windows עבור (E-Web Print**

E-Web Print הוא יישום המאפשר להדפיס בקלות דפי אינטרנט בעלי פריסות שונות. לקבלת מידע נוסף, עיין<br>בעזרה של היישום. ניתן לגשת לעזרה מתפריט E-Web Print בסרגל הכלים E-Web Print.

*חפש דפדפנים נתמכים ואת הגרסה העדכנית ביותר באתר ההורדות. לתשומת לבך:*

**התחלה**

כשמתקינים Print Web-E הוא מופיע בדפדפן שלך. לחץ על **Print** או על **Clip**.

**מידע קשור**

| "התקנת [יישומים" בעמוד](#page-119-0) 120

# **EPSON Software Updater**

<span id="page-117-0"></span>EPSON Software Updater הוא יישום הבודק אם יש באינטרנט תוכנה חדשה או מעודכנת ומתקין אותה.<br>באפשרותר גם לעדכו את הקושחה של המדפסת ואת הוראות ההפעלה שלה.

#### **הפעלה ב -Windows**

Windows 10<del>□</del>

**Updater**. לחץ על לחצן 'התחל', ולאחר מכן בחר **כל היישומים** <sup>&</sup>gt; **Software Epson** <sup>&</sup>lt; **Software EPSON**

Windows 8.1/Windows 8❏

הזן את שם היישום בצ'ארם החיפוש ולאחר מכן בחר בסמל המוצג.

Windows 7/Windows Vista/Windows XP❏

**Updater Software**. לחץ על לחצן 'התחל', ולאחר מכן בחר **כל התוכניות** (או **תוכניות**) <sup>&</sup>gt; **Software Epson** <sup>&</sup>lt; **EPSON**

*לתשומת לבך: באפשרותךלהפעיל את Updater Software EPSON בלחיצה על סמל המדפסת בשורת המשימות שבשולחן העבודה ולאחריה בחירה באפשרות עדכון תוכנה.*

**Mac OS X- ב הפעלה**

בחר באפשרות **עבור אל** > **יישומים** > **Software Epson** < **Updater Software EPSON**.

### **הסרת יישומים**

*היכנס למחשב כמנהל. הזן את סיסמת המנהל אם המחשב מנחה לעשות זאת. לתשומת לבך:*

### **הסרת יישומים — Windows**

- .1 לחץ על הכפתור  $\mathrm{C}$  כדי לכבות את המדפסת.
	- .2 צא מכל היישומים הרצים.
		- .3 פתח את **לוח הבקרה**:
			- Windows 10❏

לחץ לחיצה ימנית, או לחיצה שמאלית ממושכת, על לחצן 'התחל' ובחר **לוח הבקרה**.

Windows 8.1/Windows 8❏

בחר **שולחן עבודה** > **הגדרות** > **לוח בקרה**.

- Windows 7/Windows Vista/Windows XP❏ לחץ על לחצן 'התחל' ובחר **לוח הבקרה**.
- .4 פתח את **הסר התקנת תכנית** (או **הוספה או הסרה של תוכניות**):

Windows 10/Windows 8.1/Windows 8/Windows 7/Windows Vista❏ בחר **הסר התקנת תכנית** ב**תוכניות**.

> Windows XP❏ לחץ על **הוספה או הסרה של תוכניות**

- .5 בחר את היישום שברצונך להסיר.
	- .6 הסר את היישומים:  $6$

Windows 10/Windows 8.1/Windows 8/Windows 7/Windows Vista❏ לחץ על **הסר התקנה/שנה** או על **הסר התקנה**.

Windows XP❏

לחץ על **הסר התקנה/שנה** או על **הסר**. לתשומת לבד: *אם מופיע חלון בקרת חשבון משתמש לחץ על המשך. לתשומת לבך:*

.7 פעל לפי ההוראות שמוצגות על המסך.

## **Mac OS X — יישומים הסרת**

- .EPSON Software Updater באמצעות Uninstaller את הורד .1 לאחר הורדת ה -Uninstaller אין צורך להוריד אותו שוב בכל פעם שבו מסירים את היישום.
	- . לחץ על הכפתור  $\bigcup$  כדי לכבות את המדפסת.  $_2$
- **וסרוק**, **הדפסה ופקס**), ואחר כך הסר את המדפסת מרשימת המדפסות הזמינות. .3 כדילהסיר את מנהל ההתקן של המדפסת, בחר **העדפות מערכת** מהתפריט <sup>&</sup>gt; **מדפסות וסורקים** (או **הדפס**
	- . $\,$ צא מכל היישומים הרצים.  $\,$
	- .5 בחר **עבור אל** > **יישומים** > **Software Epson** < **Uninstaller**.
		- .6 בחר את היישום שברצונך להסיר ואחר כך לחץ על **Uninstall**.

### *חשוב:* c

*ה-Uninstaller מסיר מהמחשב את כל מנהלי ההתקנים של מדפסות הזרקת דיו של Epson. אם יש כמה מדפסות הזרקת דיו של Epson בשימוש וברצונךלמחוק מנהלי התקנים מסוימים בלבד, מחק קודם את כולם ואז התקן שוב את מנהל ההתקן הנחוץ של המדפסת.*

<span id="page-119-0"></span>*אם אינך יכוללמצוא ברשימת היישומים את היישום שברצונך להסיר אינך יכוללהסיר תוך שימוש ב -Uninstaller. לתשומת לבך: במצב זה, בחר עבור אל>יישומים <sup>&</sup>gt;Software Epson, בחר ביישוםשברצונךלהסיר ואחר כךגרור אותו אל סמל האשפה.*

**מידע קשור**

118 [בעמוד" EPSON Software Updater"](#page-117-0) |

### **התקנת יישומים**

חבר את המחשב לרשת והתקן את הגרסה העדכנית של כל היישומים מהאתר.

*לתשומת לבך:* ❏ *היכנס למחשב כמנהל. הזן את סיסמת המנהל אם המחשב מנחה לעשות זאת.*

❏ *כאשר מתקינים יישום כלשהו מחדש יש להסירו קודם.*

- .1 צא מכל היישומים הרצים.
- המחשב. .2 כאשר מתקינים את מנהל ההתקן של המדפסת או את 2 Scan Epson, יש לנתק זמנית את המדפסת ואת

*אל תחבר את המדפסת ואת המחשב עד שתקבל הוראה לעשות זאת. לתשומת לבך:*

.3 התקן את היישומים באמצעות מילוי ההוראות באתר האינטרנט להלן.

#### [http://epson.sn](http://epson.sn/?q=2)

לתשומת לבד: *לתשומת לבך: אם אתה משתמש במחשב עם Windows ואינך יכול להוריד את היישומים מאתר האינטרנט, התקן אותם מדיסק התוכנה המצורף למדפסת.*

**מידע קשור**

 $\bf 118$ בעמוד בעמוד  $\blacklozenge$ 

### **עדכון יישומים וחומרה**

יתכן שתוכל לפתור בעיות מסוימות ולשפר פונקציות או להוסיפן בעזרת עדכון היישומים והקושחה. ודא שאתה<br>משתמש בגרסה העדכנית של היישומים ושל הקושחה.

- .1 ודא שהמחשב והמדפסת מחוברים ושהמחשב מחובר לאינטרנט.
- .2 הפעל את Updater Software EPSON ועדכן את היישומים או את הקושחה.

*חשוב:* c

*אל תכבה את המחשב או את המדפסת בעת העדכון.*

*לתשומת לבך: אם אינך יכול למצוא ברשימה את היישום שברצונך לעדכן אינך יכול לעדכן תוך שימוש ב -Software EPSON Updater. בדוק מהן הגרסאות העדכניות של היישומים באתר האינטרנט הישראלי של Epson.*

*[http://www.epson.com](http://www.epson.com/)*

**מידע קשור** 118 [בעמוד" EPSON Software Updater"](#page-117-0) |

### **עדכון קושחת המדפסת באמצעות לוח הבקרה**

אם המדפסת מחוברת לאינטרנט, תוכל לעדכן את קושחת המדפסת באמצעות לוח הבקרה. באמצעות עדכון הקושחה, ניתן לשפר את ביצועי המדפסת או להוסיף פונקציות חדשות. אפשר גם להגדיר למדפסת לבדוק באופן<br>סדיר אם קיימים עדכוני קושח ולהודיע לר במידה ויש עדכונים זמינים מסוג זה.

- .1 היכנס אל **הגדרות** ממסך הבית באמצעות הלחצן l או r ולחץ על הלחצן OK.
	- .2 בחר את **עדכון קושחה** באמצעות הלחצן l או r ולחץ על הלחצן OK.
		- .3 בחר את **עדכן** באמצעות הלחצן l או r ולחץ על הלחצן OK.

*בחרהודעה <sup>&</sup>gt; מופעל כדי להגדיר למדפסת לבדוק באופן סדיר אם קיימים עדכוני קושחה זמינים. לתשומת לבך:*

.4 בדוק את ההודעה המוצגת על המסך ולחץ על לחצן OK.

המדפסת מתחילה לחפש עדכונים זמינים.

5. אם מוצגת הודעה על גבי מסך הגביש הנוזלי, המודיעה לך שקיים עדכון קושחה זמין, פעל בהתאם להוראות שעל<br>גבי המסך כדי להתחיל את העדכון.

#### *חשוב:* c

❏ *אל תכבה את המדפסת ואל תנתק אותו לפני השלמת העדכון; אחרת, עלולה להתרחש במדפסת תקלה.*

❏ *אם עדכון הקושחה לא הושלם אולא הצליח, המדפסת אינה נדלקת באופן רגיל, ומסך הגביש הנוזלי יציג את ההודעה "Mode Recovery "בפעם הבאה שמדליקים את המדפסת. במצב זה, עליךלעדכן שוב את הקושחה באמצעות מחשב. חבר את המדפסת למחשב באמצעות כבלUSB. לא תוכללעדכן את הקושחה באמצעות חיבור רשת כל זמן שההודעה "Mode Recovery "מוצגת במדפסת. במחשב, גש לאתר Epson המקומי שלך, והורד משם את הקושחה העדכנית ביותר עבור המדפסת. לשלבים הבאים, עיין בהוראות המוצגות באתר האינטרנט.*

# **פתרון בעיות**

### **בדיקת מצב המדפסת**

## **בדיקת קודי שגיאה על גבי מסך ה -LCD**

אם מופיע קוד במסך ה-LCD, פירושו הוא שיש שגיאה או שיש מידע הדורש את תשומת לבך.

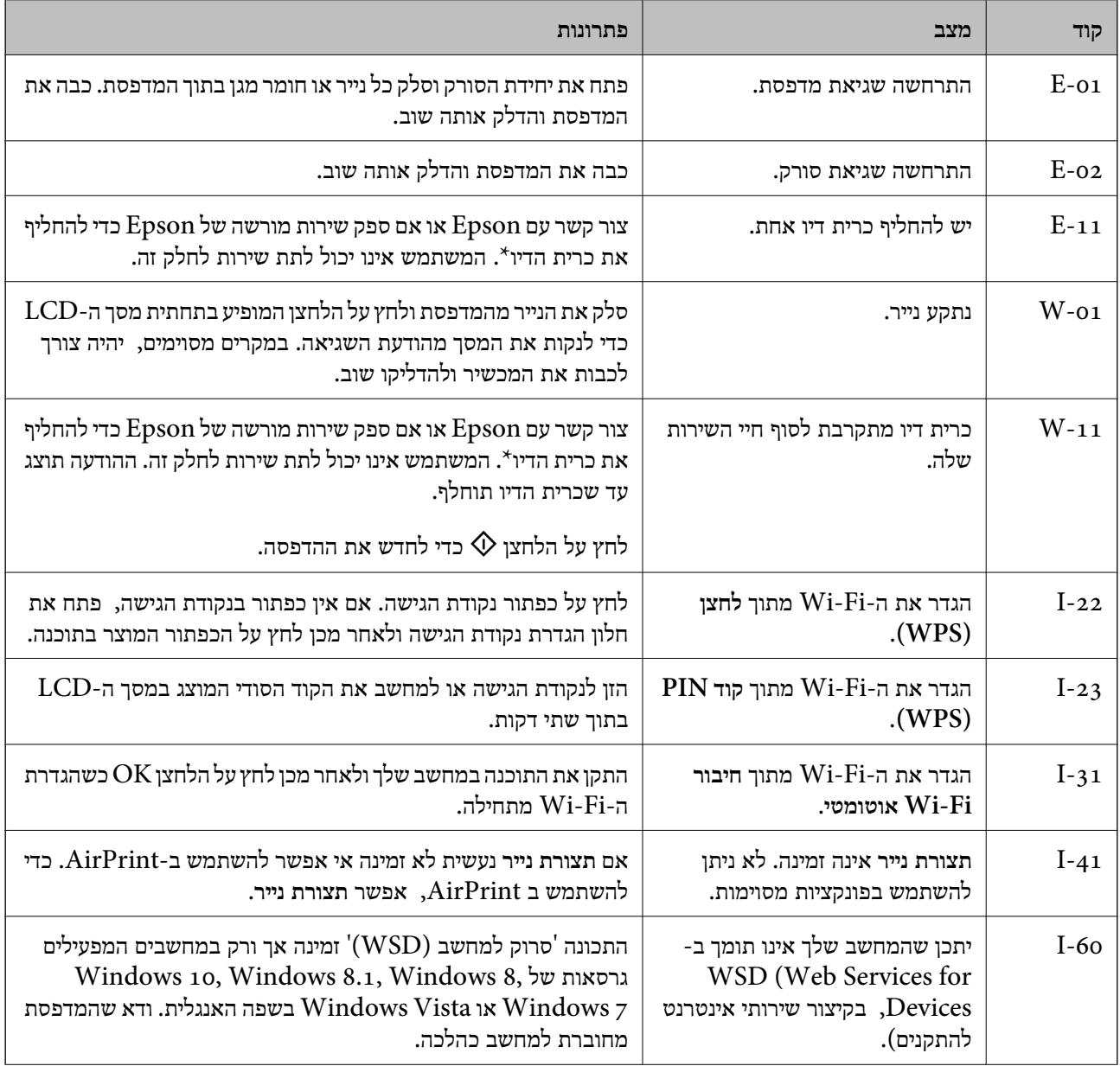

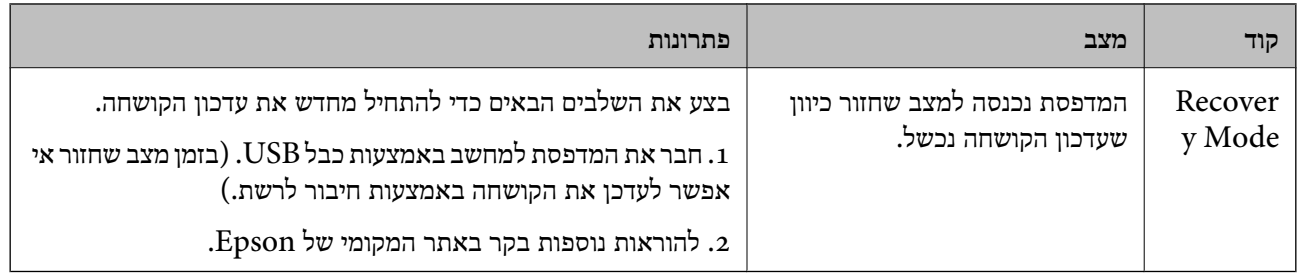

\* במחזורי הדפסה מסוימים יתכן שכמות קטנה של דיו עודפת תיאסף בכרית הדיו. כדי למנוע דליפה מכרית הדיו,<br>המדפסת מעוצבת כך שתפסיק להדפיס כאשר כרית הדיו מגיעה לקצה גבול יכולת הספיגה שלה. הצורך בכך, והתדירות, משתנים בהתאם למספר הדפים שמודפסים, סוג החומר שמודפס ומספר מחזורי הניקוי שהמדפסת<br>מבצעת. הצורך להחליף את כרית הדיו, אין פירושו הוא שהמדפסת הפסיקה לפעול בהתאם למפרט שלה. המדפסת תודיע לך כאשר יש להחליף את כרית הדיו ואת הפעולה הזאת יכול לעשות רק איש שירות מוסמך של Epson.<br>אחריות Epson אינה כוללת את עלות ההחלפה הזאת.

**מידע קשור**

- | "יצירת קשר עם [התמיכה](#page-160-0) של [Epson "בעמוד](#page-160-0) 161
	- $_{77}$  ["הגדרת](#page-76-0) יציאת WSD" בעמוד  $^{\prime\prime}$ 
		- | "התקנת [יישומים" בעמוד](#page-119-0) 120
	- | "עדכון יישומים [וחומרה" בעמוד](#page-119-0) 120

### **בדיקת מצב המדפסת — Windows**

- .1 גש אל חלון מנהל ההתקן של המדפסת.
- .2 לחץ על **3 Monitor Status EPSON** בלשונית **תחזוקה**.

*לתשומת לבך:* ❏ *באפשרותך גם לבדוק את מצב המדפסת בעזרת לחיצה פעמיים על סמל המדפסת בשורת המשימות. אם סמל המדפסת לא התווסףלשורת המשימות, לחץ על העדפות מעקב בלשונית תחזוקה ולאחר מכן בחר הוסף את סמל קיצור הדרך לשורת המשימות.*

❏ *אם 3 Monitor Status EPSON אינו זמין, היכנס אל מנהל ההתקן של המדפסת, לחץ על הגדרות מורחבות בלשונית תחזוקה ולאחר מכן בחר הפעל את 3 Monitor Status EPSON.*

**מידע קשור**

| "מנהל התקן המדפסת [ב-Windows "בעמוד](#page-109-0) 110

### **בדיקת מצב מדפסת — X OS Mac**

- מכן בחר את המדפסת. .1 בחר ב-**העדפות מערכת** מתוך התפריט <sup>&</sup>gt; **מדפסות וסורקים** (או **הדפסה וסריקה**, **הדפסה ופקס**), ולאחר
	- .2 לחץ על **אפשרויות וציוד** > **שירות** > **פתח שירות מדפסת**.
		- .**EPSON Status Monitor** על לחץ .3

# **סילוק נייר תקוע**

<span id="page-123-0"></span>בדוק מהי השגיאה המופיעה על גבי לוח הבקרה ומלא את ההוראות כדי לסלק את הנייר התקוע, כולל פיסות נייר<br>קרועות. לאחר מכן, מחק את השגיאה.

*חשוב:* c

*סלק בזהירות את הנייר התקוע. הסרת הנייר בחוזק רב מדי יכולה לגרום לנזק למדפסת.*

### **סילוק נייר תקוע ב-מזין נייר אחורי**

סלק את הנייר התקוע.

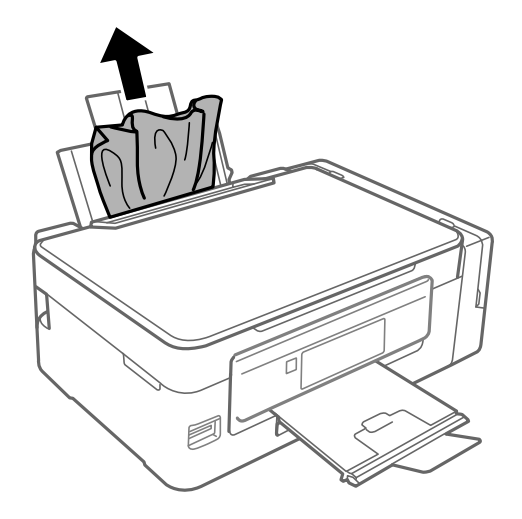

### **סילוק נייר תקוע מתוך המדפסת**

### !*זהירות:*

❏ *היזהר לא ללכוד את ידך או את אצבעותיך בעת פתיחת יחידת הסריקה או סגירתה. אם לא תיזהר, אתה עלול להיפצע.*

❏ *לעולם אל תיגע בלחצנים שעל גבי לוח הבקרה כאשר ידך בתוך המדפסת. אם המדפסת מתחילה לפעול היא יכולה לגרום לפציעה. היזהר לא לגעת בחלקים הבולטים, כדי להימנע מפציעה.*

.1 פתח את יחידת הסורק כאשר כיסוי המסמכים סגור.

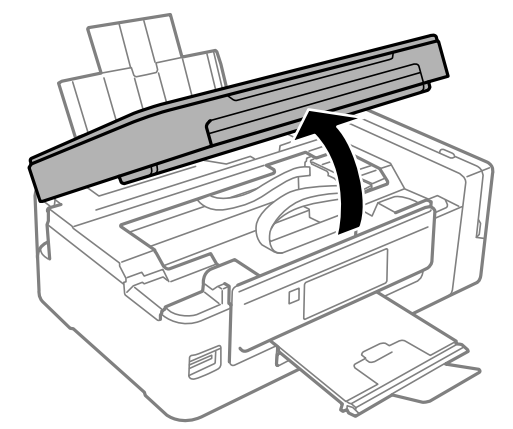

.2 סלק את הנייר התקוע.

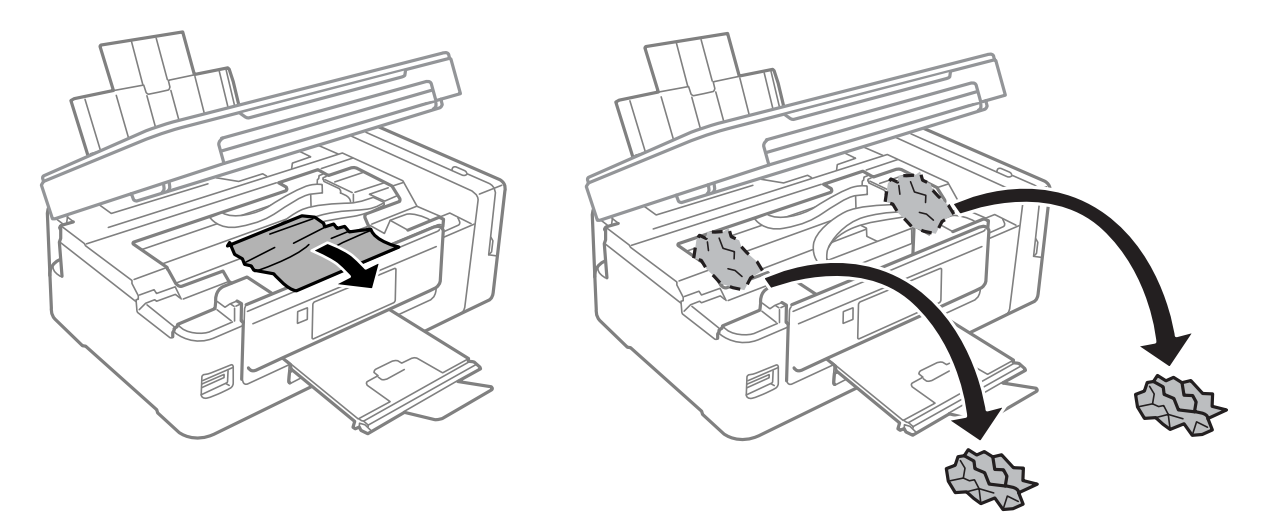

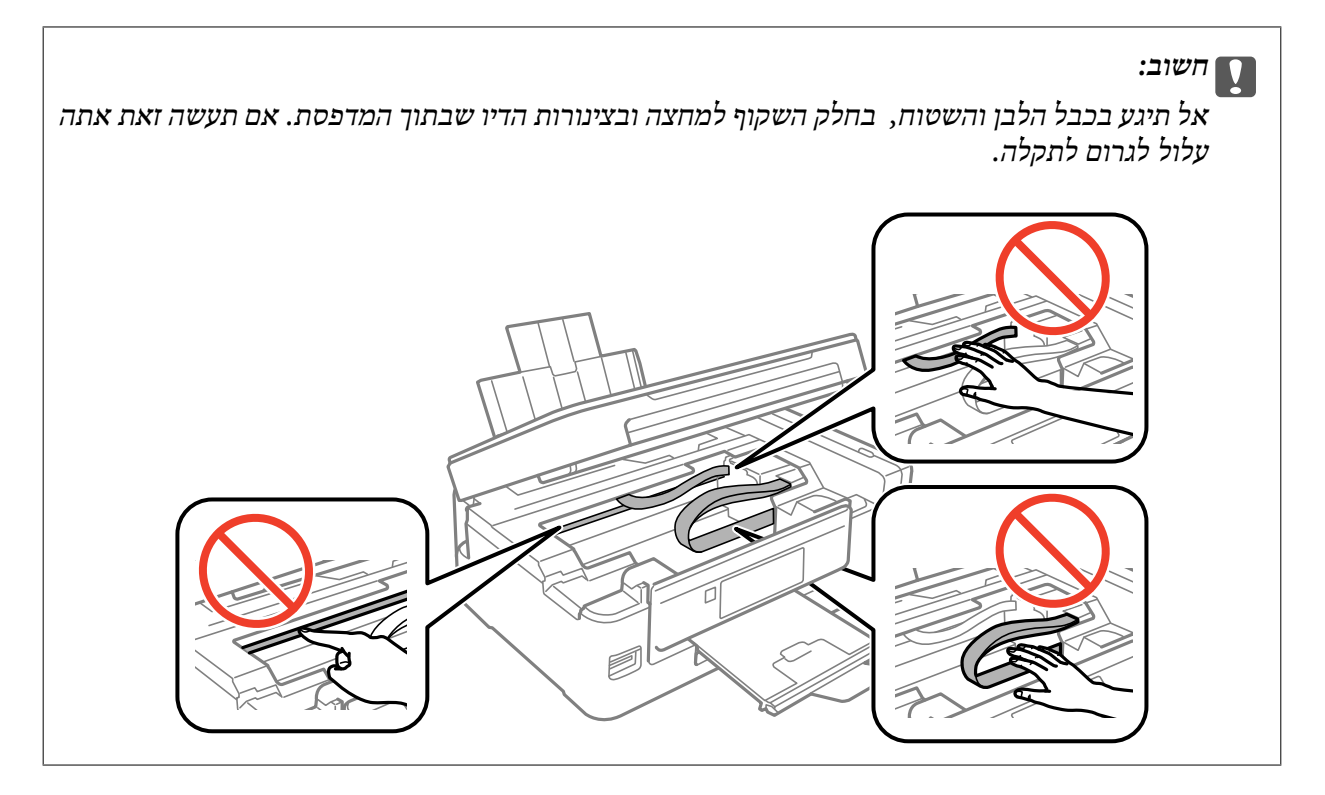

.3 סגור את יחידת הסורק.

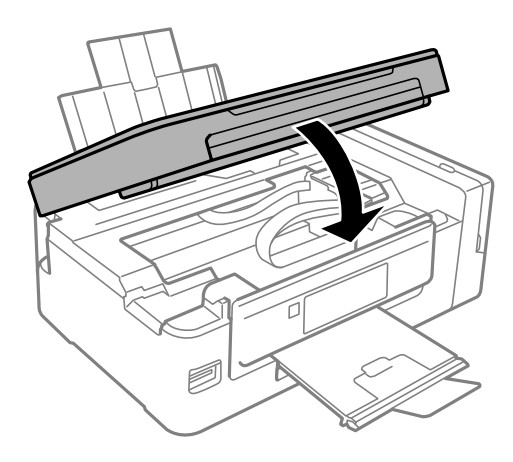

# **הנייר אינו מוזן כהלכה**

בדוק את הדברים הבאים ובצע את הפעולות הנדרשות כדי לפתור את הבעיה.

הנח את המדפסת על משטח שטוח והפעל אותה בתנאי הסביבה המומלצים. $\Box$ 

ם השתמש בנייר הנתמך בידי מדפסת זאת.

ם מלא את ההוראות בנושא אמצעי זהירות לטיפול בנייר.  $\Box$ 

❏ודא שגודל הנייר וסוג הנייר תואמים לגודל ולסוג הנייר שהכנסת בפועל למדפסת.

**מידע קשור**

| "מפרט [סביבתי" בעמוד](#page-154-0) 155

- | "גודל הנייר וכמויות [הדפים" בעמוד](#page-39-0) 40 | "אמצעי זהירות לטיפול [בנייר" בעמוד](#page-38-0) 39
	- $\left\vert 41\right\rangle$  "רשימת סוגי [הנייר" בעמוד](#page-40-0)  $\blacklozenge$

### **נייר תקוע**

טען דף בכיוון הנכון והחלק את המסילות הצדדיות לאורך קצוות הדף.  $\Box$ 

שאם הכנסת כמה דפים הכנס דף נייר אחר בכל פעם. $\Box$ 

#### **מידע קשור**

- | "סילוק נייר [תקוע" בעמוד](#page-123-0) 124
- $\,$  הכנסת דפים אל מזין נייר [אחורי" בעמוד](#page-41-0)  $\blacktriangleright$

### **הנייר מוזן עקום**

טען דף בכיוון הנכון והחלק את המסילות הצדדיות לאורך קצוות הדף.

#### **מידע קשור**

| "הכנסת דפים אל מזין נייר [אחורי" בעמוד](#page-41-0) 42

### **כמה דפי נייר מוזנים ביחד**

❏הכנס דף נייר אחד בכל פעם.

מם כמה דפי נייר מוזנים ביחד בזמן הדפסה דו-צדדית, הוצא את הנייר שהכנסת למדפסת לפני שאתה מכניס G<br>מחדש את הנייר.

### **הדפים לא מוזנים**

<mark>אל תכניס יותר דפים מהכמות המרבית של דפים שניתן. אם אתה משתמש בדף רגיל אל תשים עוד דפים מעבר לקו</mark><br>שמסומן על ידי המשולש במסילה הצדדית.

**מידע קשור** | "גודל הנייר וכמויות [הדפים" בעמוד](#page-39-0) 40

### **שגיאת אין נייר**

אם מתרחשת שגיאה שאין נייר למרות שיש נייר בתוך מזין נייר אחורי, הכנס את הנייר שוב והצמד אותו אל הקצה<br>הימני של מזיו נייר אחורי.

# **בעיות באספקת החשמל ובלוח הבקרה**

### **המדפסת לא נדלקת**

❏ודא שכבל החשמל מחובר כהלכה.

ם החזק את הלחצן  $\rm{U}$  לחוץ זמן ארוך קצת יותר.  $\Box$ 

### **המדפסת לא נכבית**

החזק את הלחצן  $\bigcup$  לחוץ זמן ארוך קצת יותר. אם עדיין אינך מצליח לכבות את המדפסת, נתק את כבל החשמל מהחשמל. כדילמנוע מראש ההדפסה להתייבש לחלוטין, הדלק את המדפסת שוב וכבה אותה באמצעות לחיצה על  $\bigcup$ הלחצו  $\bigcup$ 

### **מסך ה -LCD מחשיך**

המדפסת נמצאת במצב שינה. לחץ על לחצן כלשהו בלוח הבקרה כדי להחזיר את מסך ה-LCD למצבו הקודם.

# **לא ניתן להדפיס ממחשב**

התקן את מנהל ההתקן של המדפסת. $\Box$ 

❏חבר את כבל ה -USB היטב אל המדפסת ואל המחשב.

ם אתה משתמש ברכזת  $\rm{USB}$  נסה לחבר את המדפסת ישירות אל המחשב. $\Box$ 

אם אין ביכולתך להדפיס באמצעות רשת, עיין בדף המתאר את שיטת חיבור הרשת מהמחשב שלך.  $\Box$ 

מם אתה מדפיס נתונים בכמות גדולה זיכרון המחשב עלול לאזול. הדפס את התמונה ברזולוציה נמוכה יותר או G אם התמונה ל<br>במידות קטנות יותר.

<span id="page-128-0"></span>הגורמים להלן. ❏ב-Windows, לחץ על **תור הדפסה** בלשונית **תחזוקה** של מנהל ההתקן של המדפסת ולאחר מכן בדוק את

בדוק אם יש עבודות הדפסה בהשהיה. $\Box$ 

בטל הדפסה אם יש צורך.

 $\Box$ ודא שהמדפסת אינה לא מקוונת או ממתינה.

<mark>אם המדפסת לא מקוונת או אם היא ממתינה,</mark> נקה את ההגדרה הרלוונטית למצבה (לא מקוונת או ממתינה)<br>מהתפריט מדפסת.

התפריט). ❏ודא שהמדפסת נבחרה כמדפסת ברירת המחדל מהתפריט **מדפסת** (אמור להיות סימן ביקורת בפריט

אם המדפסת לא נבחרה בתור מדפסת ברירת המחדל, הגדר אותה בתור מדפסת ברירת המחדל.

❏ודא שיציאת המדפסת נבחרה בצורה נכונה ב **תכונה** > **יציאה** מתפריט ה **מדפסת** כדלהלן. בחר "**USBXXX** "עבור חיבור USB, או "**Port Print EpsonNet** "עבור חיבור רשת.

❏ב-X OS Mac, ודא שמצב המדפסת אינו **השהיה**.

בחר ב-**העדפות מערכת** מתוך התפריט > **מדפסות וסורקים** (או **הדפסה וסריקה**, **הדפסה ופקס**), ולאחר מכן **המדפסת**). לחץ פעמיים על סמל המדפסת. אם המדפסת בהשהיה, לחץ על **חדש פעולה** (או על **חדש את פעולת**

**מידע קשור**

- | "התקנת [יישומים" בעמוד](#page-119-0) 120
- | "התחברות [למחשב" בעמוד](#page-23-0) 24
	- $_7$ 2 "ביטול [הדפסה" בעמוד](#page-71-0)  $\blacklozenge$

# **כאשר לא ניתן לבצע הגדרות רשת**

- כבה את ההתקנים שאתה רוצה לחבר אל הרשת. המתו כ10- שניות, ולאחר מכו הדלק את ההתקנים בסדר $\Box$ הבא: נקודת גישה, מחשב או התקן חכם, ואז את המדפסת. קרב את המדפסת והמחשב או ההתקן החכם אל<br>נקודת הגישה כדי לסייע לתקשורת גלי הרדיו. ואז נסה לבצע שוב את הגדרות הרשת.
- דוח חיבור הרשת, ולאחר מכן בצע את הפתרונות המודפסים. ❏בחר **הגדרות** <sup>&</sup>gt; **הגדרות רשת** <sup>&</sup>gt; **בדיקת התחברות**, ואז הדפס דו"ח חיבור רשת. אם מתרחשת שגיאה, בדוק את

#### **מידע קשור**

- | "אין אפשרות להתחבר מהתקנים אף על פי שאין בעיה בהגדרות הרשת" בעמוד 129
	- $_3$ הודעות ופתרונות בדוח חיבור [הרשת" בעמוד](#page-30-0)  $^\prime \blacktriangleleft$

### **אין אפשרות להתחבר מהתקנים אף על פי שאין בעיה בהגדרות הרשת**

אם אין אפשרות להתחבר מהמחשב או מהתקן חכם אל המדפסת אף על פי שבדוח חיבור הרשת לא מופיעה שום<br>בעיה, עייו בהמשר.

אם אתה משתמש בכמה נקודות גישה באותו הזמן ייתכן שלא תוכל להשתמש במדפסת מהמחשב או מההתקן  $\Box$ החכם, תלוי בהגדרות של נקודות הגישה. חבר את המחשב או את ההתקן החכם לאותה נקודת גישה כמו<br>המדפסת.

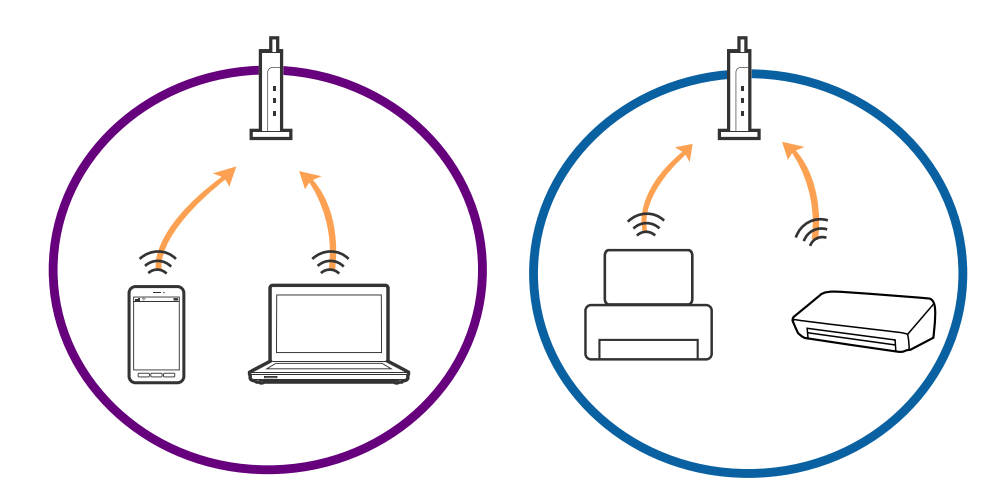

שונים באותה נקודת גישה. חבר את המחשב או את ההתקן החכם לאותו SSID של המדפסת. ❏ייתכן שלא תוכל להתחבר לנקודת הגישה כאשר יש לה כמה SSID וכאשר התקנים שונים מחוברים ל -SSID

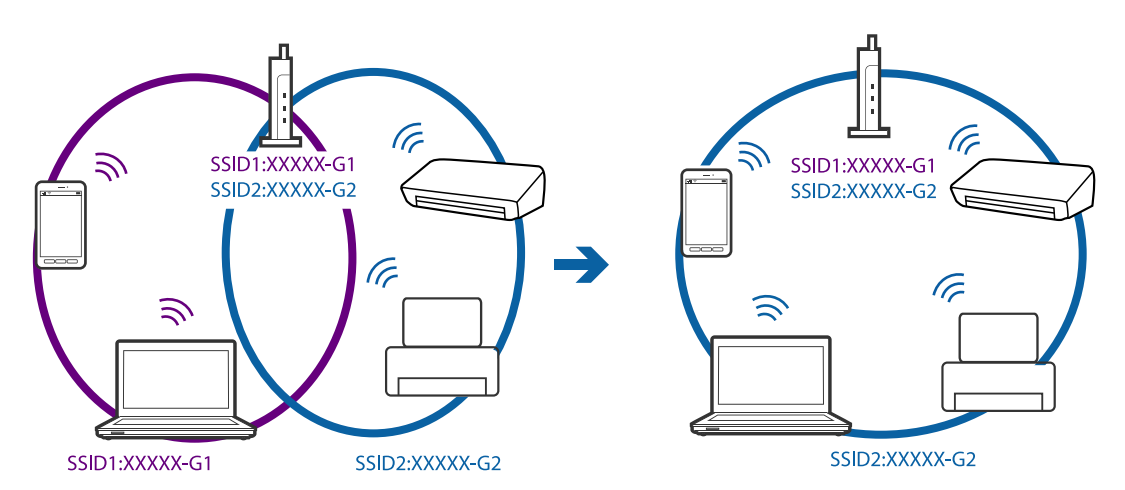

<span id="page-130-0"></span>– לנקודת גישה העומדת גם בתקן IEEE802.118 וגם בתקן 18502.118 $\simeq$  -2.4  $\rm GHz$  ב- $\Box$ אם אתה מחבר את המחשב או את התקן החכם אל SSID בGHz -5 אין אפשרות להתחבר למדפסת GHz . כיוון שהמדפסת תומכת בתקשורת ב4 GHz - בלבד. חבר את המחשב או את ההתקן החכם לאותו SSID של<br>המדפסת.

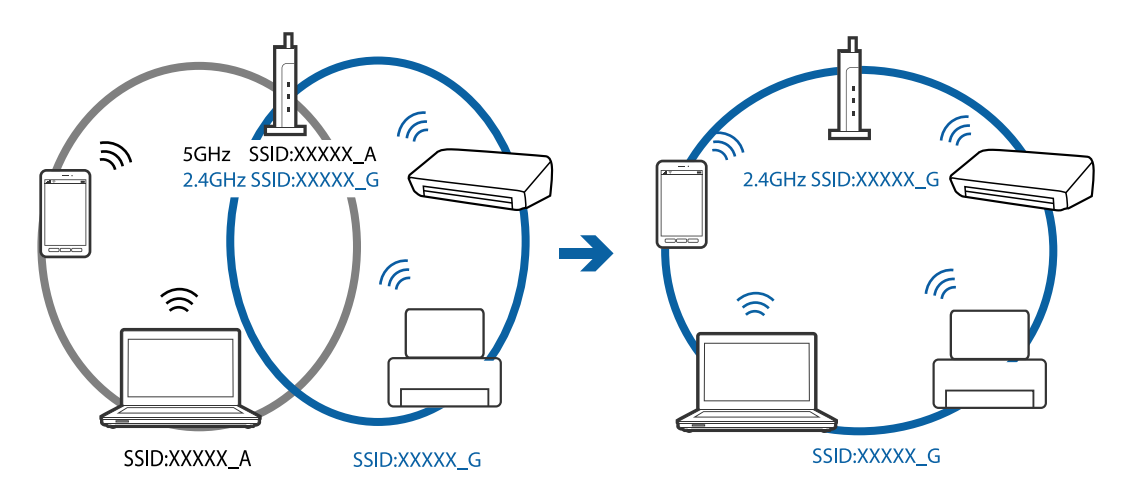

למרבית נקודות הגישה יש תכונת מפריד פרטיות החוסם את התקשורת ביו ההתקנים מחוברים. אם איו ביכולתר  $\Box$ ליצור תקשורת בין מדפסת ומחשב או התקן החכם אף על פי שהם מחוברים לאותה הרשת, השבת את מפריד<br>הפרטיות בנקודת הגישה. לפרטים נוספים, עיין במדריך שסופק עם נקודת הגישה.

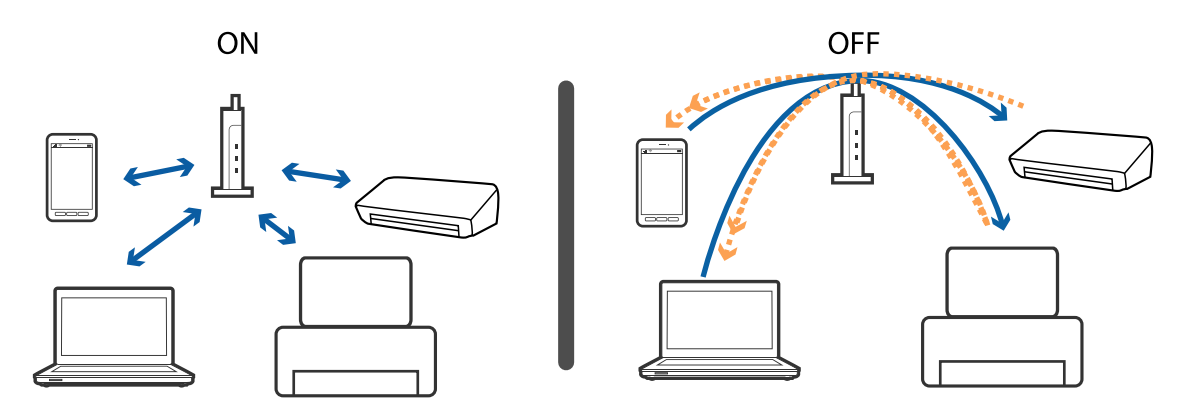

**מידע קשור**

- | "בדיקת ה -SSID המחובר למדפסת" בעמוד 131
	- $_{132}$ בדית ה[-SSID](#page-131-0) עבור המחשב" $\blacklozenge$

### **בדיקת ה -SSID המחובר למדפסת**

תוכל לבדוק את ה -SSID באמצעות הדפסת דו"ח חיבור רשת, דף מצב רשת או Config Web.

### **בדית ה -SSID עבור המחשב**

### **Windows**

בחר **לוח הבקרה** > **רשת ואינטרנט** > **מרכז רשת ושיתוף**.

<span id="page-131-0"></span>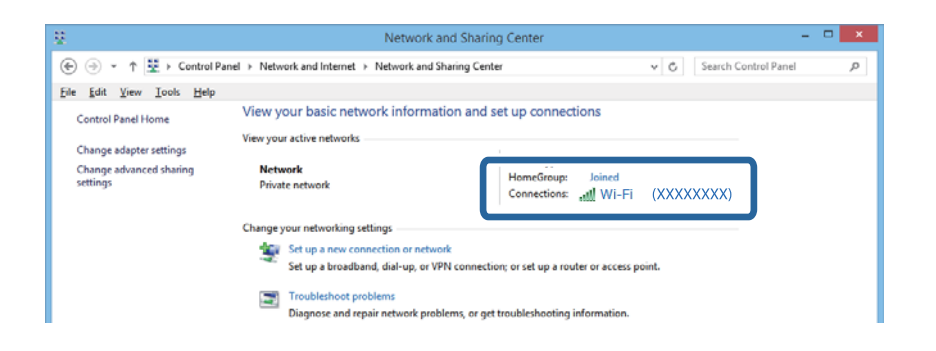

### **Mac OS X**

לחץ על סמל ה -WiFi בראש מסך המחשב. תוצג רשימת מספרי SSID כאשר ה -SSID המחובר מסומן בווי.

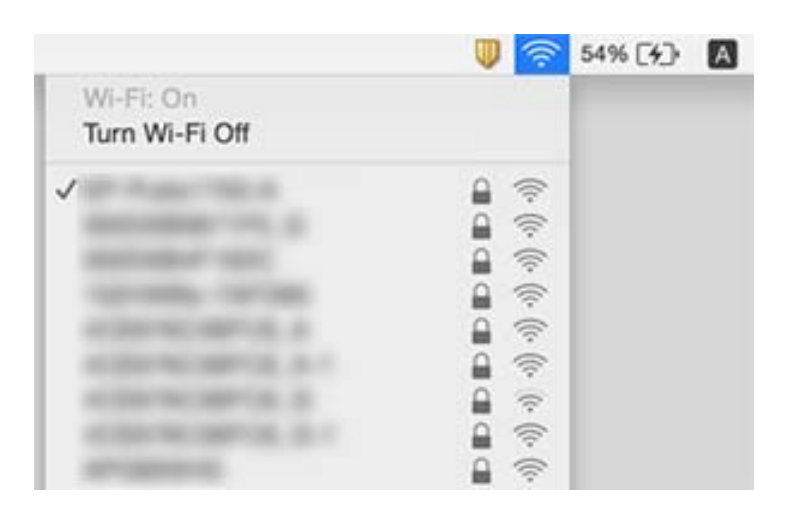

## **לפתע אין המדפסת מסוגלת להדפיס באמצעות חיבור רשת**

עתרי שינוי נקודת הגישה או הספק שלך, נסה ליצור שוב הגדרות רשת עבור המדפסת. חבר את המחשב או את ∏<br>ההתקן החכם לאותו SSID כמו המדפסת.

כבה את ההתקנים שאתה רוצה לחבר אל הרשת. המתן כ10- שניות, ולאחר מכן הדלק את ההתקנים בסדר $\Box$ הבא: נקודת גישה, מחשב או התקן חכם, ואז את המדפסת. קרב את המדפסת והמחשב או ההתקן החכם אל<br>נקודת הגישה כדי לסייע לתקשורת גלי הרדיו, ואז נסה לבצע שוב את הגדרות הרשת.

- בדוק את הגורמים להלן. ❏במערכת הפעלה Windows, לחץ על **תור הדפסה** בלשונית **תחזוקה** של מנהל ההתקן של המדפסת ולאחר מכן
	- בדוק אם יש עבודות הדפסה בהשהיה. בטל הדפסה אם יש צורך. $\Box$
- הרלוונטית למצבה (לא מקוונת או ממתינה) מהתפריט **מדפסת**. ❏ודא שהמדפסת אינה לא מקוונת או ממתינה. אם המדפסת לא מקוונת או אם היא ממתינה, נקה את ההגדרה
	- התפריט). ❏ודא שהמדפסת נבחרה כמדפסת ברירת המחדל מהתפריט **מדפסת** (אמור להיות סימן ביקורת בפריט
		- אם המדפסת לא נבחרה בתור מדפסת ברירת המחדל, הגדר אותה בתור מדפסת ברירת המחדל.
			- ❏ודא שהיציאה שנבחרה היא היציאה הנכונה ב**תכונות מדפסת** > **יציאה**
- נכשל, בדוק את דו"ח חיבור הרשת ופעל בהתאם לפתרונות המודפסים בו. ❏בחר **הגדרות** <sup>&</sup>gt; **הגדרות רשת** <sup>&</sup>gt; **בדיקת התחברות**, ואז הדפס דו"ח חיבור רשת. אם הדו"ח מראה שחיבור הרשת
- ענסה לגשת לכל אתר אינטרנט מהמחשב כדי לוודא שהגדרות הרשת של המחשב נכונות. אם אינך יכול לגשת לשום **⊡**<br>אתר אינטרנט, הרי שיש בעיה במחשב. לפרטים נוספים, עיין במדריך שסופק עם המחשב שלך.

#### **מידע קשור**

- | "בדיקת ה -SSID המחובר [למדפסת" בעמוד](#page-130-0) 131
	- $_{132}$ בדית ה[-SSID](#page-131-0) עבור המחשב" $\blacklozenge$
- $_3$ הודעות ופתרונות בדוח חיבור [הרשת" בעמוד](#page-30-0)  $^\prime \blacktriangleleft$
- | "אין אפשרות להתחבר מהתקנים אף על פי שאין בעיה בהגדרות [הרשת" בעמוד](#page-128-0) 129

# **לפתע אין המדפסת מסוגלת להדפיס באמצעות חיבור USB**

- ❏נתק את כבל ה -USB מהמחשב. לחץ לחיצה ימנית על סמל המדפסת המוצג במחשב, ואז בחר **הסר התקן**. עכשיו, חבר את כבל ה-USB אל המחשב ונסה הדפסת בדיקה. אם ההדפסה אפשרית, הרי שההתקנה<br>הושלמה.
- התקן מחדש את חיבור ה-USB בהתאם לצעדים המבואים בסעיף [החלפת שיטת חיבור למחשב] במדריך זה. $\Box$

**מידע קשור**

| "שינוי שיטות החיבור אל [המחשב" בעמוד](#page-34-0) 35

# **לא יכול להדפיס מ-iPhone או iPad**

❏חבר את ה -iPhone או ה -iPad לאותה רשת (SSID (שאליה מחוברת המדפסת.

❏אפשר **תצורת נייר** בתפריטים הבאים.

**הגדרות** > **הגדרת המדפסת** > **הגדרות מקור נייר** > **תצורת נייר**

 $\blacksquare$ הפוך את ההגדרה AirPrint לזמינה ב-Web Config.

### **ההדפסה הושהתה**

<mark>אם אתה מדפיס תמונה גדולה עם הרבה נתונים ייתכן שההדפסה תושהה והנייר יצא מהמדפסת. הדפס את התמונה</mark><br>ברזולוציה נמוכה יותר או במידות קטנות יותר.

### **בעיות בתדפיסים**

### **התדפיס משופשף או שחסר בו צבע**

עם לא השתמשת במדפסת הרבה זמן, ייתכן שפיות ראש ההדפסה סתומות ולא יוציאו את הדיו. בצע בדיקת פיה **⊃**<br>ולאחר מכו נקה את ראש ההדפסה אם אחת מהפיות בראש ההדפסה סתומות.

אם הדפסת בזמן שמפלסי הדיו היו נמוכים מכדי שניתן לראותם בחלונות מכלי הדיו, מלא מחדש את מכלי הדיו עד  $\Box$ לקווים העליונים ואז החלף את הדיו בתוך שפופרות הדיו באמצעות תוכנת העזר **שטיפת דיו בכוח. א**חר שתשתמש<br>בתוכנת העזר, בצע בדיקת נחירים כדי לוודא שאיכות ההדפסה השתפרה.

#### **מידע קשור**

- $\,$  בדיקת ראש ההדפסה וניקויו $\,$  בעמוד  $\,$ 
	- | "מילוי מכלי [הדיו" בעמוד](#page-89-0) 90
	- | "החלפת דיו בצינוריות [הדיו" בעמוד](#page-96-0) 97

### **מופיעים פסים או צבעים בלתי צפויים**

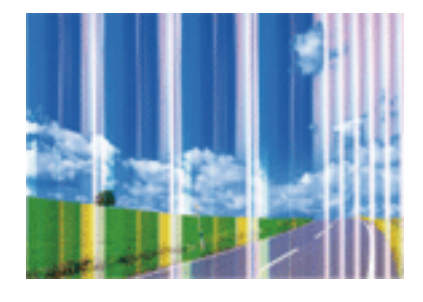

יתכן שנחירי ראש ההדפסה סתומים. בצע בדיקת נחיר במטרה לבדוק אם יש סתימה בנחירי ראש ההדפסה. נקה את<br>ראש ההדפסה אם נחירים כלשהם בראש ההדפסה סתומים.

**מידע קשור**

| "בדיקת ראש ההדפסה [וניקויו" בעמוד](#page-94-0) 95

### **פסים צבעוניים מופיעים במרווחים קבועים של כ2.5- ס"מ**

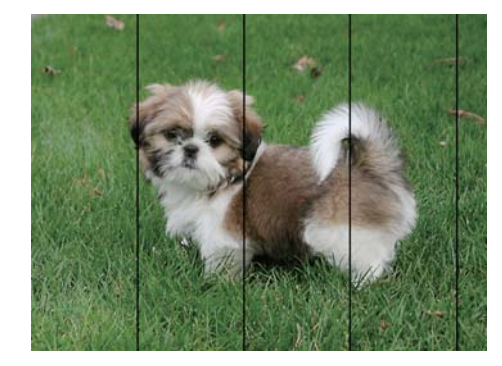

ם בחר בהגדרת סוג הנייר המתאימה לסוג הנייר המוטען במדפסת. $\Box$ 

❏יישר את ראש ההדפסה מהמחשב.

בעת הדפסה על נייר רגיל, הדפס באמצעות הגדרת איכות גבוהה יותר.  $\Box$ 

**מידע קשור**

- $\left\vert 41\right\rangle$  "רשימת סוגי [הנייר" בעמוד](#page-40-0)  $\blacklozenge$
- | "יישור ראש ההדפסה [Windows "בעמוד](#page-98-0) 99
- 99 "יישור ראש ההדפסה  ${\rm X}-{\rm Mac} \: {\rm O}$ " בעמוד  $^\bullet$

**תדפיסים מטושטשים, רצועות אנכיות או יציאה מהיישור**

enthanten ane s Aufdruck. W  $\sqrt{5008}$  "Regel

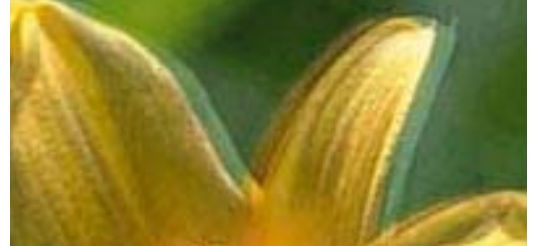

ישר את ראש ההדפסה.

**מידע קשור**  $|98\rangle$  יישור ראש [ההדפסה" בעמוד](#page-97-0)"  $\blacklozenge$ 

### **איכות ההדפסה לא משתפרת גם אחרי יישור ראש ההדפסה**

בזמן הדפסה דו-כיוונית (או במהירות גבוהה) ראש ההדפסה מדפיס כשהוא נע בשני הכיוונים וקווים אנכיים עשויים להיות לא ישרים. אם איכות ההדפסה לא משתפרת השבת את ההגדרה הדפסה דו-כיוונית (או במהירות גבוהה).<br>השבתת הגדרה זו טשויה להאט את מהירות ההדפסה.

### Windows❏

הסר את הסימון מהאפשרות **מהירות גבוהה** בכרטיסייה **אפשרויות נוספות** של מנהל ההתקן של המדפסת.

### Mac OS X❏

בחר באפשרות **העדפות המערכת** מתוך התפריט > **מדפסות וסורקים** (או **הדפסה וסריקה**, **הדפסה ופקס**), ההגדרה **הדפסה במהירות גבוהה**. ולאחר מכן בחר את המדפסת. לחץ על **אפשרויות וציוד** <sup>&</sup>gt; **אפשרויות** (או **מנהל התקן**). בחר באפשרות **כבוי** עבור

### **איכות ההדפסה גרועה**

בדוק את הגורמים להלן אם איכות ההדפסה גרועה בגלל הדפסים מטושטשים, רצועות, צבעים חסרים, צבעים<br>דהויים ויישור שגוי בתדפיסים.

ם ודא שטעינת הדיו הראשונית הושלמה.  $\Box$ 

 $\Box$ מלא מחדש את מיכל הדיו אם מפלס הדיו נמצא מתחת לקו התחתוו.

בצע בדיקת פיה ולאחר מכן נקה את ראש ההדפסה אם אחת מהפיות בראש ההדפסה סתומות. $\Box$ 

אם לא השתמשת במדפסת למשך זמן רב, החלף את הדיו בתוך שפופרות הדיו. $\Box$ 

❏ישר את ראש ההדפסה.

ם השתמש בנייר הנתמך בידי מדפסת זאת.

בחר בהגדרת סוג הנייר המתאימה לסוג הנייר המוטעו במדפסת. $\Box$ 

ל תדפיס על נייר לח, נייר שניזוק או נייר ישו מדי. $\Box$ 

ם אם הנייר מסולסל או המעטפות נפוחות.  $\Box$ אם הנייר מסולסל

❏הדפס באיכות גבוהה יותר.

 $\Box$ אל תערום את הנייר מיד לאחר ההדפסה.

על יבש את התדפיסים מיד לפני שתתייק או תציג אותם. כשהתדפיסים מתייבשים יש להימנע מאור שמש ישיר, לא Ω<br>להשתמש במייבש ולא לנגוע בצד המודפס של הנייר.

של כשמדפיסים תמונות או תצלומים מומלץ להשתמש בנייר מקורי של Epson במקום בנייר רגיל. הדפס על צד הנייר ∏<br>של Epson שאפשר להדפיס עליו.

⊡ נסה להשתמש בבקבוקי דיו מקוריים של Epson. מוצר זה מיועד להתאים צבעים על סמך שימוש בבקבוקי דיו ⊋<br>מקוריים של Epson. השימוש בבקבוקי דיו שאינם מקוריים יכול לגרום לירידה באיכות ההדפסה.

 $\Box$ השתמש בבקבוקי דיו עם קוד החלק הנכון עבור מדפסת זאת.

ם מומלץ להשתמש בבקבוקי הדיו לפני התאריך המודפס על גבי האריזה. $\Box$ 

#### **מידע קשור**

- | "מילוי מכלי [הדיו" בעמוד](#page-89-0) 90
- $\,$  בדיקת ראש ההדפסה וניקויו $\,$  בעמוד  $\,$ 
	- | "החלפת דיו בצינוריות [הדיו" בעמוד](#page-96-0) 97
		- $|98\rangle$  יישור ראש [ההדפסה" בעמוד](#page-97-0)"  $\blacklozenge$
- | "אמצעי זהירות לטיפול [בנייר" בעמוד](#page-38-0) 39
- | "גודל הנייר וכמויות [הדפים" בעמוד](#page-39-0) 40
	- $\left\vert 41\right\rangle$  "רשימת סוגי [הנייר" בעמוד](#page-40-0)  $\blacklozenge$

### **הנייר מרוח או שרוט**

כאשר מופיעות רצועות אופקיות או שיש מריחה בראש או בתחתית הנייר, טען נייר בכיוון הנכון והחלק את מדריכי Q<br>הקצוות עד לקצוות הנייר.

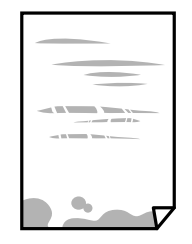

 $\Box$ כאשר מופיעות רצועות אנכיות או שהנייר מרוח, יש לנקות את נתיב הנייר.

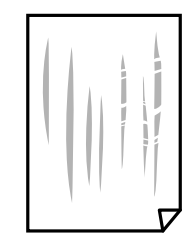

הנח את הנייר על גבי משטח שטוח על מנת לוודא שהוא לא מתעקל. אם הוא אינו ישר, יישר אותו.  $\Box$ 

בשעת הדפסה ידנית על שני צדי הגיליון יש לוודא שהדיו יבשה לגמרי לפני הטענת הנייר מחדש.  $\Box$ 

**מידע קשור**

- $\,$  הכנסת דפים אל מזין נייר [אחורי" בעמוד](#page-41-0)  $\blacktriangleright$
- | "ניקוי מסילת הדפים מכתמי [דיו" בעמוד](#page-98-0) 99

### **התמונות המודפסות דביקות**

אפשר שאתה מדפיס בצד הלא נכון של נייר התמונות. ודא שאתה מדפיס על הצד המיועד להדפסה. אחרי שמדפיסים בצד הלא נכון של נייר צילום, יש לנקות את נתיב הנייר.

> **מידע קשור** | "ניקוי מסילת הדפים מכתמי [דיו" בעמוד](#page-98-0) 99

## **התמונות מודפסות בצבעים לא צפויים**

כאשר מדפיסים ממנהל התקן ההדפסה של מערכת הפעלה Windows מיושמת הגדרת תיקון הצילומים האוטומטי<br>של Epson כברירת מחדל, בהתאם לסוג הנייר. כדי לשנות הגדרה זו.

בלשונית **אפשרויות נוספות** בחר את **מותאם אישית** בתוך **תיקון צבעים**, ואזלחץ על **מתקדם**. שנה את ההגדרה **תיקון** בשיטה אחרת כלשהי לתיקון צבע מחוץ לשיטה של **שיפור תמונה** בתוך **ניהול צבעים**. **סצנה** מההגדרה **תיקון אוטומטי** לאחת האפשרויות האחרות. אם לא הצלחת לשנות את ההגדרה, עליך להשתמש

**מידע קשור**

| "התאמת צבע [התדפיס" בעמוד](#page-67-0) 68

### **הצבעים שונים ממה שאתה רואה בתצוגה**

- ⊡ להתקני תצוגה כמו מסכי מחשב יש תכונות תצוגה משל עצמם. אם התצוגה אינה מאוזנת התמונה לא מוצגת<br>בבהירות ובצבעים הנכונים. כוון את הגדרות תכונות ההתקן.
- תור שמאיר לתוך התצוגה משפיע על האופן שבו נראית התמונה בתצוגה. הימנע מאור שמש ישיר ואשר את G<br>התמונה במקום בו מובטחת לר תאורה הולמת.
- אפשר שהצבעים יהיו שונים ממה שנראה בהתקנים חכמים כמו טלפונים חכמים או טבלטים שהתצוגה שלהם היא Q<br>בטלת רזולוציה גבוהה.
- הצבעים בתצוגה אינם זהים לחלוטין לאלו המופיעים על הנייר משום שתהליך הפקת הצבע של התקן התצוגה שונה  $\Box$ <br>מזה של המדפסת.

### **המיקום, הגודל או השוליים של התדפיס שגויים**

טען דף בכיוון הנכון והחלק את המסילות הצדדיות לאורך קצוות הדף. $\Box$ 

- באשר מניחים את המקור על גבי משטח סריקה יש ליישר את הפינה של המקור עם הפינה המסומנת בסמלΩ<br>במסגרת של זגוגית הסורק. אם קצוות ההעתק חתוכים יש להרחיק את המקור קצת מהפינה.
- כאשר אתה מניח את מסמכי המקור על משטח סריקה, נקה את משטח סריקה ואת מכסה המסמכים. אם יש אבק $\Box$ אם כתמים על הזכוכית, שטח ההעתקה יכול להתרחב כדי לכלול את האבק או את הכתמים וכך נגרמים מצב<br>הטתקה שגוי או תמונות קטנות.

 $\Box$ בחר את ההגדרה המתאימה לגודל הנייר.

התאם את הגדרת השוליים ביישום כר שהשוליים יהיו בתוך השטח הניתן להדפסה. $\Box$ 

**מידע קשור**

- $\,$  הכנסת דפים אל מזין נייר [אחורי" בעמוד](#page-41-0)  $\blacktriangleright$
- $\,$  הנח את מסמכי המקור על משטח [סריקה" בעמוד](#page-45-0)" $\blacktriangleright$ 
	- $\,$  "ניקוי משטח [סריקה" בעמוד](#page-99-0) 100 $\,$ 
		- $148$ עשטח בר [הדפסה" בעמוד](#page-147-0)  $\blacklozenge$

### **התווים המודפסים הם שגויים או מעורבבים**

❏חבר את כבל ה -USB היטב אל המדפסת ואל המחשב.

❏בטל כל עבודת הדפסה הנמצאת בהשהיה.

ש בשעת ההדפסה אל תכניס את המחשב למצב <mark>תרדמה</mark> או למצב שינה. בפעם הבאה שתדליק את המחשב יתכן ⊡<br>שיודפסו עמודים של טקסט מעורבב.

**מידע קשור**

 $_7$ 2 "ביטול [הדפסה" בעמוד](#page-71-0)  $\blacklozenge$ 

### **התמונה המודפסת היא הפוכה**

נקה הגדרות של תמונת ראי במנהל ההתקן של המדפסת או ביישום.

### Windows❏

נקה את **תמונת מראה** בלשונית **אפשרויות נוספות** של מנהל ההתקן של המדפסת.

#### Mac OS X❏

נקה **תמונת מראה** מהתפריט **הגדרות הדפסה** של דיאלוג ההדפסה.

### **דפוסים דמויי-מוזאיקה בתדפיסים**

בהדפסת תמונות או תצלומים הדפסה תוך שימוש בנתוני רזולוציה גבוהה. תמונות באתרי אינטרנט הן לעתים קרובות<br>ברזולוציה נמוכה אף על פי שהן נראות טוב מספיק בתצוגה ולכן איכות ההדפסה עלולה לרדת.

### **בתמונה שהועתקה מופיעים צבעים בלתי אחידים, מריחות, נקודות או קווים ישרים.**

❏נקה את נתיב הניירות.

❏נקה את משטח סריקה.

 $\Box$ אל תלחץ חזק מדי על המקור או מכסה המסמכים כשאתה שם את המקור על משטח סריקה.

ם הדיו מרוח הקטו את הגדרת הצפיפות. $\Box$ 

#### **מידע קשור**

- | "ניקוי מסילת הדפים מכתמי [דיו" בעמוד](#page-98-0) 99
	- $\,$  "ניקוי משטח [סריקה" בעמוד](#page-99-0) 100 $\,$
	- $\,$ אפשרויות תפריט למצב [צלם" בעמוד](#page-73-0)  $\bullet$

### **תבנית moiré) קווקווים) מופיעה בתמונה שהועתקה**

שנה את ההגדרה 'הקטן' ו'הגדל' או הנח את מסמך המקור בזווית מעט שונה.

### **מידע קשור**

 $\,$ אפשרויות תפריט למצב [צלם" בעמוד](#page-73-0)  $\bullet$ 

### **תמונה של הצד ההפוך של המקור מופיעה בתמונה המועתקת.**

⊡כשהמסמך המקורי הוא דק, הנח את המסמך המקורי על משטח סריקה ולאחר מכן הנח עליו פיסת נייר <br>שחורה.

הפחת הגדרת צפיפות ההעתקה בלוח הבקרה. $\Box$ 

**מידע קשור**  $\,$ אפשרויות תפריט למצב [צלם" בעמוד](#page-73-0)  $\bullet$ 

### **לא היה אפשר לפתור את בעיית התדפיס**

אם ניסית את כל הפתרונות ולא פתרת את הבעיה נסה להסיר את מנהל ההתקן של המדפסת ולהתקינו מחדש.

**מידע קשור**

- $_{118}$ הסרת [יישומים" בעמוד](#page-117-0)  $\blacklozenge$
- | "התקנת [יישומים" בעמוד](#page-119-0) 120

### **בעיות הדפסה אחרות**

### **ההדפסה אטית מדי**

םגור יישומים הפתוחים שלא לצורר. $\Box$ 

הקטו את איכות ההדפסה. הדפסה באיכות גבוהה מאטה את ההדפסה. $\Box$ 

⊡ הפוך את ההגדרה הדו-כיוונית (או הגדרת המהירות הגבוהה) לזמינה. כאשר הגדרה זאת הופכת לזמינה ראש<br>ההדפסה מדפיס כשהוא נע בשני הכיוונים ומהירות ההדפסה גודלת.

Windows❏

בחר **מהירות גבוהה** בכרטיסייה **אפשרויות נוספות** של מנהל ההתקן של המדפסת.

Mac OS X❏

בחר באפשרות **העדפות המערכת** מתוך התפריט > **מדפסות וסורקים** (או **הדפסה וסריקה**, **הדפסה מופעל** עבור ההגדרה **הדפסה במהירות גבוהה**. **ופקס**), ולאחר מכן בחר את המדפסת. לחץ על **אפשרויות וציוד** <sup>&</sup>gt; **אפשרויות** (או **מנהל התקן**). בחר באפשרות

❏השבת את **מצב שקט**.

Windows❏

הפוך ללא זמין את **מצב שקט** בכרטיסייה **ראשי** של מנהל ההתקן של המדפסת.

Mac OS X❏

בחר באפשרות **העדפות המערכת** מתוך התפריט > **מדפסות וסורקים** (או **הדפסה וסריקה**, **הדפסה כבוי** עבור ההגדרה **מצב שקט**. **ופקס**), ולאחר מכן בחר את המדפסת. לחץ על **אפשרויות וציוד** <sup>&</sup>gt; **אפשרויות** (או **מנהל התקן**). בחר באפשרות

### **מהירות ההדפסה מואטת משמעותית במהלך הדפסה רציפה**

מהירות ההדפסה מואטת כדילמנוע מהמנגנון של המדפסת להתחמם ולהינזק. עם זאת, ניתןלהמשיךלהדפיס. כדי לחזור למהירות הדפסה רגילה יש להפסיק להשתמש במדפסת למשך 30 דקות. אם מכבים את המדפסת מהירות<br>ההדפסה אינה חוזרת לקצב רגיל.

## **לא ניתןלבטל הדפסה ממחשב עם מערכת הפעלה 10.6.8v X OS Mac**

אם ברצונך להפסיק להדפיס מהמחשב שלך, הגדר את ההגדרות הבאות.

הפעל את Config Web, ואז בחר את **9100Port** כהגדרת **הפרוטוקול בעל הקדימות הגבוהה ביותר** ב **הגדרת ופקס**), הסר את המדפסת והוסף אותה מחדש. **AirPrint**. בחר באפשרות **העדפות מערכת** מתוך התפריט <sup>&</sup>gt; **מדפסות וסורקים** (או **הדפסה וסריקה**, **הדפסה**

**מידע קשור**

### 108 "בעמוד "Web Config"

# **אי אפשר להתחיל בסריקה**

חבר את כבל ה-USB היטב אל המדפסת ואל המחשב. אם אתה משתמש ברכזת USB נסה לחבר את המדפסת G<br>ישירות אל המחשב.

הם אתה סורק ברזולוציה גבוהה ברשת, ייתכו שתהיה שגיאת תקשורת. הקטו את הרזולוציה.  $\Box$ 

 $\Sigma$ ודא שהמדפסת (הסורק) הנכונים נבחרו ב-2 $\square$  Epson Scan  $\square$ 

#### **בדוק אם המדפסת מזוהה בעת שימוש ב Windows**

במערכת ההפעלה Windows, ודא שהמדפסת (סורק) מוצגת בתפריט **סורק ומצלמה**. המדפסת (סורק) צריכה להופיע בתור "EPSON XXXXX (שם המדפסת)". אם המדפסת (סורק) לא מופיעה הסר והתקן מחדש את<br>Epson Scan 2. עייו בהוראות הבאות כדי לעבור אל התפריט סורק ומצלמה.

### Windows 10❏

לחץ בלחצן העכבר הימני על הלחצן 'התחל', או לחץ בלחצן העכבר השמאלי לחיצה ממושכת, על הלחצן ובדוק אם המדפסת מוצגת. 'התחל' ובחר באפשרות **לוח הבקרה**. הזן את "סורק ומצלמה" בצ'ארם החיפוש, לחץ על **הצג סורקים ומצלמות**

#### Windows 8.1/Windows 8❏

**ומצלמה** ובדוק אם המדפסת מוצגת. בחר באפשרות**שולחן העבודה** <sup>&</sup>gt;**הגדרות**>**לוח הבקרה**. הזן "סורק ומצלמה" בצ'ארם החיפוש, לחץ על **הצג סורק**

#### Windows 7❏

לחץ על לחצן התחל ובחר את **לוח הבקרה** הזן את "סורק ומצלמה" בחיפוש, לחץ על **הצג סורקים ומצלמות** ובדוק<br>אם המדפסת מוצגת.

### Windows Vista❏

לחץ על לחצן התחל, בחר את **לוח הבקרה** > **חומרה וקול** > **סורקים ומצלמות** ובדוק אם המדפסת מוצגת.

Windows XP❏

לחץ על לחצן התחל, בחר את **לוח הבקרה** > **מדפסות וחומרה אחרת** > **סורקים ומצלמות** ובדוק אם המדפסת מוצגת.

**מידע קשור**

- $_{118}$ הסרת [יישומים" בעמוד](#page-117-0)  $\blacklozenge$
- $\,$  "התקנת [יישומים" בעמוד](#page-119-0) 120 $\,$

### **אי אפשר להתחיל לסרוק כשמשתמשים בלוח הבקרה**

❏ודא ש - 2 Scan Epson ו-Manager Event Epson מותקנים כהלכה.

 $\square$ בדוק את הגדרת הסריקה המוקצית ב-Epson Event Manager.

**מידע קשור**

- $_1$ 116 מנהל ההתקן של הסורק)<br/>" $\blacklozenge$  and  $_2$ 
	- 116 Epson Event Manager" <

### **בעיות בתמונה הסרוקה**

### **הצבעים לא אחידים או שיש לכלוך או כתמים כשסורקים ממשטח הסריקה**

❏נקה את משטח הסריקה.

- ❏נקה את הלכלוך שנדבק למקור.
- ⊾ אל תלחץ חזק מדי על המקור או על מכסה המסמכים. אם תלחץ חזק מדי הסריקה עשויה להיות מטושטשת,<br>מרוחה או עם כתמים.

**מידע קשור**

| "ניקוי משטח [סריקה" בעמוד](#page-99-0) 100

### **איכות התמונה גסה**

- עבור מסמכים בתוך **מצב מסמך**, וההגדרות עבור תמונות בתוך **מצב תמונה**. ❏הגדר את **מצב** בתוך 2 Scan Epson בהתאם למסמך המקור שאתה רוצה לסרוק. סרוק באמצעות ההגדרות
	- סרוק. ❏בתוך 2 Scan Epson, התאם את התמונה תוך שימוש בפריטים בלשונית **הגדרות מתקדמות** ולאחר מכן,
		- אם הרזולוציה נמוכה, נסה להגביר את הרזולוציה ולאחר מכו את הסריקה.  $\Box$

**מידע קשור**

 $\gamma$ 9 "סריקה באמצעות 2 Epson Scan" בעמוד  $^\bullet$ 

### **חומר חיצוני מופיע ברקע התמונות**

אפשר שהתמונות בגב מסמך המקור יופיעו בתמונה הסרוקה.

❏בתוך 2 Scan Epson, בחר את לשונית **הגדרות מתקדמות** ואז התאם את **בהירות**.

בלשונית **הגדרות מתקדמות**. אפשר שתכונה זולא תהיה זמינה, בהתאם להגדרות בלשונית **הגדרות ראשיות** <sup>&</sup>gt; **סוג תמונה** או הגדרות אחרות

**טקסט**. ❏בתוך **מצב מסמך** בתוך 2 Scan Epson, בחר בלשונית **הגדרות מתקדמות** ואז ב-**אפשרות תמונה** <sup>&</sup>gt; **שיפור**

בעת ביצוע סריקה מזכוכית הסורק, הנח נייר שחור או לוח כתיבה על גבי מסמך המקור.  $\Box$ 

**מידע קשור**

- $\,$  הנח את מסמכי המקור על משטח [סריקה" בעמוד](#page-45-0)" $\blacktriangleright$ 
	- $\gamma$ 9 "סריקה באמצעות 2 Epson Scan" בעמוד  $^\bullet$

### **הטקסט מטושטש**

**טקסט**. ❏בתוך **מצב מסמך** בתוך 2 Scan Epson, בחר בלשונית **הגדרות מתקדמות** ואז ב-**אפשרות תמונה** <sup>&</sup>gt; **שיפור**

❏בחר את **מצב מסמך** כ-**מצב** בתוך 2 Scan Epson. סרוק באמצעות ההגדרות עבור מסמכים ב-**מצב מסמך**.

❏בתוך **מצב מסמך** בתוך 2 Scan Epson, כאשר **סוג תמונה** בתוך לשונית**הגדרות ראשיות** הוגדרה האפשרות לגדול יותר. **שחור-לבן**, התאם את **סף** בלשונית **הגדרות מתקדמות**. כאשר אתה מעלה את **סף**, השטח של הצבע השחור הופך

הרזולוציה נמוכה, נסה להגביר את הרזולוציה ולאחר מכו את הסריקה.  $\Box$ 

**מידע קשור**

| "סריקת מסמכים (מצב [מסמך\)" בעמוד](#page-78-0) 79

## **מופיעים דפוסי Moiré) צללים דמויי רשת)**

אם מסמך המקור הוא מסמך מודפס, אפשר שיופיעו דפוסי Moiré) צללים דמויי רשת) בתמונה הסרוקה.

❏בלשונית **הגדרות מתקדמות** בתוך 2 Scan Epson, הגדר **תיקון סריקה**.

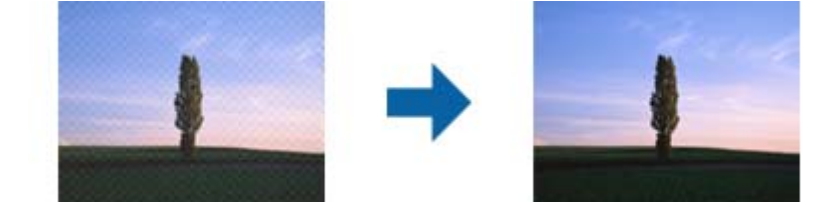

❏שנה את הרזולוציה ואז סרוק שוב.

**מידע קשור**

 $\gamma$ 9 "סריקה באמצעות 2 Epson Scan" בעמוד  $^\bullet$ 

### **לא יכול לסרוק את השטח הנכון בזכוכיות הסורק**

רדא שמסמך המקור הונח נכונה כנגד קווי היישור.  $\Box$ 

ם אם קצה התמונה הסרוקה חסר,  $\,$ הזז מעט את מסמך המקור מקצה זכוכית הסורק.  $\Box$ 

כאשר מניחים מסמכי מקור רבים על זכוכית הסורק, יש לוודא את קיומו של רווח של 20 מ"מ לפחות בין מסמכי  $\Box$ <br>המקור.

בעת ביצוע סריקה מלוח הבקרה ובחירת פונקציית החיתוך של אזור הסריקה האוטומטית, סלק כל לכלוך או $\Box$ פסולת מזכוכית הסריקה ומכסה המסמכים. אם יש לכלוך או פסולת סביב מסמך המקור, טווח הסריקה מתרחב<br>רדי לרלול אותו.

**מידע קשור**

 $\,$  הנח את מסמכי המקור על משטח [סריקה" בעמוד](#page-45-0)" $\blacktriangleright$ 

### **לא ניתן להציג תצוגה מקדימה במצב תמונה ממוזערת**

אם אתה מניח מספר פריטים לסריקה על משטח הסריקה, ודא שיש רווח של 20 מ"מ (0.79 אינץ') לפחות בין כל G אחד ואחד.

ם בדוק שהמקור הונח או הוזן ישר. $\Box$ 

מקדימה במצב **רגיל** וצור את אזורי הסימון ידנית. ❏בהתאם למקור, ייתכן שלא תוכל להציג תצוגה מקדימה במצב **תמונה ממוזערת**. במצב כזה, סרוק עם תצוגה

**מידע קשור**

| "סריקת צילומים או תמונות (מצב [תמונה\)" בעמוד](#page-81-0) 82

### **טקסט אינו מזוהה נכונה כאשר שומרים אותו בתור PDF ניתן לחיפוש**

בלשונית **טקסט**. ❏בחלון**אפשרויות של פורמט תמונה** בתוך 2 Scan Epson, ודא שהאפשרות **שפת טקסט** הוגדרה בצורה נכונה

 $\Box$ ודא שהמקור הונח בצורה נכונה.
$\Box$ יש להשתמש במקור בעל כתב ברור. זיהוי הכתב עשוי להשתבש עבור הסוגים הבאים של מסמכי מקור.

ם מסמכי מקור שהועתקו מספר פעמים  $\Box$ 

❏מסמכי מקור שהתקבלו באמצעות הפקס (ברזולוציות נמוכות)

מסכי מקור שבהם המרווח בין אותיות או המרווח בין שורות קטן מדי $\Box$ 

מסכי מקור בעלי שורות או הדגשה בקו תחתון על פני הטקסט $\Box$ 

ם מסמכי מקור עם כתב יד $\Box$ 

❏מסמכי מקור עם קפלים או קמטים

∟בתוך מצב מסמך בתוך Epson Scan 2, כאשר סוג תמונה בתוך לשוניתהגדרות ראשיות הוגדרה האפשרות E<br>שחור-לבן, התאם את סף בלשונית הגדרות מתקדמות. כאשר מעלים את ה-סף, השחור מתחזק.

**טקסט**. ❏בתוך **מצב מסמך** בתוך 2 Scan Epson, בחר בלשונית **הגדרות מתקדמות** ואז ב-**אפשרות תמונה** <sup>&</sup>gt; **שיפור**

**מידע קשור** | "סריקת מסמכים (מצב [מסמך\)" בעמוד](#page-78-0) 79

# **לא ניתן לפתור בעיות בתמונה סרוקה**

Utility. אם ניסית את כל הפתרונות והבעיה לא נפתרה, אפס את הגדרות 2 Scan Epsonבאמצעות 2 Scan Epson

*Utility 2 Scan Epson היא אפליקציה המגיעה עם 2 Scan Epson. לתשומת לבך:*

- .Epson Scan 2 Utility התחל .1
- Windows 10❏ לחץ על כפתור 'התחל' ואז בחר **כל האפליקציות** > **EPSON** < **Utility 2 Scan Epson**.
	- Windows 8.1/Windows 8❏

הזן את שם האפליקציה בצ'ארם של החיפוש ולאחר מכן בחר את הסמן שהוצג.

Windows 7/Windows Vista/Windows XP❏ **Utility**. לחץ על כפתור 'התחל' ואז **כל התוכניות** או **תוכניות** <sup>&</sup>gt; **EPSON** <sup>&</sup>lt; **2 Scan Epson** <sup>&</sup>lt; **2 Scan Epson**

#### Mac OS X❏

.**Epson Scan 2 Utility** < **Epson Software** < **אפליקציות** > **המשך** בחר

- .2 בחר את לשונית **אחר**.
	- .3 לחץ **איפוס**.

```
אם האתחול אינו פותר את הבעיה, הסר את 2 Scan Epson והתקן מחדש. לתשומת לבך:
```
**מידע קשור**

 $\bf 118$ בעמוד בעמוד  $\blacklozenge$ 

| "התקנת [יישומים" בעמוד](#page-119-0) 120

# **בעיות סריקה אחרות**

## **הסריקה אטית מדי**

הנמך את הרזולוציה.

**מידע קשור**

 $\gamma$ 9 "סריקה באמצעות 2 Epson Scan" בעמוד  $^\bullet$ 

# **הסריקה מפסיקה כשסורקים ל -TIFF-Multi/PDF**

עמודים בתבנית TIFF-Multi.❏ כשסורקים באמצעות 2 Scan Epson באפשרותך לסרוק ברציפות עד <sup>999</sup> דפים בתבנית PDF ועד <sup>200</sup>

ם בסריקה בנפחים גדולים מומלץ לסרוק בגווני אפור. $\Box$ 

הגדל את השטח הפנוי על גבי הכונו הקשיח של המחשב. הסריקה עלולה לעצור אם איו מספיק שטח פנוי.  $\Box$ 

פנסה לסרוק ברזולוציה נמוכה יותר. הסריקה מפסיקה אם גודל הנתונים הכולל מגיע למכסה.  $\Box$ 

**מידע קשור**

 $\gamma$ 9 "סריקה באמצעות 2 Epson Scan" בעמוד  $^\bullet$ 

# **בעיות אחרות**

# **מכת חשמל קטנה עם הנגיעה במדפסת**

<mark>אם מחוברים למחשב הרבה התקנים היקפיים יתכן שתרגיש מכת חשמל קטנה עם הנגיעה במדפסת. התקן חוט</mark><br>הארקה למחשב המחובר למדפסת.

# **רעשי הפעולה חזקים**

אם המדפסת מרעישה מדי הפעל את **מצב שקט**. הפעלת תכונה זו עשויה להאט את מהירות המדפסת.

❏מנהל התקן המדפסת ב-Windows

אפשר מצב **מצב שקט** בלשונית **ראשי** במנהל ההתקן של המדפסת.

❏מנהל התקן המדפסת ב-X OS Mac

בחר ב-**העדפות מערכת** מתוך התפריט > **מדפסות וסורקים** (או **הדפסה וסריקה**, **הדפסה ופקס**), ולאחר מכן **מצב שקט**. בחר את המדפסת. לחץ על **אפשרויות וציוד** <sup>&</sup>gt; **אפשרויות** (או **מנהל התקן**). בחר באפשרות **מופעל** עבור ההגדרה

# **אי אפשר לשמור את הנתונים בכרטיס זיכרון**

ם השתמש בכרטיס זיכרון אשר נתמך על ידי המדפסת.  $\Box$ 

בדוק שכרטיס הזיכרוו אינו מוגו מפני כתיבה. $\Box$ 

בדוק שיש מספיק מקום פנוי בכרטיס הזיכרון. אם אין מספיק מקום בכרטיס הזיכרון אי אפשר לשמור בו $\Box$ 

**מידע קשור**

 $_1$ כרטיס זיכרון [נתמך" בעמוד](#page-151-0) ל

# **היישום חסום בידי חומת אש (עבור Windows בלבד)**

הוסף את היישום לתכניות המותרות בחומת האש של Windows בהגדרות האבטחה ב**לוח הבקרה**.

# **"?" מוצג במסך בחירת התמונה**

הסמל "?" מוצג במסך המוצר כאשר המוצר אינו תומך בקובץ התמונה שנבחר.

**מידע קשור**

| "מפרטי הנתונים [הנתמכים" בעמוד](#page-152-0) 153

# **מוצגת הודעה ובה בקשה לאפס את מפלסי הדיו**

מלא מחדש את כל מכלי הדיו או את אלה שצוינו. במסך ה-LCD, בחר בצבע שמילאת מחדש ולאחר מכן לחץ על הלחצו  $\mathbb O$  כדי לאפס את מפלסי הדיו.

יתכן שההודעה תוצג כאשר יש עדיין דיו במכל, תלוי בתנאי השימוש.

**מידע קשור** | "מילוי מכלי [הדיו" בעמוד](#page-89-0) 90

# **נספח**

# **מפרט טכני**

## **מפרט המדפסת**

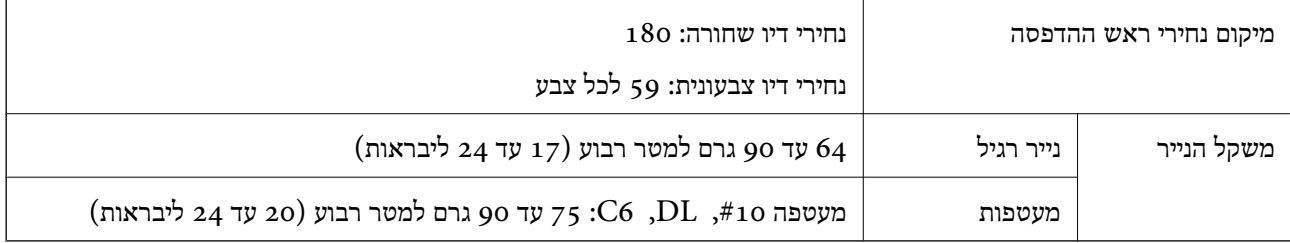

## **שטח בר הדפסה**

*האזור המיועד להדפסה עבור גליונות בודדים* איכות ההדפסה יכולה לרדת בשטחים המוצללים בגלל מנגנון המדפסת.

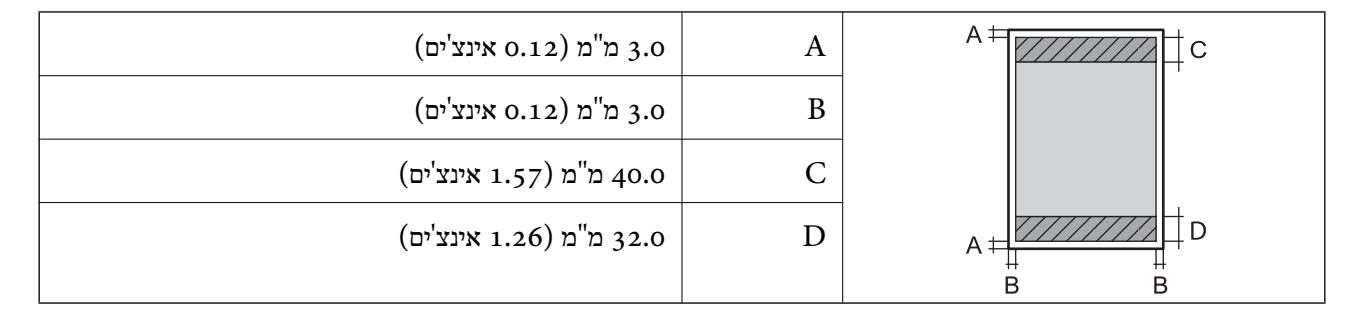

*האזור הניתן להדפסה במעטפות* איכות ההדפסה יכולה לרדת בשטחים המוצללים בגלל מנגנון המדפסת.

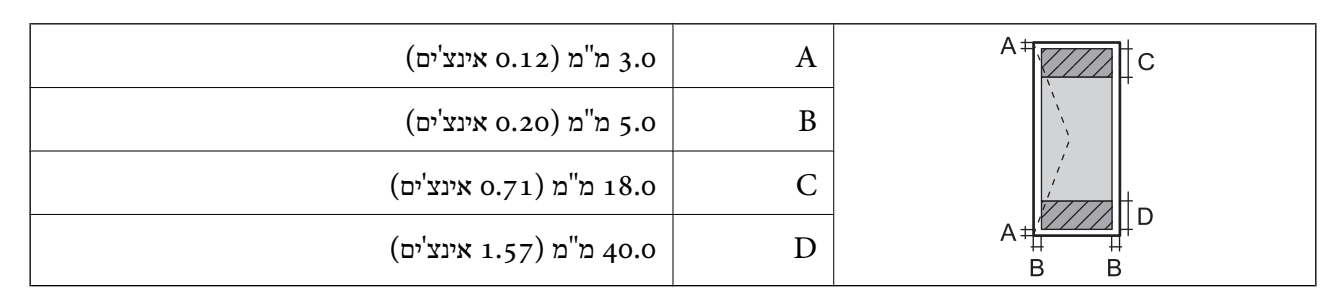

# **מפרט הסורק**

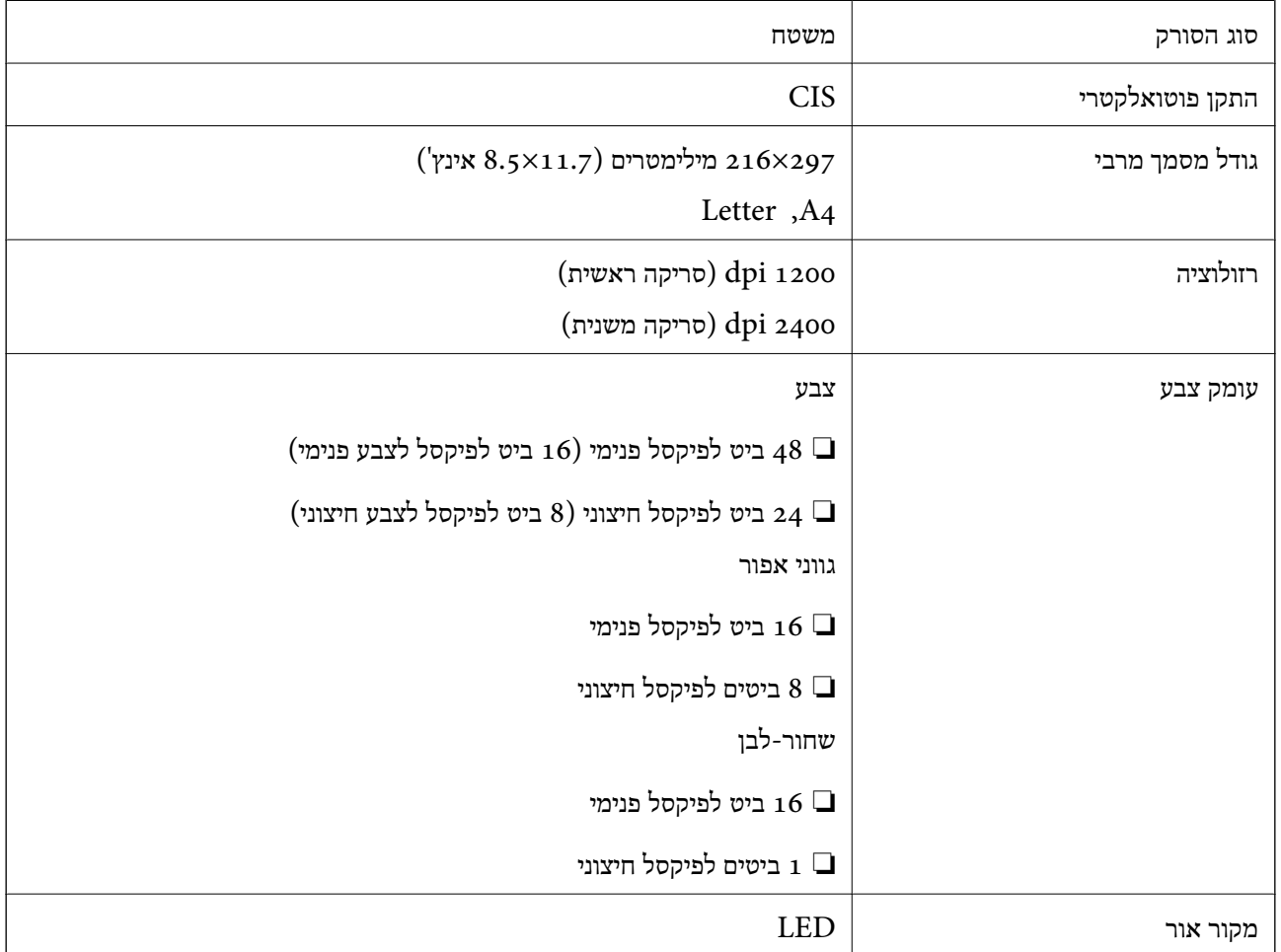

# **מפרט ממשקים**

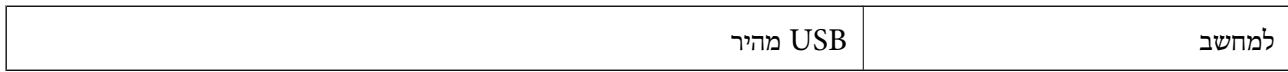

# **רשימת פונקציות רשת**

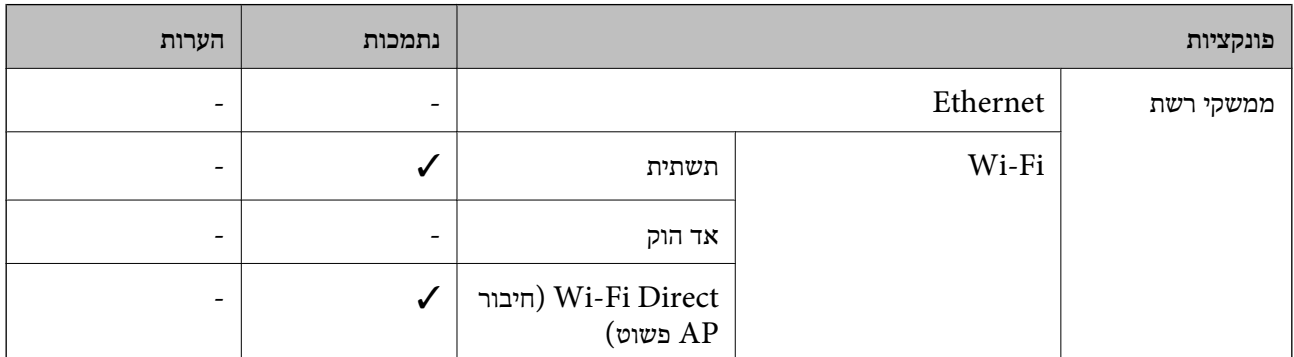

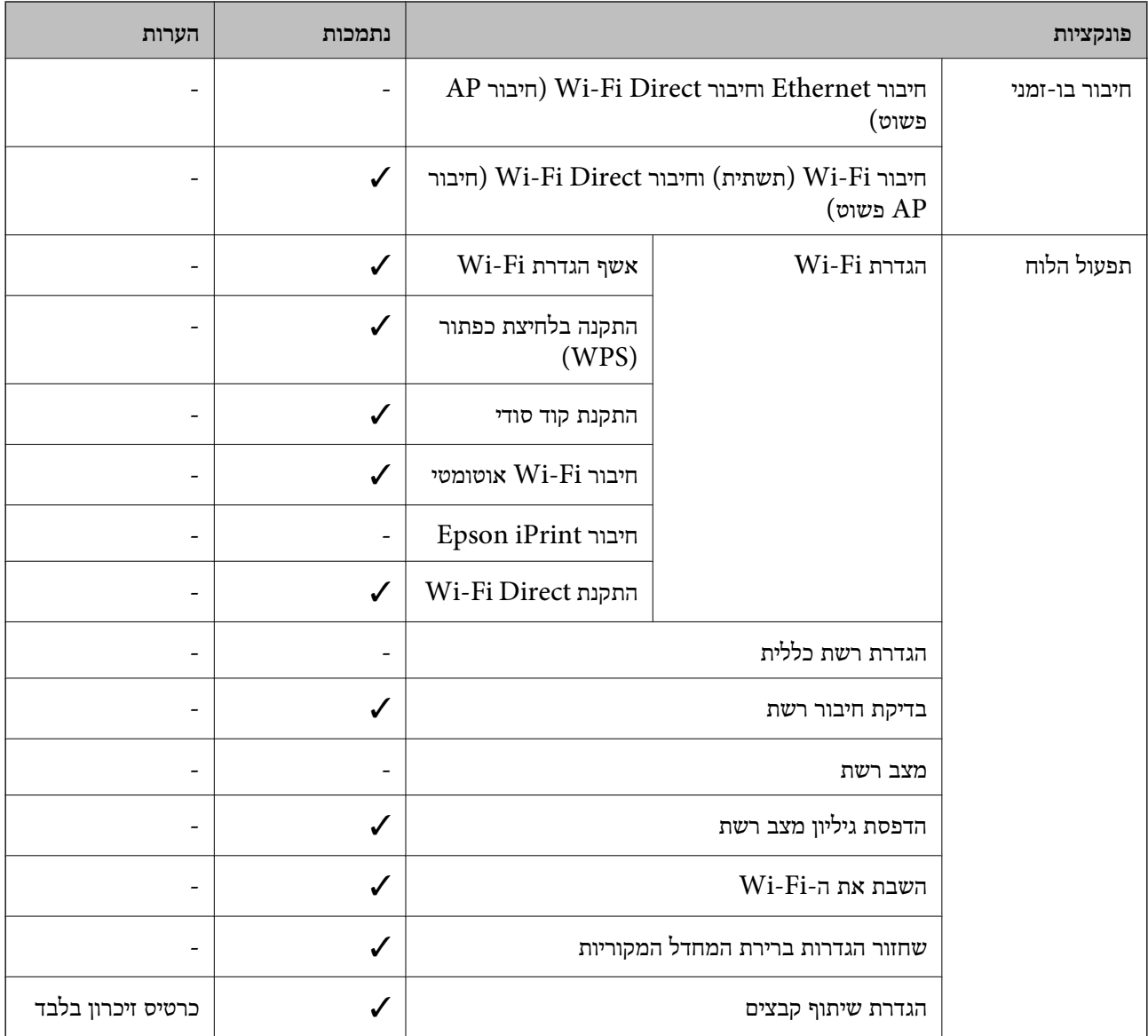

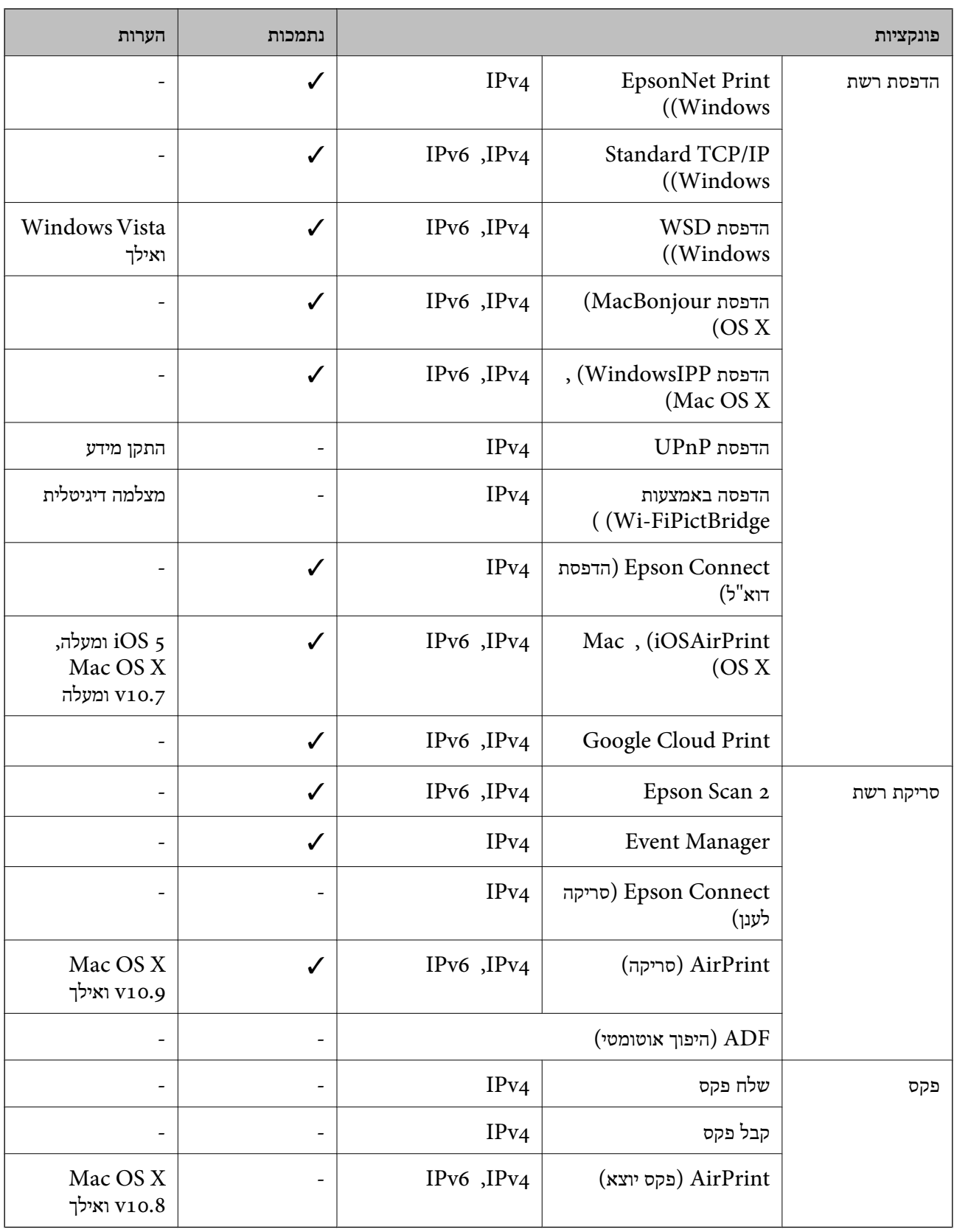

# **Wi-Fi מפרט**

<span id="page-151-0"></span>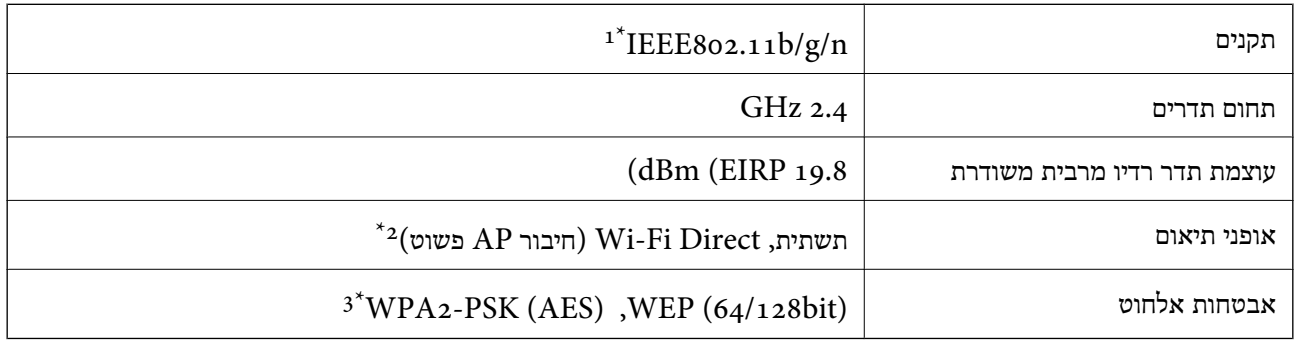

- \*1 תואם לתקן n/g/b802.11 IEEE או תקן g/b802.11 IEEE, בהתאם למיקום הרכישה.
	- $\text{IEEE }8$ 02.11b לא נתמך עבור תקן  $2^*$
	- אישית.  $2 \times WPA/WPA$  עם תמיכה בהצפנת 2WPA/WPA אישית.

# **פרוטוקול אבטחה**

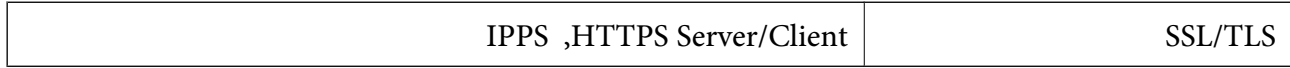

## **שירותים חיצוניים נתמכים**

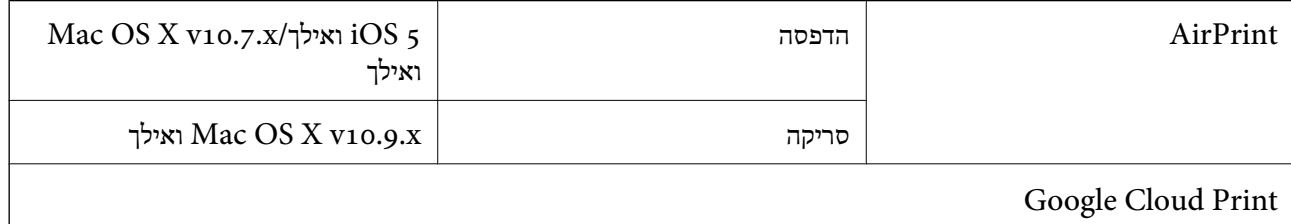

## **מפרטי התקני אחסון חיצוניים**

## **מפרט כרטיס זיכרון נתמך**

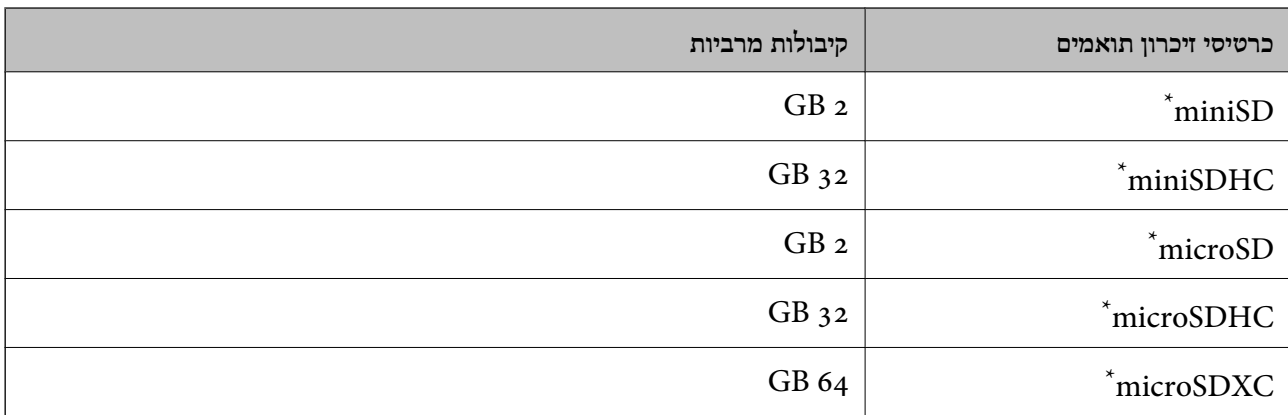

<span id="page-152-0"></span>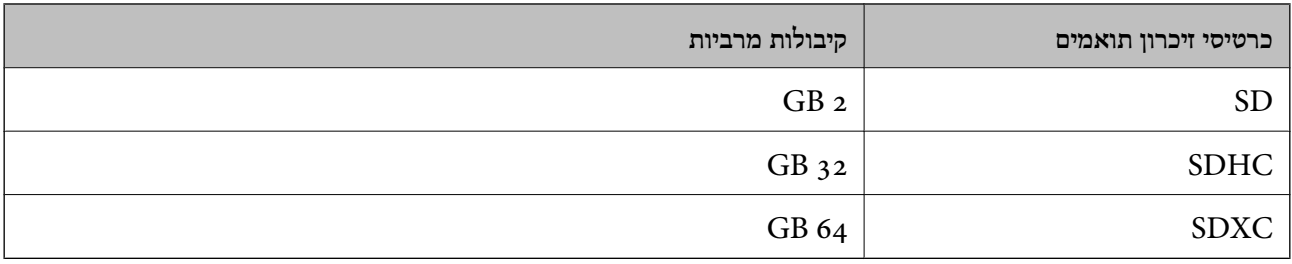

\* חבר מתאם כדי ליצור התאמה לחריץ כרטיס הזיכרון. אחרת, הכרטיס עלול להיתקע.

**מתחי כרטיס זיכרון שיש עבורם תמיכה** סוג 3.3 V, סוג מתח כפול (3.3 V ו- V5 (סוג (מתח אספקה: 3.3 V( .5 ${\rm V}$  אין בתמיכה בכרטיסי זיכרון. זרם אספקה מירבי: 200 mA

## **מפרטי הנתונים הנתמכים**

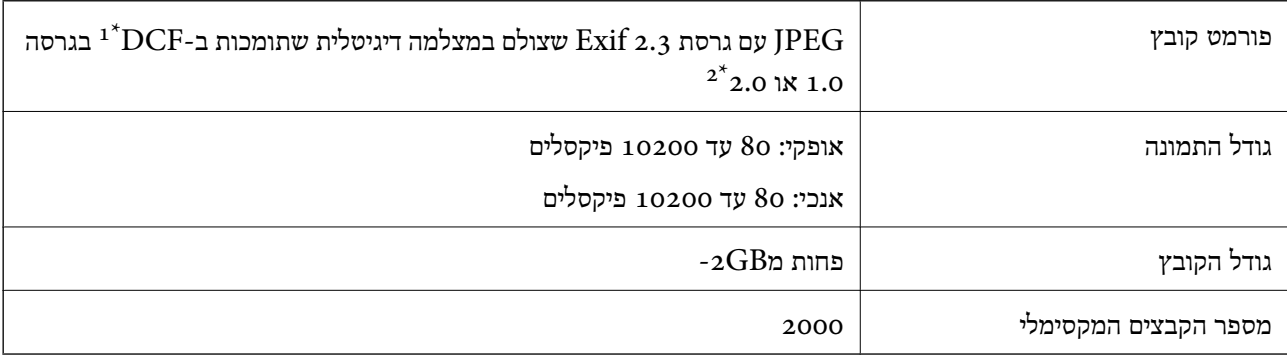

תקן עיצוב למערכת הקבצים במצלמה.  $1^\star$ 

תמונות הנשמרות כנתונים בזיכרון המובנה של המצלמה הדיגיטלית אינן נתמכות.  $2^\star$ 

.<br>אם המדפסת לא מזהה את קובץ התמונה הסימן "?" יופיע במסך המדפסת. במקרה כזה, אם בוחרים בפריסה של מספר *תמונות יודפסו חלקים ריקים.*

## **מידות**

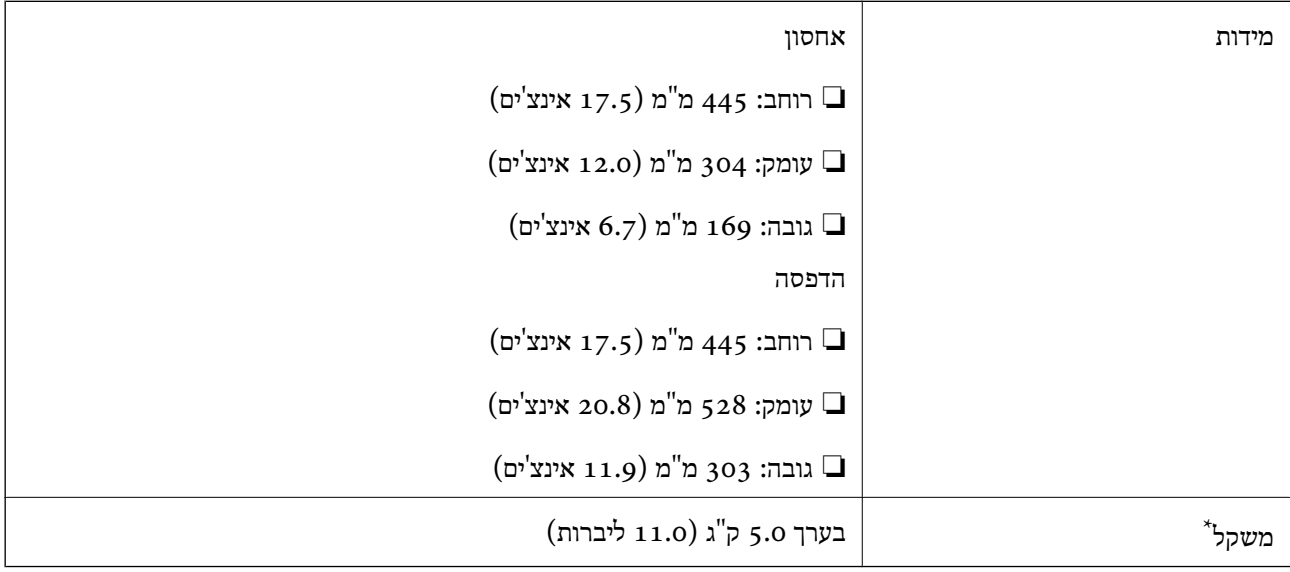

\* ללא הדיו וכבל החשמל.

# **מפרטים חשמליים**

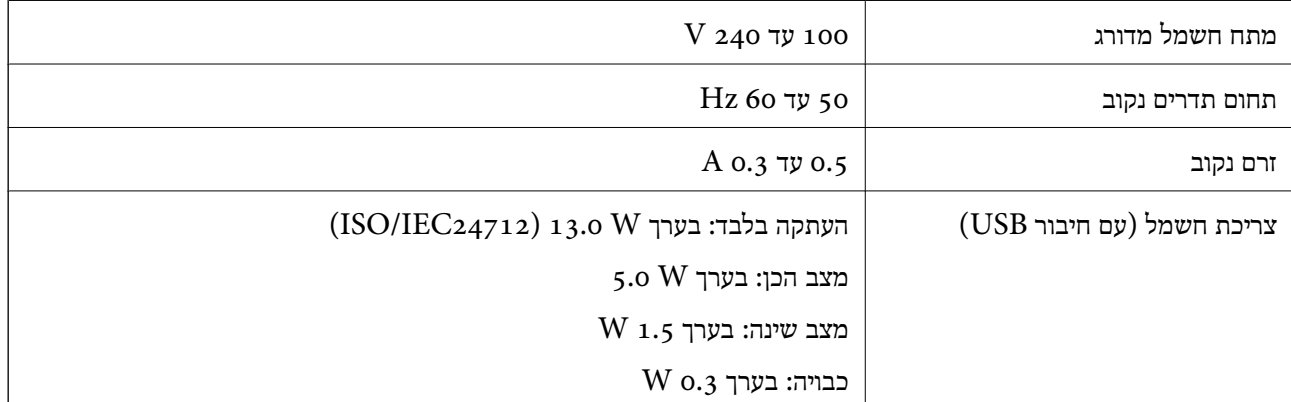

*לתשומת לבך:* ❏ *לפרטים על המתח החשמלי של המדפסת ראה התווית שעליה.*

## **מפרט סביבתי**

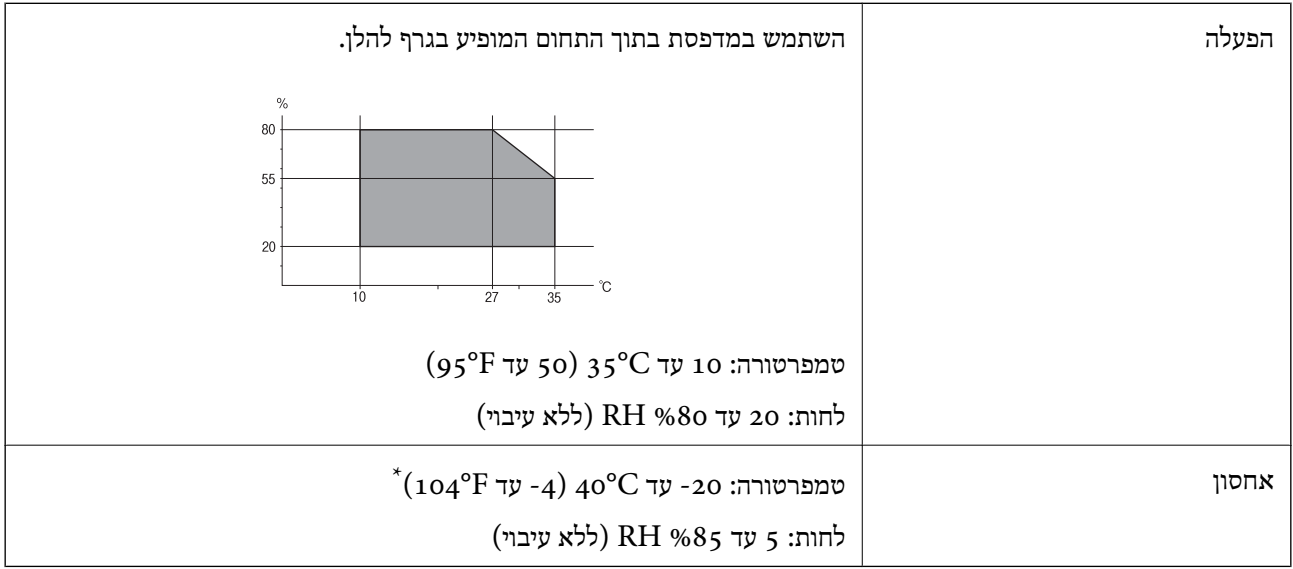

. באפשרותך לאחסן עד חודש אחד ב- C40°F) באפשרותך לאחסן עד

## **מפרט סביבתי לבקבוקי דיו**

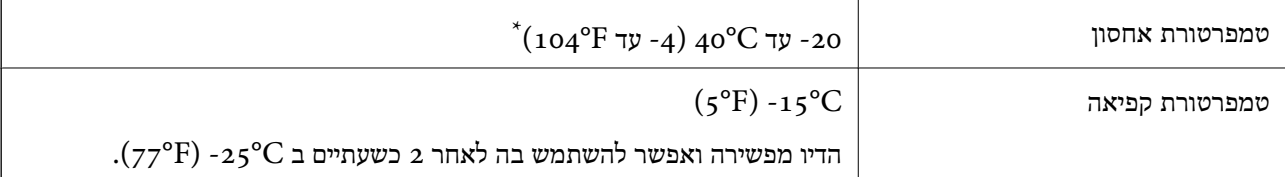

. באפשרותך לאחסן עד חודש אחד ב- C40°F)  $_40^{\circ}$ C  $_5$ 

## **דרישות המערכת**

- או bit-64)/Windows 8 (bit-32 או bit-64)/Windows 8.1 (bit-32 או) bit-32Windows 10❏ bit-64)/Windows XP או bit-64)/Windows Vista (bit-32 או bit-64)/Windows 7 (bit-32 ואילך bit-32)/Windows XP Professional x64 Edition SP2) ואילך SP3
- /Mac OS X v10.10.x/Mac OS X v10.9.x/Mac OS X v10.8.x/Mac OSMac OS X v10.11.x❏ X v10.7.x/Mac OS X v10.6.8

*לתשומת לבך:* ❏ *ייתכן שמערכת ההפעלה X OS Mac אינה תומכת בתכונות וביישומים מסוימים.*

❏ *מערכת הקבצים של (UFS (UNIX עבור X OS Mac אינה נתמכת.*

# **מידע רגולטורי**

# **תקנים ואישורים**

## **תקנים ואישורים לדגם אמריקאי**

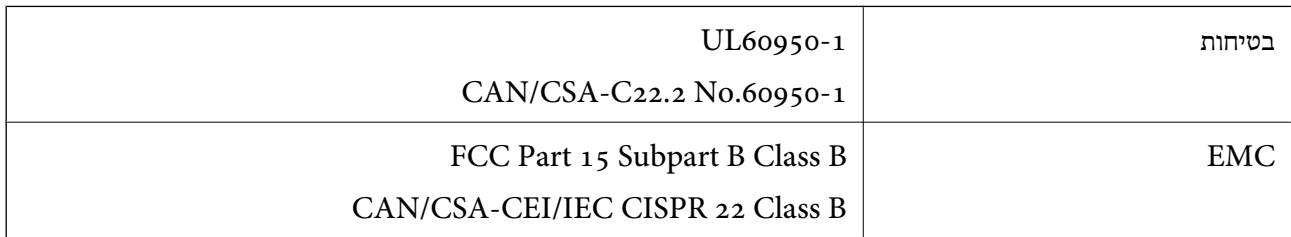

ציוד זה מכיל את מודול האלחוט הבא.

Askey Computer Corporation :יצרן

## (WLU6320-D69 (RoHS :סוג

מוצר זה תואם לסעיף 15 בחוקי ה-FCC ו-RSS-210 בחוקי ה-RSS בחוקי ה-IC. Epson לא תישא באחריות בגין אי עמידה בדרישות ההגנה כתוצאה משינוי שבוצע במוצר ולא הומלץ על ידה. הפעלתו כפופה לשני התנאים הבאים:  $(1)$  מכשיר זה לא יגרום להפרעה מזיקה; וכן (2) על מכשיר זה לקבל כל הפרעה שתיקלט, לרבות הפרעה שעלולה לגרום להפעלה<br>בלתי רצויה שלו.

כדי למנוע הפרעה בקליטת רדיו בשירות המורשה, יש להשתמש במכשיר אך ורק בתוך מבנה מקורה והרחק מחלונות, כך שתישמר הגנה מרבית. יש לקבל רישיון נפרד עבור כל ציוד (או אנטנת השידור שלו) שמותקן בחוץ.

הציוד תואם להגבלות החשיפה לקרינה של ה-FCC/IC כפי שהן מוגדרות לסביבה בלתי מבוקרת ועונה על הנחיות החשיפה לגלי רדיו של ה-FCC בנספח C של OET65 ושל RSS-102 בכללי החשיפה לגלי רדיו של ה-IC. יש להתקין את הציוד ולהשתמש בו כך שהרדיאטור נמצא במרחק של 20 ס"מ לפחות מגוף האדם (לא כולל הגפיים:<br>ידיים, פרקי כפות הידיים, רגליים וקרסוליים).

## **תקנים ואישורים לדגם אירופי**

#### עבור משתמשים באירופה

הברת Seiko Epson Corporation מצהירה בזאת שדגם ציוד הרדיו שלהלן תואם להוראה 2014/53/EU.<br>הטקסט המלא של הוראת התאימות של ה-EU זמין באתר האינטרנט שלהלן.

### <http://www.epson.eu/conformity>

### $C<sub>462R</sub>$

לשימוש במדינות אלה בלבד: אירלנד, בריטניה, אוסטריה, גרמניה, ליכטנשטיין, שווייץ, צרפת, בלגיה,<br>לוקסמבורג, הולנד, איטליה, פורטוגל, ספרד, דנמרק, פינלנד, נורווגיה, שוודיה, איסלנד, קרואטיה, קפריסין,<br>יווו, סלובניה, מלטה, בולגריה,

Epson אינה יכולה לקבל על עצמה אחריות לכל כשל בעמידה בדרישות ההגנה הנגרמות משינוי של המוצרים שלא<br>הומלץ טליו.

 $\epsilon$ 

# **תקנים ואישורים לדגם אוסטרלי**

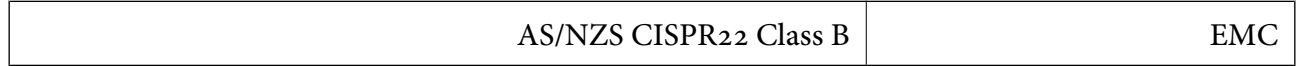

חברת Epson מכריזה בזאת שדגמי הציוד שלהלן עונים על הדרישות היסודיות של תקן 4268NZS/AS ותקנות רלוונטיות אחרות בו:

## $C<sub>462R</sub>$

Epson אינה יכולה לקבל על עצמה אחריות לכל כשל בעמידה בדרישות ההגנה הנגרמות משינוי של המוצרים שלא<br>הומלץ טליו.

# **מגבלות על העתקה**

הקפד לפעול לפי המגבלות להלן כדי להבטיח שימוש אחראי וחוקי במדפסת.

העתקת הפריטים להלן אסורה על פי חוק:

שטרות כסף, מטבעות, ניירות ערך סחירים בהנפקת הממשלה, אגרות חוב ממשלתיות ואגרות חוב עירוניות  $\Box$ 

בולים לא משומשים, גלויות מבוילות ופריטי דואר רשמי אחרים הנושאים דמי משלוח תקפים $\Box$ 

בולי הכנסה בהנפקת הממשלה וניירות ערך שהונפקו לפי הליך חוקי. $\Box$ 

נקוט זהירות בעת הדפסת הפריטים האלה:

⊡ ניירות ערך סחירים פרטיים (תעודות מניות, שטרות, המחאות וכדומה), כרטיסים חודשיים לתחבורה ציבורית,<br>כרטיסים בהנחה וכדומה.

ררכונים, רישיונות נהיגה, תעודות כשירות, היתרי מעבר בדרכים, בולי מזון, כרטיסים וכדומה. $\Box$ 

*יתכן שהעתקת פריטים אלה גם אסורה על פי חוק. לתשומת לבך:*

שימוש אחראי בחומרים שיש עליהם זכויות יוצרים:

אפשר להשתמש במדפסות לרעה בכך שמעתיקים חומרים שיש עליהם זכויות יוצרים. אלא אם פועלים לפי ייעוץ מעורך דין ובידיעתו, יש לנהוג באחראיות ובכבוד באמצעות השגת רשותו של המחזיק בזכויות היוצרים לפני העתקת<br>רל חומר שיצא לאור.

# **העברת המדפסת**

אם צריך להעביר את המדפסת למקום אחר או למעבדה לתיקון, יש לבצע את השלבים הבאים כדי לארוז אותה<br>רהלרה

### !*זהירות:*

*היזהר לא ללכוד את ידך או את אצבעותיך בעת פתיחת יחידת הסריקה או סגירתה. אם לא תיזהר, אתה עלול להיפצע.*

- *חשוב:* c ❏ *בעת אחסון המדפסת או העברתה, הימנע מלהטות אותה, מלהציב אותה במאונך או מלהפוך אותה; אחרת הדיו עלולה לדלוף.* ❏ *כאשר מאחסנים בקבוק דיו או מעבירים אותולאחר ששוברים את החותם שלו אסור להטות את הבקבוק ואסור לחשוף אותו למכות או לשינויי טמפרטורה. אחרת הדיו עלולה לדלוף אפילו אם הפקק של בקבוק הדיו מהודק כהלכה. ודא שכאשר אתה מהדק את הפקק הבקבוק נמצא במצב מאונךונקוט פעולות כדילמנוע מהדיולדלוף בעת העברת הבקבוק.* ❏ *אסור להניח בקבוקי דיו פתוחים בתיבה עם המדפסת.*
	- . $\bigcirc$  כבה את המדפסת באמצעות לחיצה על הלחצן .1
		- .2 ודא שמחוון ההפעלה כבה ונתק את כבל החשמל.

#### *חשוב:* c

*נתק את כבל החשמל מהשקע רק כשמחוון ההפעלה כבה. אחרת ראש ההדפסה לא יחזור למיקומו המקורי, הדיו עלול להתייבש וייתכן שלא תוכל להדפיס.*

- .3 נתק את כל הכבלים מהמדפסת, כגון כבל החשמל וכבל USB.
	- .4 ודא שאין בפנים אף כרטיס זיכרון.

מדריך למשתמש

**נספח**

- .5 הוצא את כל הדפים מהמדפסת.
- .6 ודא שאין עותקי מקור במדפסת.
- .7 פתח את יחידת הסורק כשמכסה המסמכים סגור. אבטח את ראש ההדפסה למארז בעזרת סרט הדבקה.

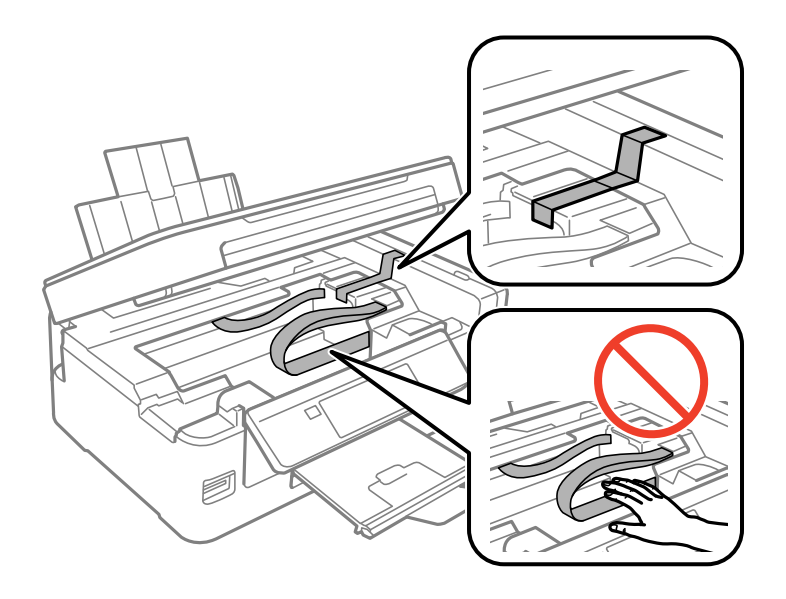

.8 סגור את יחידת הסורק.

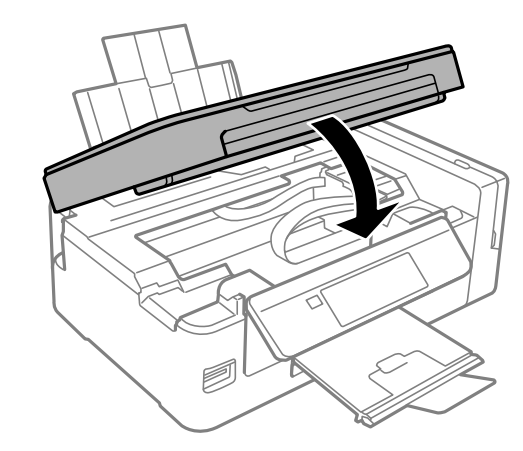

.9 הכן את המדפסת לאריזה כפי שמוצג בהמשך.

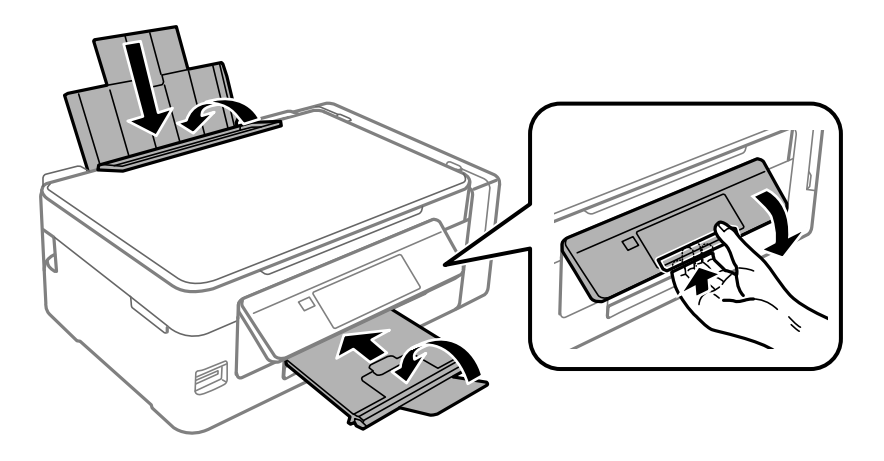

**נספח**

.10הקפד לחבר את הפקק למכל הדיו ולסגור אותו היטב.

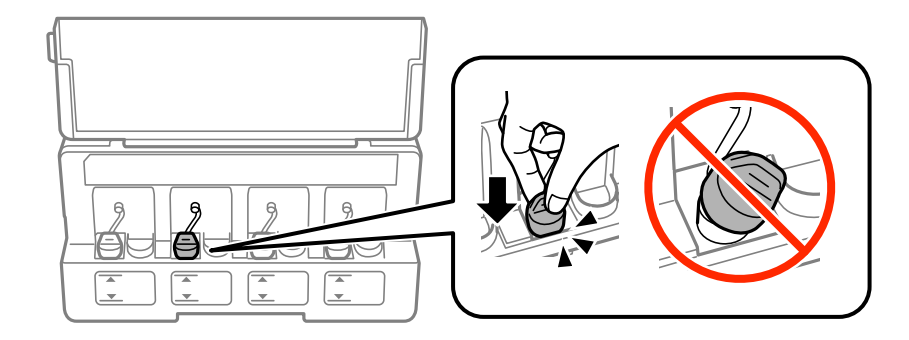

.11ארוז את המדפסת בקופסה והשתמש בחומרי המגן.

בפעם הבאה שתשתמש במדפסת הקפד להסיר את סרט ההדבקה שמאבטח את ראש ההדפסה. בפעם הבאה<br>שתשתמש במדפסת, אם איכות ההדפסה פחתה, נקה ויישר את ראש ההדפסה.

**מידע קשור**

- | "שמות החלקים [ותפקידיהם" בעמוד](#page-14-0) 15
- $\,$  בדיקת ראש ההדפסה וניקויו $\,$  בעמוד  $\,$ 
	- $|98\rangle$  יישור ראש [ההדפסה" בעמוד](#page-97-0)" $\blacklozenge$

# **כיצד לגשת לכרטיס זכרון מתוך מחשב**

תוכל לכתוב או לקרוא נתונים מתוך התקן אחסון חיצוני כגון כרטיס זכרון, שהוכנס לתוך המדפסת ממחשב.

*חשוב:* c

❏ *הכנס כרטיס זכרון אחרי הסרת ההגנה מפני כתיבה.*

- ❏ *אם נשמרה תמונה ממחשב אל כרטיס הזכרון, לא יתבצע רענון של התמונה ומספר הצילומים במסך הגביש הנוזלי. הסר והכנס שוב את כרטיס הזכרון.*
- ❏ *כאשר אתה משתף התקן חיצוני המוכנס לתוך המדפסת בין מחשבים המחוברים באמצעות USB ובאמצעות רשת, תותר הגישה לכתיבה רק למחשבים המחוברים בשיטהשבחרת עבור המדפסת. כדילכתוב להתקן אחסון חיצוני הזן הגדרות בלוח הבקרה, ובחר שיתוף קבצים ושיטת חיבור.*

לתשומת לבך:<br>אם מחברים התקן אחסון חיצוני גדול, כגון דיסק קשיח TB HDD2, אפשר שייקח זמן עד שהנתונים מהמחשב יזוהו.

### **Windows**

בחר התקן אחסון חיצוני ב-**מחשב** או **המשחב שלי**. יוצגו הנתונים בהתקן האחסון החיצוני.

#### לתשומת לבד:

*לתשומת לבך: אם מחברים את המדפסת לרשת ללא דיסק התוכנה אוInstaller Web, יש למפות חריץ לכרטיס זיכרון או יציאת USB ככונן רשת. פתח את הפעלה, הזן אתשם המדפסתXXXXX \\או את כתובת ה-XXX.XXX.XXX.XXX \\IPולחץ* על פתח:. לחץ לחיצה ימנית על סמל ההתקן שמוצג כדי להקצות את הרשת. כונן הרשת יופיע בתוך המחשב או המחשב *שלי.*

## **Mac OS X**

בחר סמן מתאים להתקן. יוצגו הנתונים בהתקן האחסון החיצוני.

לתשומת לבד:

- *לתשומת לבך:* ❏ *כדילהסיר התקן אחסון חיצוני גרור את סמל ההתקן אל סמל פח האשפה ועזוב אותו. אם לא תעשה זאת ותחבר התקן אחסון חיצוני חדש ייתכן שהנתונים שבכונן המשותף לא יוצגו כהלכה.*
	- ❏ *כדי לגשת להתקן אחסון חיצוני דרך הרשת, בחר באפשרותGo <sup>&</sup>lt; Server to Connect מהתפריט שבשולחן העבודה. הזן את שם המדפסת XXXXX://cifs או XXXXX://smb) כאשר "XXXXX "הוא שם המדפסת) בשדה כתובת השרת, ולחץ על התחבר.*

**מידע קשור**

- $\left. 48$  "הכנסת כרטיס [זיכרון" בעמוד](#page-47-0)  $\blacklozenge$
- $106$ בעמוד בעמוד [קבצים" בעמוד](#page-105-0)  $\blacklozenge$ 
	- $_1$ כרטיס זיכרון [נתמך" בעמוד](#page-151-0) ל

# **היכן מקבלים עזרה**

# **אתר אינטרנט לתמיכה טכנית**

אם אתה זקוק לעוד עזרה, בקר באתר התמיכה של Epson בכתובת להלן. בחר את המדינה או את האזורשלךועבור אל הדף באתר של Epson העוסק בתמיכה. מנהלי ההתקנים העדכניים, הוראות למשתמש או חומר אחר<br>להורדה — כולם זמינים אף הם באתר זה.

<http://support.epson.net/>

(אירופה(<http://www.epson.eu/Support>

Epson לקבלת סיוע. אם מוצר Epson שברשותך אינו פועל כהלכה ואינך יכול לפתור את הבעיה צור קשר עם שירותי התמיכה של

# **יצירת קשר עם התמיכה של Epson**

## **לפני יצירת קשר עם Epson**

אם מוצר Epson שברשותך אינו פועל כהלכה ואינך יכול לפתור את הבעיה באמצעות שימוש במידע פתרון הבעיות<br>בהוראות למשתמש של המוצרים שלך, צור קשר עם שירותי התמיכה של Epson לקבלת סיוע. אם התמיכה של Epson לאזור שלך אינה מופיעה ברשימה להלן, צור קשר עם הספק במקום שבו קנית את המוצר שלך. בהוראות למשתמש של המוצרים שלך, צור קשר עם שירותי התמיכה של Epson לקבלת סיוע. אם התמיכה של

אנשי התמיכה של Epson יוכלו לעזור לך במהירות רבה הרבה יותר אם תתן להם את המידע להלן:

❏המספר הסידורי של המוצר

(תווית המספר הסידורי של המוצר נמצאת בדרך כלל בעורף המוצר.)

❏דגם המוצר

❏גרסת התוכנה של המוצר

(לחץ על **About**, **Info Version**, או לחצן דומה הנמצא בתכנת המוצר.)

ם מותג המחשב שלך והדגם שלו $\Box$ 

שם מערכת ההפעלה של המחשב שלך והגרסה שלה $\Box$ 

שמות וגרסאות של יישומי התכנה המשמשים אותך בדרך כלל עם המוצר  $\Box$ 

#### לתשומת לבד:

*לתשומת לבך: בהתאם למוצר שברשותך, אפשר שהגדרות הרשת יאוחסנו בזכרון המוצר. אפשר שההגדרות יאבדו, כתוצאה מתקלה* במוצר או תיקוו של המוצר. Ebson לא תהיה אחראית על אבדו נתונים כלשהם ועל גיבוי או שחזור הגדרות גם במהלד *תקופת האחריות. מומלץ לגבות את הנתונים בעצמך או לנהל רשימות שלהם.*

## **עזרה למשתמשים באירופה**

למידע על דרכי יצירת קשר עם התמיכה של Epson עיין ב-Document Warranty European-Pan.

# **עזרה למשתמשים באוסטרליה**

אנשי Australia Epson מעוניינים לספק לך שירות לקוחות ברמה הגבוהה ביותר. נוסף על ההוראות למשתמש שברשותך אנו מספקים את המקורות להלן לקבלת מידע:

#### **אתר אינטרנט**

### [http://www.epson.com.au](http://www.epson.com.au/)

גישה לדפי האינטרנט של Australia Epson. האתר אמנם לא יפה כמו חופיה שלניו זילנד, אבל שווה לגלוש בו מפעם לפעם! באתר ניתן להוריד מנהלי התקנים, למצוא את נקודות השירות של Epson ולקבל מידע ותמיכה טכנית<br>למוצרים (בדוא"ל).

### **מוקד התמיכה של Epson**

#### טלפון: 1300-361-054

מוקד התמיכה של Epson הוא קו ההגנה האחרון, ששומר שהלקוחות שלנו יזכו לסיוע מקצועי. הטלפנים במוקד<br>התמיכה יוכלו לסייע לך להתקין, להגדיר ולהפעיל את מוצרי Epson. נציגי השירות במוקד הטלפוני יוכלו לסייע לך למצוא מידע על מוצרי Epson חדשים ואת הכתובות של מרכזי השירות או המשווקים המורשים הקרובים אליך.<br>במוקד ניתו לקבל עזרה במגווו רחב של בעיות ושאלות.

מומלץ להכין את כל המידע הרלוונטי מראש לפני שמתקשרים. ככל שתכין מראש יותר מידע, כך נוכל לסייע לך<br>לפתור את הבעיה מהר יותר. מידע זה כולל את ההוראות למשתמש במוצר Epson שברשותך, את סוג המחשב,<br>מערכת ההפעלה, תוכנות יישומים וכ

### **שינוע של המוצר**

Epson ממליצה לשמור את אריזת המוצר למקרה שיהיה צורך לשנע אותו בעתיד. כמו כן, מומלץ גם לאבטח את<br>מכל הדיו באמצעות נייר דבק ולדאוג שהמוצר יישאר בצורה אנכית וישרה.

# **עזרה למשתמשים בניו זילנד**

Epson ניו זילנד שואפת להעניק ללקוחותיה את השירות הטוב ביותר. נוסף על המסמכים הנלווים למוצר, תוכל להיעזר במקורות המידע הבאים:

#### **אתר אינטרנט**

#### [http://www.epson.co.nz](http://www.epson.co.nz/)

ניתןלהיכנס לאתר האינטרנט של Epson ניו זילנד. הוא אמנם לא יפה כמו חופיה שלניו זילנד, אבל שווה לגלוש בו מפעם לפעם! באתר ניתן להוריד מנהלי התקנים, למצוא את נקודות השירות של Epson ולקבל מידע ותמיכה טכנית<br>למוצרים (בדוא"ל).

#### **מוקד התמיכה של Epson**

טלפון: 766 237 0800

מוקד התמיכה של Epson הוא קו ההגנה האחרון, ששומר שהלקוחות שלנו יזכו לסיוע מקצועי. הטלפנים במוקד<br>התמיכה יוכלו לסייע לך להתקין, להגדיר ולהפעיל את מוצרי Epson. נציגי השירות במוקד הטלפוני יוכלו לסייע לך למצוא מידע על מוצרי Epson חדשים ואת הכתובות של מרכזי השירות או המשווקים המורשים הקרובים אליך.<br>במוקד ניתן לקבל עזרה במגוון רחב של בעיות ושאלות.

מומלץ להכין את כל המידע הרלוונטי מראש לפני שמתקשרים. ככל שתכין מראש יותר מידע, כך נוכל לסייע לך<br>לפתור את הבעיה מהר יותר. מידע זה יכול להיות מסמכי המוצר של Epson, סוג המחשב שלך, מערכת ההפעלה,<br>התוכנות שבהו אתה משתמש וכל

#### **שינוע של המוצר**

Epson ממליצה לשמור את אריזת המוצר למקרה שיהיה צורך לשנע אותו בעתיד. כמו כן, מומלץ גם לאבטח את<br>מכל הדיו באמצעות נייר דבק ולדאוג שהמוצר יישאר בצורה אנכית וישרה.